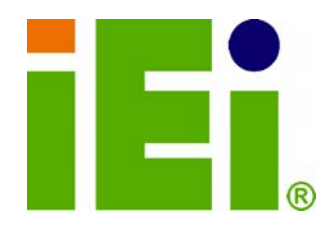

**IEI Technology Corp.** 

# **MODEL: WAFER-945GSELVDS2**

**3.5" SBC with 1.6 GHz Intel® ATOM™ N270 VGA, Dual LVDS, Gigabit Ethernet, CompactFlash® Audio and SATA, RoHS Compliant** 

### **User Manual**

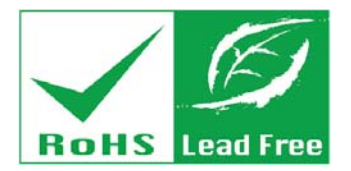

**Rev. 1.01 – 12 August, 2011** 

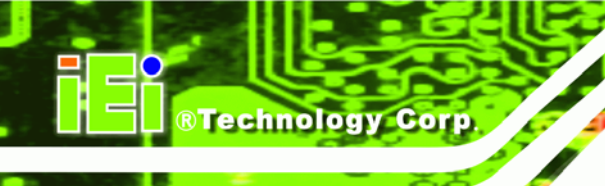

# **Revision**

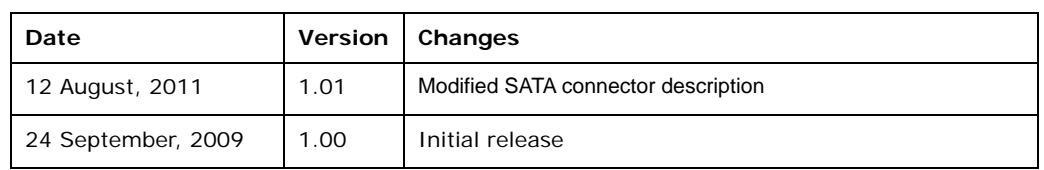

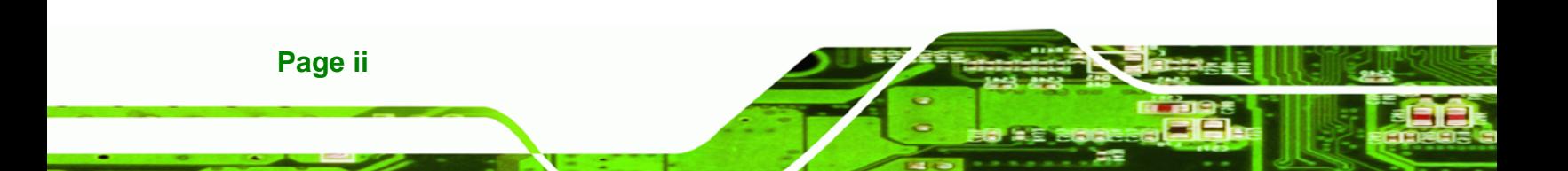

# **Copyright**

®Technology Corp.

### **COPYRIGHT NOTICE**

The information in this document is subject to change without prior notice in order to improve reliability, design and function and does not represent a commitment on the part of the manufacturer.

In no event will the manufacturer be liable for direct, indirect, special, incidental, or consequential damages arising out of the use or inability to use the product or documentation, even if advised of the possibility of such damages.

This document contains proprietary information protected by copyright. All rights are reserved. No part of this manual may be reproduced by any mechanical, electronic, or other means in any form without prior written permission of the manufacturer.

### **TRADEMARKS**

All registered trademarks and product names mentioned herein are used for identification purposes only and may be trademarks and/or registered trademarks of their respective owners.

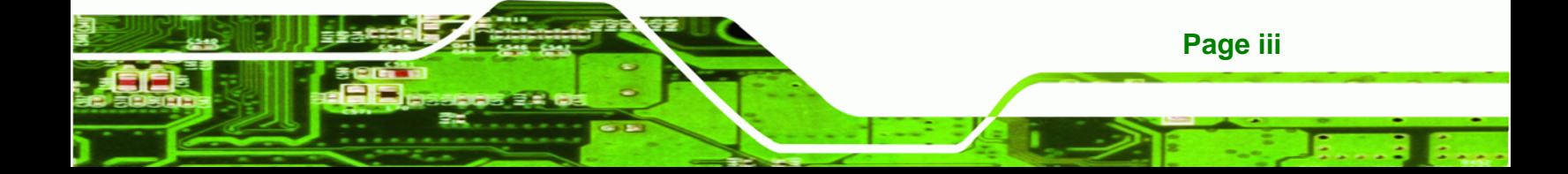

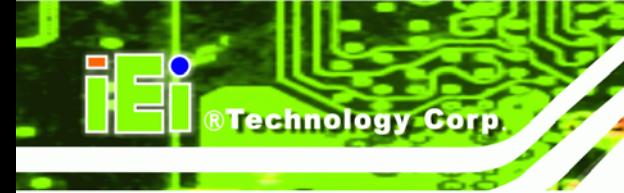

# **Table of Contents**

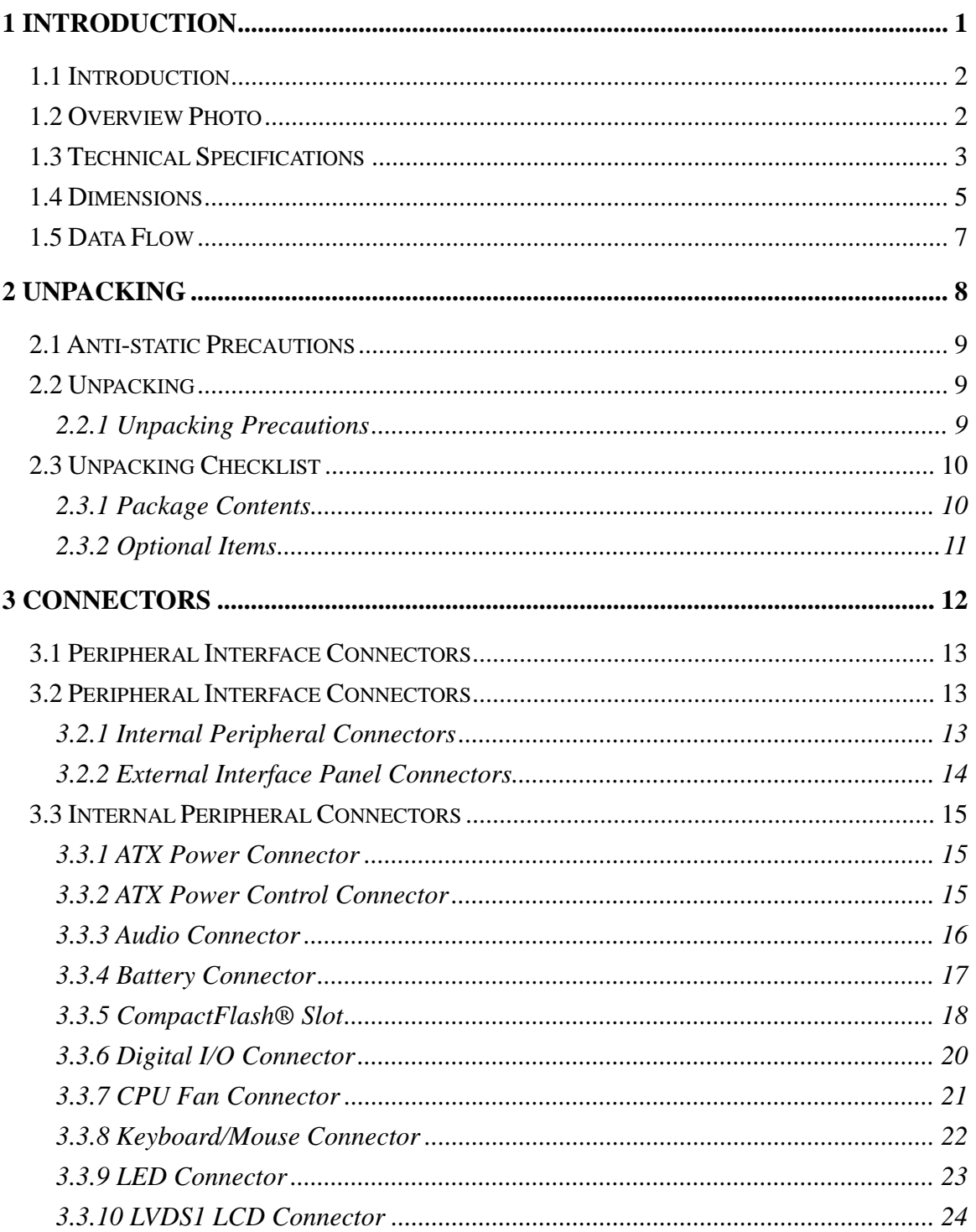

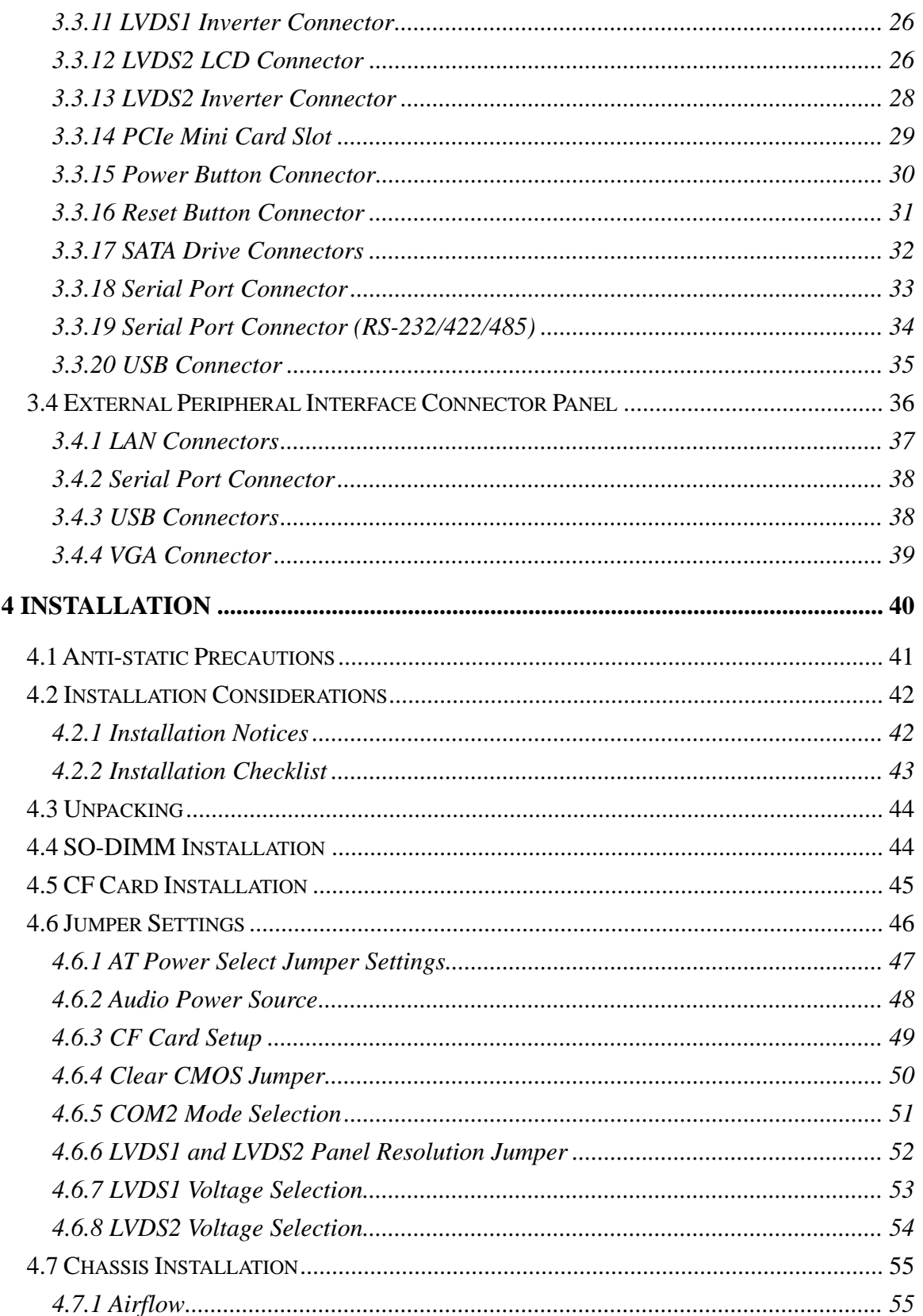

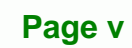

Ξ

Ŧ,

®Technology Corp.

### ®Technology Corp.

EP

### **WAFER-945GSELVDS2**

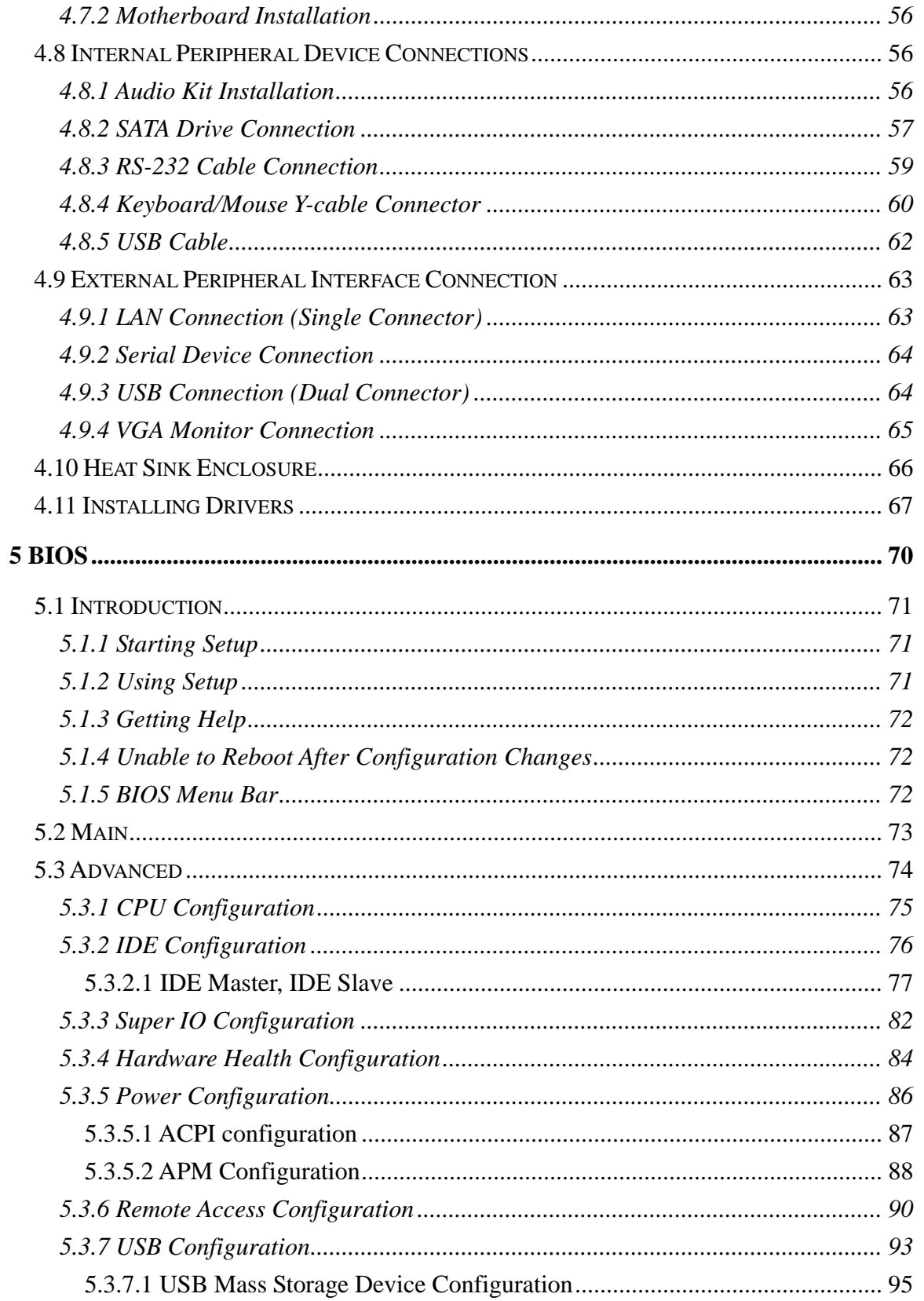

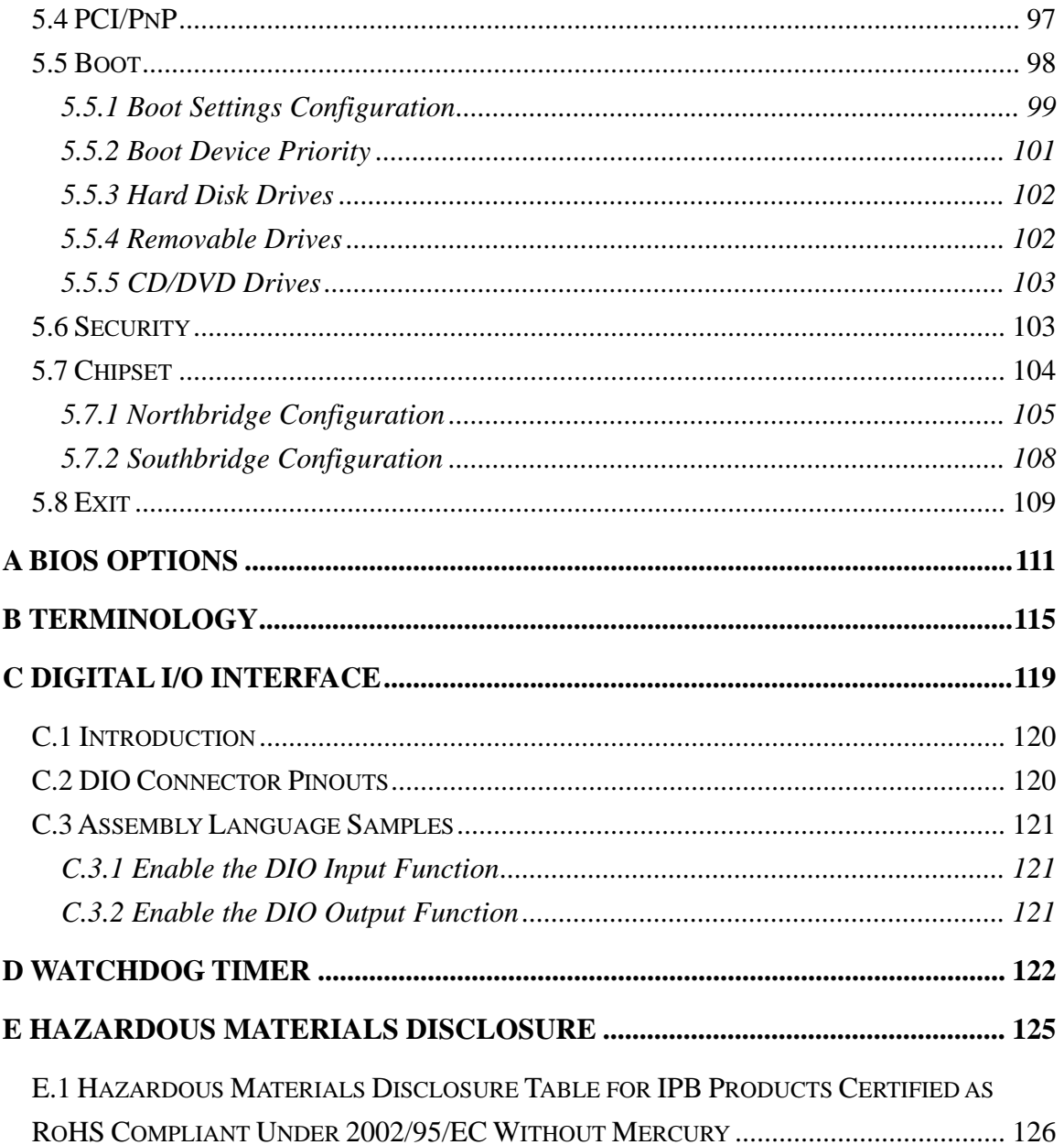

**STechnology Corp.** 

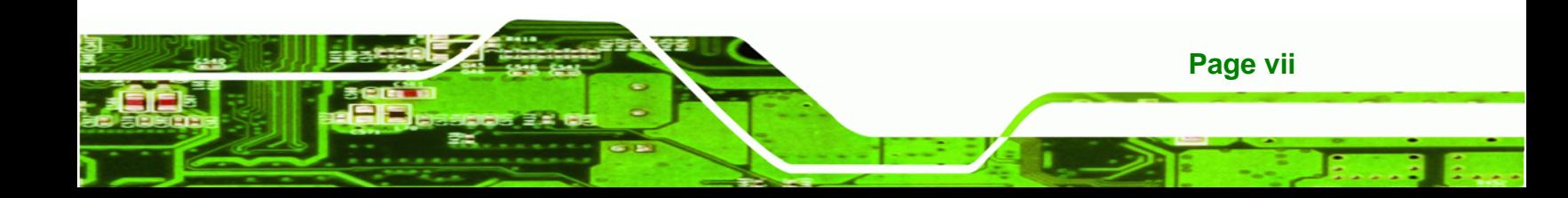

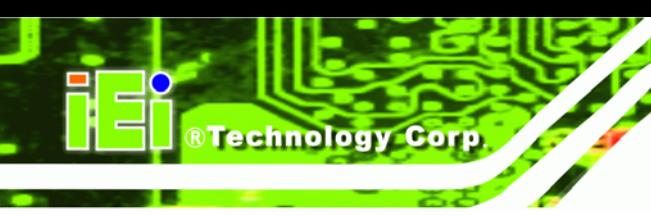

# **List of Figures**

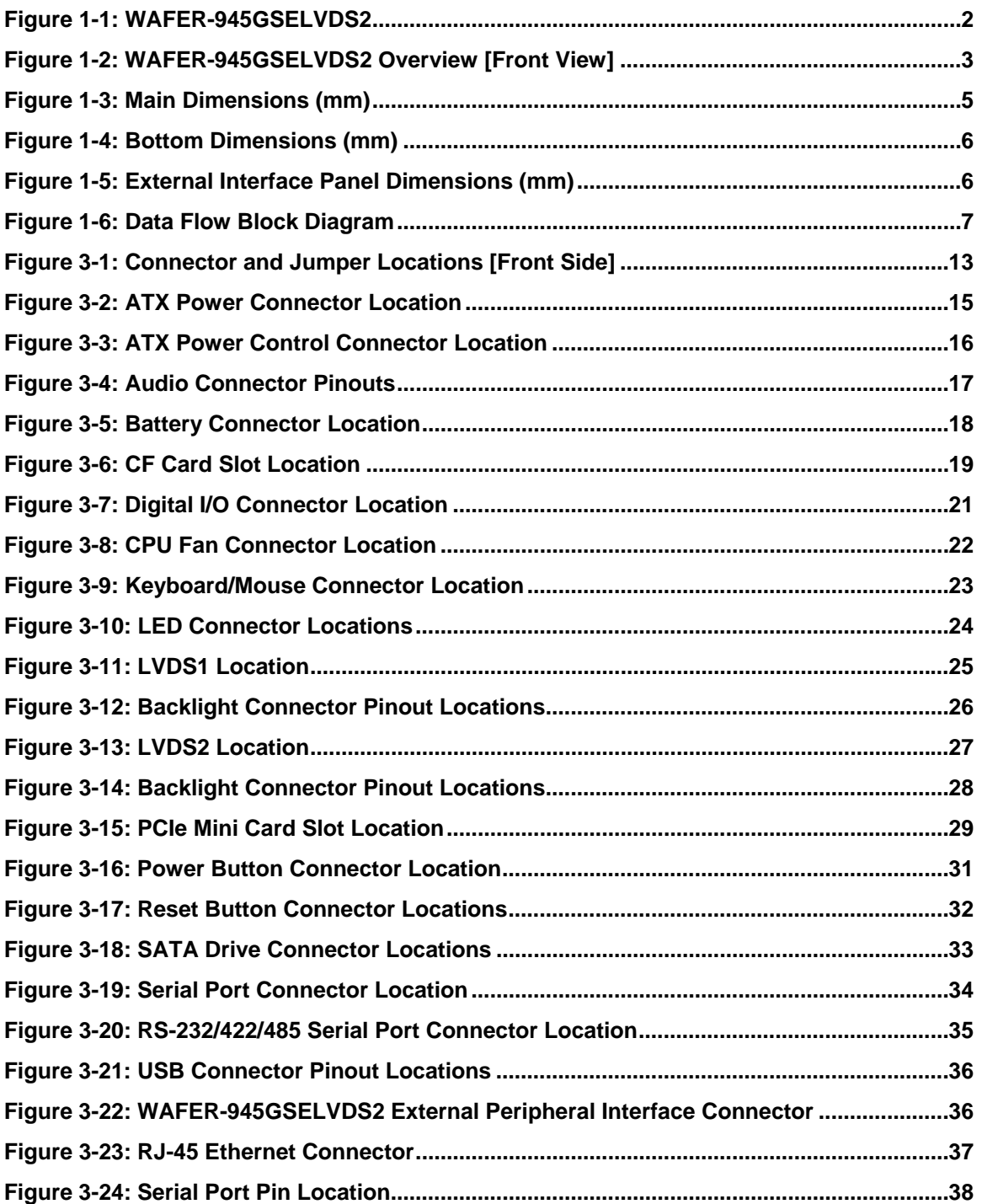

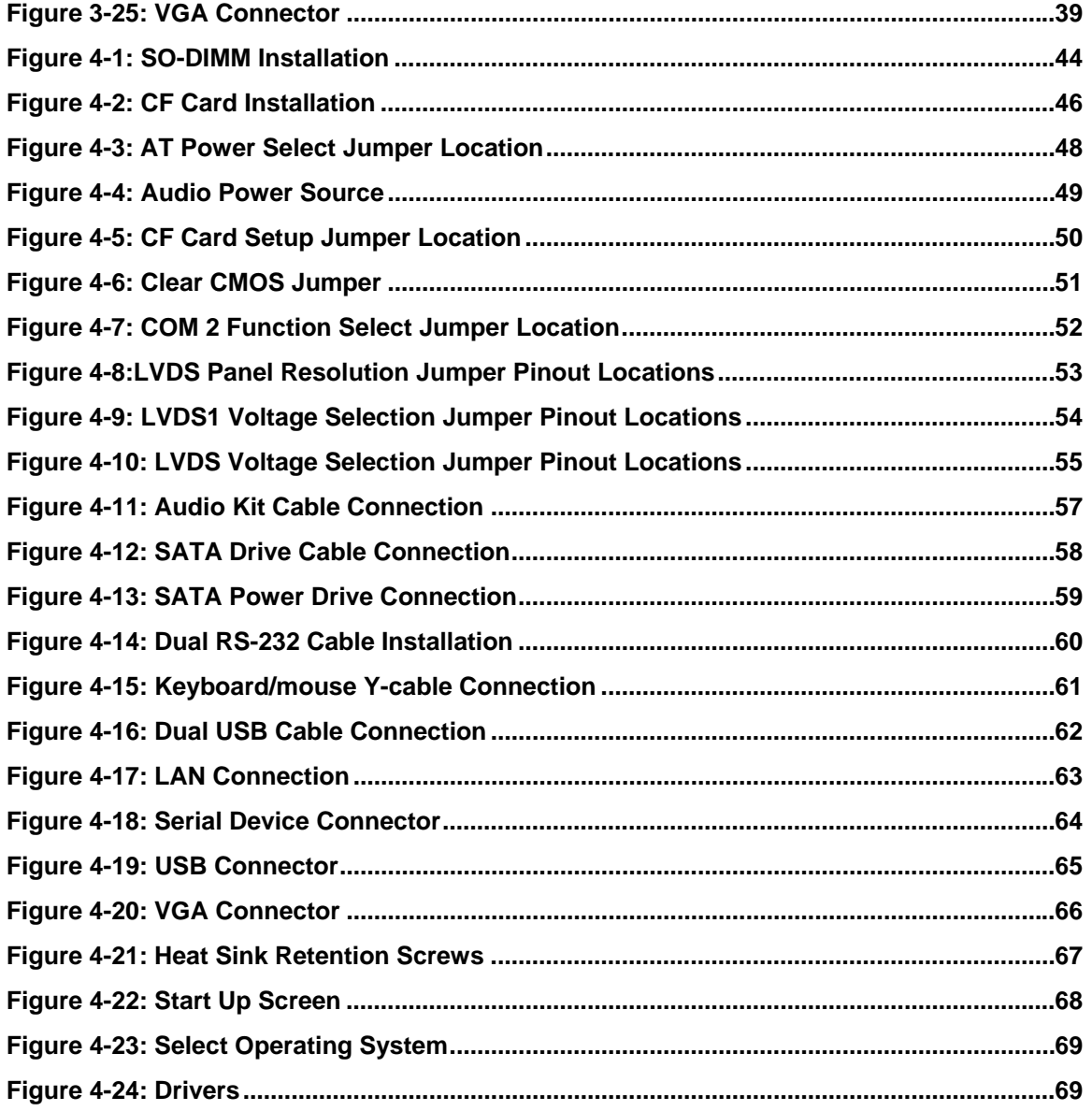

Page ix

Β, B

**STechnology Corp.** 

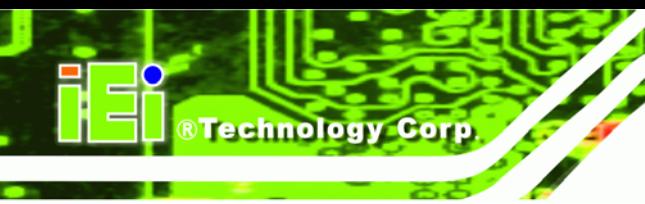

# **List of Tables**

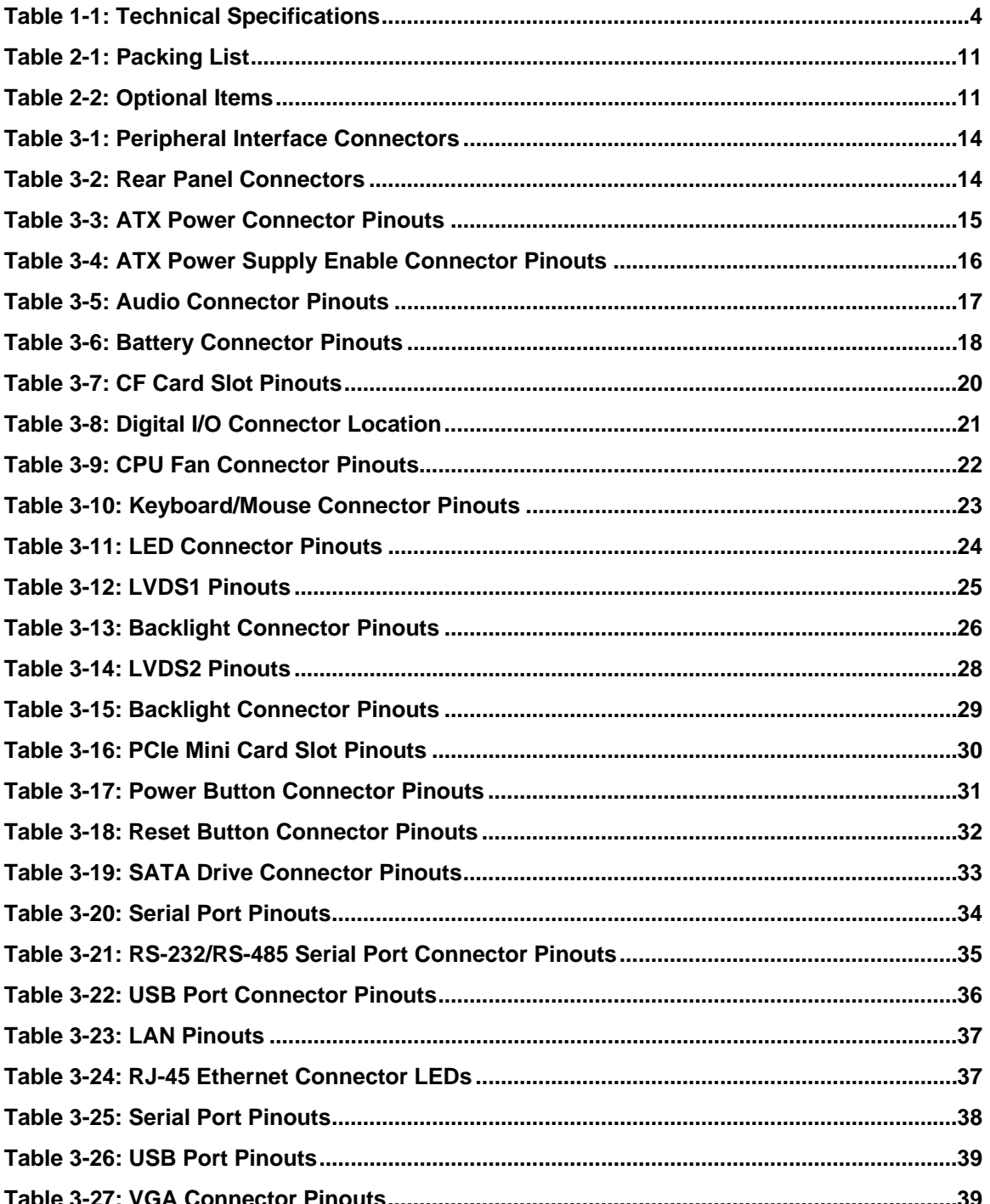

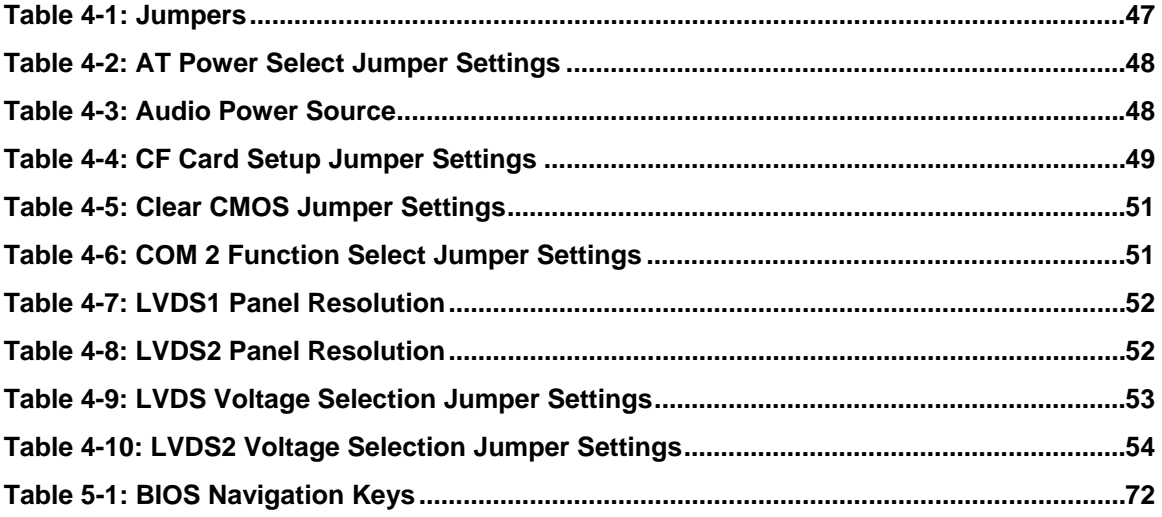

**Stechnology Corp.** 

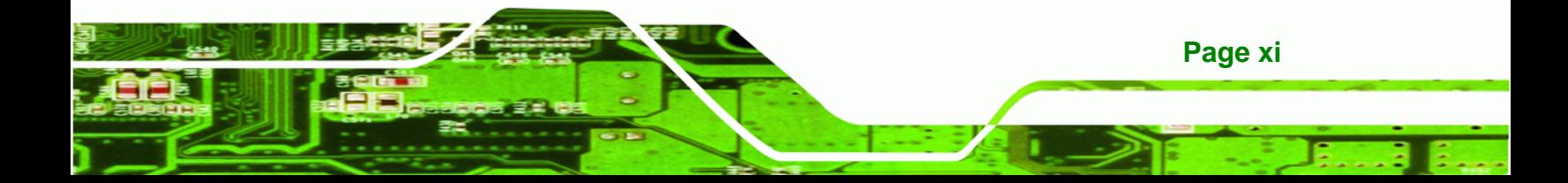

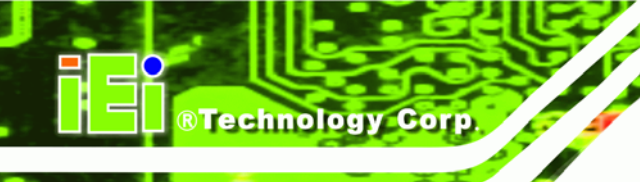

# **BIOS Menus**

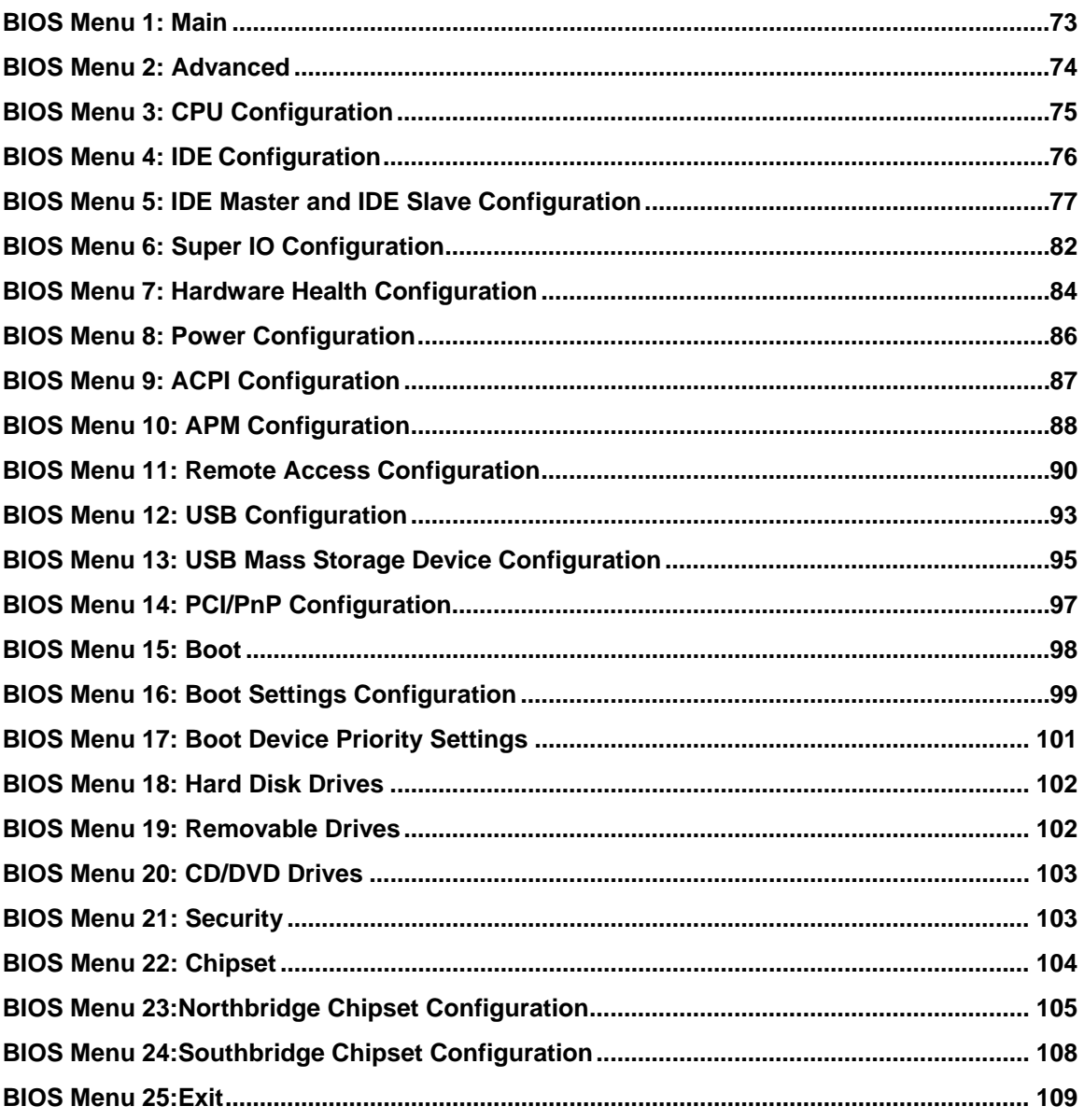

<span id="page-12-0"></span>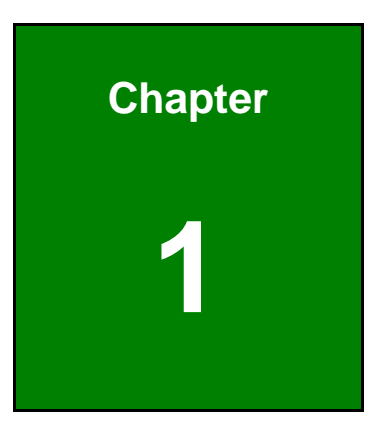

**CTechnology Corp.** 

## **1 Introduction**

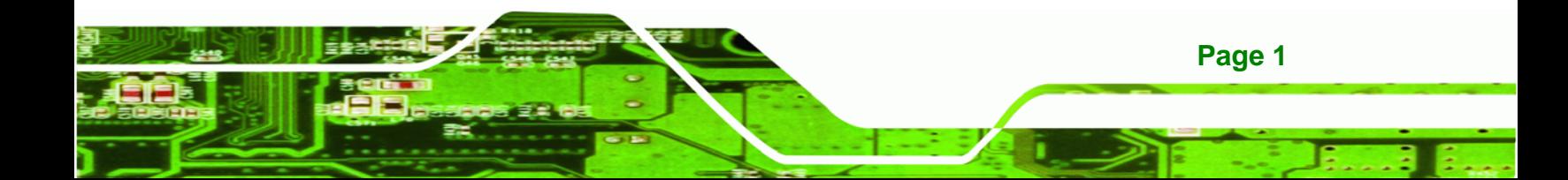

<span id="page-13-0"></span>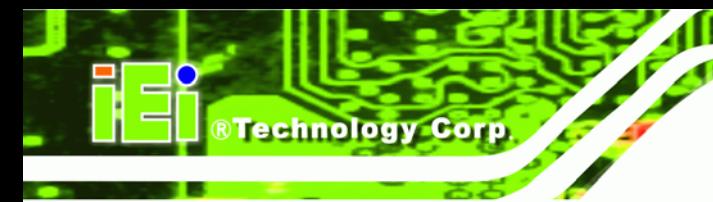

### **1.1 Introduction**

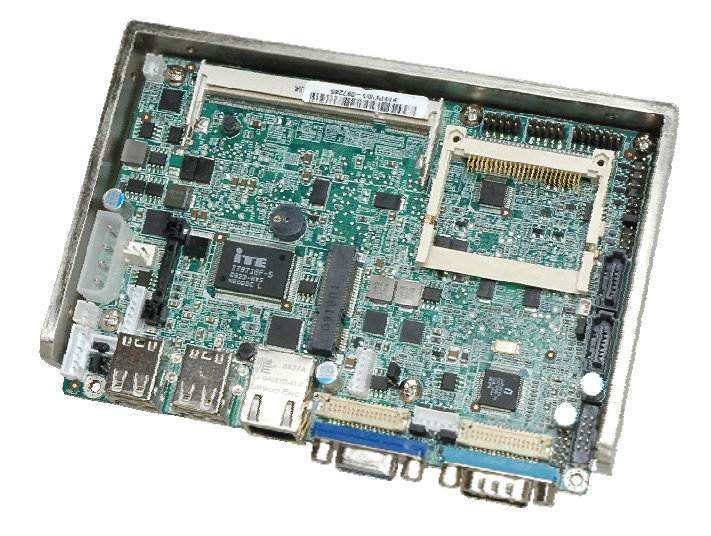

**Figure 1-1: WAFER-945GSELVDS2** 

The WAFER-945GSELVDS2 is a 3.5" motherboard with a 1.6 GHz Intel® ATOM™ N270 processor with 512 KB L2 cache. Also supports one supports one 400 MHz or 533 MHz DDR2 SO-DIMM up to 2.0 GB.

The WAFER-945GSELVDS2 has 18-bit and 24-bit dual-channel LVDS connectors, and a single VGA video output.

External connectors include USB and Gigabit Ethernet connectors. Expansion options include SATA slots, a PCIe Mini card slot, serial port connectors, CompactFlash® card slot and audio connector.

### **1.2 Overview Photo**

The WAFER-945GSELVDS2 has a wide variety of peripheral interface connectors. **[Figure](#page-14-0)  [1-2](#page-14-0)** is a labeled photo of the peripheral interface connectors on the WAFER-945GSELVDS2.

<span id="page-14-0"></span>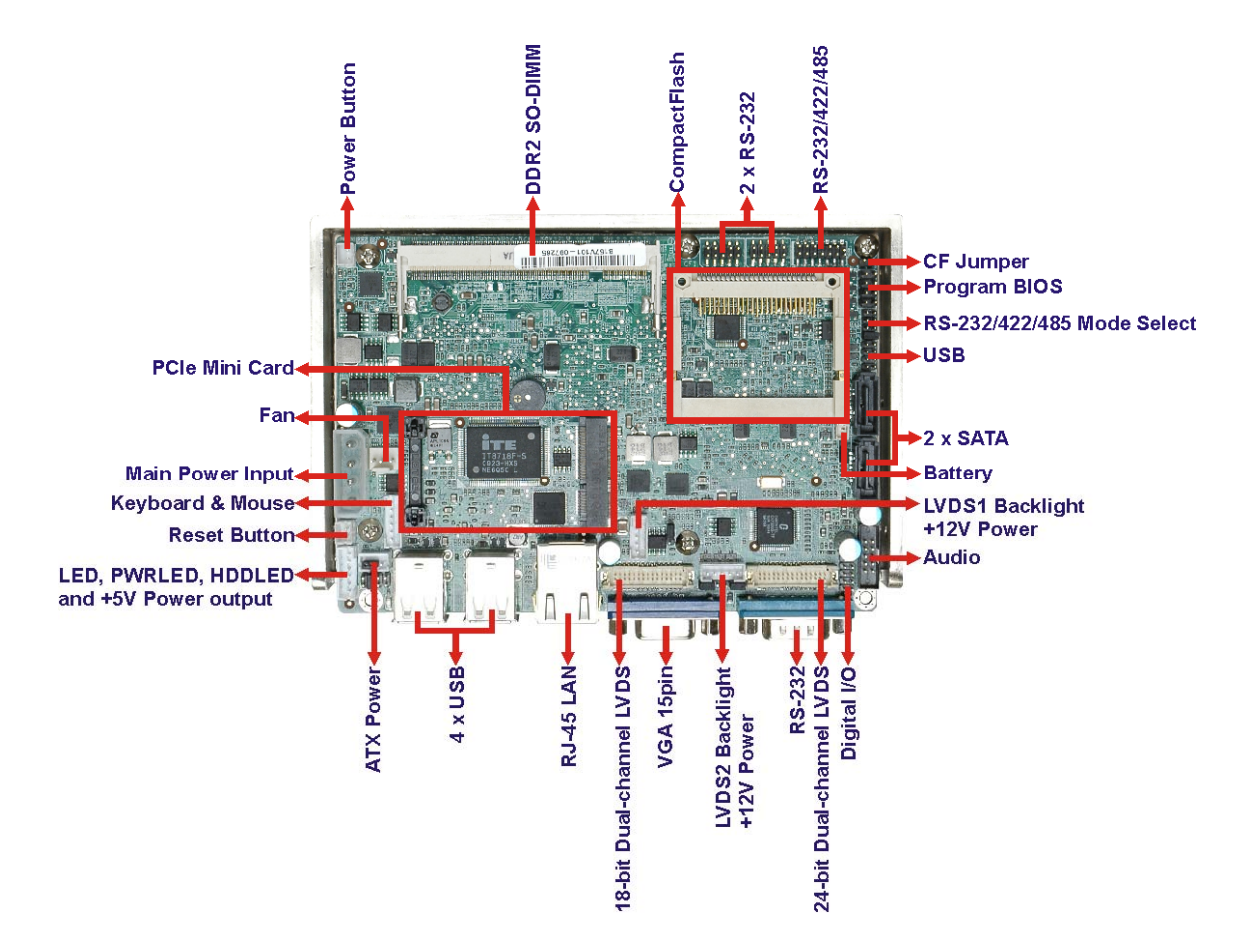

®Technology Corp.

**Figure 1-2: WAFER-945GSELVDS2 Overview [Front View]** 

### **1.3 Technical Specifications**

WAFER-945GSELVDS2 technical specifications are listed in **[Table 1-1](#page-15-0)**. See **Chapter 2** for details.

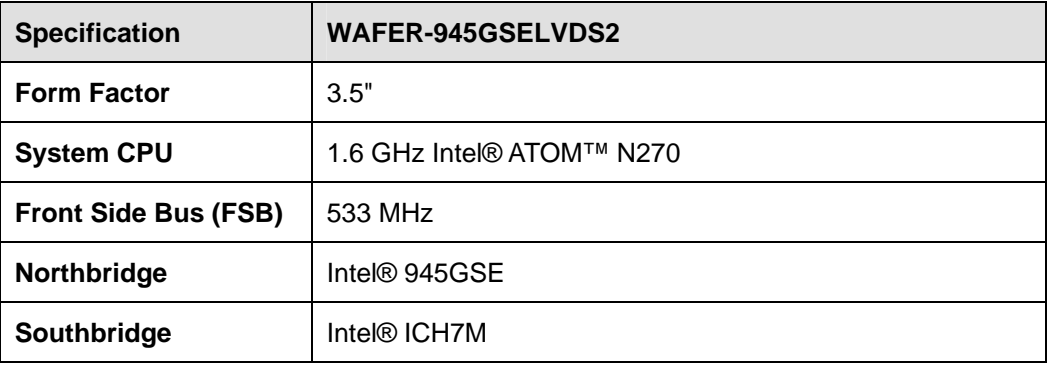

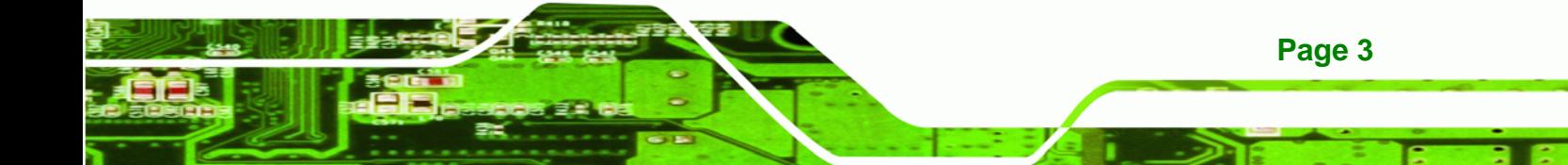

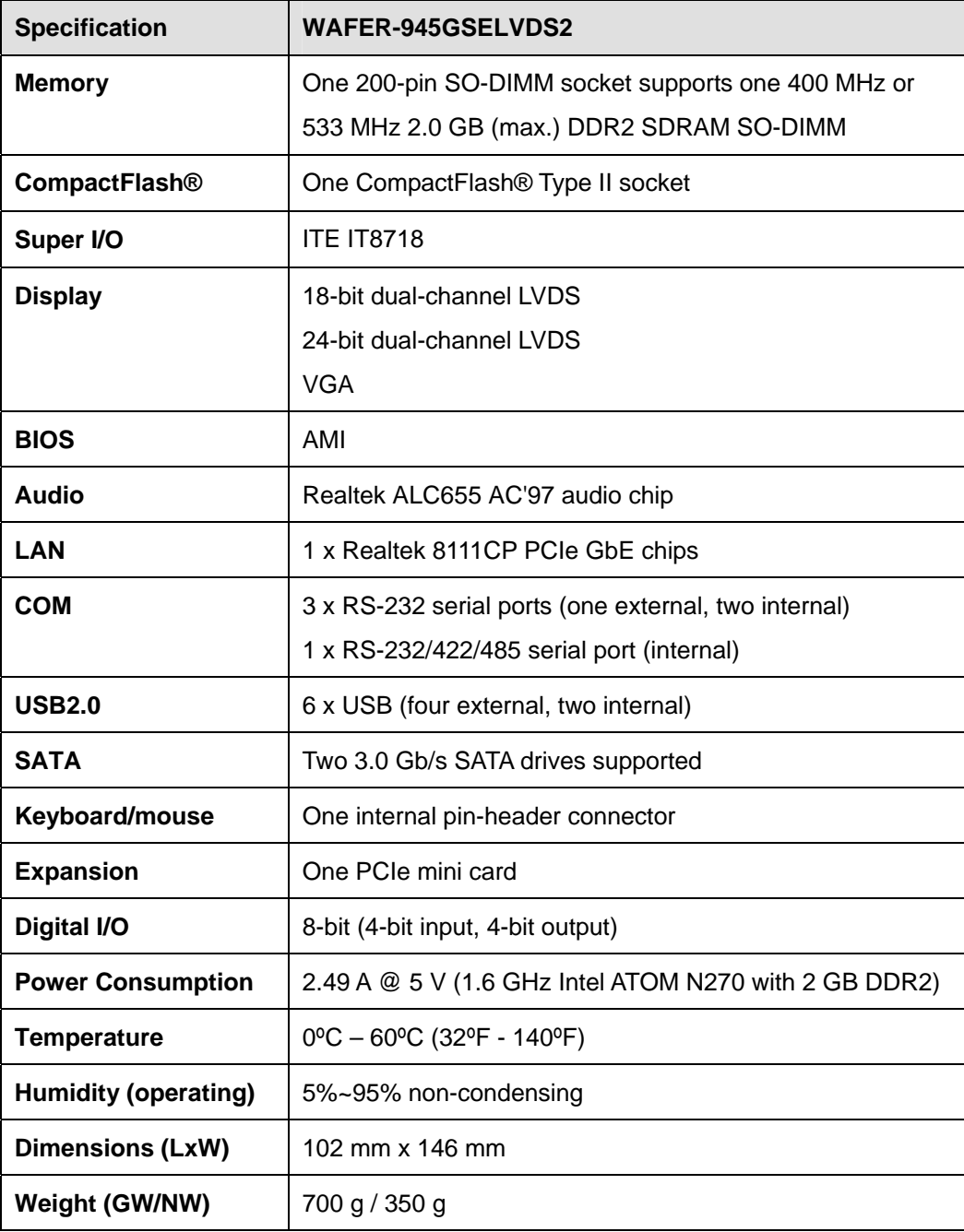

**Table 1-1: Technical Specifications** 

<span id="page-15-0"></span>**BTechnology Corp** 

### <span id="page-16-0"></span>**1.4 Dimensions**

The dimensions of the board are shown below:

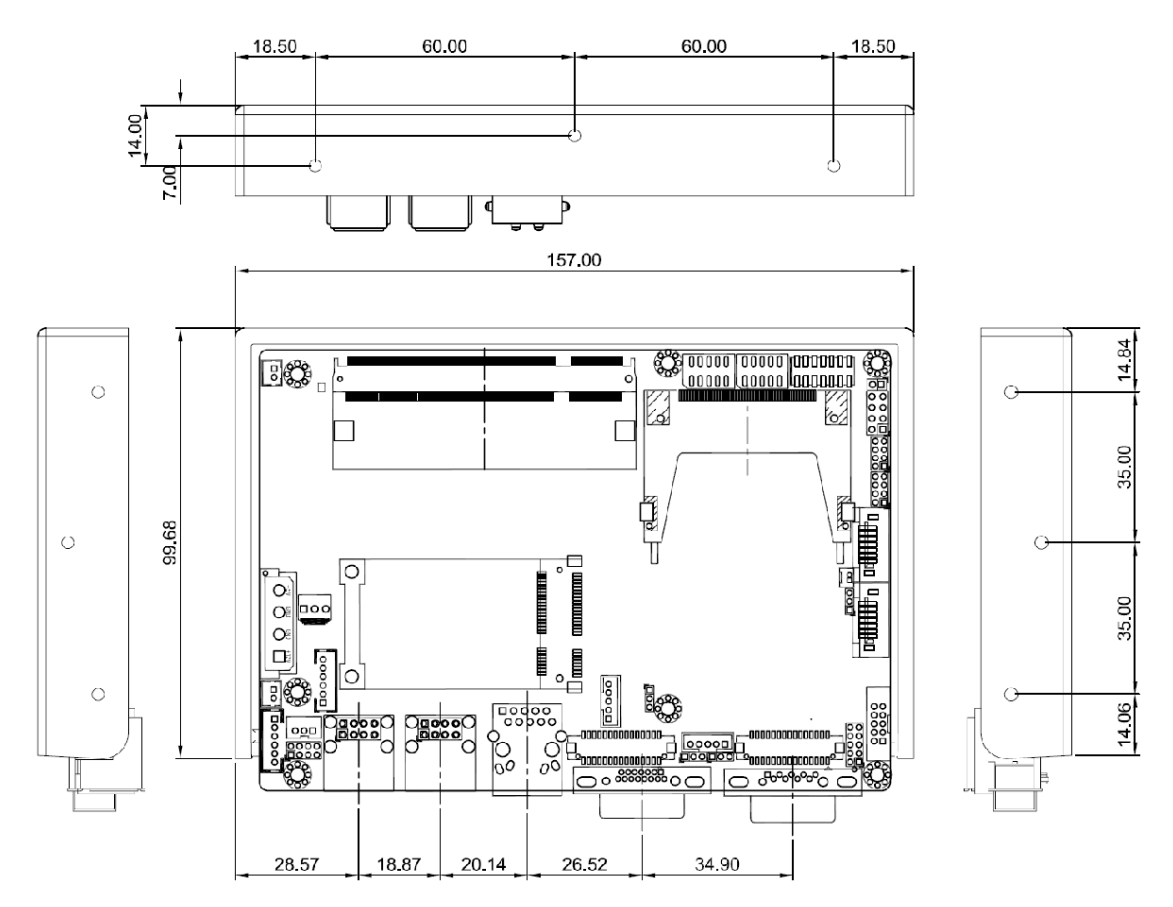

®Technology Corp.

**Figure 1-3: Main Dimensions (mm)** 

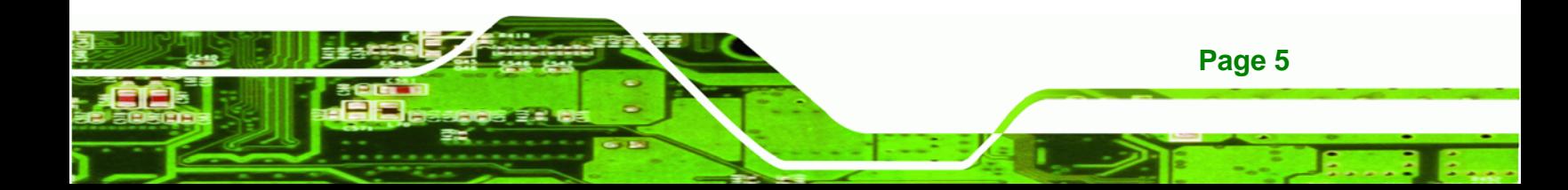

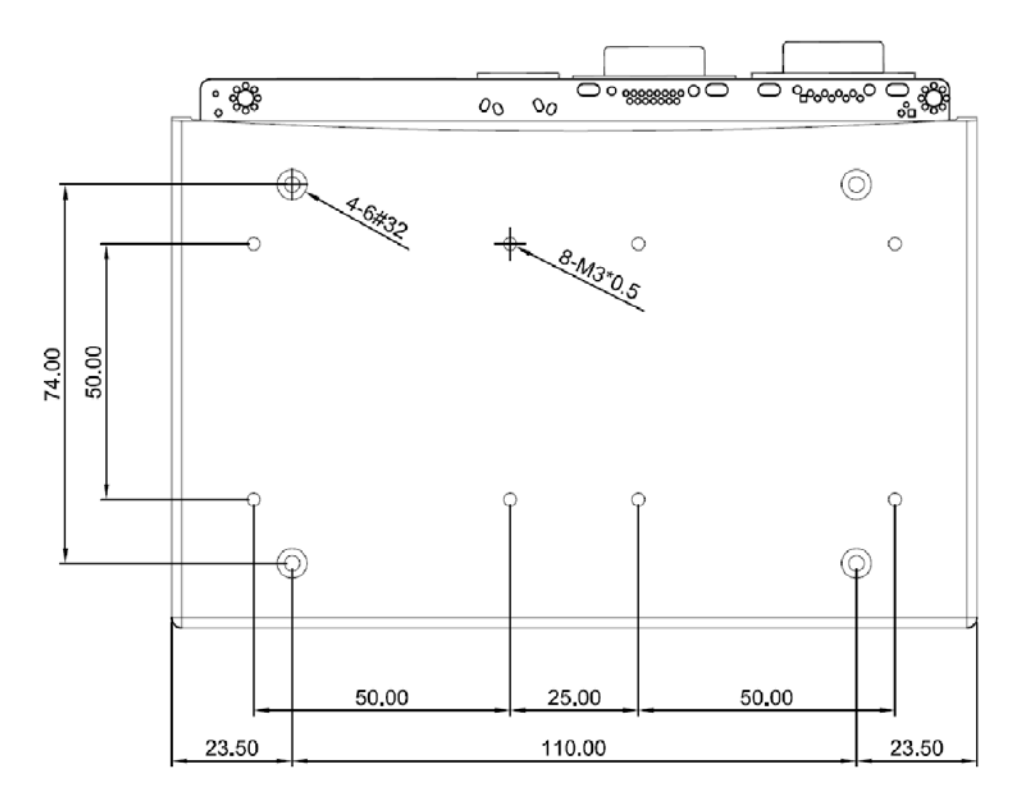

**Figure 1-4: Bottom Dimensions (mm)** 

<span id="page-17-0"></span>**BTechnology Corp.** 

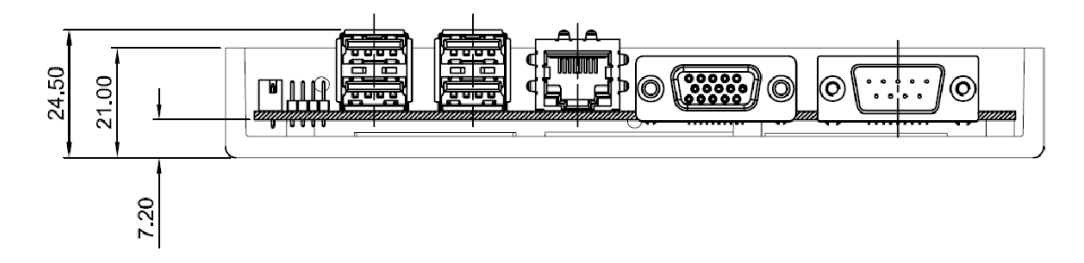

**Figure 1-5: External Interface Panel Dimensions (mm)** 

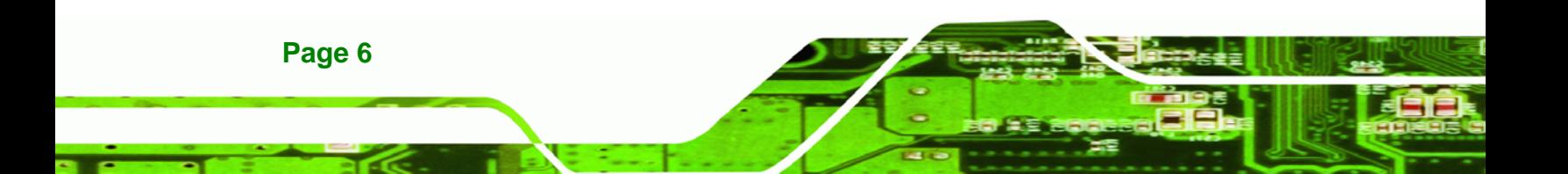

### <span id="page-18-0"></span>**1.5 Data Flow**

**[Figure 1-6](#page-18-0)** shows the data flow between the two on-board chipsets and other components installed on the motherboard and described in the following sections of this chapter.

**@Technology** Corp.

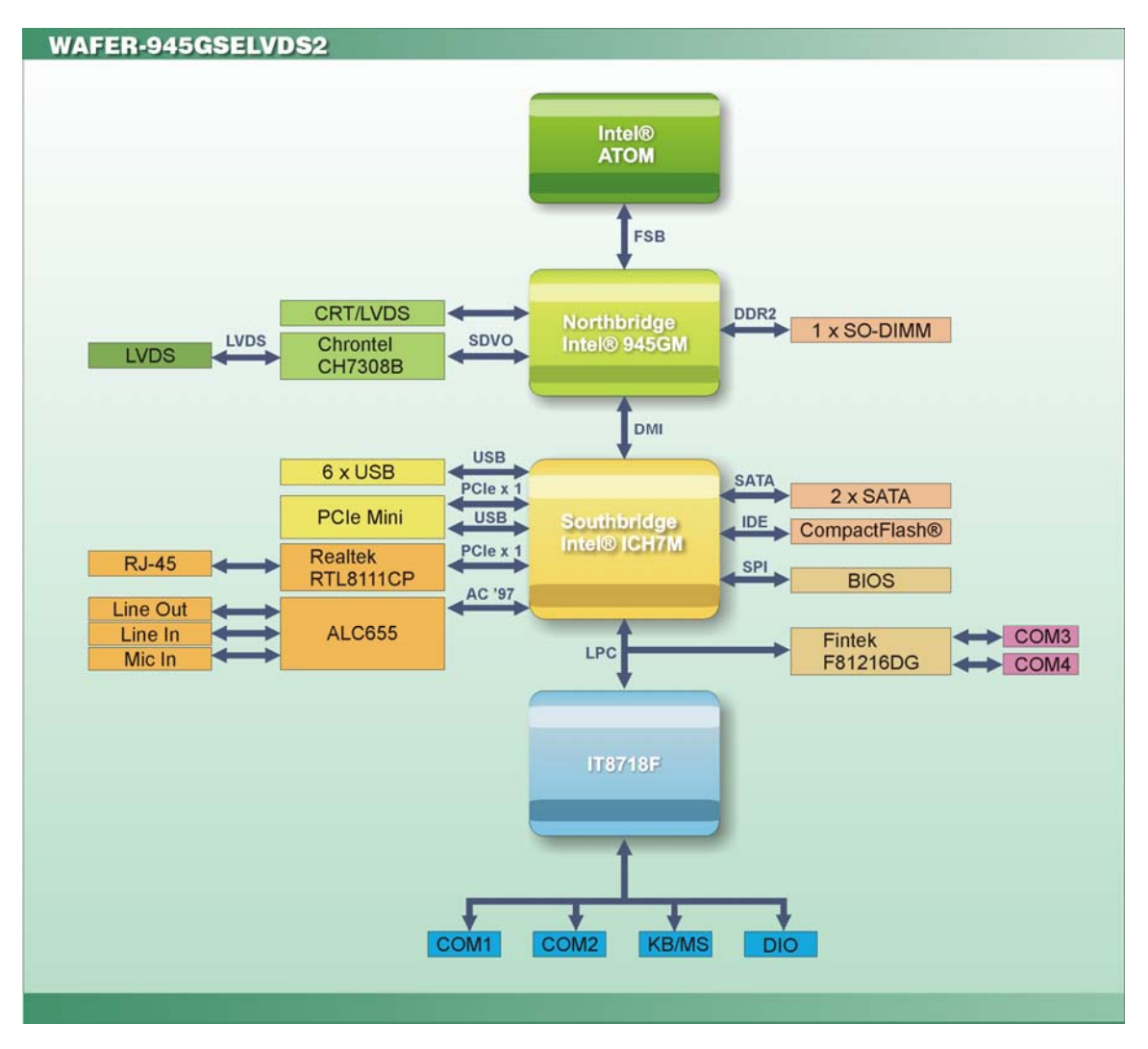

**Figure 1-6: Data Flow Block Diagram** 

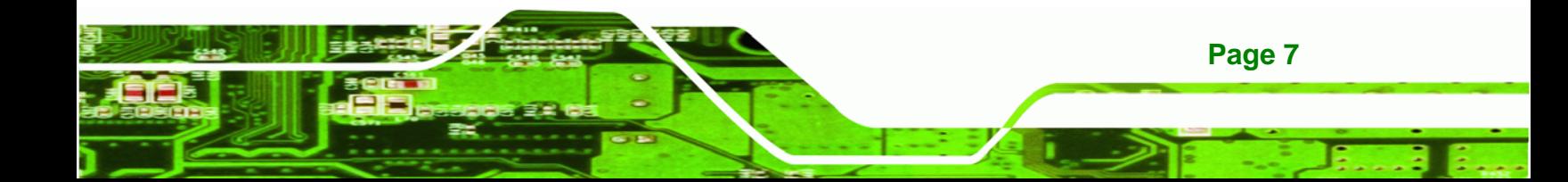

<span id="page-19-0"></span>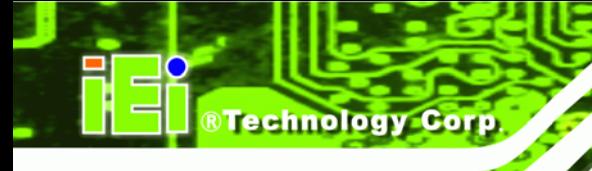

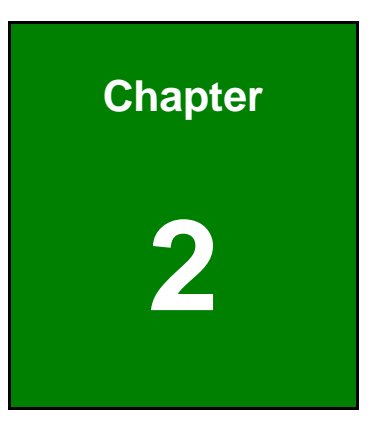

# **2 Unpacking**

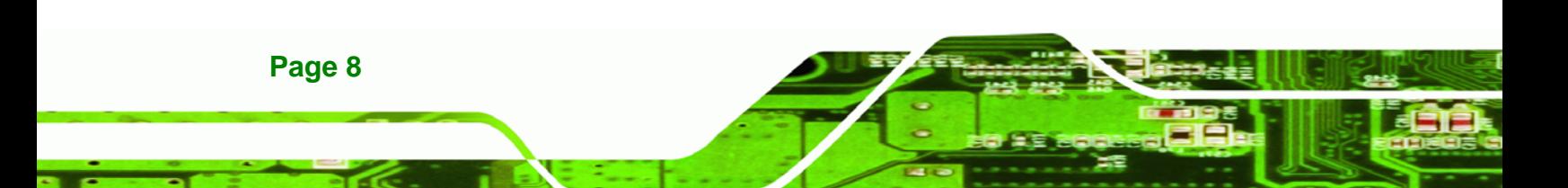

### <span id="page-20-0"></span>**2.1 Anti-static Precautions**

### **WARNING!**

Failure to take ESD precautions during the installation of the WAFER-945GSELVDS2 may result in permanent damage to the WAFER-945GSELVDS2 and severe injury to the user.

**RTechnology Corp.** 

Electrostatic discharge (ESD) can cause serious damage to electronic components, including the WAFER-945GSELVDS2. Dry climates are especially susceptible to ESD. It is therefore critical that whenever the WAFER-945GSELVDS2, or any other electrical component is handled, the following anti-static precautions are strictly adhered to.

- *Wear an anti-static wristband*: Wearing a simple anti-static wristband can help to prevent ESD from damaging the board.
- **Self-grounding:** Before handling the board touch any grounded conducting material. During the time the board is handled, frequently touch any conducting materials that are connected to the ground.
- *Use an anti-static pad*: When configuring the WAFER-945GSELVDS2, place it on an antic-static pad. This reduces the possibility of ESD damaging the WAFER-945GSELVDS2.
- **Only handle the edges of the PCB**:- When handling the PCB, hold the PCB by the edges.

### **2.2 Unpacking**

### **2.2.1 Unpacking Precautions**

When the WAFER-945GSELVDS2 is unpacked, please do the following:

- Follow the anti-static precautions outlined in **Section [2.1](#page-20-0)**.
- Make sure the packing box is facing upwards so the WAFER-945GSELVDS2 does not fall out of the box.
- Make sure all the components shown in **Section [2.3](#page-21-0)** are present.

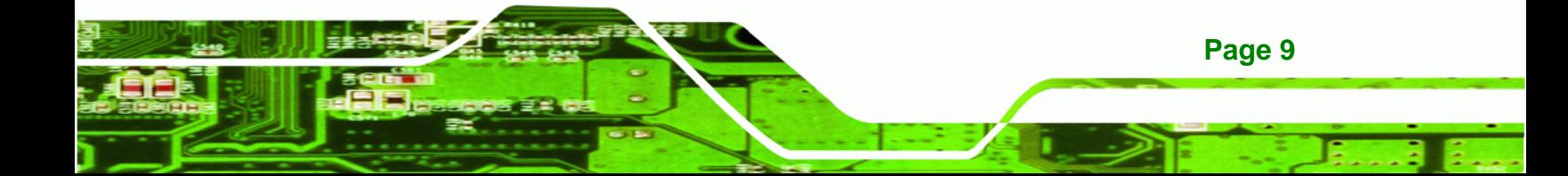

<span id="page-21-0"></span>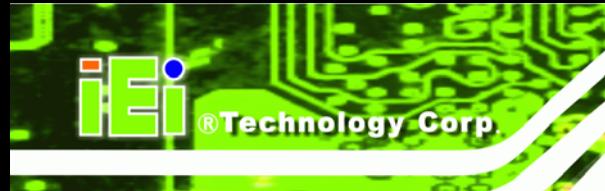

### **2.3 Unpacking Checklist**

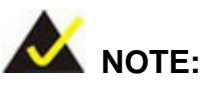

If any of the components listed in the checklist below are missing, do not proceed with the installation. Contact the IEI reseller or vendor the WAFER-945GSELVDS2 was purchased from or contact an IEI sales representative directly by sending an email to [sales@iei.com.tw.](mailto:sales@iei.com.tw)

### **2.3.1 Package Contents**

The WAFER-945GSELVDS2 is shipped with the following components:

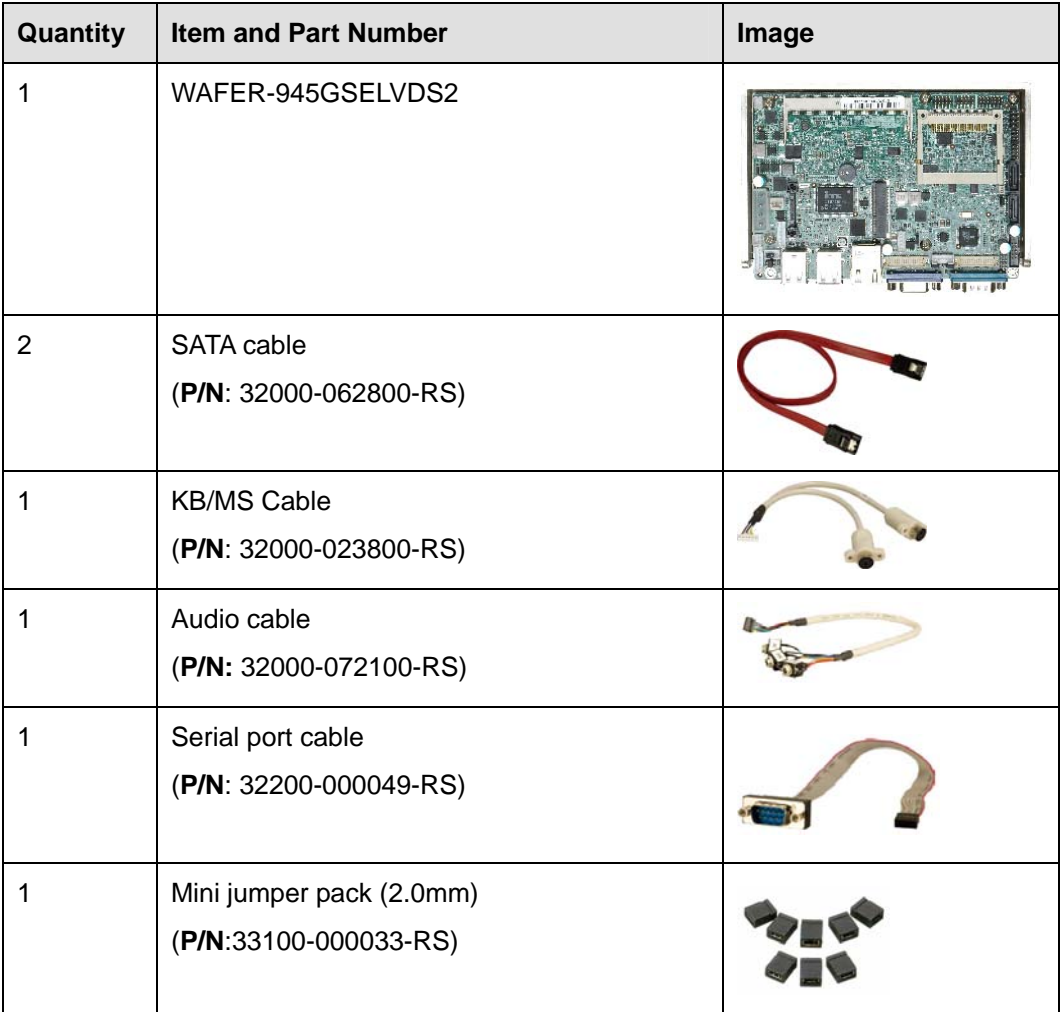

<span id="page-22-0"></span>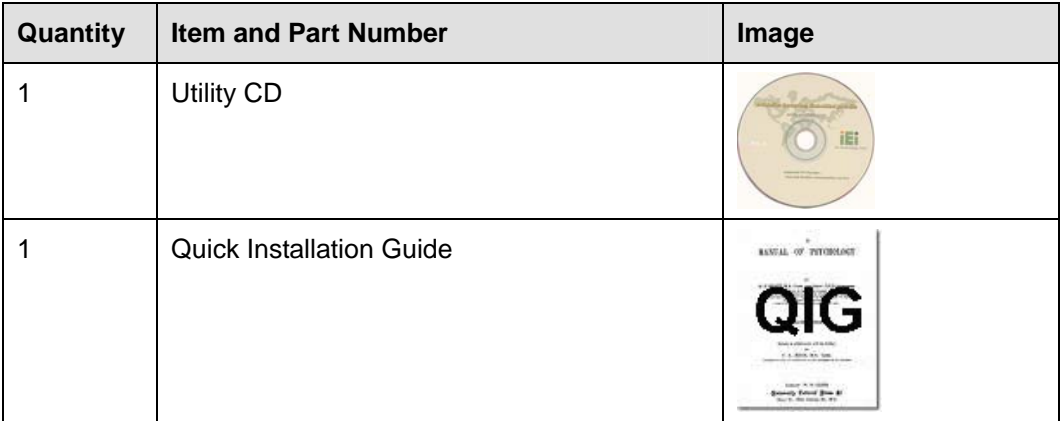

®Technology Corp.

### **Table 2-1: Packing List**

### **2.3.2 Optional Items**

The WAFER-945GSELVDS2 is shipped with the following components:

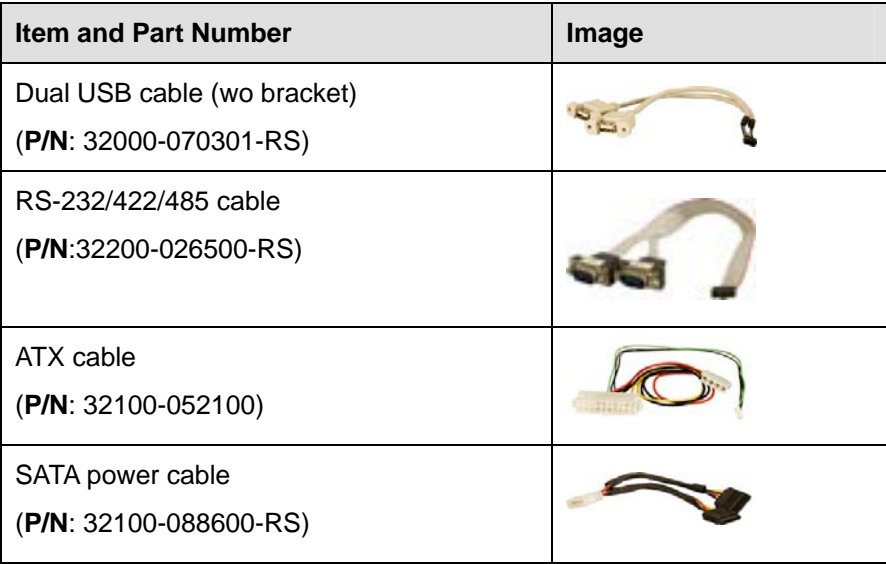

**Table 2-2: Optional Items** 

<span id="page-23-0"></span>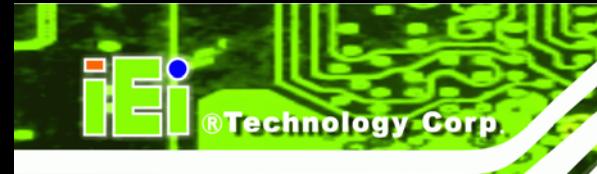

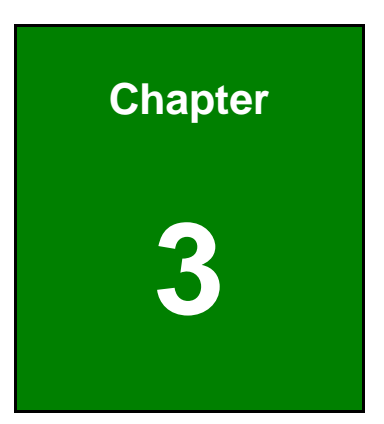

### **3 Connectors**

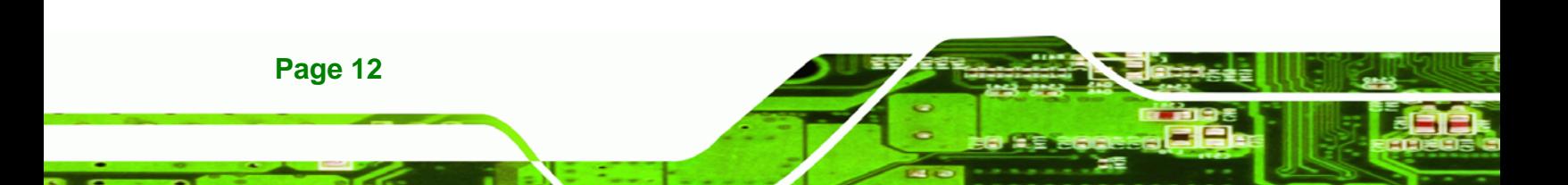

### <span id="page-24-0"></span>**3.1 Peripheral Interface Connectors**

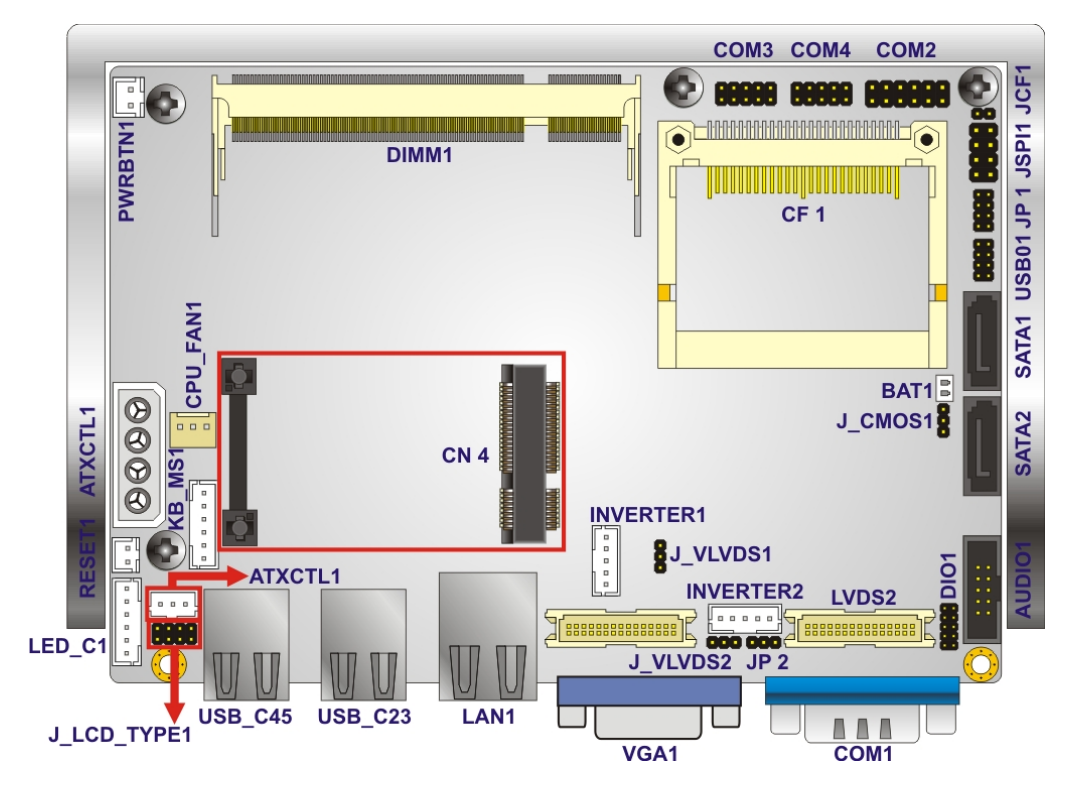

The connectors on the WAFER-945GSELVDS2 are shown in the diagram below.

®Technology Corp.

**Figure 3-1: Connector and Jumper Locations [Front Side]** 

### **3.2 Peripheral Interface Connectors**

**[Table 3-1](#page-25-0)** shows a list of the peripheral interface connectors on the WAFER-945GSELVDS2. Detailed descriptions of these connectors can be found below.

### **3.2.1 Internal Peripheral Connectors**

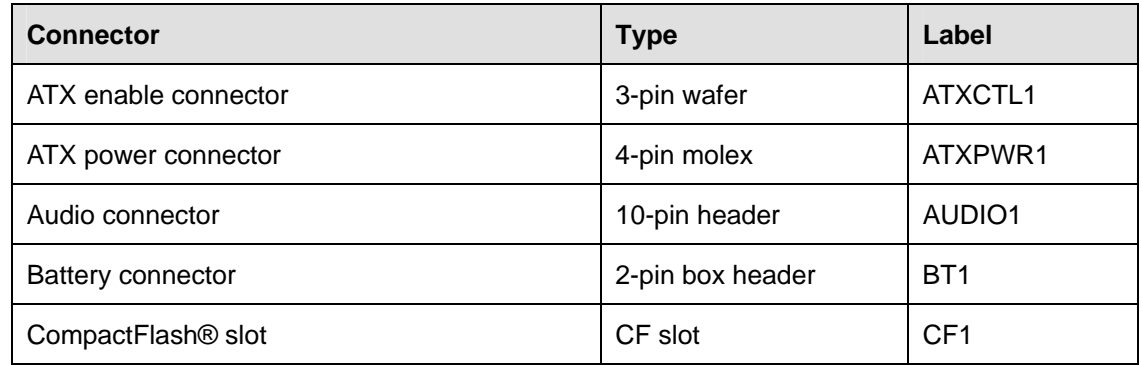

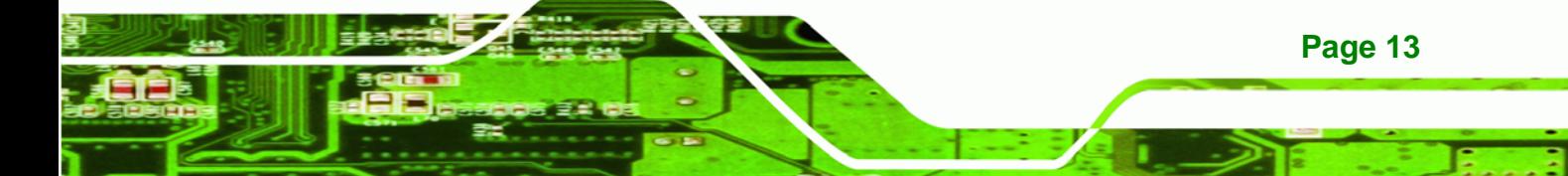

### <span id="page-25-0"></span>Technology Corp

### **WAFER-945GSELVDS2**

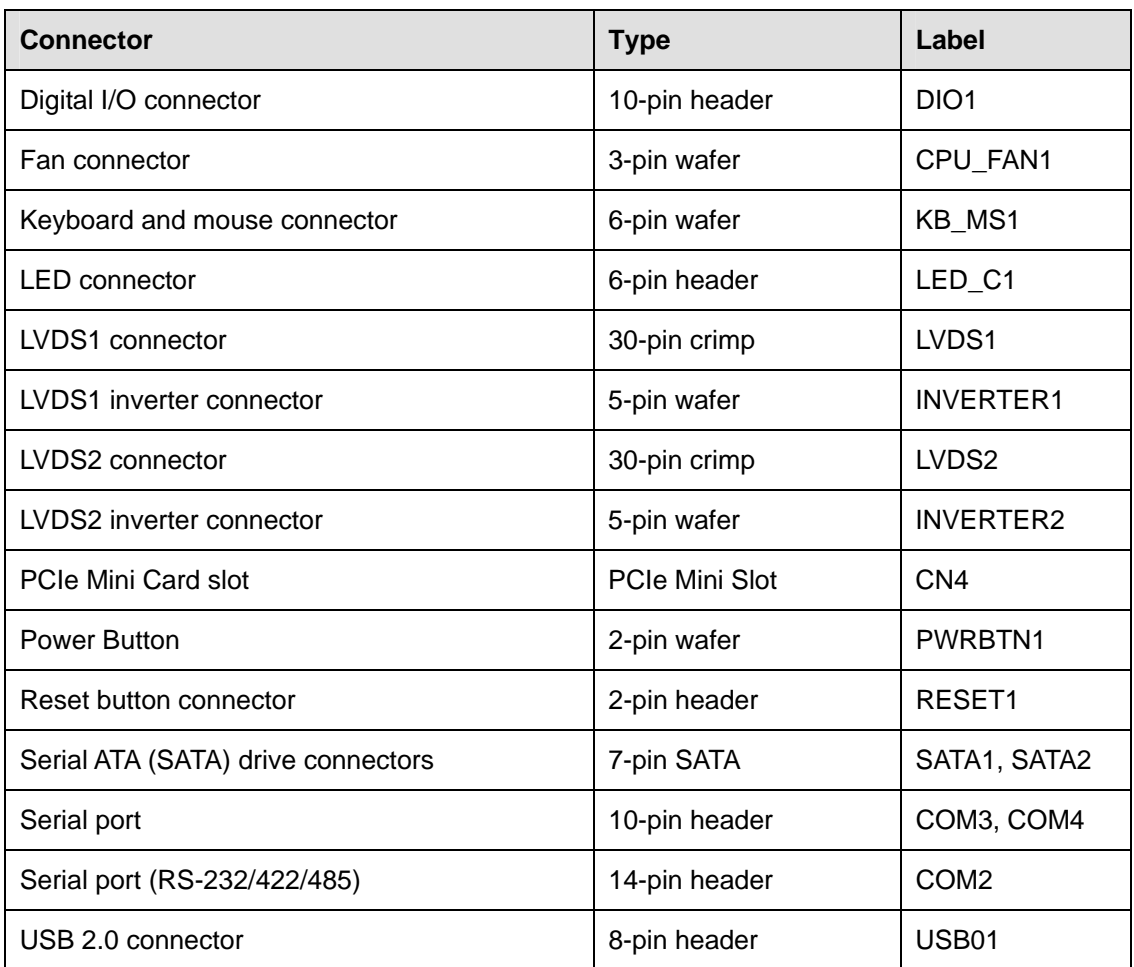

**Table 3-1: Peripheral Interface Connectors** 

### **3.2.2 External Interface Panel Connectors**

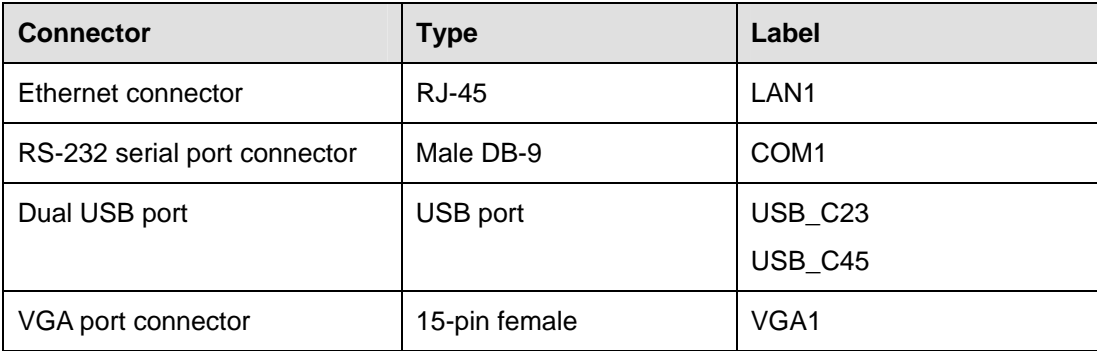

**Table 3-2: Rear Panel Connectors** 

### <span id="page-26-0"></span>**3.3 Internal Peripheral Connectors**

Internal peripheral connectors are found on the motherboard and are only accessible when the motherboard is outside of the chassis. This section has complete descriptions of all the internal, peripheral connectors on the WAFER-945GSELVDS2.

®Technology Corp.

### **3.3.1 ATX Power Connector**

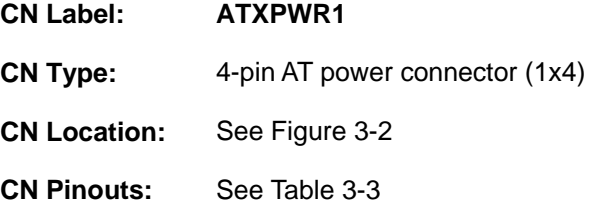

The 4-pin ATX power connector is connected to an ATX power supply.

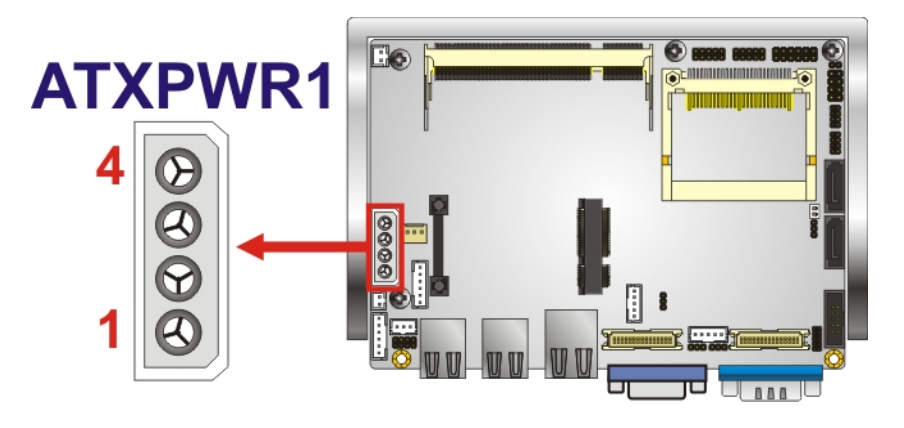

**Figure 3-2: ATX Power Connector Location** 

| Pin | Description |
|-----|-------------|
|     | $+12V$      |
| 2   | <b>GND</b>  |
| 3   | <b>GND</b>  |
|     | $+5V$       |

**Table 3-3: ATX Power Connector Pinouts** 

### **3.3.2 ATX Power Control Connector**

**CN Label: ATXCTL1** 

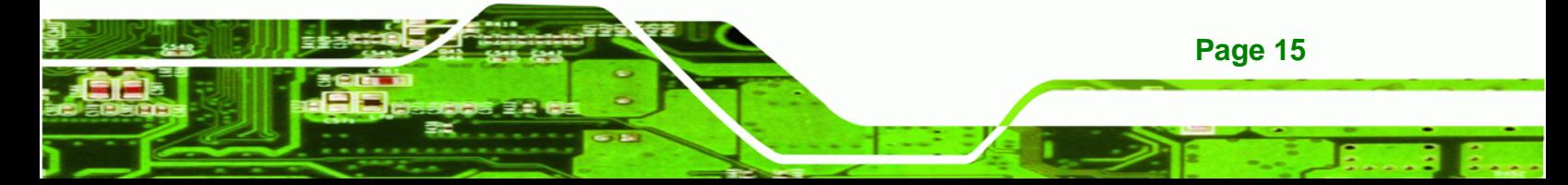

<span id="page-27-0"></span>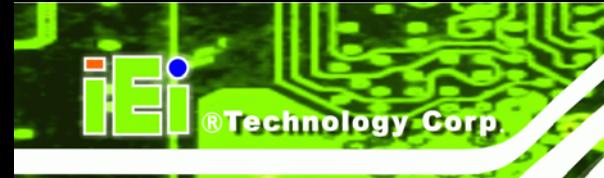

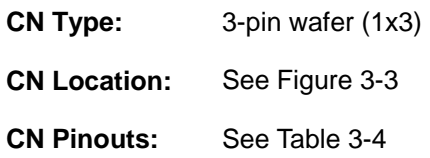

Short pins 2-3 for AT power use, or connect to power control cable for ATX power control use.

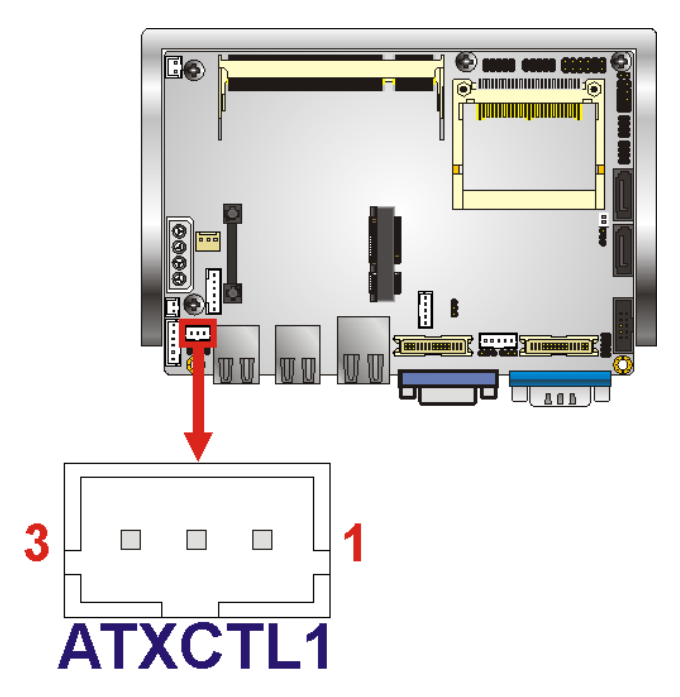

**Figure 3-3: ATX Power Control Connector Location** 

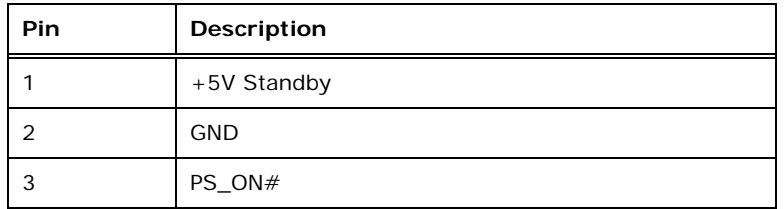

**Table 3-4: ATX Power Supply Enable Connector Pinouts** 

### **3.3.3 Audio Connector**

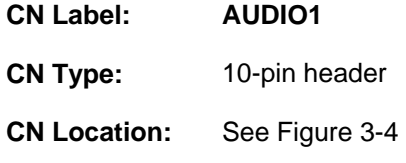

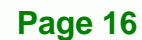

#### <span id="page-28-0"></span>**CN Pinouts:** See [Table 3-5](#page-28-0)

The 10-pin audio connector is connected to external audio devices including speakers and microphones for the input and output of audio signals to and from the system.

®Technology Corp.

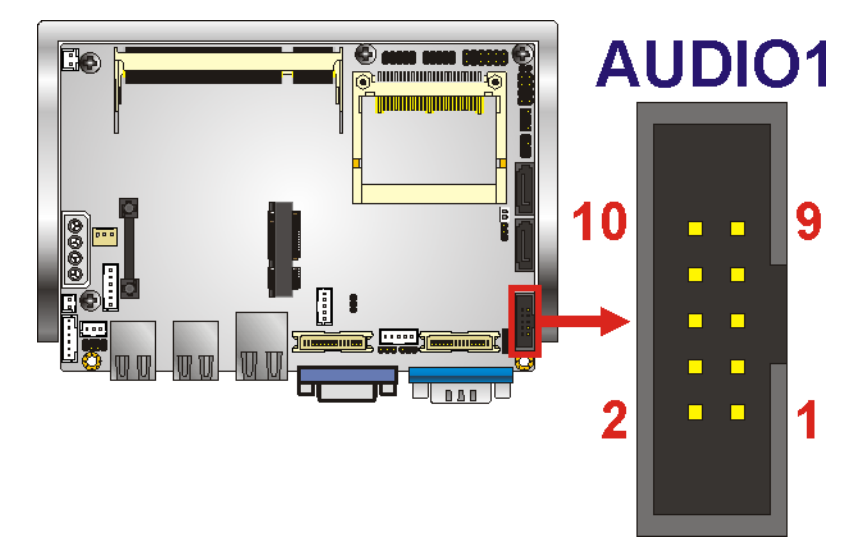

#### **Figure 3-4: Audio Connector Pinouts**

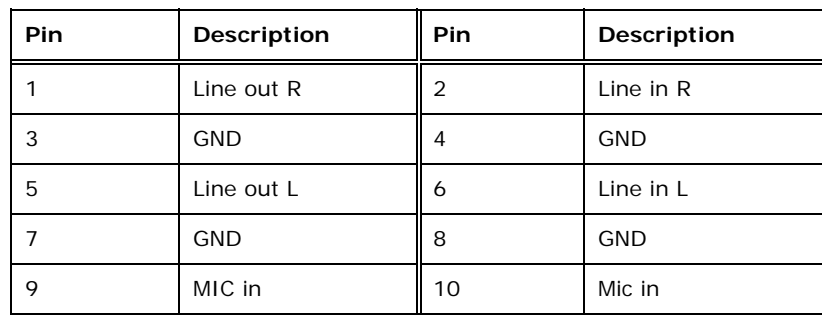

**Table 3-5: Audio Connector Pinouts** 

#### **3.3.4 Battery Connector**

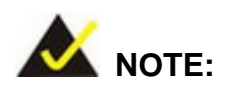

Attach the battery to the board or enclosure before use. Only the battery cable is connected before shipping, but battery must also be attached to a surface.

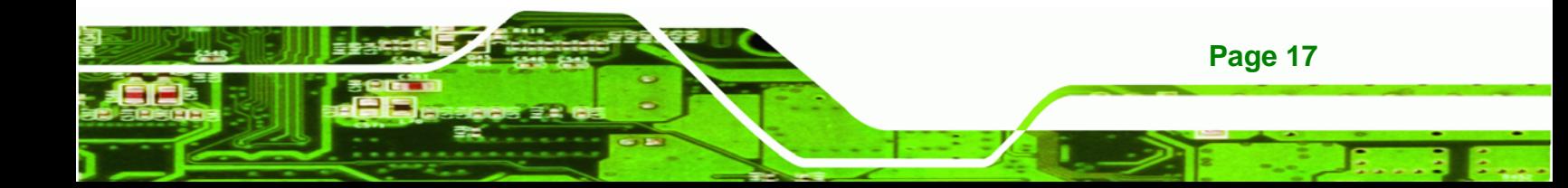

<span id="page-29-0"></span>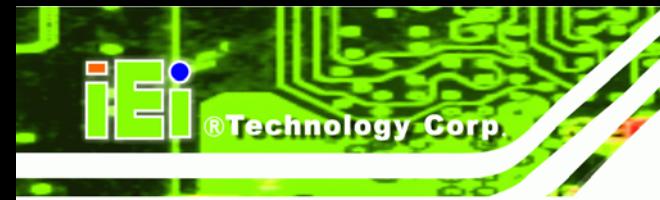

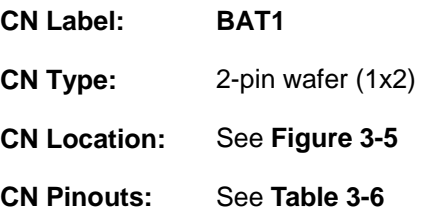

This is connected to the system battery. The battery provides power to the system clock to retain the time when power is turned off.

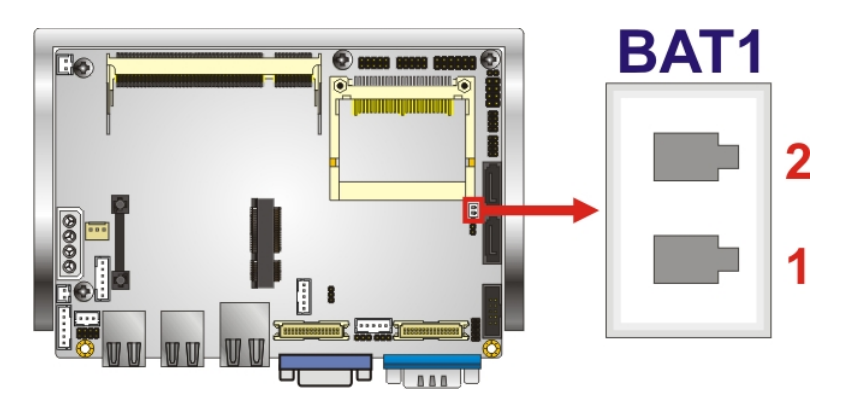

**Figure 3-5: Battery Connector Location** 

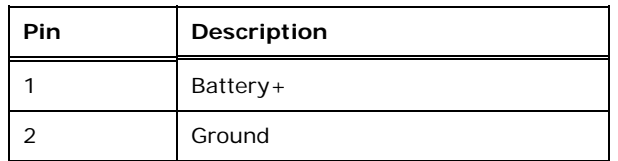

**Table 3-6: Battery Connector Pinouts** 

### **3.3.5 CompactFlash® Slot**

**CN Label: CF1** 

**CN Type:** 50-pin header (2x25)

- **CN Location:** See [Figure 3-6](#page-30-0)
- **CN Pinouts:** See [Table 3-7](#page-31-0)

Used for installing a CompactFlash® card.

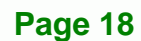

<span id="page-30-0"></span>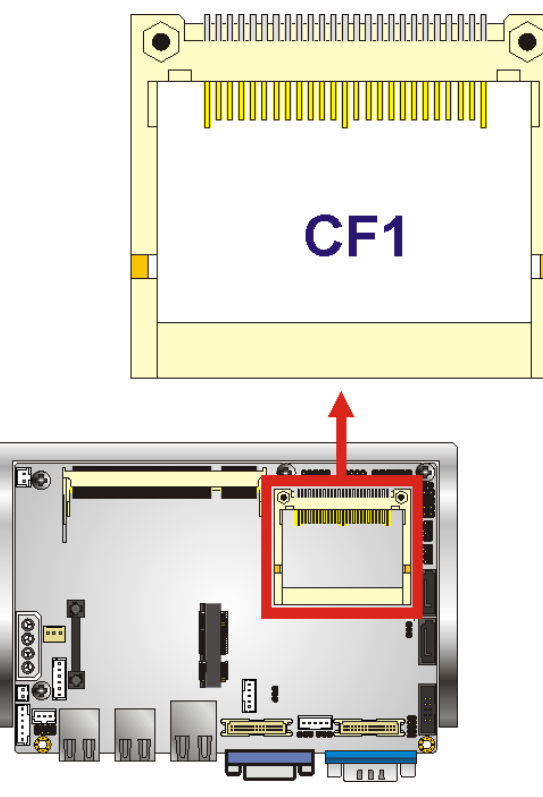

**Figure 3-6: CF Card Slot Location** 

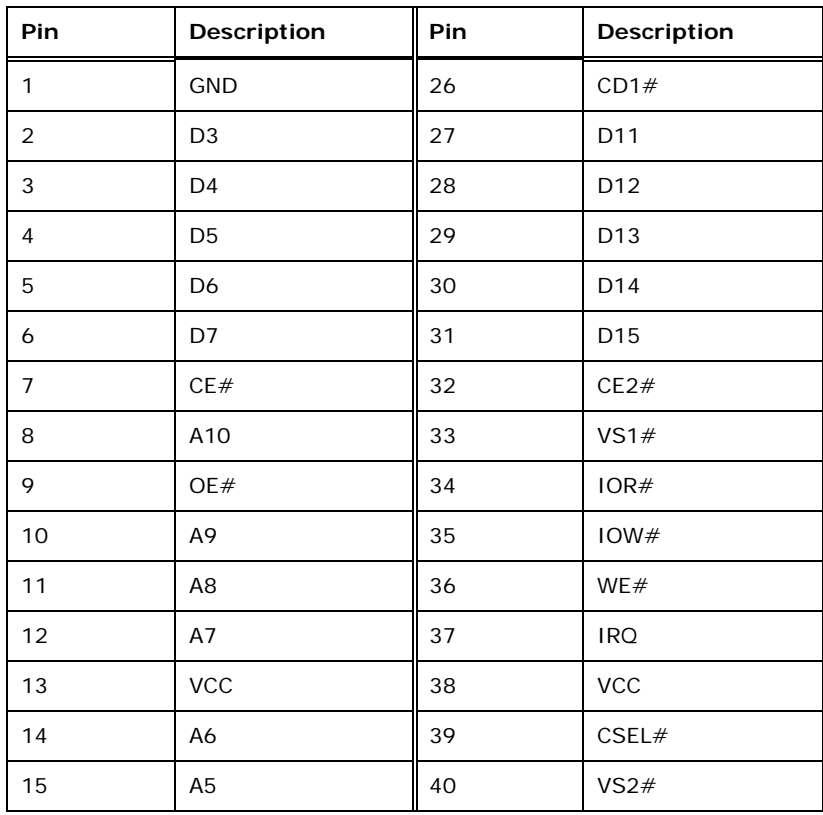

**Page 19**

Ξ

ž,

**@Technology Corp.** 

### <span id="page-31-0"></span>**BTechnology Corp**

### **WAFER-945GSELVDS2**

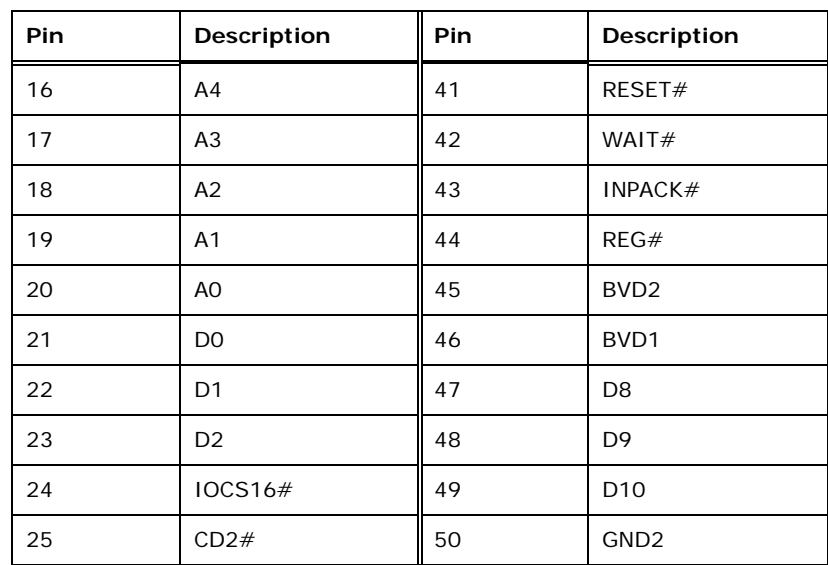

**Table 3-7: CF Card Slot Pinouts** 

### **3.3.6 Digital I/O Connector**

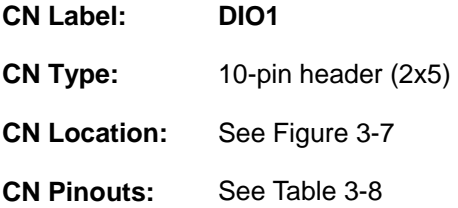

The digital input/output connector is managed through a Super I/O chip. The DIO connector pins are user programmable.

<span id="page-32-0"></span>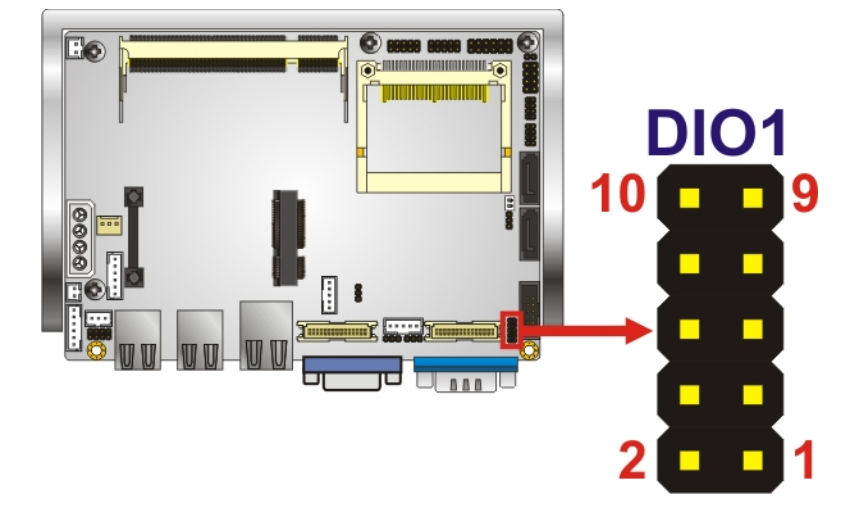

®Technology Corp.

### **Figure 3-7: Digital I/O Connector Location**

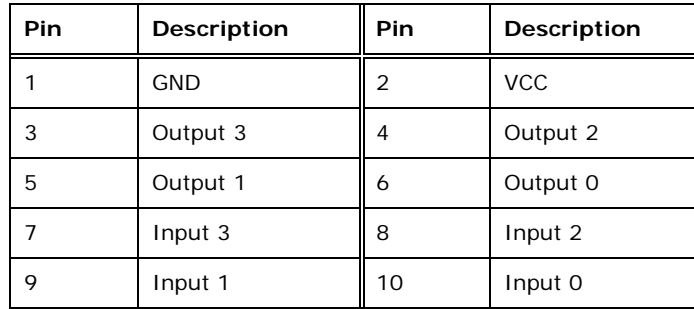

**Table 3-8: Digital I/O Connector Location** 

### **3.3.7 CPU Fan Connector**

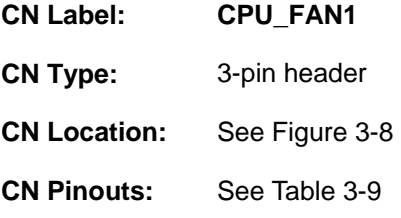

Connects to a CPU fan.

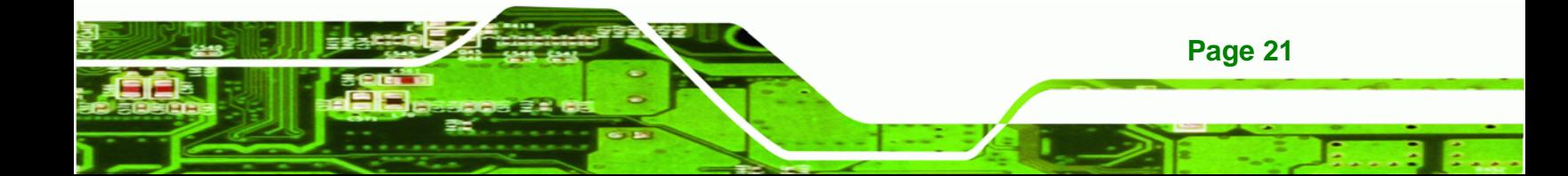

<span id="page-33-0"></span>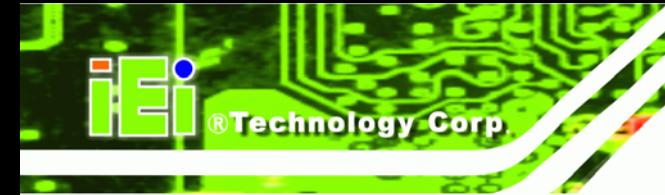

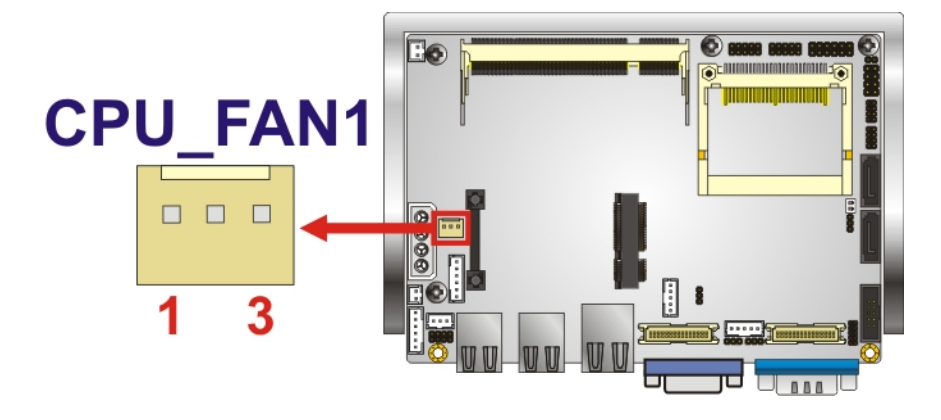

### **Figure 3-8: CPU Fan Connector Location**

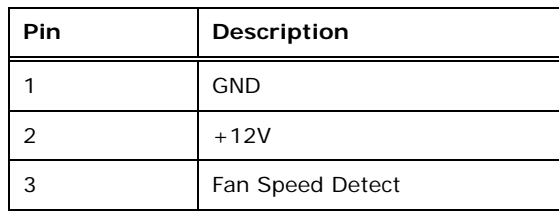

### **Table 3-9: CPU Fan Connector Pinouts**

### **3.3.8 Keyboard/Mouse Connector**

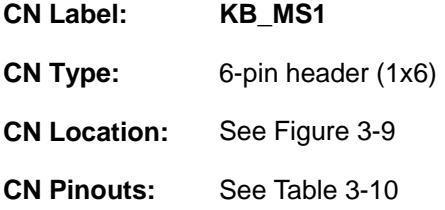

The keyboard and mouse connector can be connected to a standard PS/2 cable or PS/2 Y-cable to add keyboard and mouse functionality to the system.

<span id="page-34-0"></span>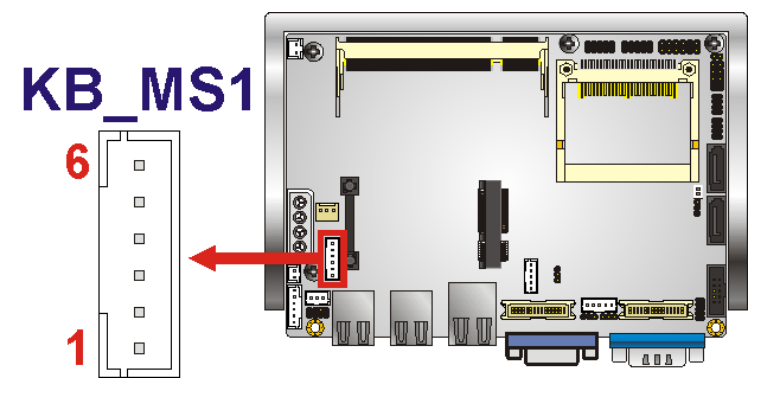

®Technology Corp.

**Figure 3-9: Keyboard/Mouse Connector Location** 

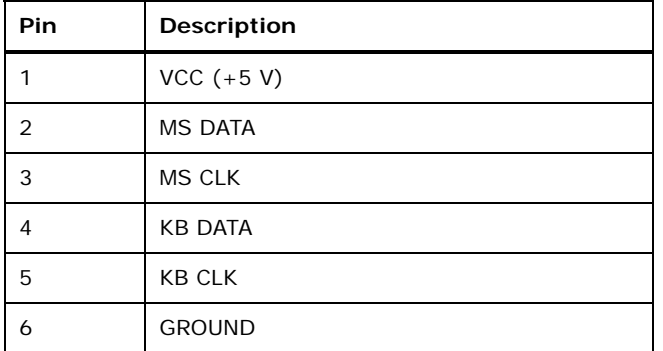

**Table 3-10: Keyboard/Mouse Connector Pinouts** 

### **3.3.9 LED Connector**

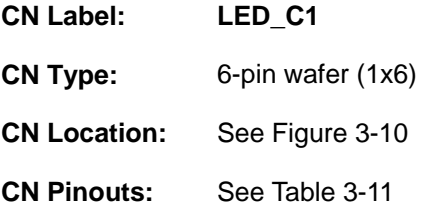

The LED connector connects to an HDD indicator LED and a power LED on the system chassis to inform the user about HDD activity and the power on/off status of the system.

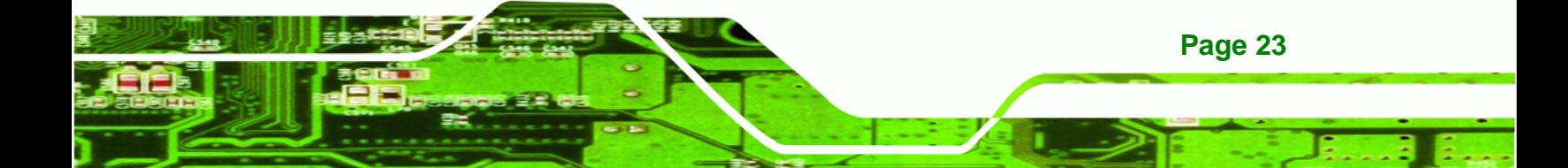

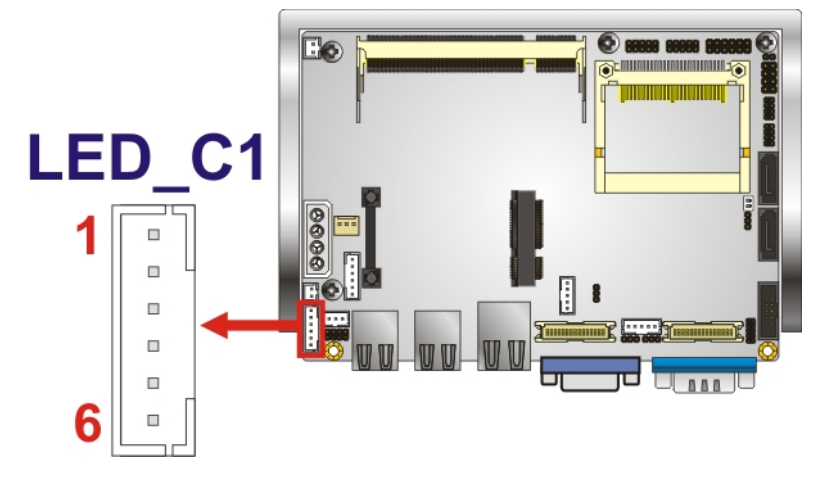

**Figure 3-10: LED Connector Locations** 

<span id="page-35-0"></span>**RTechnology Corp** 

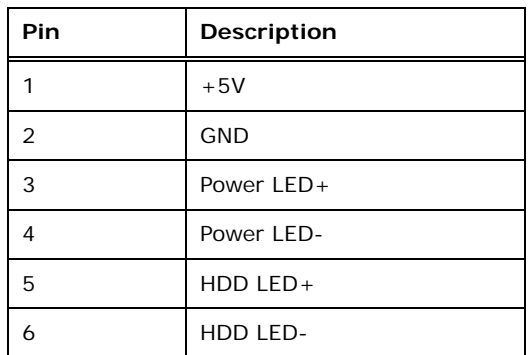

**Table 3-11: LED Connector Pinouts** 

### **3.3.10 LVDS1 LCD Connector**

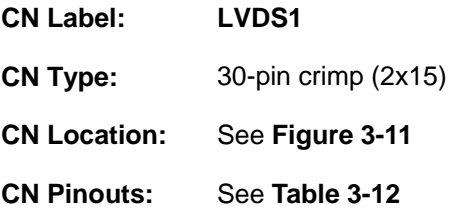

The 18-bit, dual-channel LVDS connector can be attached to any compatible LVDS monitor.

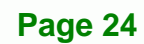
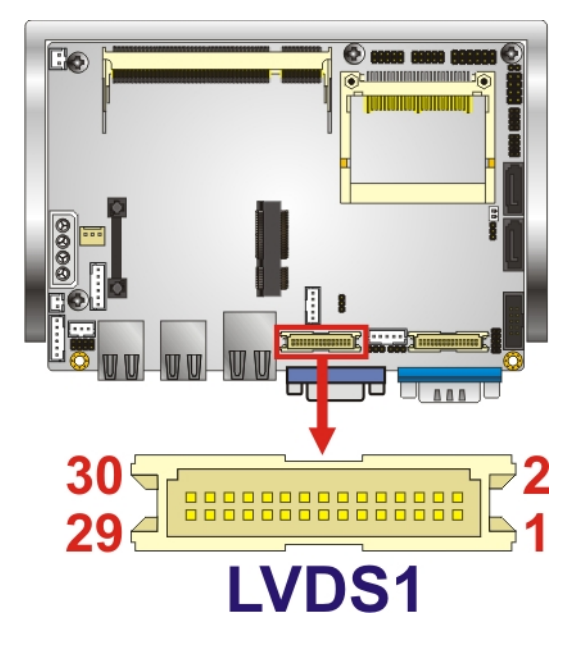

# **Figure 3-11: LVDS1 Location**

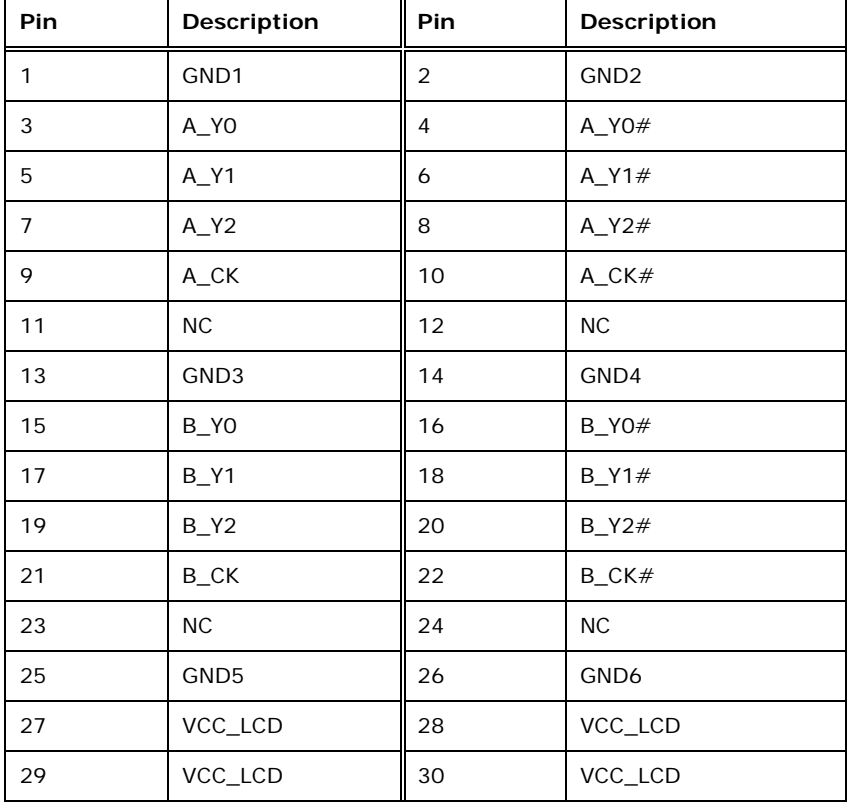

**Table 3-12: LVDS1 Pinouts** 

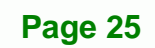

ż.

®Technology Corp.

<span id="page-37-0"></span>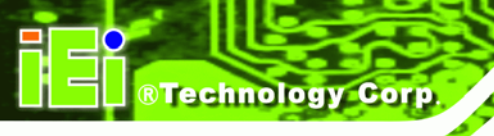

# **3.3.11 LVDS1 Inverter Connector**

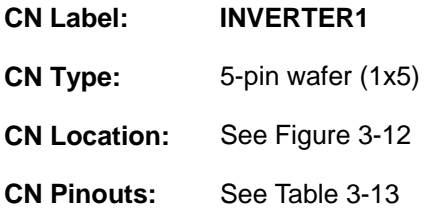

Provides power to an LVDS monitor.

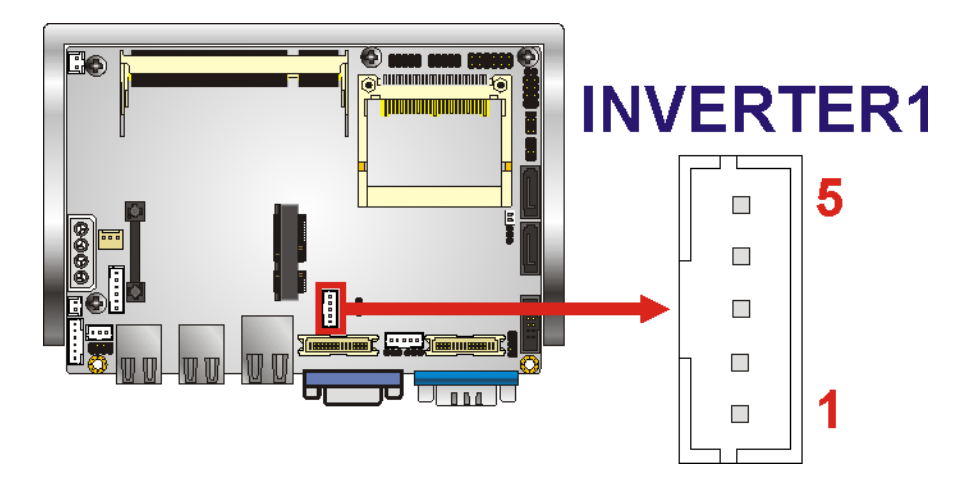

**Figure 3-12: Backlight Connector Pinout Locations** 

| Pin | Description                  |
|-----|------------------------------|
|     | <b>LCD Backlight Control</b> |
| 2   | <b>GROUND</b>                |
| 3   | $+12V$                       |
|     | <b>GROUND</b>                |
| 5   | <b>BACKLIGHT Enable</b>      |

**Table 3-13: Backlight Connector Pinouts** 

# **3.3.12 LVDS2 LCD Connector**

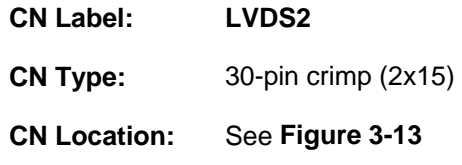

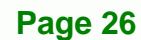

<span id="page-38-0"></span>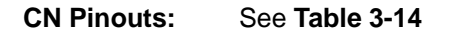

The 18-bit, dual-channel LVDS connector can be attached to any compatible LVDS monitor.

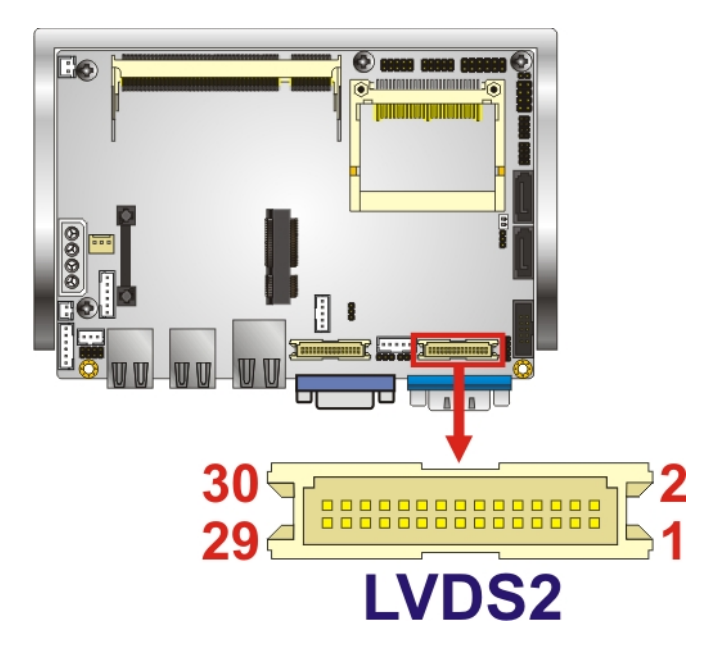

## **Figure 3-13: LVDS2 Location**

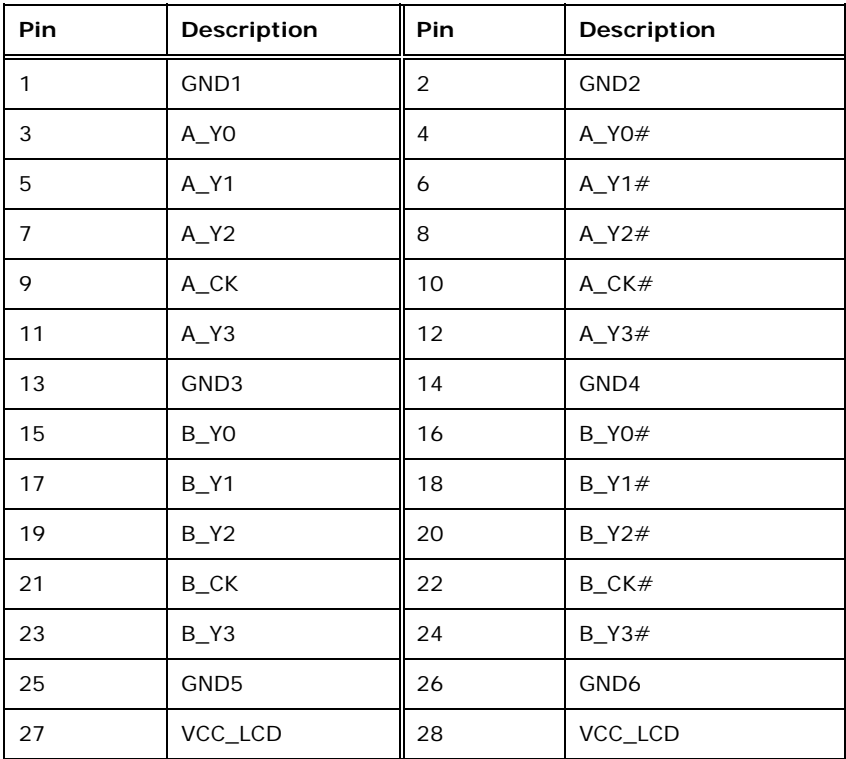

**Page 27**

®Technology Corp.

<span id="page-39-0"></span>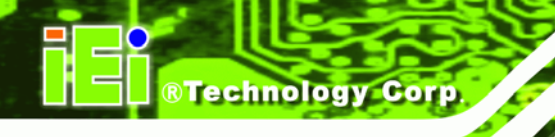

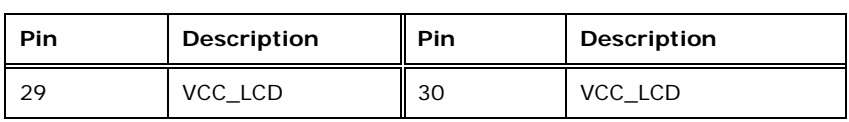

**Table 3-14: LVDS2 Pinouts** 

# **3.3.13 LVDS2 Inverter Connector**

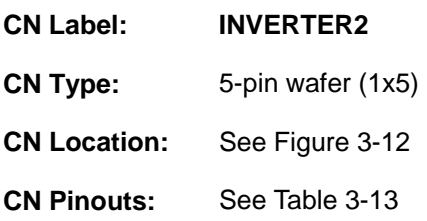

Provides power to an LVDS monitor.

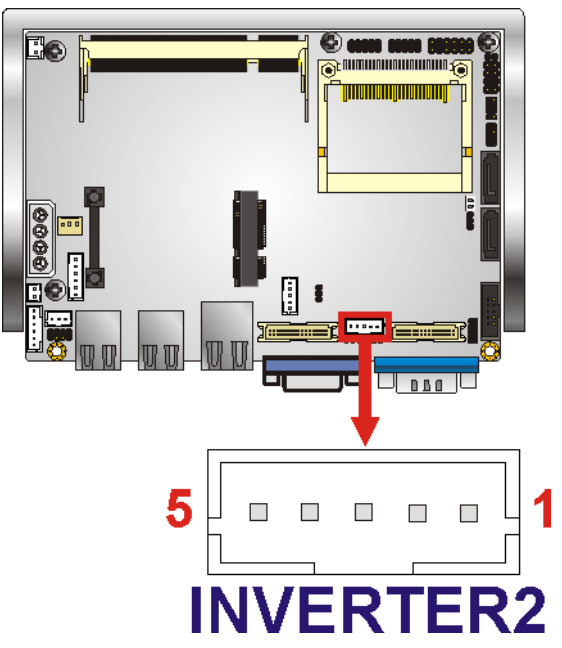

**Figure 3-14: Backlight Connector Pinout Locations** 

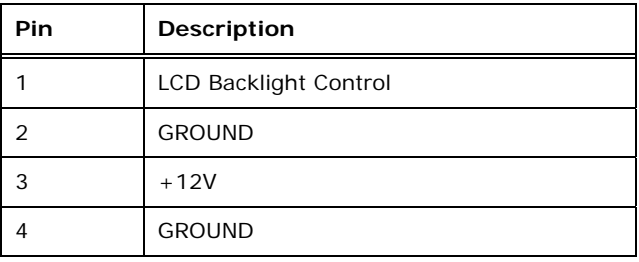

**Page 28** 

<span id="page-40-0"></span>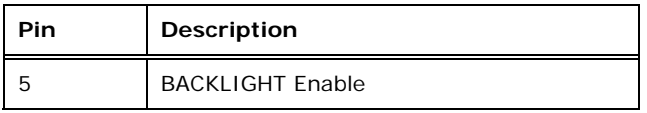

**Table 3-15: Backlight Connector Pinouts** 

# **3.3.14 PCIe Mini Card Slot**

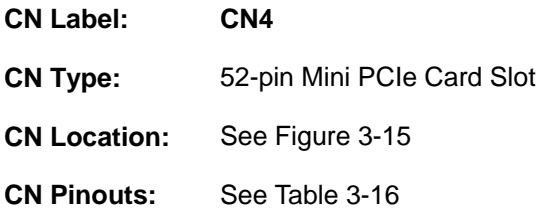

The PCIe mini card slot enables a PCIe mini card expansion module to be connected to the board. Cards supported include among others wireless LAN (WLAN) cards.

®Technology Corp.

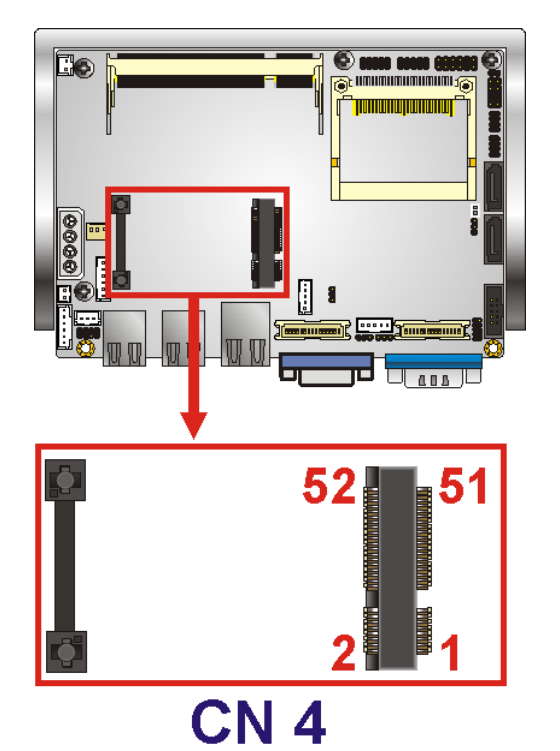

## **Figure 3-15: PCIe Mini Card Slot Location**

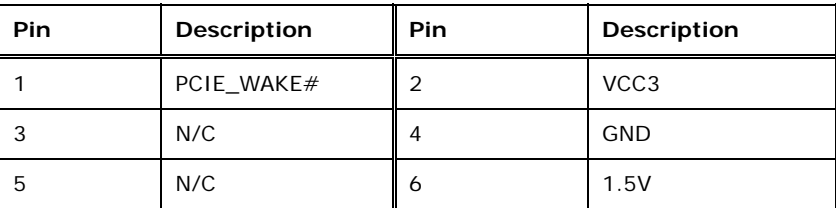

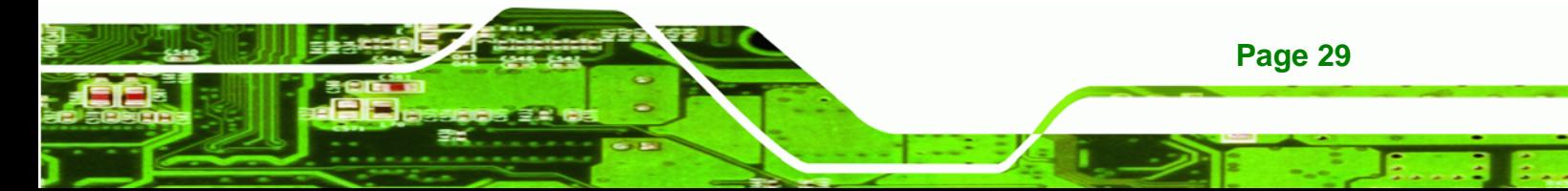

# <span id="page-41-0"></span>**BTechnology Corp**

# **WAFER-945GSELVDS2**

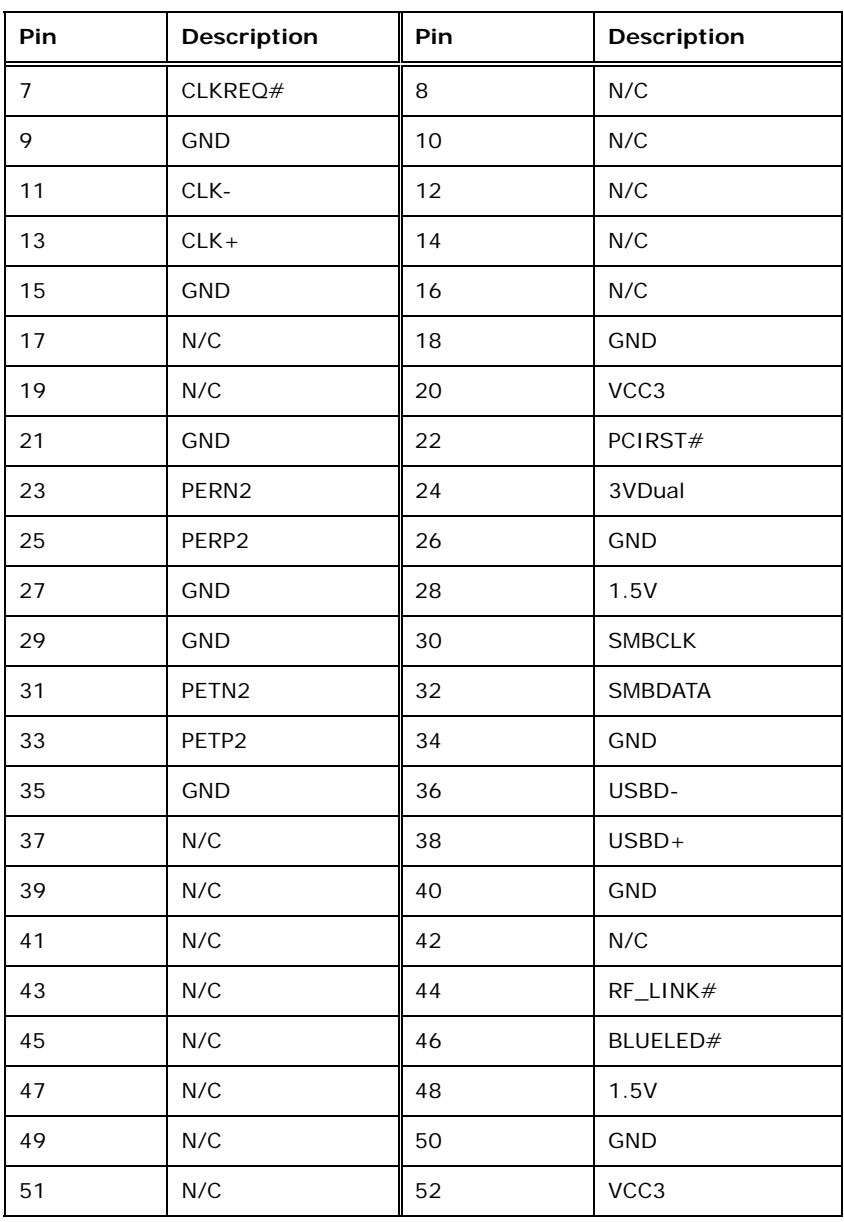

**Table 3-16: PCIe Mini Card Slot Pinouts** 

# **3.3.15 Power Button Connector**

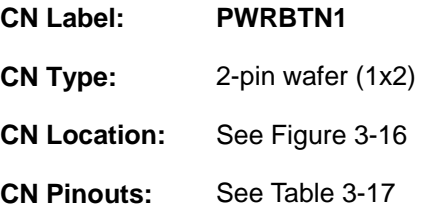

**Page 30** 

<span id="page-42-0"></span>Turns the system on and off when the system is set to ATX power mode.

®Technology Corp.

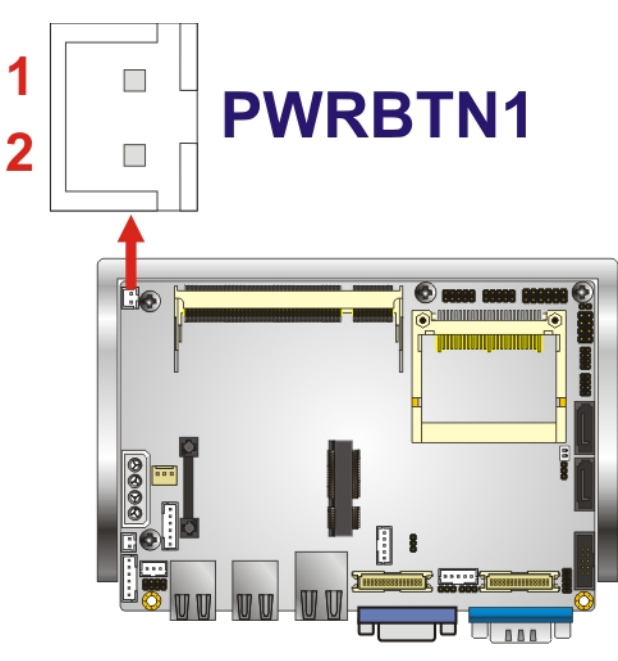

**Figure 3-16: Power Button Connector Location** 

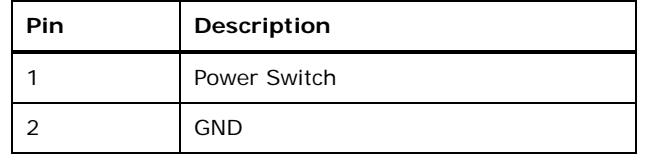

**Table 3-17: Power Button Connector Pinouts** 

# **3.3.16 Reset Button Connector**

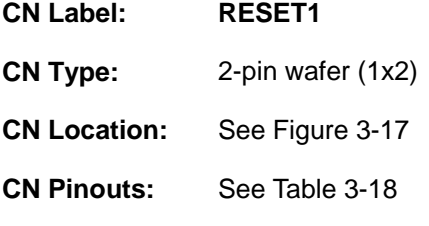

Used to reset the system when set to use ATX power.

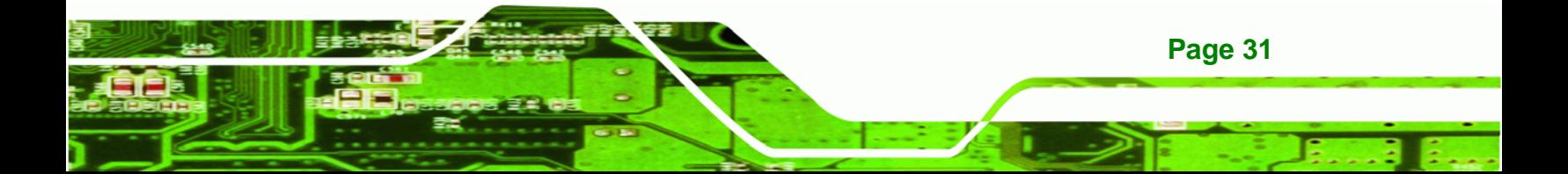

<span id="page-43-0"></span>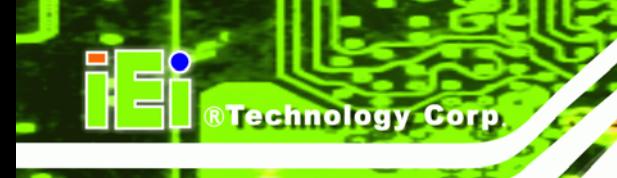

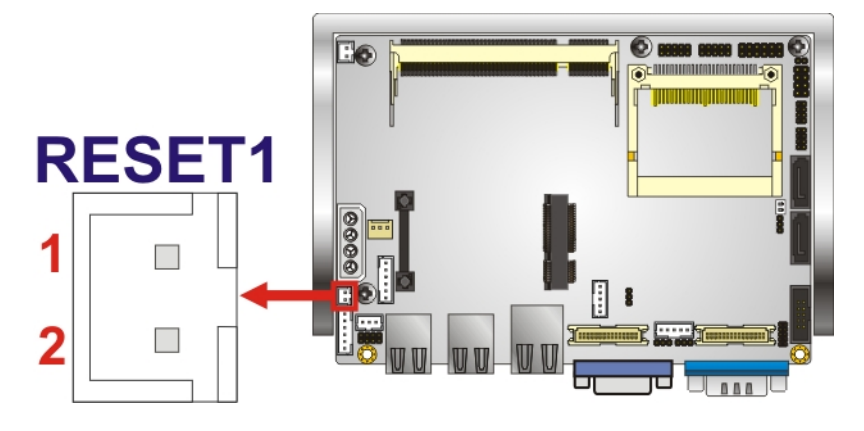

## **Figure 3-17: Reset Button Connector Locations**

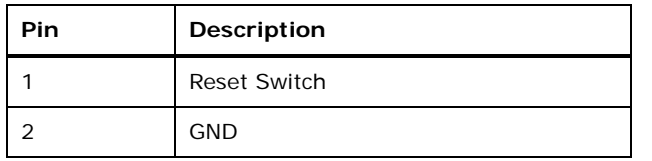

### **Table 3-18: Reset Button Connector Pinouts**

## **3.3.17 SATA Drive Connectors**

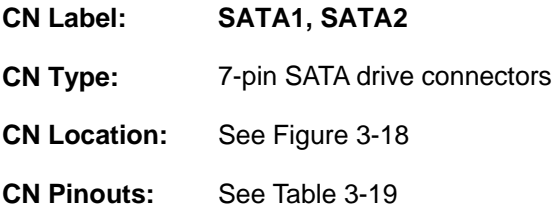

The SATA drive connectors can be connected to SATA drives and support up to 3.0 Gb/s data transfer rate.

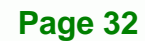

<span id="page-44-0"></span>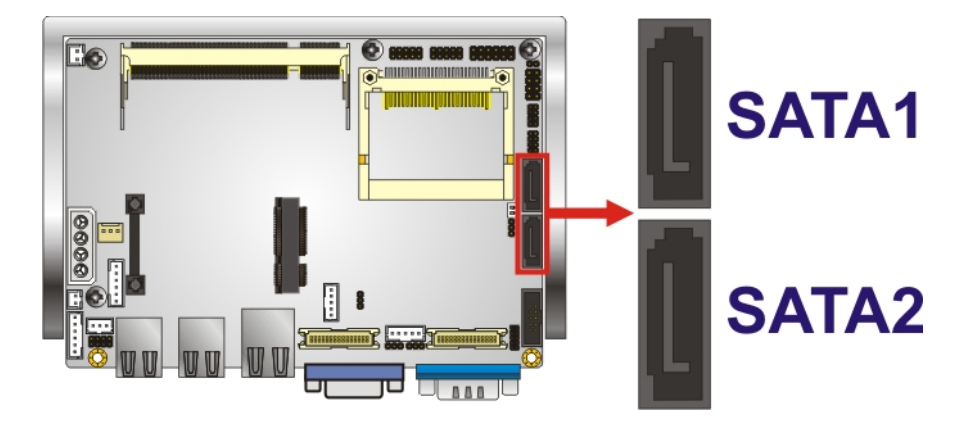

®Technology Corp.

**Figure 3-18: SATA Drive Connector Locations** 

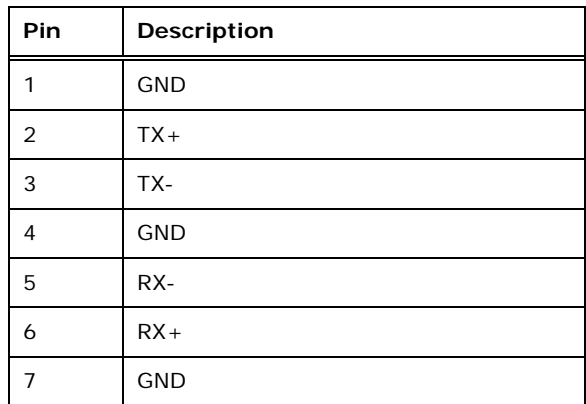

**Table 3-19: SATA Drive Connector Pinouts**

# **3.3.18 Serial Port Connector**

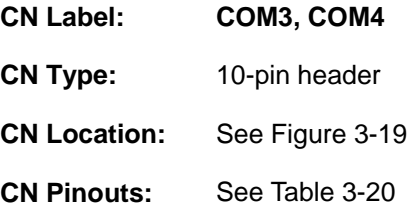

Provide an RS-232 communications connection.

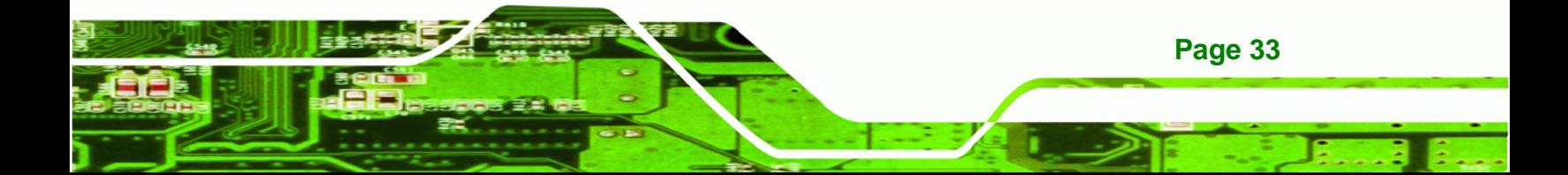

<span id="page-45-0"></span>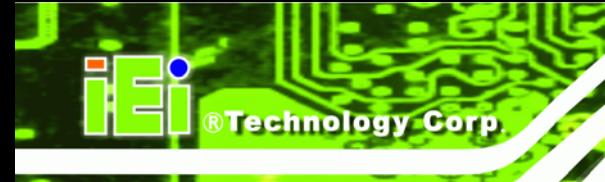

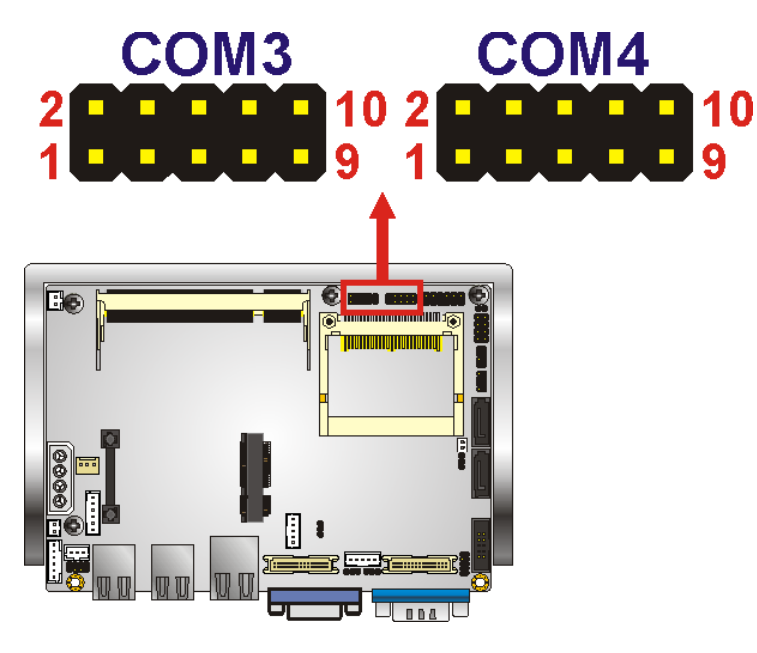

**Figure 3-19: Serial Port Connector Location** 

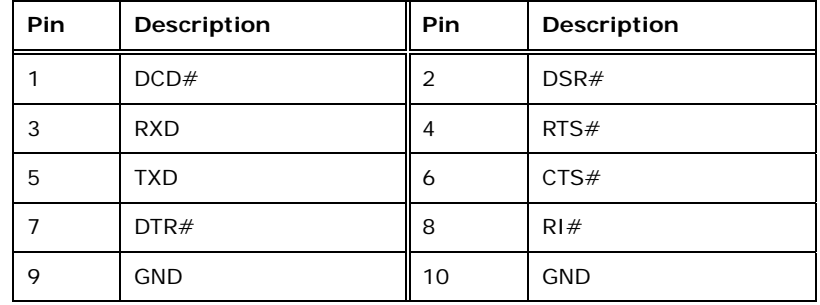

**Table 3-20: Serial Port Pinouts** 

# **3.3.19 Serial Port Connector (RS-232/422/485)**

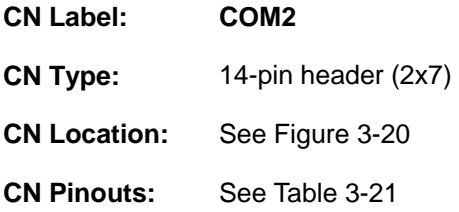

The 14-pin serial port connector connects to the COM2 serial communications channels. COM2 is a multi function channel. In default mode COM2 is an RS-232 serial communication channel but, with the COM2 function select jumper, can be configured as either an RS-422 or RS-485 serial communications channel.

<span id="page-46-0"></span>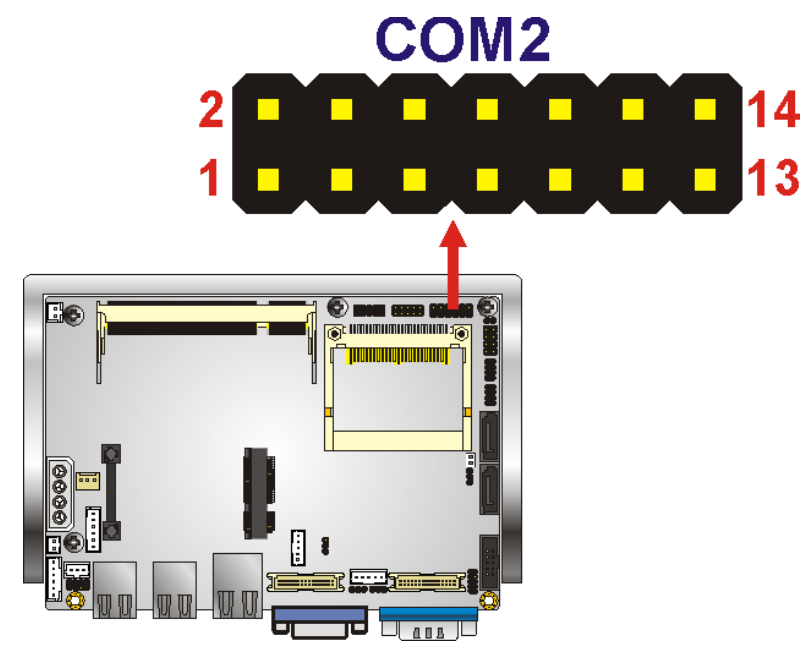

®Technology Corp.

**Figure 3-20: RS-232/422/485 Serial Port Connector Location** 

| Pin | Description | Pin | Description    |
|-----|-------------|-----|----------------|
|     | DCD#        | 2   | DSR#           |
| 3   | <b>RXD</b>  | 4   | RTS#           |
| 5   | <b>TXD</b>  | 6   | CTS#           |
| 7   | DTR#        | 8   | RH#            |
| 9   | <b>GND</b>  | 10  | N/C            |
| 11  | TXD485+     | 12  | <b>TXD485-</b> |
| 13  | RXD485+     | 14  | RXD485-        |

## **Table 3-21: RS-232/RS-485 Serial Port Connector Pinouts**

# **3.3.20 USB Connector**

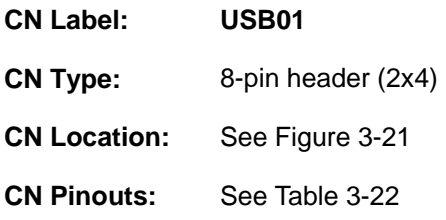

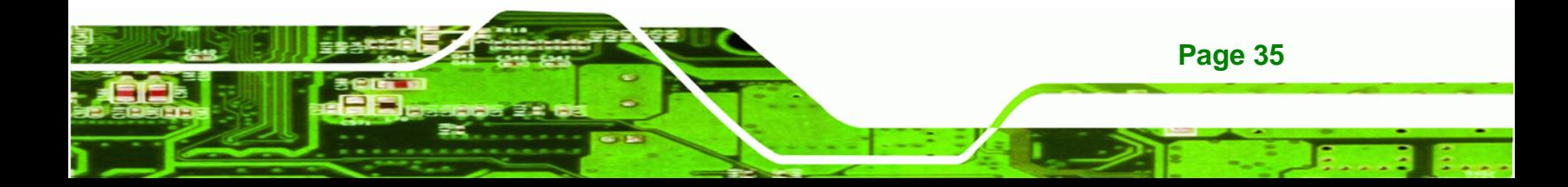

The 2x4 USB pin connectors each provide connectivity to two USB 1.1 or two USB 2.0 ports. Each USB connector can support two USB devices. Additional external USB ports are found on the rear panel. The USB ports are used for I/O bus expansion.

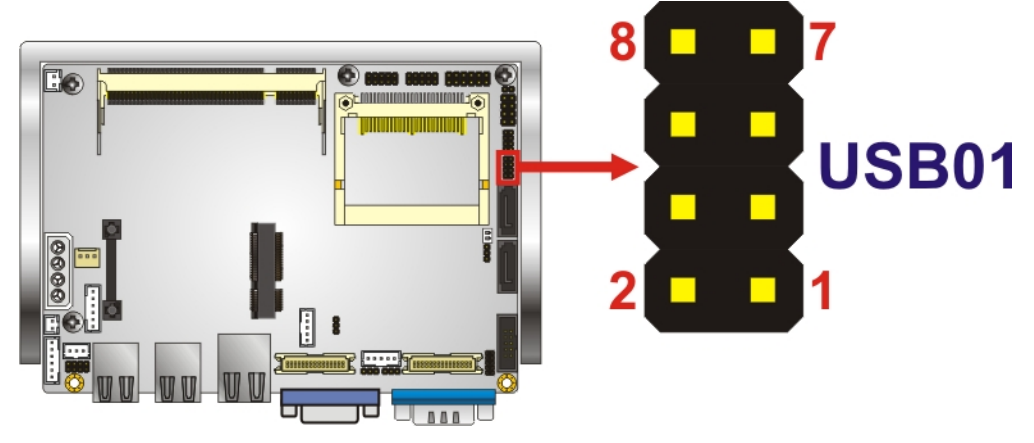

**Figure 3-21: USB Connector Pinout Locations** 

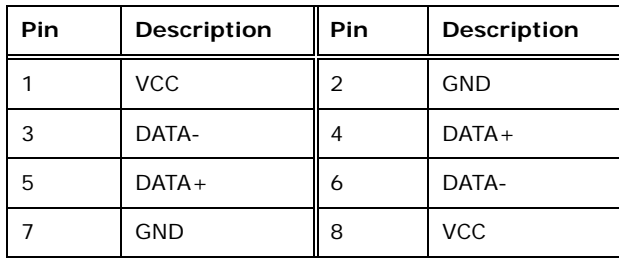

**Table 3-22: USB Port Connector Pinouts** 

# **3.4 External Peripheral Interface Connector Panel**

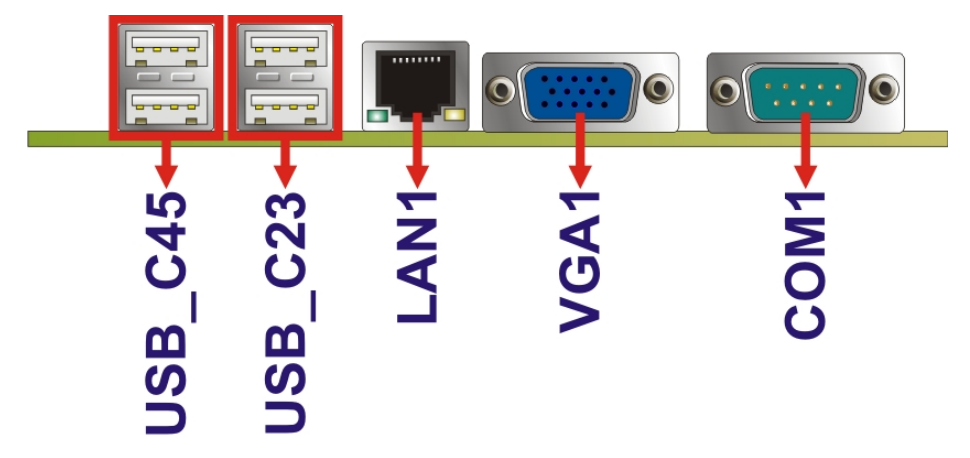

**Figure 3-22: WAFER-945GSELVDS2 External Peripheral Interface Connector**

**Page 36** 

<span id="page-47-0"></span>**BTechnology Corp** 

# <span id="page-48-0"></span>**3.4.1 LAN Connectors**

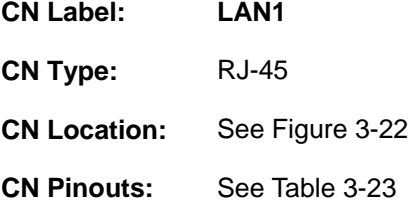

The WAFER-945GSELVDS2 is equipped with two built-in RJ-45 Ethernet controllers. The controllers can connect to the LAN through two RJ-45 LAN connectors. There are two LEDs on the connector indicating the status of LAN. The pin assignments are listed in the following table:

®Technology Corp.

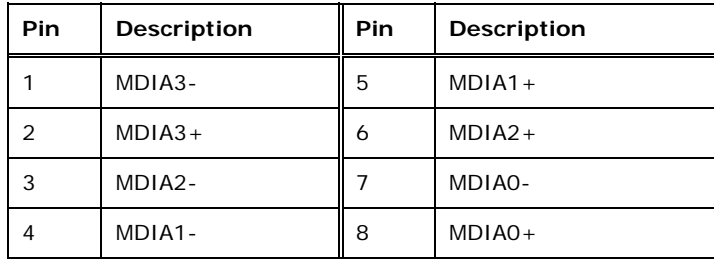

**Table 3-23: LAN Pinouts** 

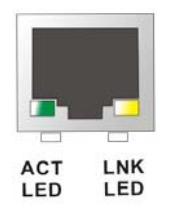

#### **Figure 3-23: RJ-45 Ethernet Connector**

The RJ-45 Ethernet connector has two status LEDs, one green and one yellow. The green LED indicates activity on the port and the yellow LED indicates the port is linked. See **[Table 3-24](#page-48-0)**.

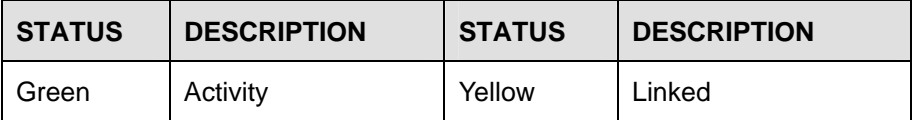

**Table 3-24: RJ-45 Ethernet Connector LEDs** 

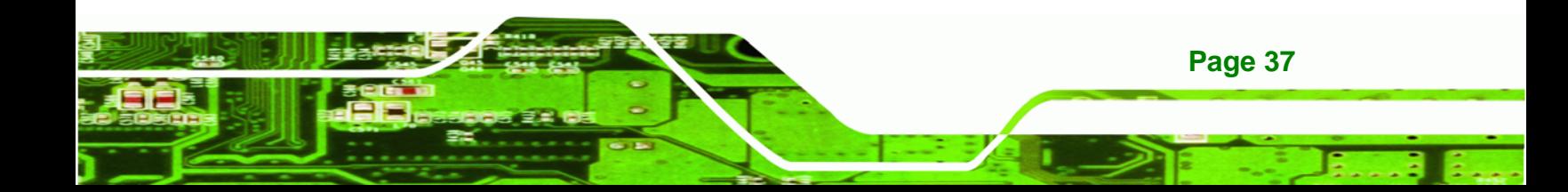

# **3.4.2 Serial Port Connector**

<span id="page-49-0"></span>**Technology Corp** 

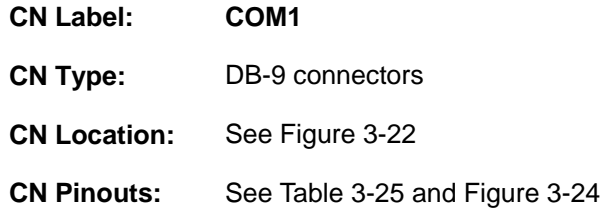

The 9-pin DB-9 serial port connectors are connected to RS-232 serial communications devices.

| <b>Pin</b> | Description | Pin | <b>Description</b> |
|------------|-------------|-----|--------------------|
|            | DCD#        | 6   | DSR#               |
| っ          | <b>RX</b>   |     | RTS#               |
| 3          | <b>TX</b>   | 8   | CTS#               |
| 4          | DTR#        | 9   | R H#               |
| 5          | <b>GND</b>  |     |                    |

**Table 3-25: Serial Port Pinouts** 

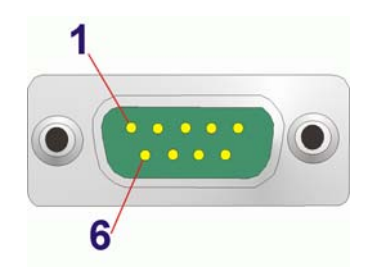

**Figure 3-24: Serial Port Pin Location** 

# **3.4.3 USB Connectors**

**Page 38** 

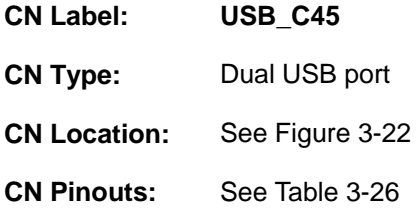

The WAFER-945GSELVDS2 has two external USB 2.0 ports. The ports connect to both USB 2.0 and USB 1.1 devices.

<span id="page-50-0"></span>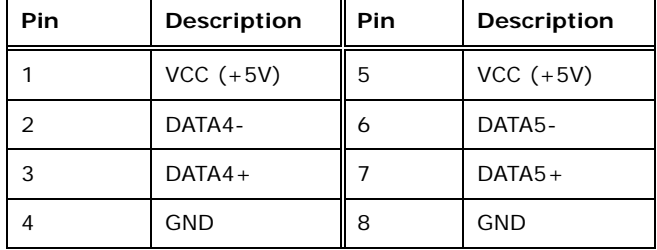

**Table 3-26: USB Port Pinouts** 

# **3.4.4 VGA Connector**

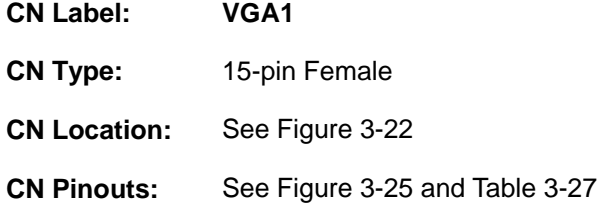

The WAFER-945GSELVDS2 has a single 15-pin female connector for connectivity to standard display devices.

®Technology Corp.

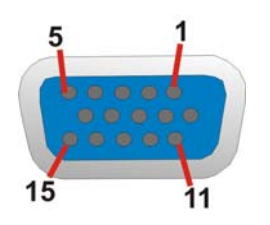

**Figure 3-25: VGA Connector** 

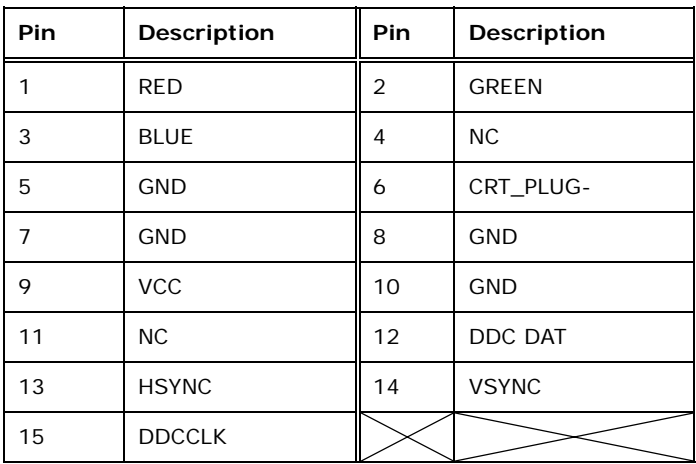

**Table 3-27: VGA Connector Pinouts** 

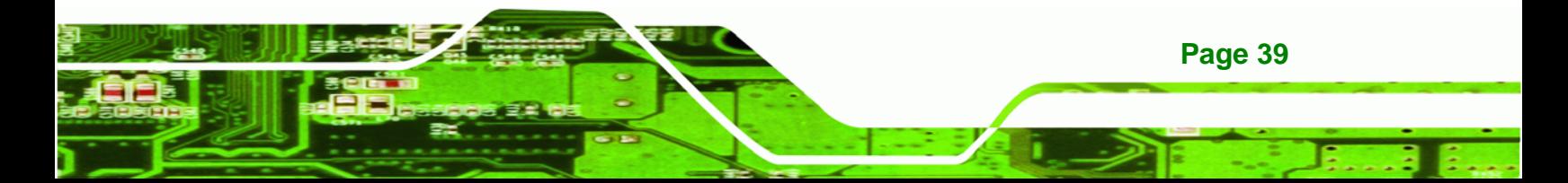

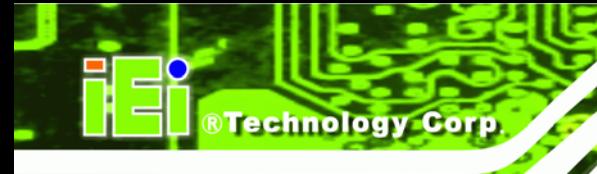

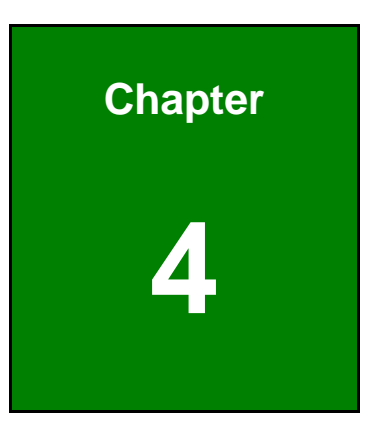

# **4 Installation**

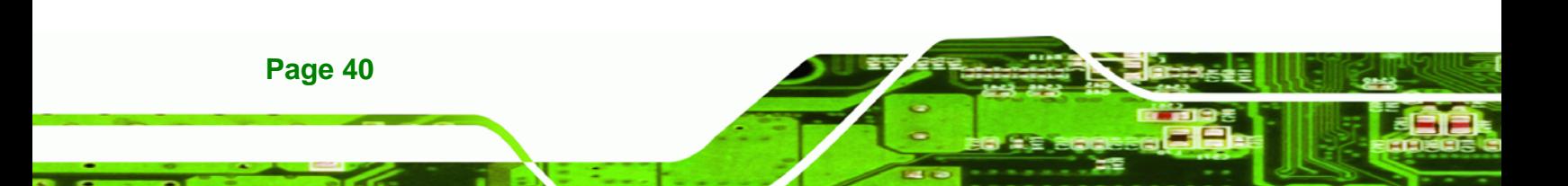

# **4.1 Anti-static Precautions**

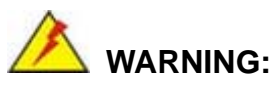

Failure to take ESD precautions during the installation of the WAFER-945GSELVDS2 may result in permanent damage to the WAFER-945GSELVDS2 and severe injury to the user.

®Technology Corp.

Electrostatic discharge (ESD) can cause serious damage to electronic components, including the WAFER-945GSELVDS2. Dry climates are especially susceptible to ESD. It is therefore critical that whenever the WAFER-945GSELVDS2, or any other electrical component is handled, the following anti-static precautions are strictly adhered to.

- *Wear an anti-static wristband*: Wearing a simple anti-static wristband can help to prevent ESD from damaging the board.
- *Self-grounding*:- Before handling the board touch any grounded conducting material. During the time the board is handled, frequently touch any conducting materials that are connected to the ground.
- *Use an anti-static pad*: When configuring the WAFER-945GSELVDS2, place it on an antic-static pad. This reduces the possibility of ESD damaging the WAFER-945GSELVDS2.
- **Only handle the edges of the PCB:**-: When handling the PCB, hold the PCB by the edges.

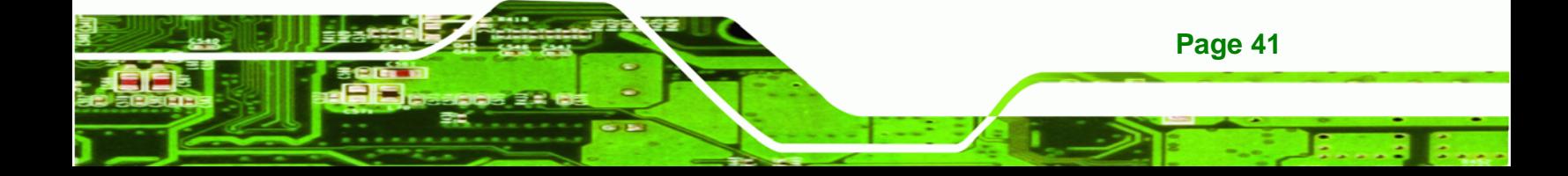

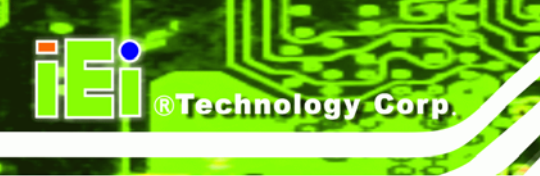

# **4.2 Installation Considerations**

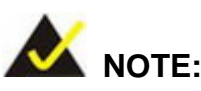

The following installation notices and installation considerations should be read and understood before the WAFER-945GSELVDS2 is installed. All installation notices pertaining to the installation of the WAFER-945GSELVDS2 should be strictly adhered to. Failing to adhere to these precautions may lead to severe damage of the WAFER-945GSELVDS2 and injury to the person installing the motherboard.

## **4.2.1 Installation Notices**

**Page 42** 

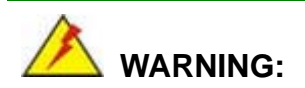

The installation instructions described in this manual should be carefully followed in order to prevent damage to the WAFER-945GSELVDS2, WAFER-945GSELVDS2 components and injury to the user.

Before and during the installation please **DO** the following:

- Read the user manual:
	- o The user manual provides a complete description of the WAFER-945GSELVDS2 installation instructions and configuration options.
- Wear an electrostatic discharge cuff (ESD):
	- o Electronic components are easily damaged by ESD. Wearing an ESD cuff removes ESD from the body and helps prevent ESD damage.
- Place the WAFER-945GSELVDS2 on an antistatic pad:
	- o When installing or configuring the motherboard, place it on an antistatic pad. This helps to prevent potential ESD damage.

- Turn all power to the WAFER-945GSELVDS2 off:
	- o When working with the WAFER-945GSELVDS2, make sure that it is disconnected from all power supplies and that no electricity is being fed into the system.

**RTechnology Corp.** 

Before and during the installation of the WAFER-945GSELVDS2 **DO NOT:** 

- Remove any of the stickers on the PCB board. These stickers are required for warranty validation.
- Use the product before verifying all the cables and power connectors are properly connected.
- Allow screws to come in contact with the PCB circuit, connector pins, or its components.

## **4.2.2 Installation Checklist**

The following checklist is provided to ensure the WAFER-945GSELVDS2 is properly installed.

- All the items in the packing list are present
- A compatible memory module is properly inserted into the slot
- The CF Type I or CF Type II card is properly installed into the CF socket
- **The jumpers have been properly configured**
- **The WAFER-945GSELVDS2** is inserted into a chassis with adequate ventilation
- The correct power supply is being used
- The following devices are properly connected
	- o SATA drives
	- o Power supply
	- o USB cable
	- o Serial port cable
	- o Keyboard and mouse cable
- The following external peripheral devices are properly connected to the chassis:
	- o VGA screen
	- o USB devices

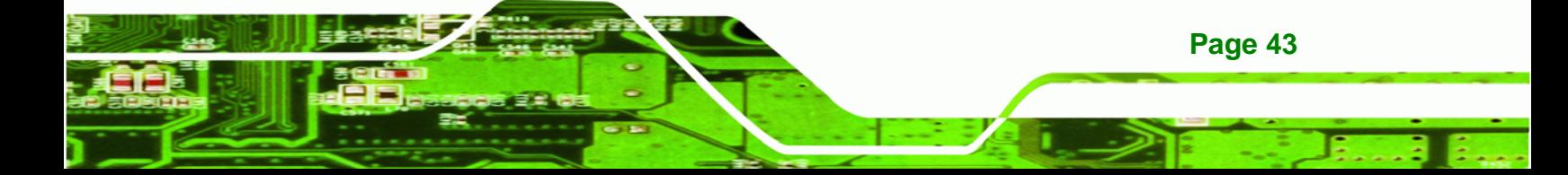

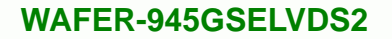

<span id="page-55-0"></span>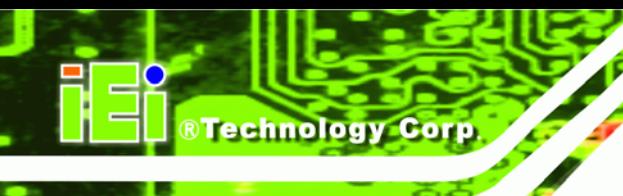

# **4.3 Unpacking**

When the WAFER-945GSELVDS2 is unpacked, please check all the unpacking list items listed in Chapter 3 are indeed present. If any of the unpacking list items are not available please contact the WAFER-945GSELVDS2 vendor reseller/vendor where the WAFER-945GSELVDS2 was purchased or contact an IEI sales representative.

# **4.4 SO-DIMM Installation**

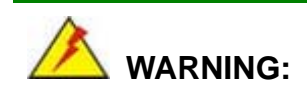

Using incorrectly specified SO-DIMM may cause permanently damage the WAFER-945GSELVDS2. Please make sure the purchased SO-DIMM complies with the memory specifications of the WAFER-945GSELVDS2. SO-DIMM specifications compliant with the WAFER-945GSELVDS2 are listed in Chapter 2.

To install a SO-DIMM into a SO-DIMM socket, please follow the steps below and refer to **[Figure 4-1](#page-55-0)**.

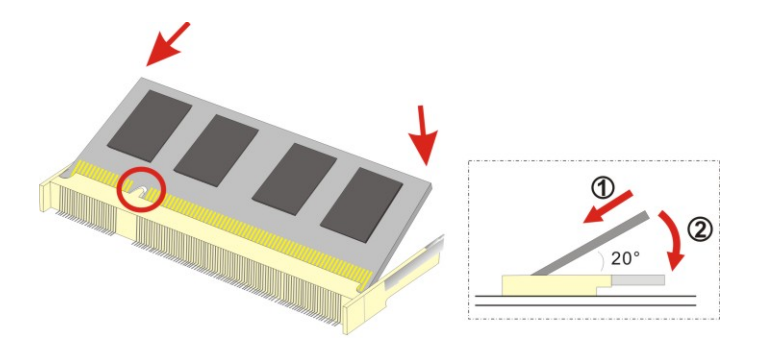

**Figure 4-1: SO-DIMM Installation** 

- **Step 1: Locate the SO-DIMM socket**. Place the WAFER-945GSELVDS2 on an anti-static pad with the solder side facing up.
- **Step 2: Align the SO-DIMM with the socket**. The SO-DIMM must be oriented in such a way that the notch in the middle of the SO-DIMM must be aligned with the plastic bridge in the socket.

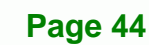

**Step 3: Insert the SO-DIMM**. Push the SO-DIMM chip into the socket at an angle. (See **[Figure 4-1](#page-55-0)**)

**RTechnology** 

Corp.

- **Step 4: Open the SO-DIMM socket arms**. Gently pull the arms of the SO-DIMM socket out and push the rear of the SO-DIMM down. (See **[Figure 4-1](#page-55-0)**)
- **Step 5: Secure the SO-DIMM**. Release the arms on the SO-DIMM socket. They clip into place and secure the SO-DIMM in the socket.

# **4.5 CF Card Installation**

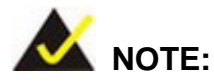

The WAFER-945GSELVDS2 can support both CF Type I cards and CF Type II cards. For the complete specifications of the supported CF cards please refer to Chapter 2.

To install the a CF card (Type 1 or Type 2) onto the WAFER-945GSELVDS2, please follow the steps below:

- **Step 1: Locate the CF card socket**. Place the WAFER-945GSELVDS2 on an anti-static pad with the solder side facing up. Locate the CF card.
- **Step 2: Align the CF card**. Make sure the CF card is properly aligned with the CF socket.
- **Step 3: Insert the CF card**. Gently insert the CF card into the socket making sure the socket pins are properly inserted into the socket. See [Figure 4-2](#page-57-0).

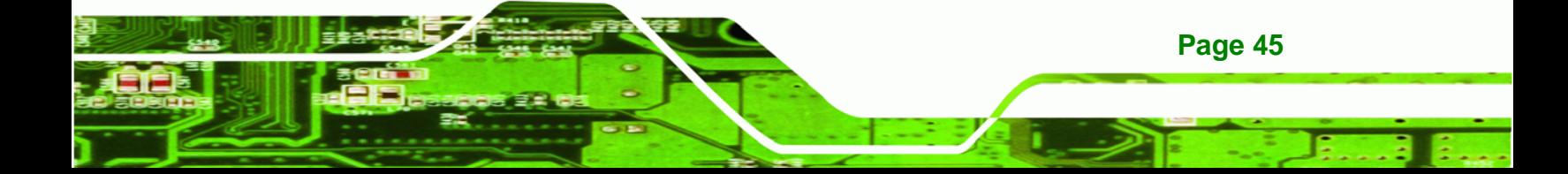

<span id="page-57-0"></span>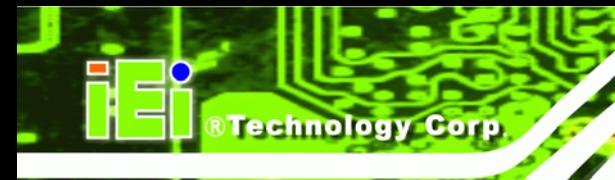

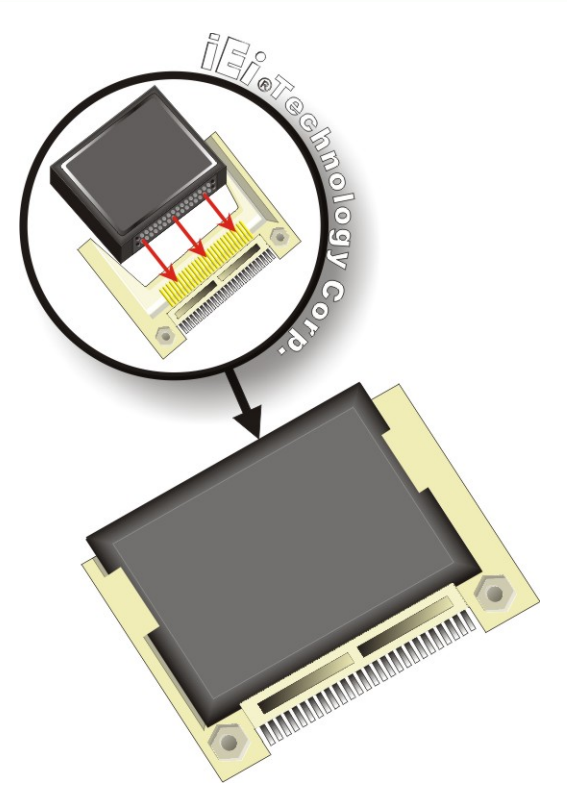

**Figure 4-2: CF Card Installation** 

# **4.6 Jumper Settings**

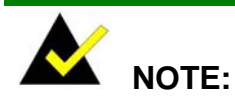

A jumper is a metal bridge used to close an electrical circuit. It consists of two or three metal pins and a small metal clip (often protected by a plastic cover) that slides over the pins to connect them. To CLOSE/SHORT a jumper means connecting the pins of the jumper with

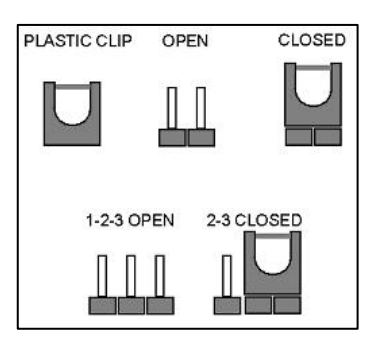

the plastic clip and to OPEN a jumper means removing the plastic clip from a jumper.

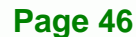

<span id="page-58-0"></span>Before the WAFER-945GSELVDS2 is installed in the system, the jumpers must be set in accordance with the desired configuration. The jumpers on the WAFER-945GSELVDS2 are listed in **[Table 4-1](#page-58-0)**.

**RTechnology Corp.** 

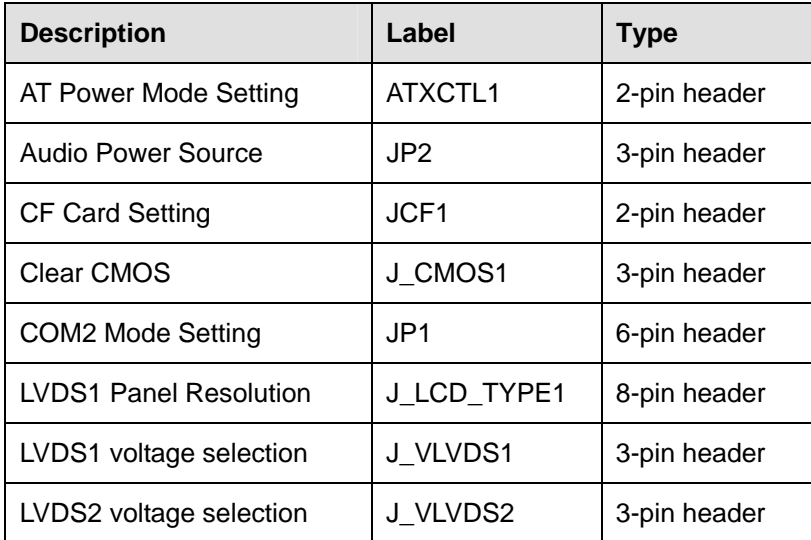

**Table 4-1: Jumpers** 

# **4.6.1 AT Power Select Jumper Settings**

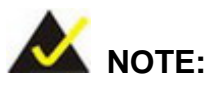

The AT Power Select Jumper is the same as the ATX Enable connector.

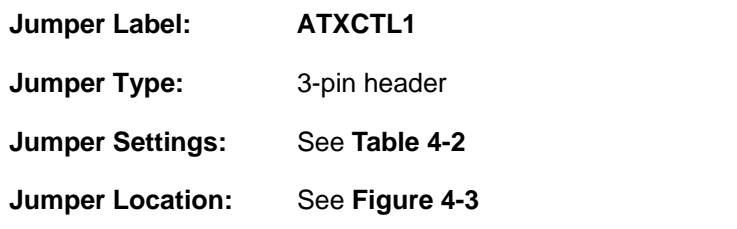

Sets the system to use AT or ATX power. When set to ATX power, the power switch cable must be connected to this jumper.

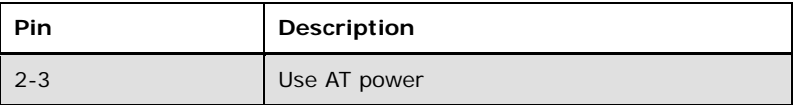

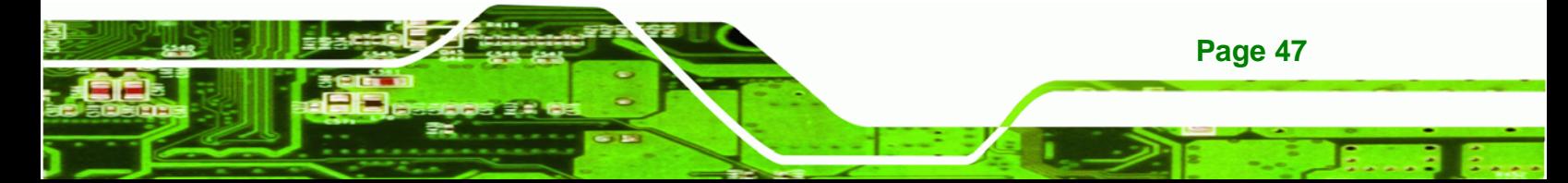

<span id="page-59-0"></span>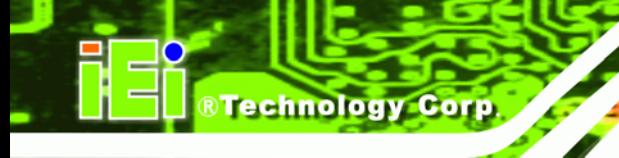

| Pin  | Description   |
|------|---------------|
| Open | Use ATX power |

**Table 4-2: AT Power Select Jumper Settings** 

The location of the AT Power Select jumper is shown in [Figure 4-3](#page-59-0) below.

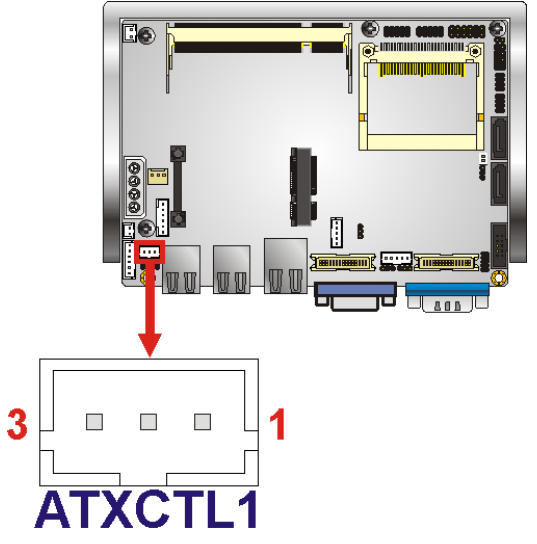

**Figure 4-3: AT Power Select Jumper Location** 

# **4.6.2 Audio Power Source**

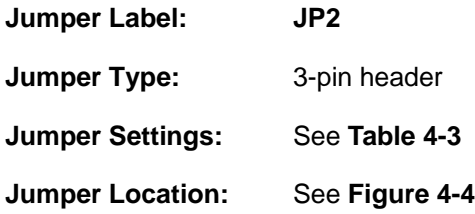

Sets the power source for the onboard audio. The 12 V power converted to 5 V through a regulator may provide a cleaner power signal, which will in turn give an audio signal with less background noise.

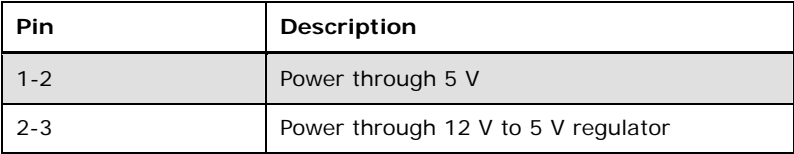

**Table 4-3: Audio Power Source** 

**Page 48** 

<span id="page-60-0"></span>The location of the audio power source selection jumper is shown below.

®Technology Corp.

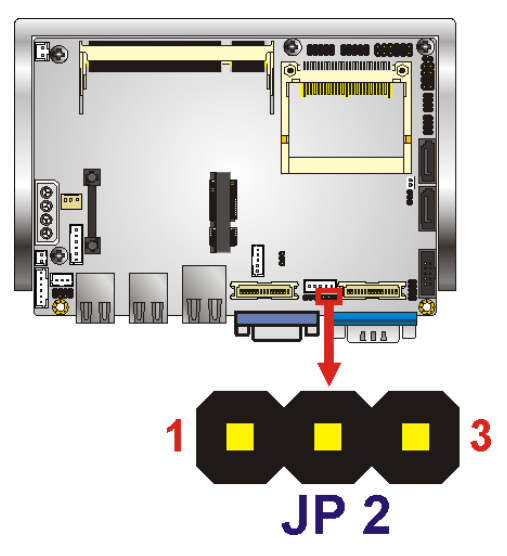

**Figure 4-4: Audio Power Source** 

# **4.6.3 CF Card Setup**

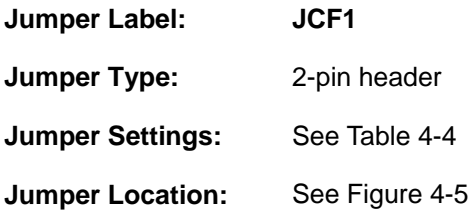

The CF Card Setup jumper sets the CF Type I card or CF Type II cards as either the slave device or the master device. CF Card Setup jumper settings are shown in [Table 4-4.](#page-60-0)

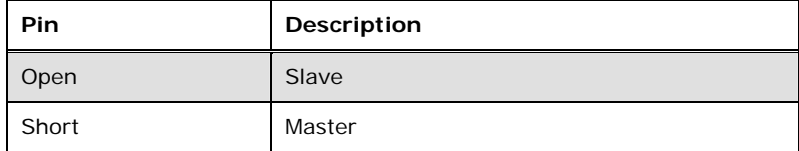

#### **Table 4-4: CF Card Setup Jumper Settings**

The CF Card Setup jumper location is shown in [Figure 4-5.](#page-61-0)

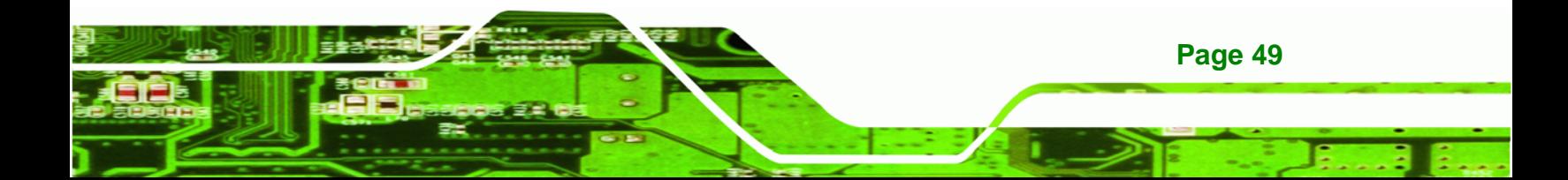

# <span id="page-61-0"></span>**RTechnology Corp**

## **WAFER-945GSELVDS2**

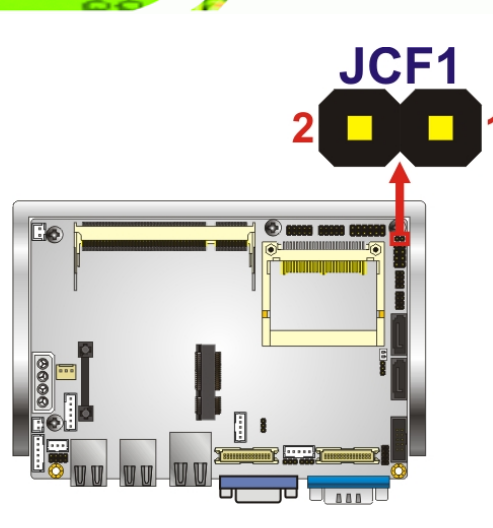

**Figure 4-5: CF Card Setup Jumper Location** 

# **4.6.4 Clear CMOS Jumper**

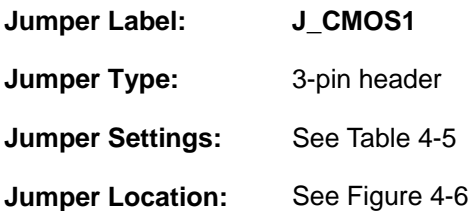

If the WAFER-945GSELVDS2 fails to boot due to improper BIOS settings, the clear CMOS jumper clears the CMOS data and resets the system BIOS information. To do this, use the jumper cap to close pins 2 and 3 for a few seconds then reinstall the jumper clip back to pins 1 and 2.

If the "CMOS Settings Wrong" message is displayed during the boot up process, the fault may be corrected by pressing the F1 to enter the CMOS Setup menu. Do one of the following:

- Enter the correct CMOS setting
- Load Optimal Defaults
- Load Failsafe Defaults.

**Page 50** 

After having done one of the above, save the changes and exit the CMOS Setup menu.

The clear CMOS jumper settings are shown in **[Table 4-5](#page-62-0)**.

<span id="page-62-0"></span>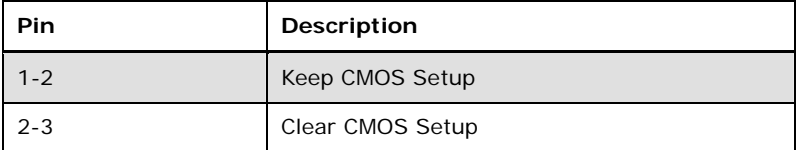

®Technology Corp.

**Table 4-5: Clear CMOS Jumper Settings** 

The location of the clear CMOS jumper is shown in **[Figure 4-6](#page-62-0)** below.

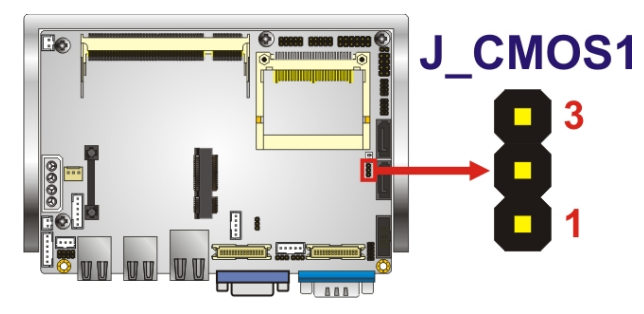

**Figure 4-6: Clear CMOS Jumper** 

## **4.6.5 COM2 Mode Selection**

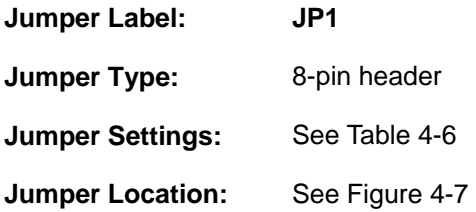

The COM 2 Function Select jumper sets the communication protocol used by the second serial communications port (COM 2) as RS-232, RS-422 or RS-485. The COM 2 Function Select settings are shown in **[Table 4-6](#page-62-0)**.

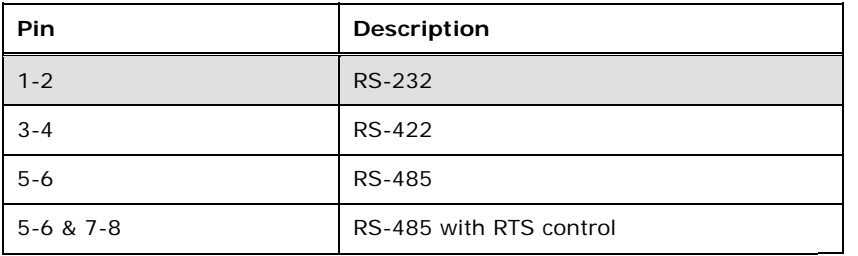

#### **Table 4-6: COM 2 Function Select Jumper Settings**

The COM 2 Function Select jumper location is shown in **[Figure 4-7](#page-63-0)**.

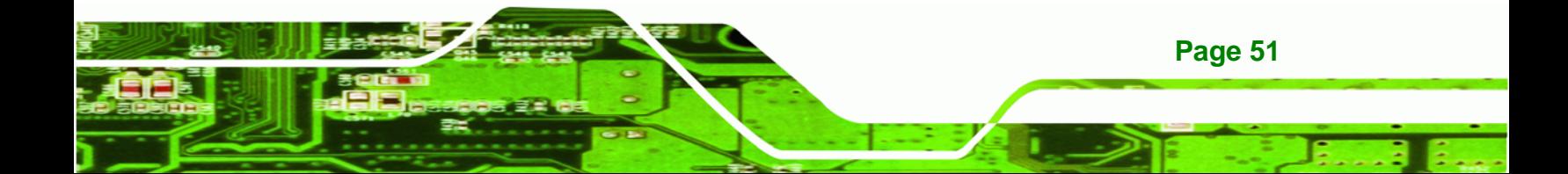

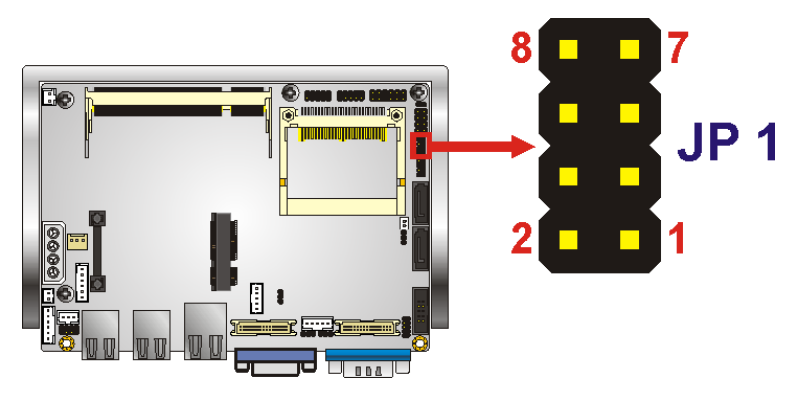

**Figure 4-7: COM 2 Function Select Jumper Location** 

# **4.6.6 LVDS1 and LVDS2 Panel Resolution Jumper**

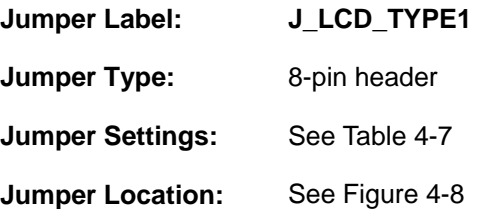

Sets the resolution of both LVDS1 and LVDS2 video channels.

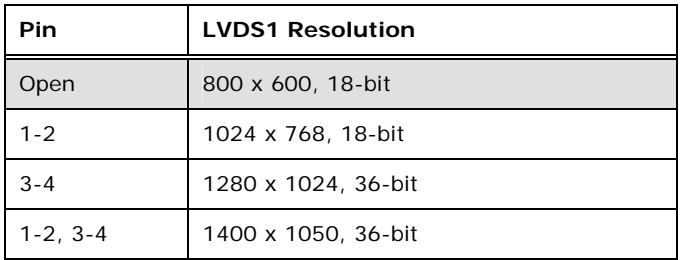

**Table 4-7: LVDS1 Panel Resolution** 

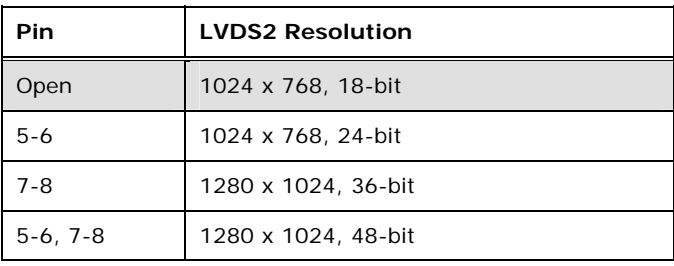

**Table 4-8: LVDS2 Panel Resolution** 

The LVDS Panel Resolution jumper location. is shown in [Figure 4-8](#page-64-0).

**Page 52** 

<span id="page-63-0"></span>**Technology Corp** 

<span id="page-64-0"></span>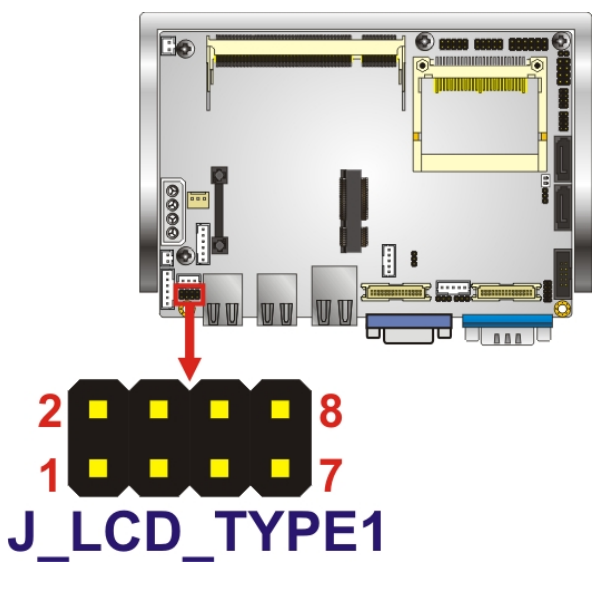

**Figure 4-8:LVDS Panel Resolution Jumper Pinout Locations** 

## **4.6.7 LVDS1 Voltage Selection**

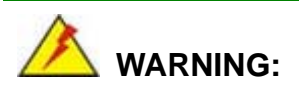

Permanent damage to the screen and WAFER-945GSELVDS2 may occur if the wrong voltage is selected with this jumper. Please refer to the user guide that came with the monitor to select the correct voltage.

®Technology Corp.

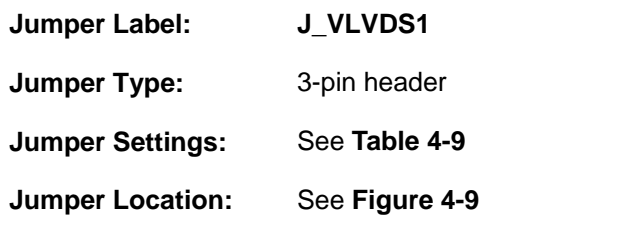

Sets the voltage provided to the monitor by LVDS1.

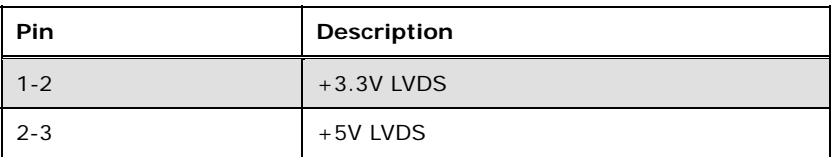

**Table 4-9: LVDS Voltage Selection Jumper Settings** 

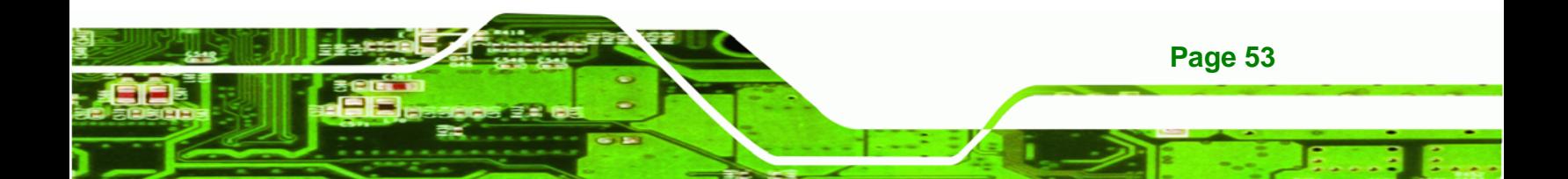

<span id="page-65-0"></span>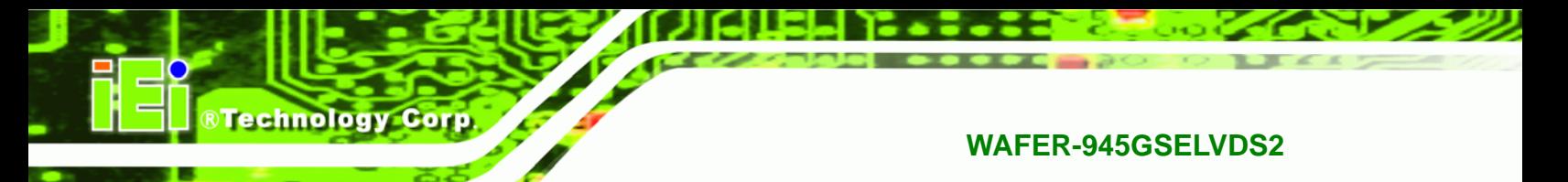

The LVDS1 Voltage Selection jumper location. is shown in **[Figure 4-9](#page-65-0)**.

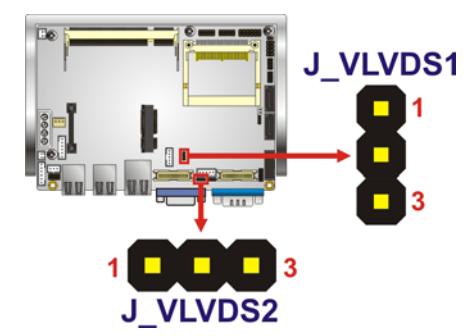

**Figure 4-9: LVDS1 Voltage Selection Jumper Pinout Locations** 

# **4.6.8 LVDS2 Voltage Selection**

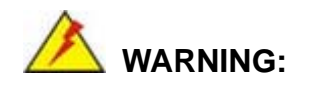

Permanent damage to the screen and WAFER-945GSELVDS2 may occur if the wrong voltage is selected with this jumper. Please refer to the user guide that cam with the monitor to select the correct voltage.

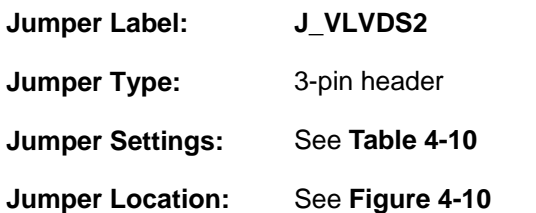

Sets the voltage provided to the monitor connected to LVDS2

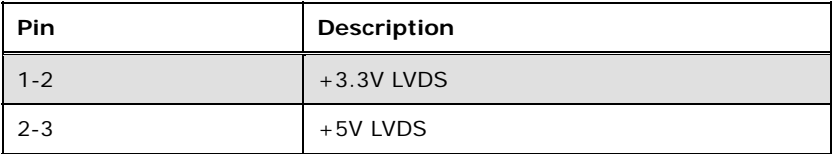

#### **Table 4-10: LVDS2 Voltage Selection Jumper Settings**

The LVDS2 Voltage Selection jumper location. is shown in **[Figure 4-9](#page-65-0)**.

<span id="page-66-0"></span>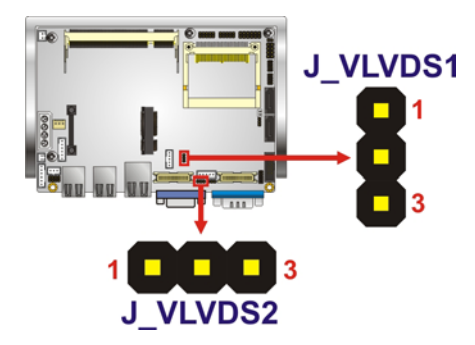

**Figure 4-10: LVDS Voltage Selection Jumper Pinout Locations** 

# **4.7 Chassis Installation**

# **4.7.1 Airflow**

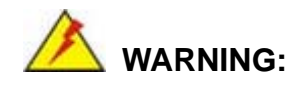

Airflow is critical to the cooling of the CPU and other onboard components. The chassis in which the WAFER-945GSELVDS2 must have air vents to allow cool air to move into the system and hot air to move out.

®Technology Corp.

The WAFER-945GSELVDS2 must be installed in a chassis with ventilation holes on the sides allowing airflow to travel through the heat sink surface. In a system with an individual power supply unit, the cooling fan of a power supply can also help generate airflow through the board surface.

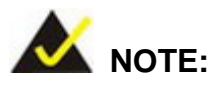

IEI has a wide range of backplanes available. Please contact your WAFER-945GSELVDS2 vendor, reseller or an IEI sales representative at [sales@iei.com.tw](mailto:sales@iei.com.tw) or visit the IEI website [\(http://www.ieiworld.com.tw\)](http://www.ieiworld.com.tw/) to find out more about the available chassis.

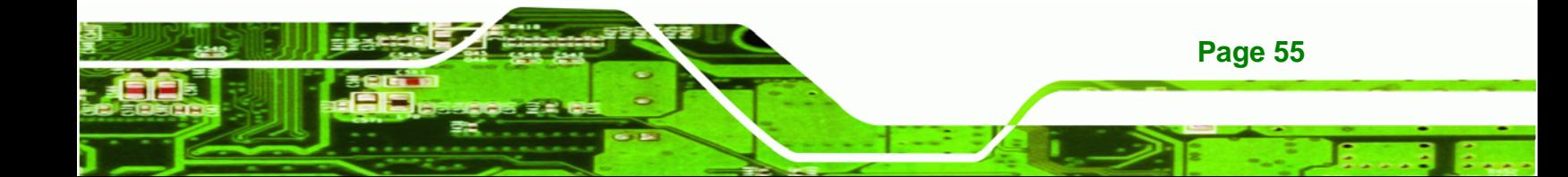

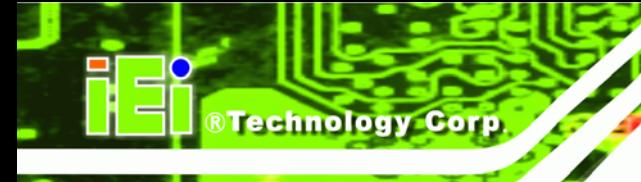

# **4.7.2 Motherboard Installation**

To install the WAFER-945GSELVDS2 motherboard into the chassis please refer to the reference material that came with the chassis.

# **4.8 Internal Peripheral Device Connections**

Install the following cables to use the internal devices listed.

# **4.8.1 Audio Kit Installation**

The Audio Kit that came with the WAFER-945GSELVDS2 connects to the audio connector on the WAFER-945GSELVDS2. The audio kit consists of three audio jacks. Mic-in connects to a microphone. Line-in provides a stereo line-level input to connect to the output of an audio device. Line-out, a stereo line-level output, connects to two amplified speakers. To install the audio kit, please refer to the steps below:

- **Step 1:** Locate the audio connector. The location of the 10-pin audio connector is shown in **Chapter 3**.
- **Step 2: Align pin 1**. Align pin 1 on the on-board connector with pin 1 on the audio kit connector. Pin 1 on the audio kit connector is indicated with a white dot.

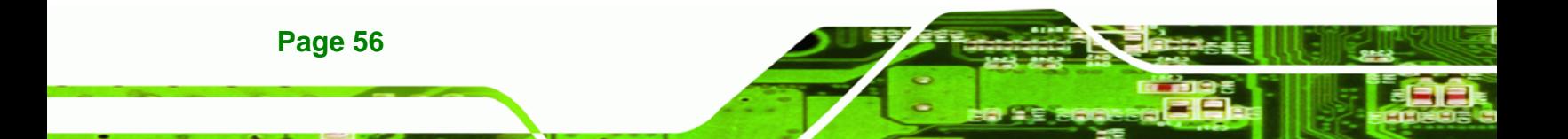

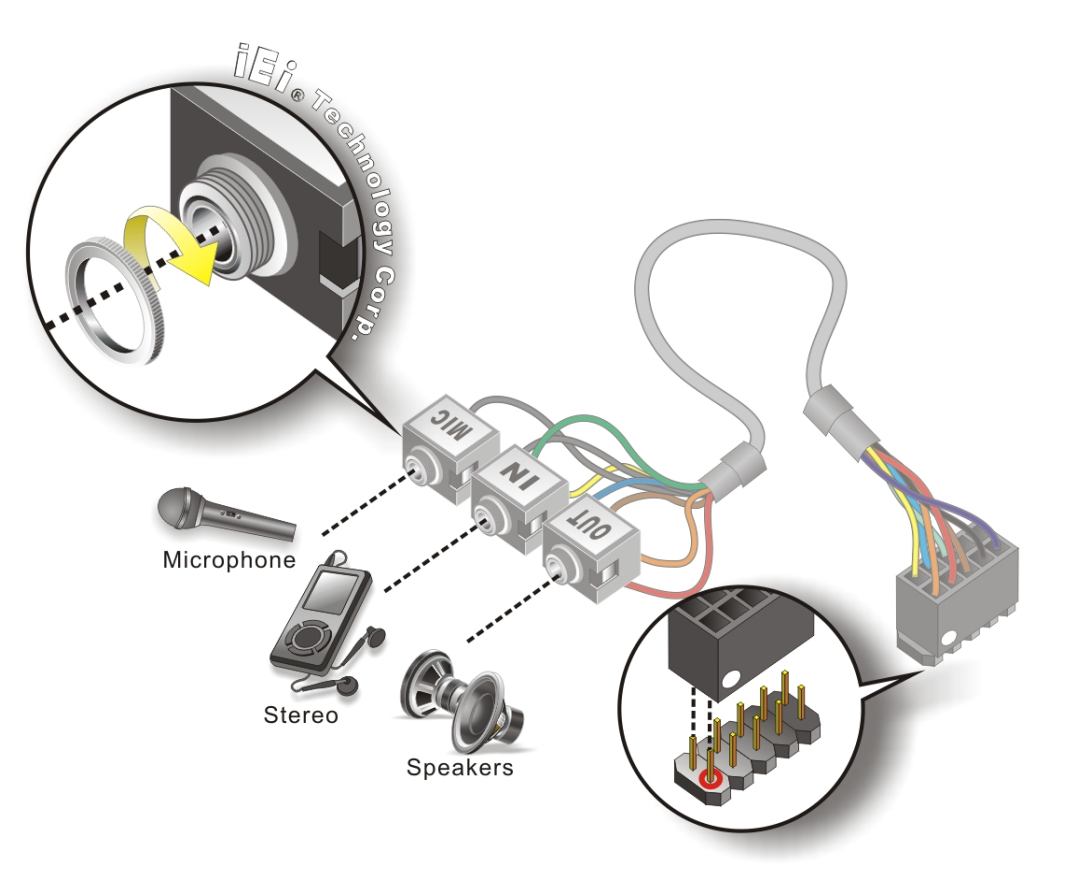

®Technology Corp.

#### **Figure 4-11: Audio Kit Cable Connection**

**Step 3: Connect the audio devices**. Connect speakers to the line-out audio jack. Connect the output of an audio device to the line-in audio jack. Connect a microphone to the mic-in audio jack.

# **4.8.2 SATA Drive Connection**

The WAFER-945GSELVDS2 is shipped with two SATA drive cables and one SATA drive power cable. To connect the SATA drives to the connectors, please follow the steps below.

**Step 1: Locate the connectors**. The locations of the SATA drive connectors are shown in **Chapter 3**.

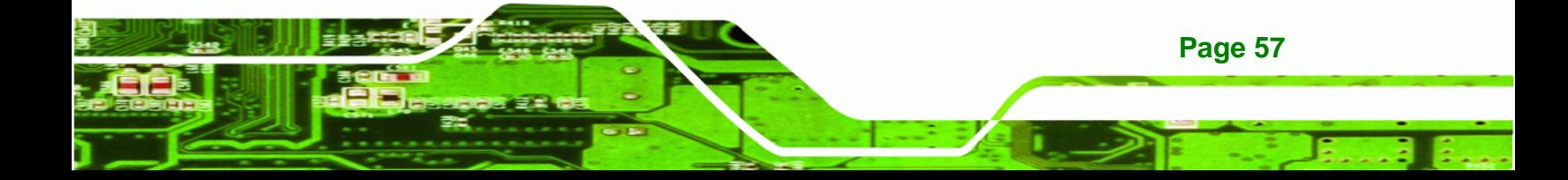

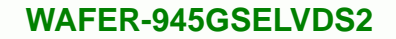

**Step 2:** Insert the cable connector. Press the clip on the connector at the end of the SATA cable and insert the cable connector into the onboard SATA drive connector. See **[Figure 4-12](#page-69-0)**.

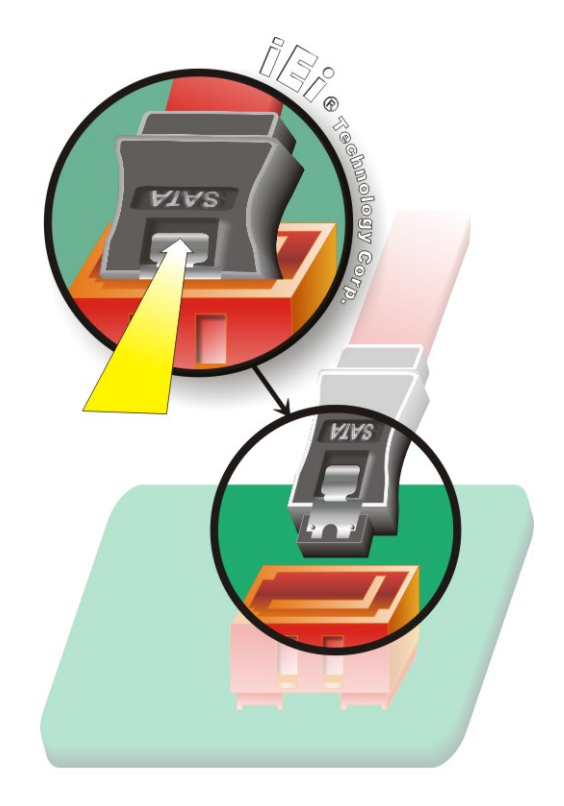

**Figure 4-12: SATA Drive Cable Connection** 

**Step 3: Connect the cable to the SATA disk**. Connect the connector on the other end of the cable to the connector at the back of the SATA drive. See **[Figure 4-13](#page-70-0)**.

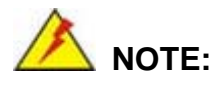

<span id="page-69-0"></span>Technology Corp

**Page 58** 

The SATA power cable described below is an optional item and must be pre-ordered. The SATA power cable is not shipped with the system.

**Step 4: Connect the SATA power cable**. Connect the SATA power connector to the back of the SATA drive. See [Figure 4-13](#page-70-0).

<span id="page-70-0"></span>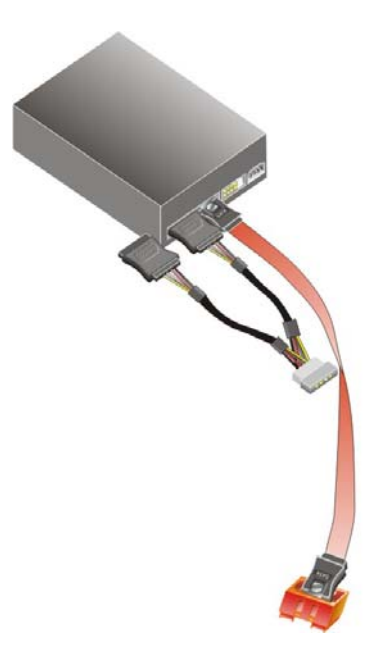

**Figure 4-13: SATA Power Drive Connection** 

# **4.8.3 RS-232 Cable Connection**

The dual RS-232 cable consists of two connectors attached to two independent cables. Each cable is then attached to a D-sub 9-pin male connector. To install the dual RS-232 cable, please follow the steps below.

®Technology Corp.

- **Step 1: Locate the connectors**. The locations of the RS-232 connectors are shown in **Chapter 3**.
- **Step 2: Insert the cable connectors**. Insert one connector into each serial port box headers. See **Figure 5-13**. A key on the front of the cable connectors ensures the connector can only be installed in one direction.

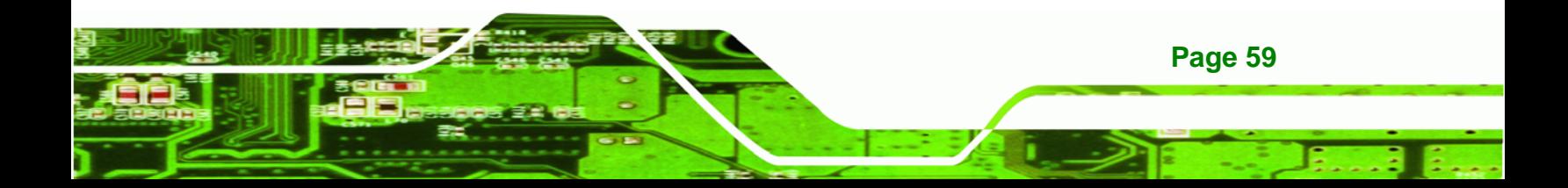

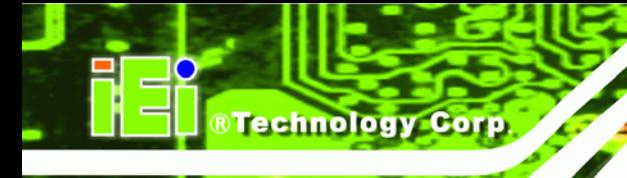

**Page 60** 

## **WAFER-945GSELVDS2**

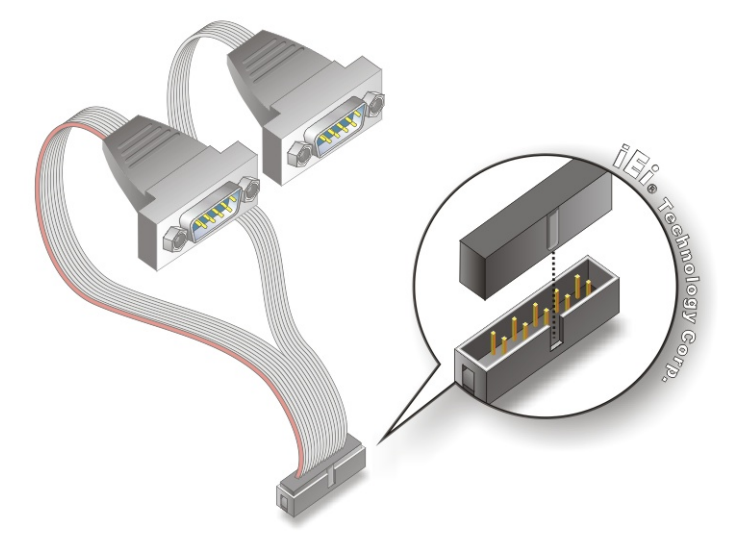

#### **Figure 4-14: Dual RS-232 Cable Installation**

- **Step 3: Secure the connectors**. Both single RS-232 connectors have two retention screws that must be secured to a chassis or bracket.
- **Step 4: Connect the serial device**. Once the single RS-232 connectors are connected to a chassis or bracket, a serial communications device can be connected to the system.

## **4.8.4 Keyboard/Mouse Y-cable Connector**

The WAFER-945GSELVDS2 is shipped with a keyboard/mouse Y-cable connector. The keyboard/mouse Y-cable connector connects to a keyboard/mouse connector on the WAFER-945GSELVDS2 and branches into two cables that are each connected to a PS/2 connector, one for a mouse and one for a keyboard. To connect the keyboard/mouse Y-cable connector please follow the steps below.

- **Step 1:** Locate the connector. The location of the keyboard/mouse Y-cable connector is shown in **Chapter 3**.
- **Step 2: Align the connectors**. Correctly align pin 1 on the cable connector with pin 1 on the WAFER-945GSELVDS2 keyboard/mouse connector. See **[Figure 4-15](#page-72-0)**.
<span id="page-72-0"></span>**Step 3: Insert the cable connectors**. Once the cable connector is properly aligned with the keyboard/mouse connector on the WAFER-945GSELVDS2, connect the cable connector to the on-board connectors. See **[Figure 4-15](#page-72-0)**.

**RTechnology** 

Corp.

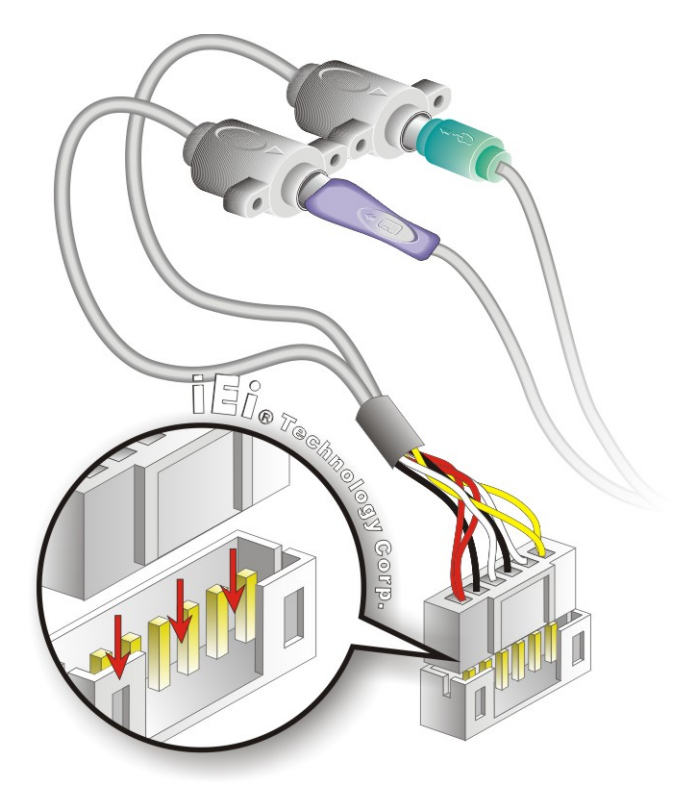

**Figure 4-15: Keyboard/mouse Y-cable Connection** 

- **Step 4: Attach PS/2 connectors to the chassis**. The keyboard/mouse Y-cable connector is connected to two PS/2 connectors. To secure the PS/2 connectors to the chassis please refer to the installation instructions that came with the chassis.
- **Step 5: Connect the keyboard and mouse**. Once the PS/2 connectors are connected to the chassis, a keyboard and mouse can each be connected to one of the PS/2 connectors. The keyboard PS/2 connector and mouse PS/2 connector are both marked. Please make sure the keyboard and mouse are connected to the correct PS/2 connector.

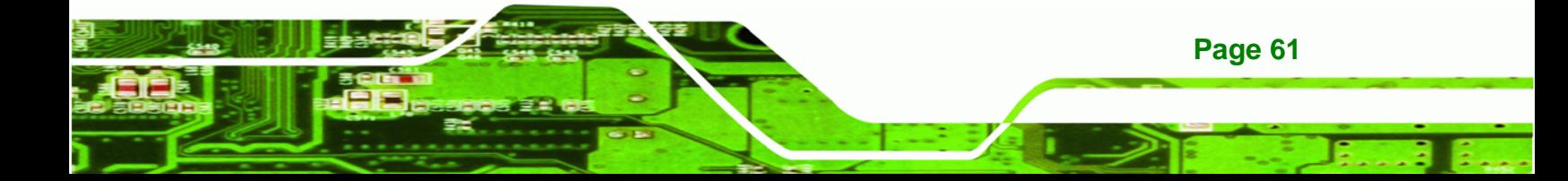

<span id="page-73-0"></span>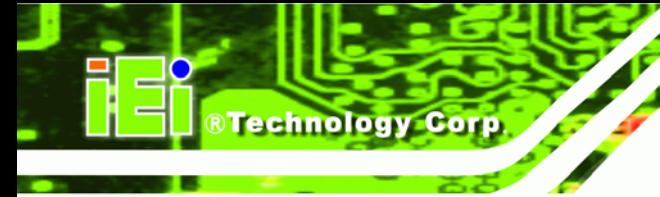

### **4.8.5 USB Cable**

The WAFER-945GSELVDS2 is shipped with a dual port USB 2.0 cable. To connect the USB cable connector, please follow the steps below.

**Step 1: Locate the connectors**. The locations of the USB connectors are shown in **Chapter 3**.

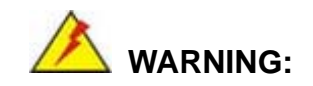

If the USB pins are not properly aligned, the USB device can burn out.

- **Step 2: Align the connectors**. The cable has two connectors. Correctly align pin 1on each cable connector with pin 1 on the WAFER-945GSELVDS2 USB connector.
- **Step 3: Insert the cable connectors**. Once the cable connectors are properly aligned with the USB connectors on the WAFER-945GSELVDS2, connect the cable connectors to the on-board connectors. See **[Figure 4-16](#page-73-0)**.

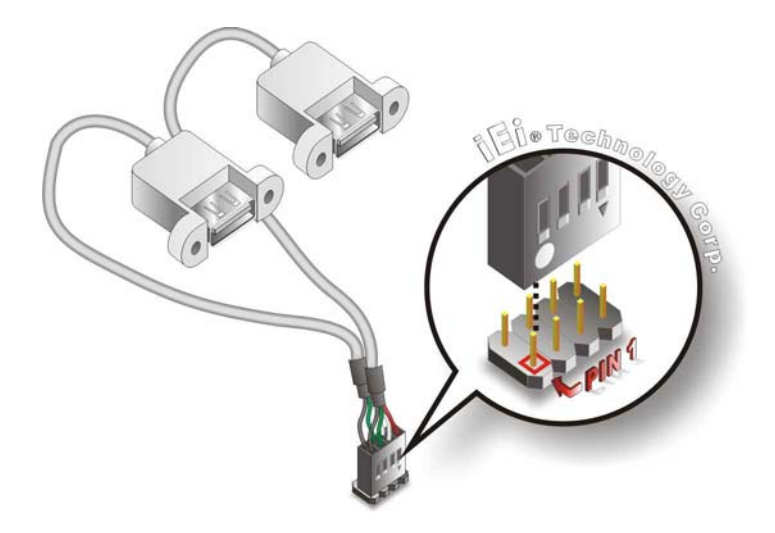

**Figure 4-16: Dual USB Cable Connection** 

**Page 62** 

**Step 4: Attach the USB connectors to the chassis**. The USB 2.0 connectors each of two retention screw holes. To secure the connectors to the chassis please refer to the installation instructions that came with the chassis.

# <span id="page-74-0"></span>**4.9 External Peripheral Interface Connection**

This section outlines the installation of devices to the external ports on the WAFER-945GSELVDS2.

**RTechnology Corp.** 

### **4.9.1 LAN Connection (Single Connector)**

There are two external RJ-45 LAN connectors. The RJ-45 connectors enable connection to an external network. To connect a LAN cable with an RJ-45 connector, please follow the instructions below.

- **Step 1: Locate the RJ-45 connectors**. The locations of the USB connectors are shown in **Chapter 4**.
- **Step 2: Align the connectors.** Align the RJ-45 connector on the LAN cable with one of the RJ-45 connectors on the WAFER-945GSELVDS2. See **[Figure 4-17](#page-74-0)**.

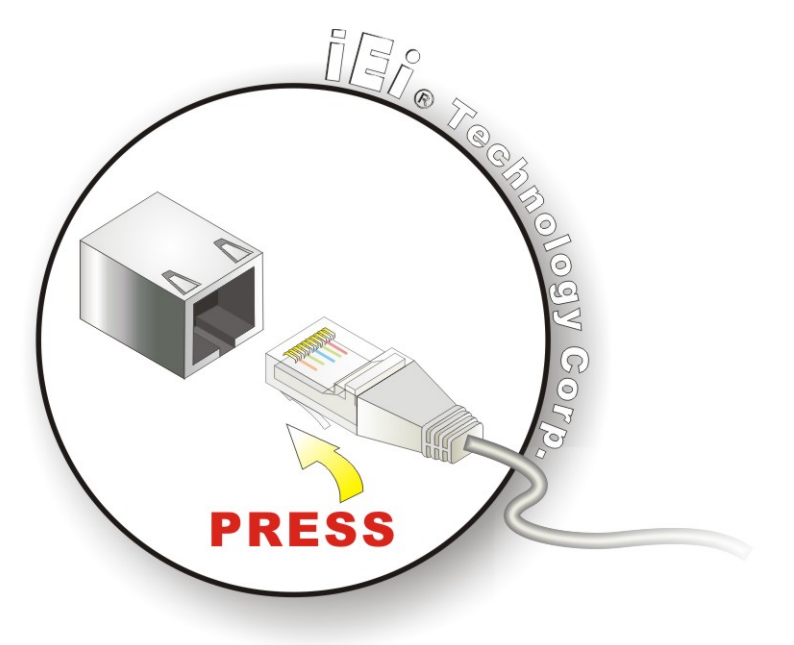

#### **Figure 4-17: LAN Connection**

**Step 3:** Insert the LAN cable RJ-45 connector. Once aligned, gently insert the LAN cable RJ-45 connector into the onboard RJ-45 connector.

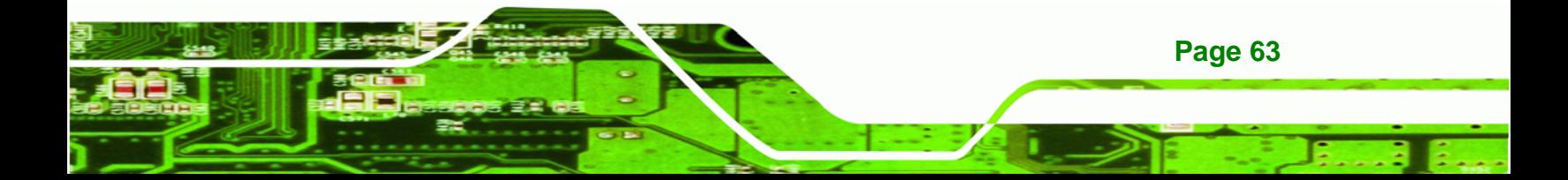

<span id="page-75-0"></span>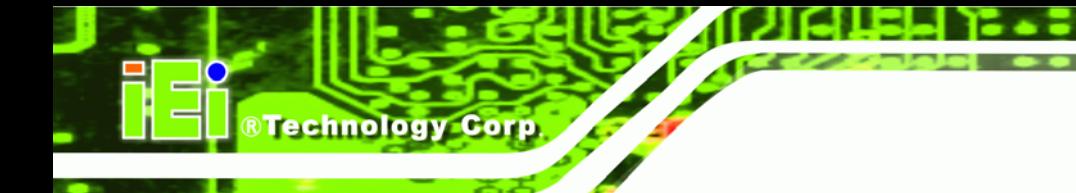

## **4.9.2 Serial Device Connection**

The WAFER-945GSELVDS2 has a single female DB-9 connector on the external peripheral interface panel for a serial device. Follow the steps below to connect a serial device to the WAFER-945GSELVDS2.

- **Step 1:** Locate the DB-9 connector. The location of the DB-9 connector is shown in **Chapter 3**.
- **Step 2: Insert the serial connector**. Insert the DB-9 connector of a serial device into the DB-9 connector on the external peripheral interface. See [Figure 4-18.](#page-75-0)

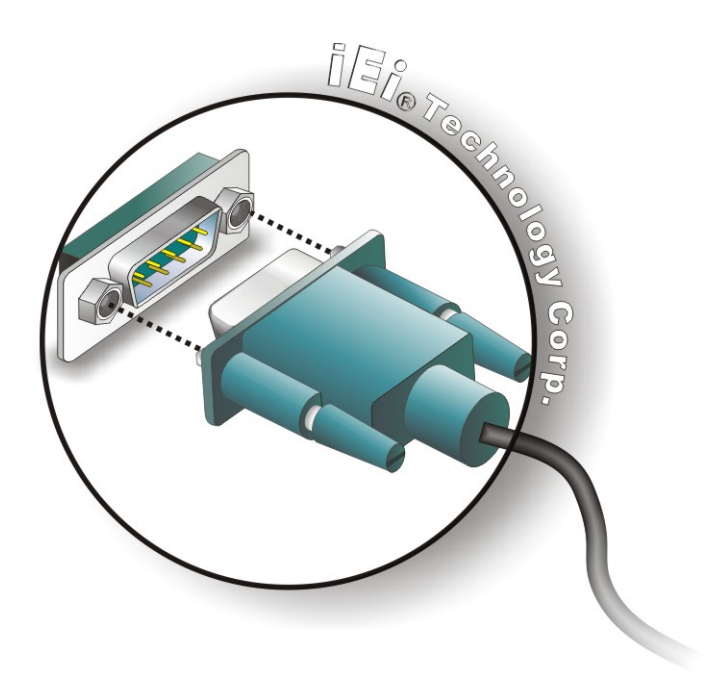

#### **Figure 4-18: Serial Device Connector**

**Step 3: Secure the connector**. Secure the serial device connector to the external interface by tightening the two retention screws on either side of the connector

### **4.9.3 USB Connection (Dual Connector)**

The external USB Series "A" receptacle connectors provide easier and quicker access to external USB devices. Follow the steps below to connect USB devices to the WAFER-945GSELVDS2.

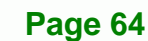

<span id="page-76-0"></span>**Step 1: Locate the USB Series "A" receptacle connectors**. The location of the USB Series "A" receptacle connectors are shown in **Chapter 3**.

**RTechnology** 

Corp.

**Step 2: Insert a USB Series "A" plug**. Insert the USB Series "A" plug of a device into the USB Series "A" receptacle on the external peripheral interface. See **[Figure](#page-76-0)  [4-19](#page-76-0)**.**Step 0:**

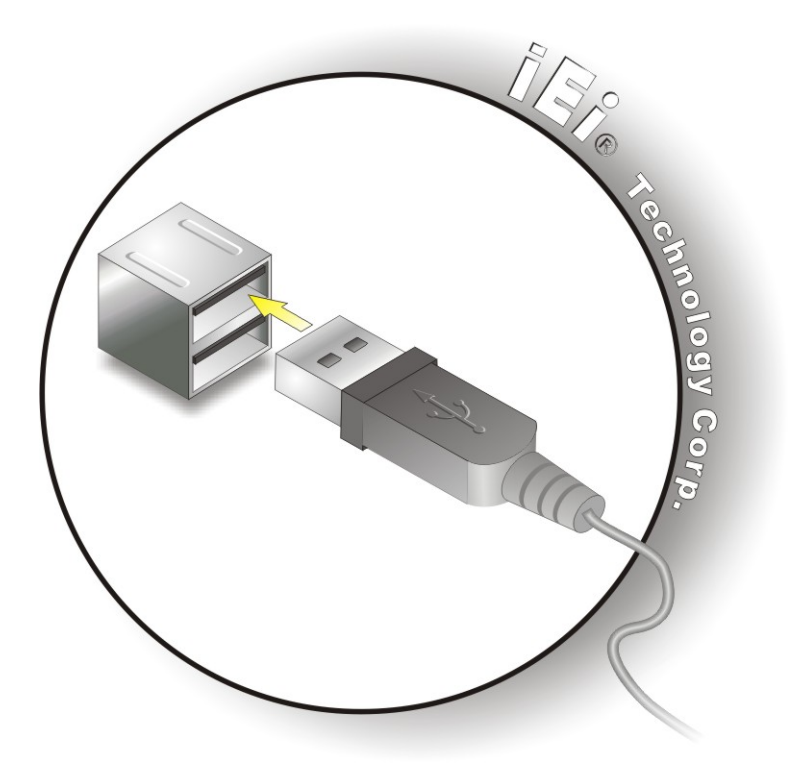

**Figure 4-19: USB Connector** 

### **4.9.4 VGA Monitor Connection**

The WAFER-945GSELVDS2 has a single female DB-15 connector on the external peripheral interface panel. The DB-15 connector is connected to a CRT or VGA monitor. To connect a monitor to the WAFER-945GSELVDS2, please follow the instructions below.

- **Step 1: Locate the female DB-15 connector**. The location of the female DB-15 connector is shown in **Chapter 3**.
- **Step 2: Align the VGA connector**. Align the male DB-15 connector on the VGA screen cable with the female DB-15 connector on the external peripheral interface.

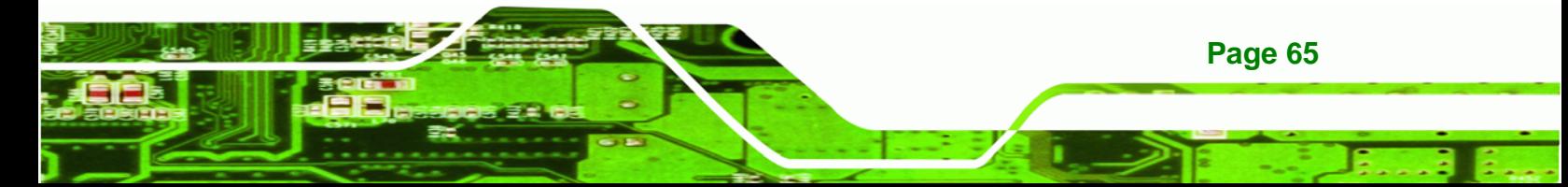

**Step 3: Insert the VGA connector**. Once the connectors are properly aligned with the insert the male connector from the VGA screen into the female connector on the WAFER-945GSELVDS2. See **[Figure 4-20](#page-77-0)**.

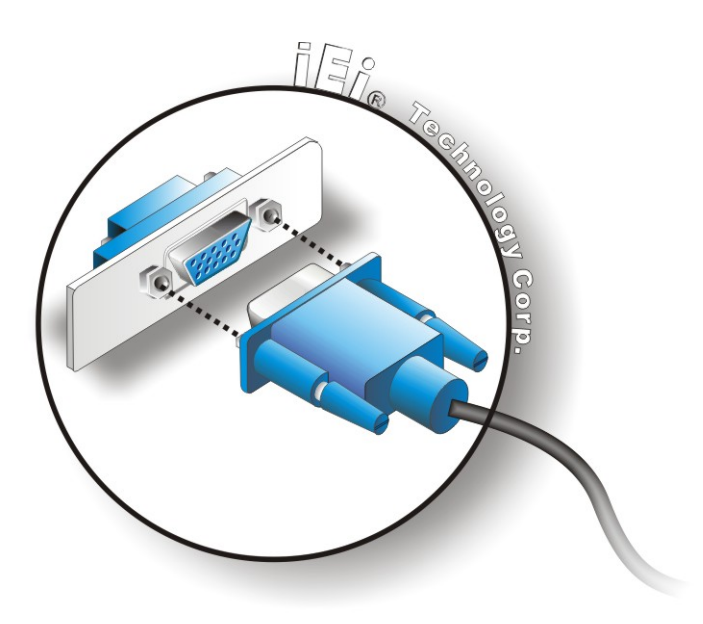

#### **Figure 4-20: VGA Connector**

**Step 4:** Secure the connector. Secure the DB-15 VGA connector from the VGA monitor to the external interface by tightening the two retention screws on either side of the connector.

# **4.10 Heat Sink Enclosure**

<span id="page-77-0"></span>Technology Corp

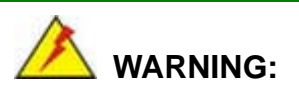

Never run the WAFER-945GSELVDS2 without the heat sink secured to the board. The heat sink ensures the system remains cool and does not need addition heat sinks to cool the system.

**Page 66** 

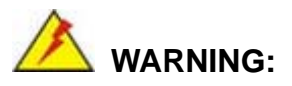

When running the WAFER-945GSELVDS2, do not put the WAFER-945GSELVDS2 directly on a surface that can not dissipate system heat, especially the wooden or plastic desk. It is highly recommended to run the WAFER-945GSELVDS2

**RTechnology Corp.** 

- $\rightarrow$  on a heat dissipation surface or
- $\rightarrow$  using copper pillars to hold the board up from the desk below

When the WAFER-945GSELVDS2 is shipped it is secured to a heat sink with five retention screws. If the WAFER-945GSELVDS2 must be removed from the heat sink, the five retention screws must be removed.

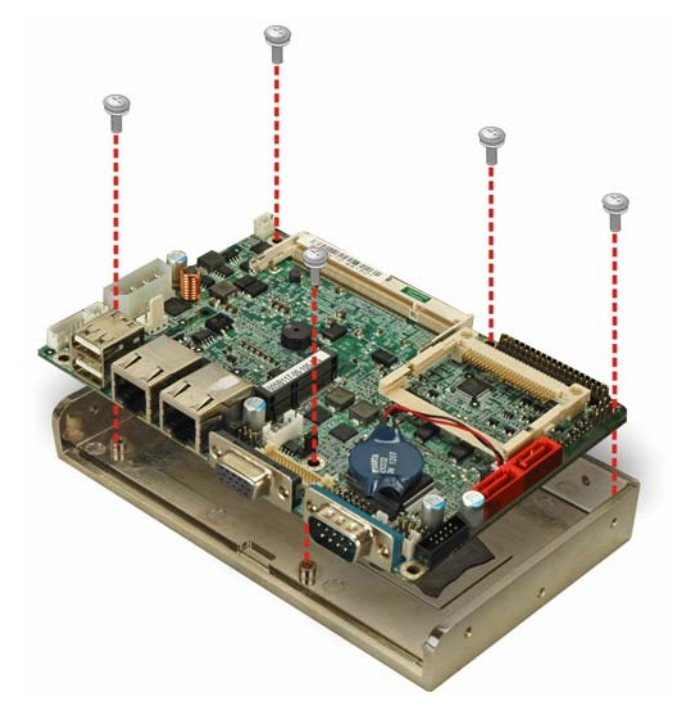

**Figure 4-21: Heat Sink Retention Screws** 

# **4.11 Installing Drivers**

To access the driver installation programs, please do the following.

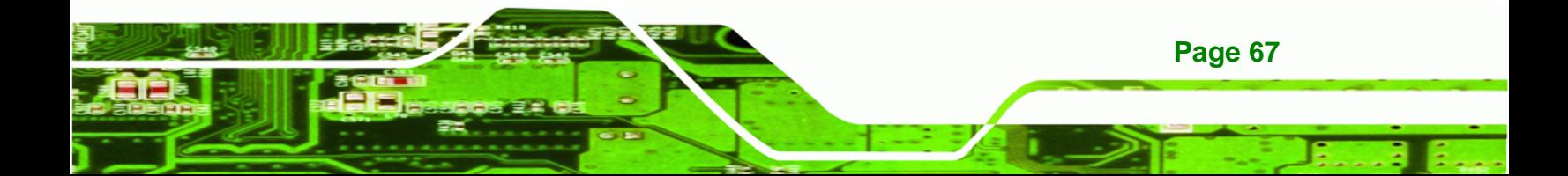

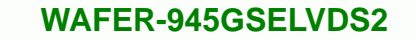

- **Step 1:** Insert the CD-ROM that came with the system into a CD-ROM drive attached to the system.
- **Step 2:** The screen in [Figure 4-22](#page-79-0) appears.

<span id="page-79-0"></span>**BTechnology Corp** 

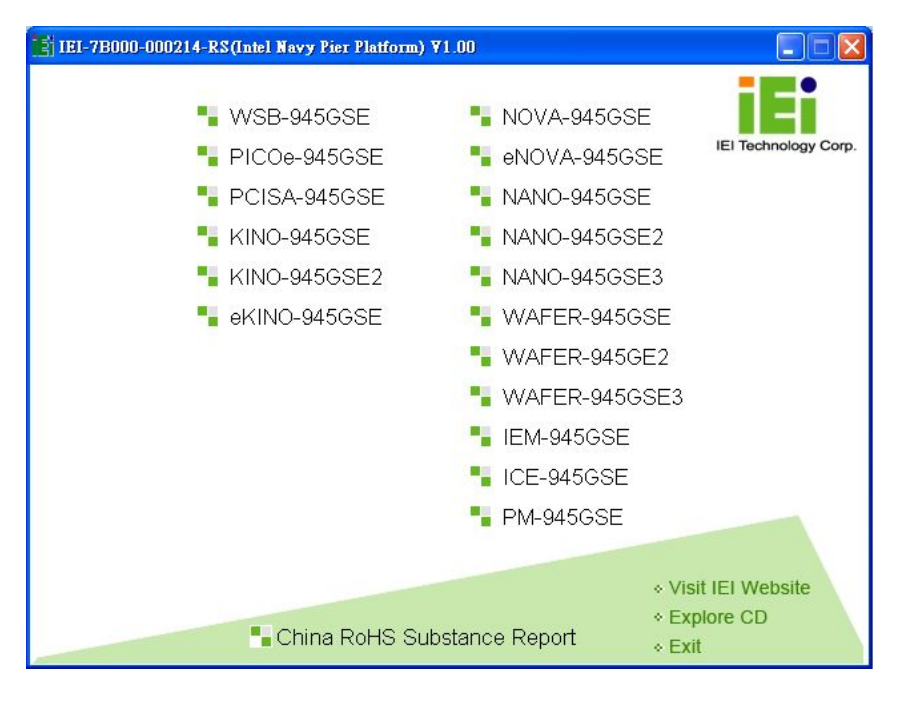

**Figure 4-22: Start Up Screen** 

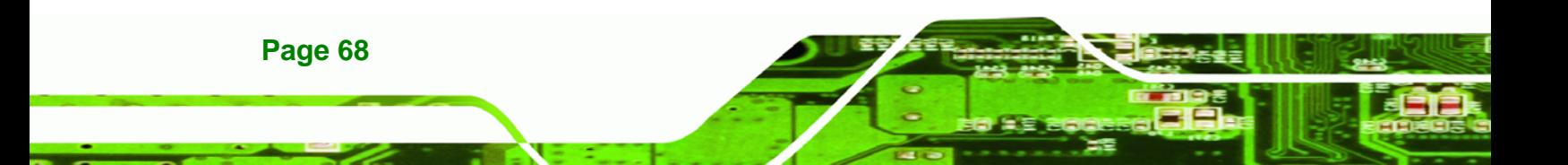

#### **Step 3:** Select the operating system.

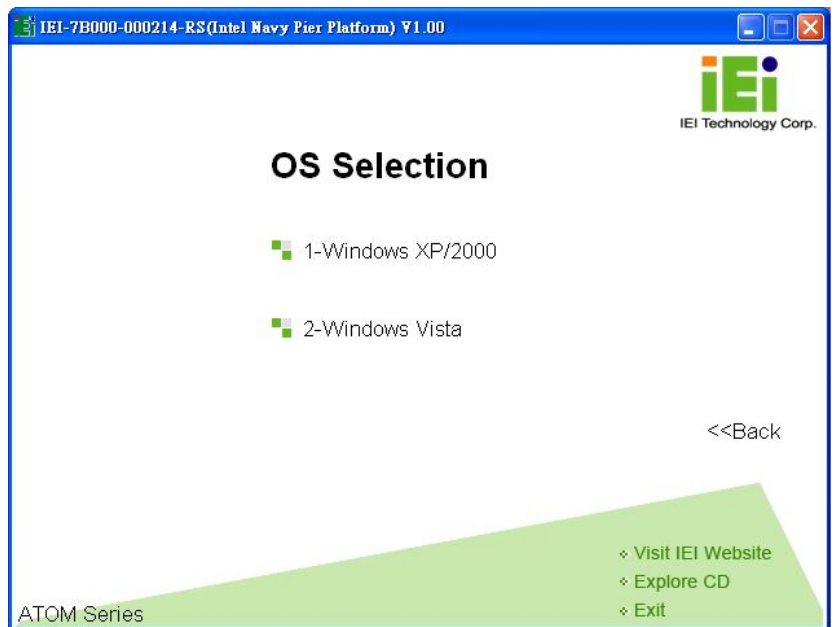

®Technology Corp.

**Figure 4-23: Select Operating System** 

**Step 4:** Install all the drivers from the list.

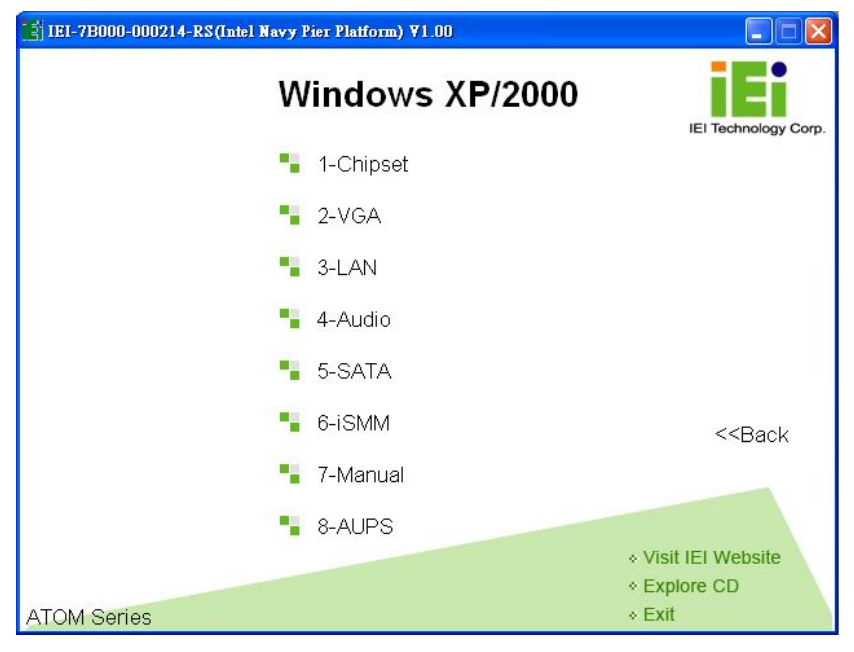

**Figure 4-24: Drivers** 

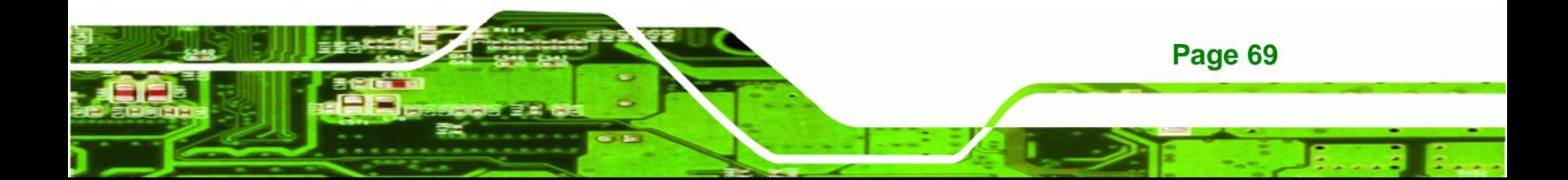

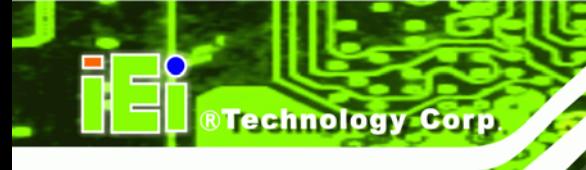

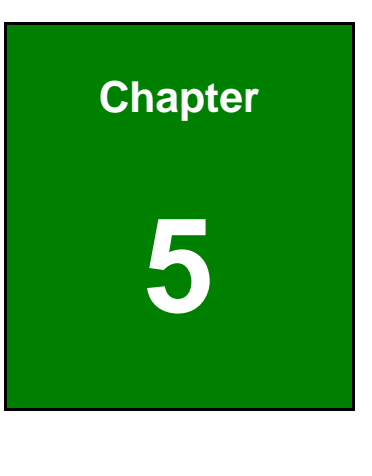

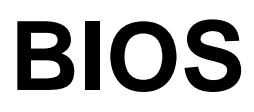

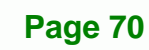

# **5.1 Introduction**

The BIOS is programmed onto the BIOS chip. The BIOS setup program allows changes to certain system settings. This chapter outlines the options that can be changed.

**RTechnology Corp.** 

## **5.1.1 Starting Setup**

The AMI BIOS is activated when the computer is turned on. The setup program can be activated in one of two ways.

- 1. Press the **DELETE** key as soon as the system is turned on or
- 2. Press the **DELETE** key when the "**Press Del to enter SETUP**" message appears on the screen.

If the message disappears before the **DELETE** key is pressed, restart the computer and try again.

### **5.1.2 Using Setup**

Use the arrow keys to highlight items, press **ENTER** to select, use the PageUp and PageDown keys to change entries, press **F1** for help and press **ESC** to quit. Navigation keys are shown in.

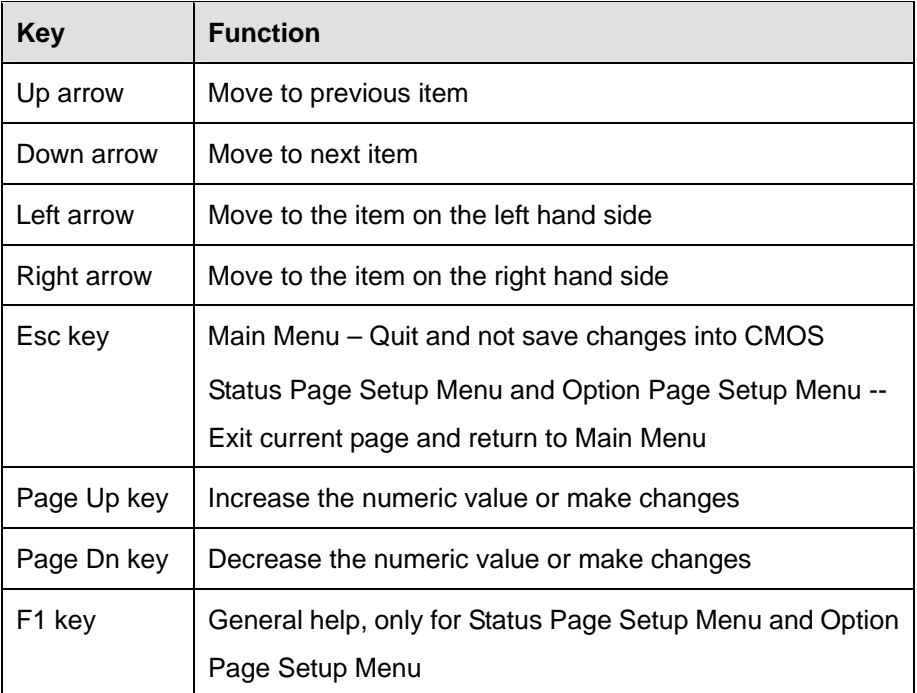

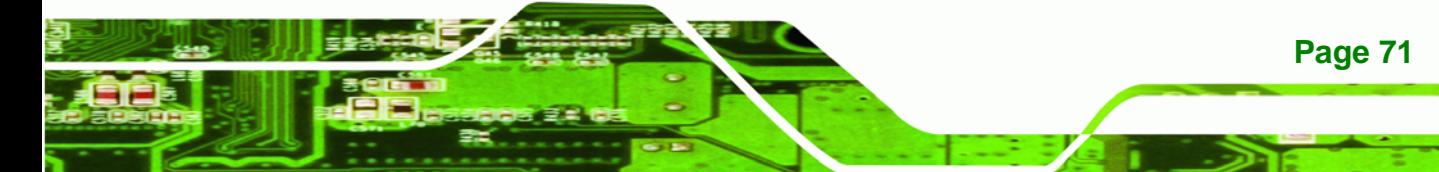

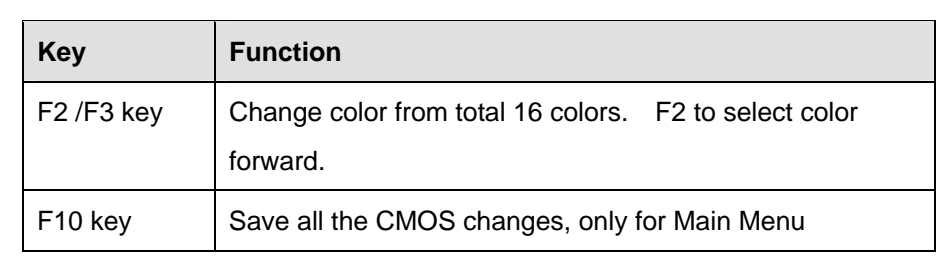

#### **Table 5-1: BIOS Navigation Keys**

### **5.1.3 Getting Help**

**Technology Corp** 

When **F1** is pressed a small help window describing the appropriate keys to use and the possible selections for the highlighted item appears. To exit the Help Window press **ESC** or the **F1** key again.

### **5.1.4 Unable to Reboot After Configuration Changes**

If the computer cannot boot after BIOS changes are made, the BIOS will either automatically reset to default settings, or can be manually reset using the "Clear CMOS" jumper.

### **5.1.5 BIOS Menu Bar**

The **menu bar** on top of the BIOS screen has the following main items:

- Main Changes the basic system configuration.
- Advanced Changes the advanced system settings.
- **•** PCIPnP Changes the advanced PCI/PnP Settings
- Boot Changes the system boot configuration.
- Security Sets User and Supervisor Passwords.
- Chipset Changes the chipset settings.
- Exit Selects exit options and loads default settings

The following sections completely describe the configuration options found in the menu items at the top of the BIOS screen and listed above.

# **5.2 Main**

The **Main** BIOS menu appears when the **BIOS Setup** program is entered. The **Main** menu gives an overview of the basic system information.

**RTechnology Corp.** 

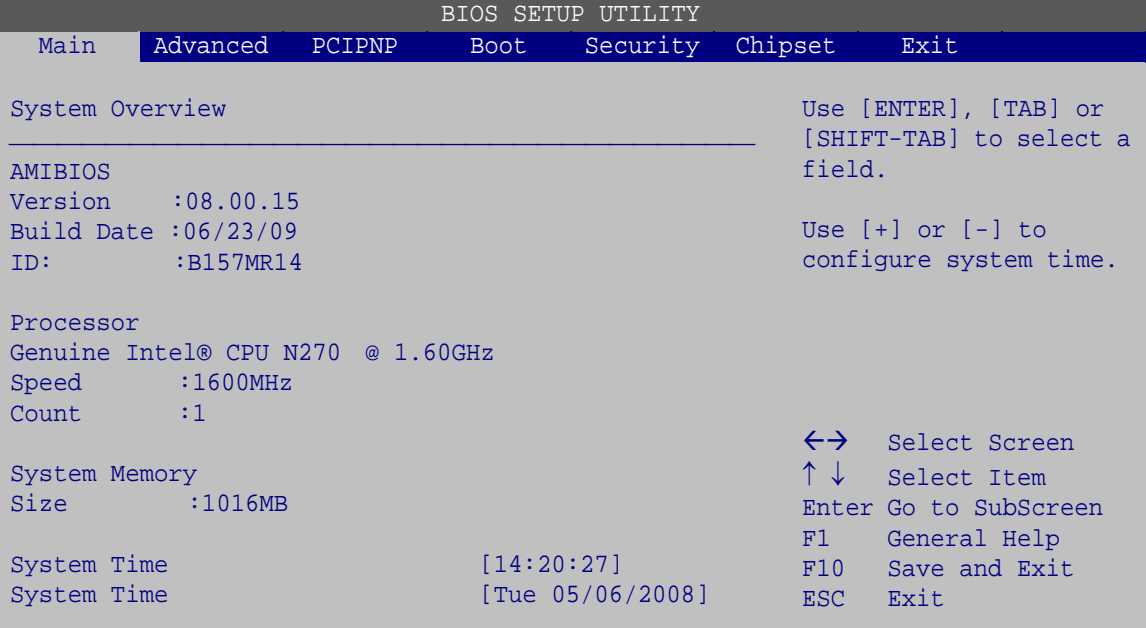

v02.61 ©Copyright 1985-2006, American Megatrends, Inc.

#### **BIOS Menu 1: Main**

**System Overview** 

The **System Overview** lists a brief summary of different system components. The fields in **System Overview** cannot be changed. The items shown in the system overview include:

- AMI BIOS: Displays auto-detected BIOS information
	- o **Version:** Current BIOS version
	- o **Build Date:** Date the current BIOS version was made
	- o **ID:** Installed BIOS ID
- Processor: Displays auto-detected CPU specifications
	- o **Type:** Names the currently installed processor
	- o **Speed:** Lists the processor speed
	- o **Count:** The number of CPUs on the motherboard
- System Memory: Displays the auto-detected system memory.
	- o **Size:** Lists memory size

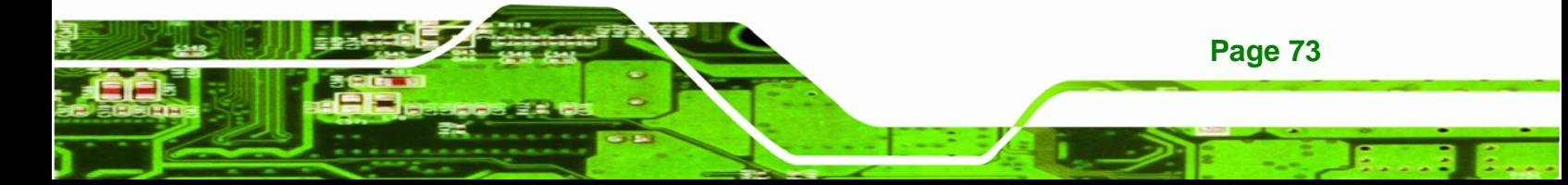

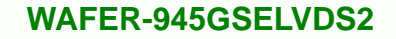

The System Overview field also has two user configurable fields:

#### **System Time [xx:xx:xx]**

Use the **System Time** option to set the system time. Manually enter the hours, minutes and seconds.

#### **System Date [xx/xx/xx]**

Use the **System Date** option to set the system date. Manually enter the day, month and year.

# **5.3 Advanced**

**Technology Corp** 

Use the **Advanced** menu to configure the CPU and peripheral devices through the following sub-menus:

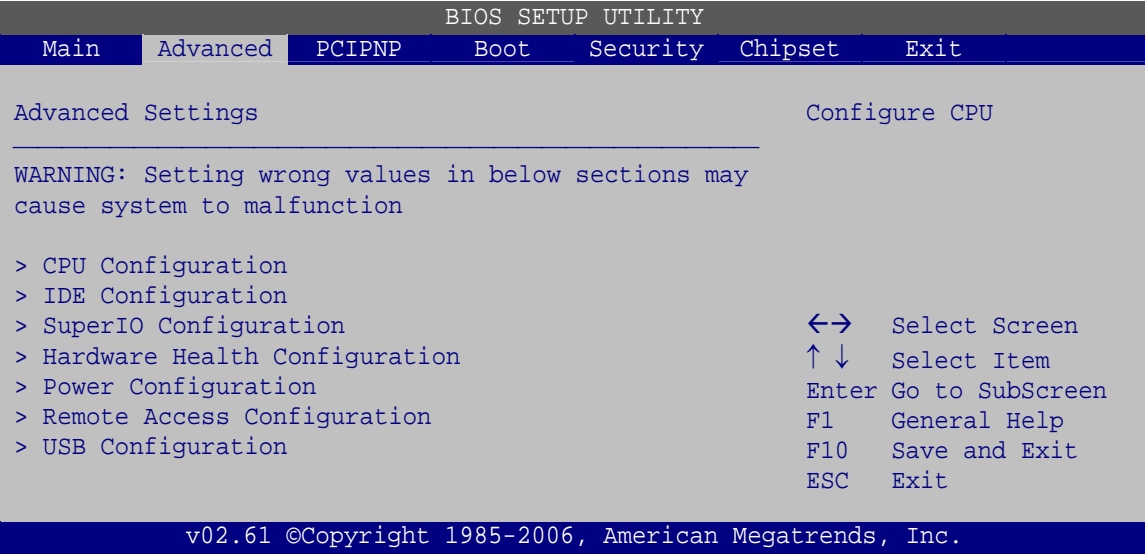

**BIOS Menu 2: Advanced**

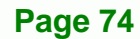

## **5.3.1 CPU Configuration**

Use the **CPU Configuration** menu to view detailed CPU specifications and configure the CPU.

RTechnology Corp.

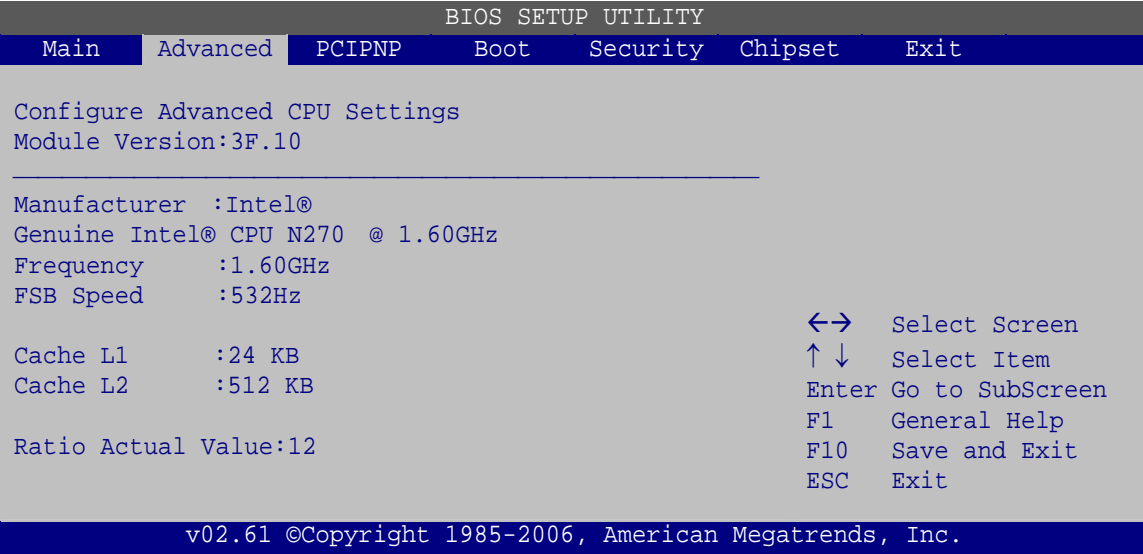

**BIOS Menu 3: CPU Configuration**

The CPU Configuration menu lists the following CPU details:

- Manufacturer: Lists the name of the CPU manufacturer
- **Brand String: Lists the brand name of the CPU being used**
- **Figure 1** Frequency: Lists the CPU processing speed
- **FSB Speed: Lists the FSB speed**
- Cache L1: Lists the CPU L1 cache size
- Cache L2: Lists the CPU L2 cache size
- Ratio actual value is the ratio of the frequency to the clock speed

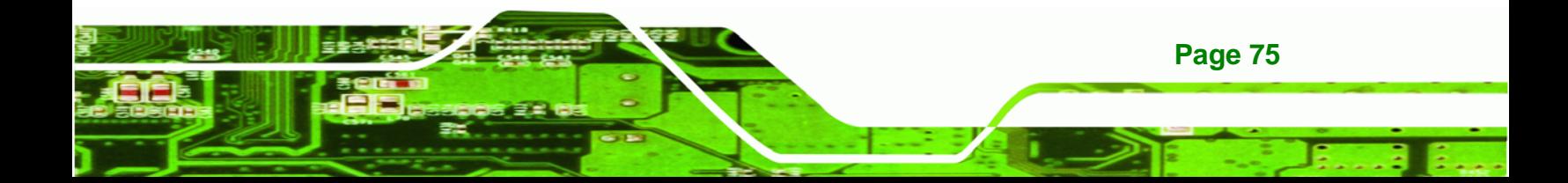

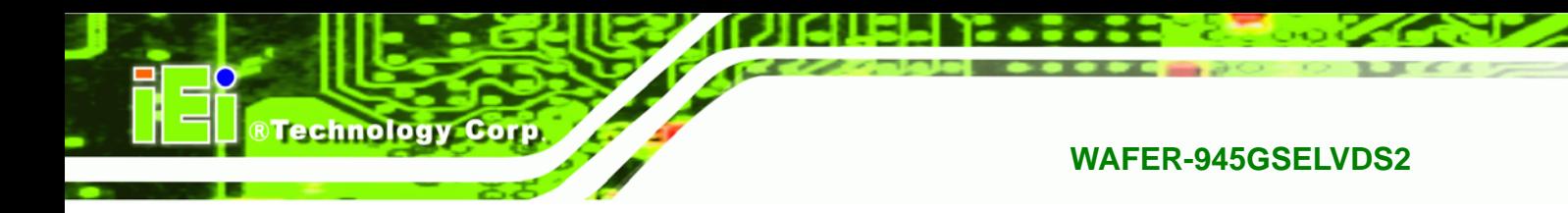

# **5.3.2 IDE Configuration**

Use the **IDE Configuration** menu to change and/or set the configuration of the IDE devices installed in the system.

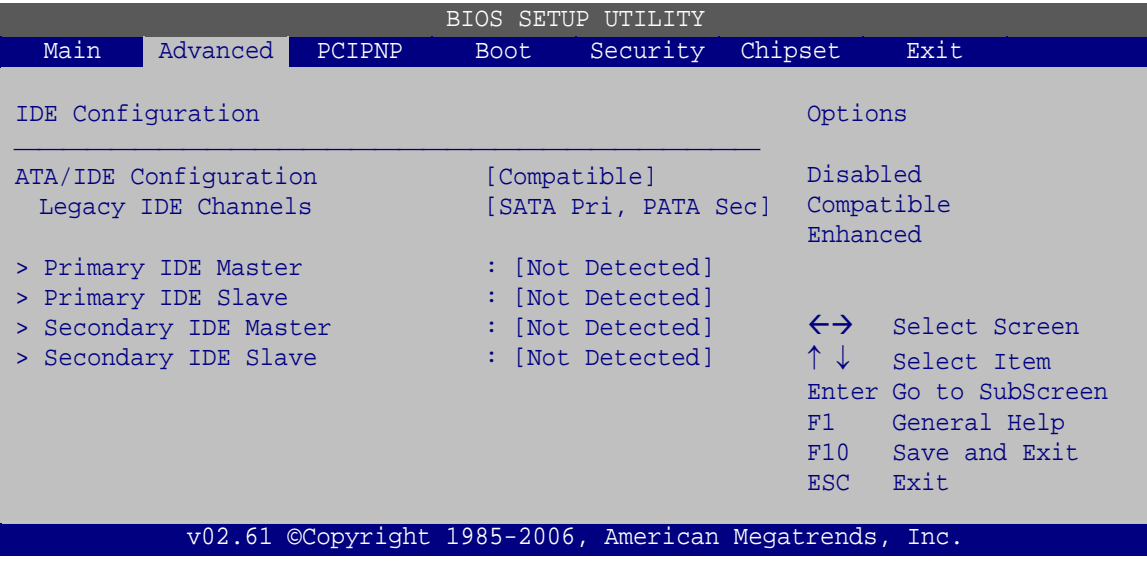

**BIOS Menu 4: IDE Configuration**

**ATA/IDE Configurations [Compatible]** 

Use the **ATA/IDE Configurations** option to configure the ATA/IDE controller.

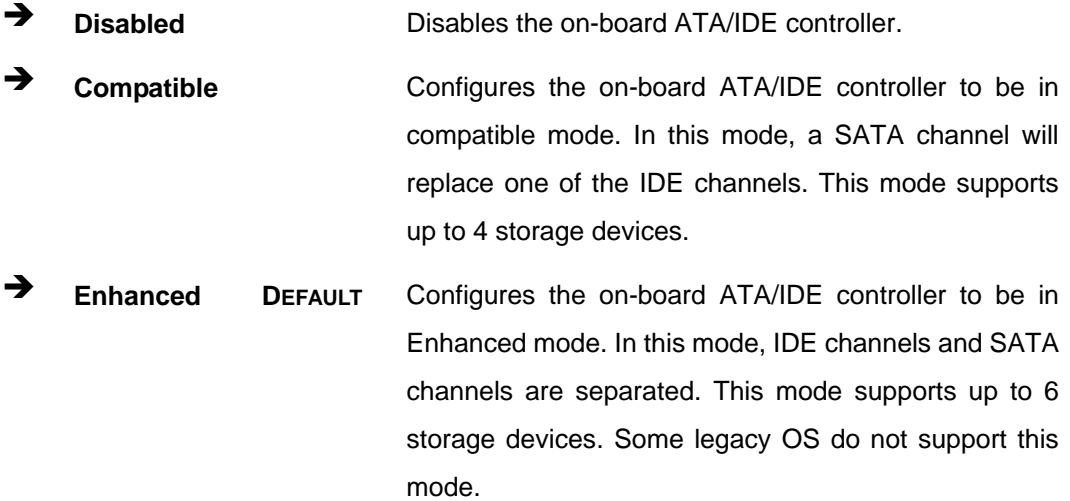

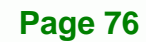

**Legacy IDE Channels [PATA Pri, SATA Sec]** 

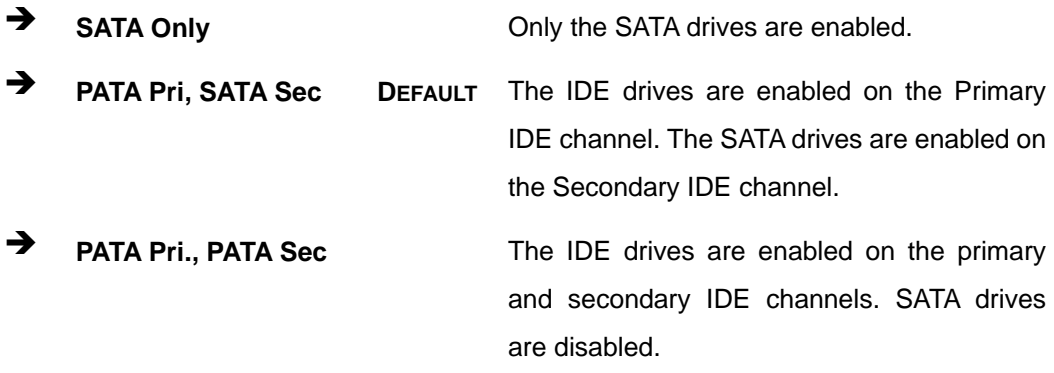

®Technology Corp.

#### **IDE Master and IDE Slave**

When entering setup, BIOS auto detects the presence of IDE devices. BIOS displays the status of the auto detected IDE devices. The following IDE devices are detected and are shown in the **IDE Configuration** menu:

- Primary IDE Master
- Primary IDE Slave

### **5.3.2.1 IDE Master, IDE Slave**

Use the **IDE Master** and **IDE Slave** configuration menu to view both primary and secondary IDE device details and configure the IDE devices connected to the system.

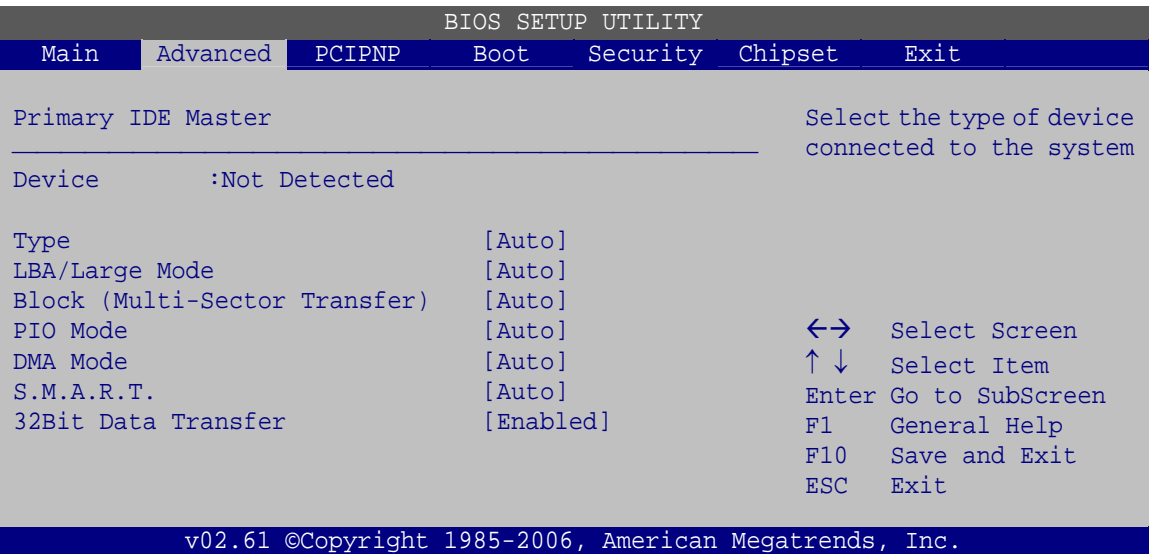

**BIOS Menu 5: IDE Master and IDE Slave Configuration**

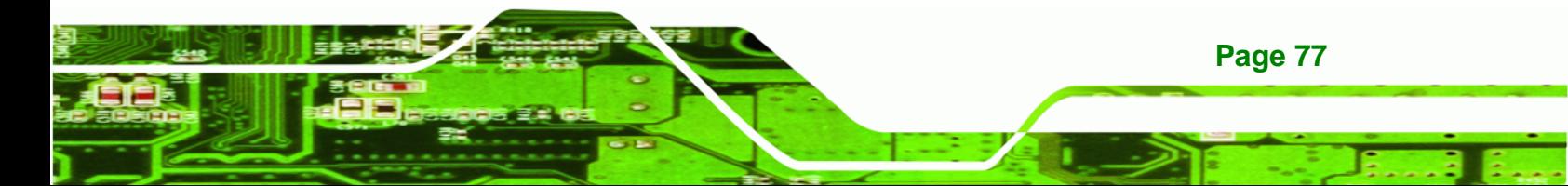

#### **Auto-Detected Drive Parameters**

**Technology Corp** 

The "grayed-out" items in the left frame are IDE disk drive parameters automatically detected from the firmware of the selected IDE disk drive. The drive parameters are listed as follows:

- Device: Lists the device type (e.g. hard disk, CD-ROM etc.)
- Type: Indicates the type of devices a user can manually select
- **•** Vendor: Lists the device manufacturer
- Size: List the storage capacity of the device.
- LBA Mode: Indicates whether the LBA (Logical Block Addressing) is a method of addressing data on a disk drive is supported or not.
- Block Mode: Block mode boosts IDE drive performance by increasing the amount of data transferred. Only 512 bytes of data can be transferred per interrupt if block mode is not used. Block mode allows transfers of up to 64 KB per interrupt.
- PIO Mode: Indicates the PIO mode of the installed device.
- Async DMA: Indicates the highest Asynchronous DMA Mode that is supported.
- Ultra DMA: Indicates the highest Synchronous DMA Mode that is supported.
- S.M.A.R.T.: Indicates whether or not the Self-Monitoring Analysis and Reporting Technology protocol is supported.
- 32Bit Data Transfer: Enables 32-bit data transfer.

#### **Type [Auto]**

**Page 78** 

Use the **Type** BIOS option select the type of device the AMIBIOS attempts to boot from after the Power-On Self-Test (POST) is complete.

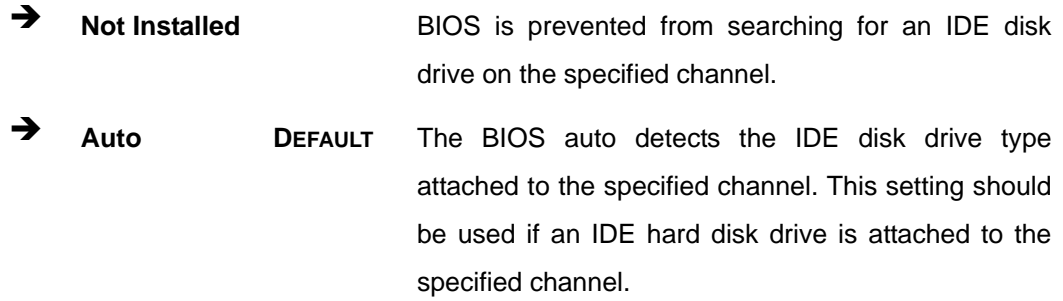

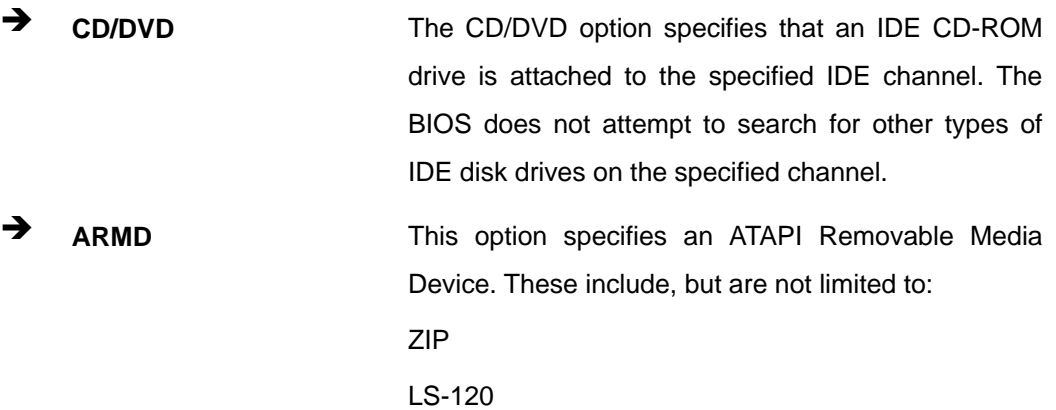

®Technology Corp.

#### **LBA/Large Mode [Auto]**

Use the **LBA/Large Mode** option to disable or enable BIOS to auto detects LBA (Logical Block Addressing). LBA is a method of addressing data on a disk drive. In LBA mode, the maximum drive capacity is 137 GB.

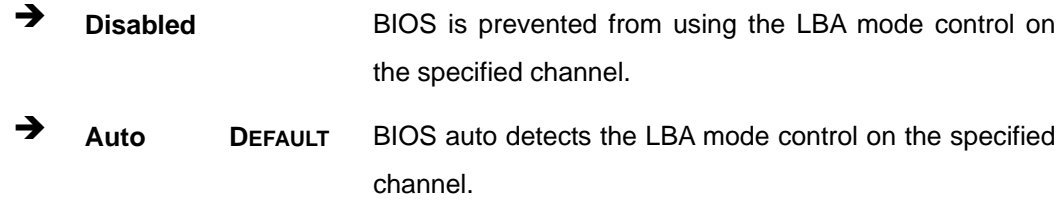

#### **Block (Multi Sector Transfer) [Auto]**

Use the **Block (Multi Sector Transfer)** to disable or enable BIOS to auto detect if the device supports multi-sector transfers.

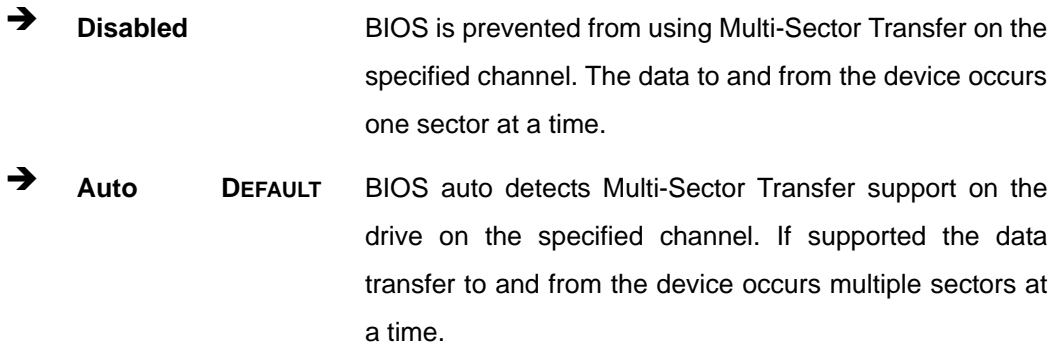

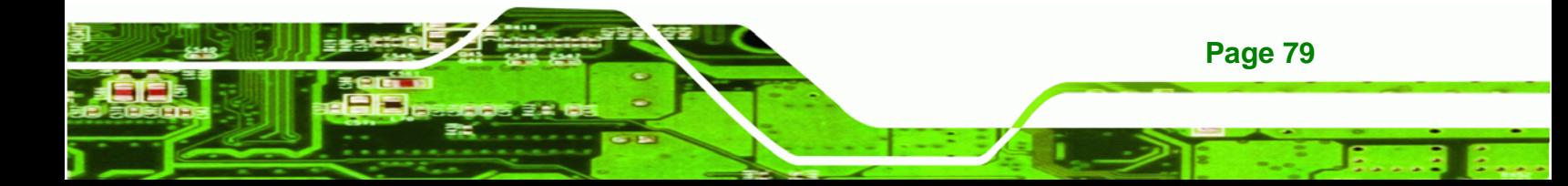

#### **PIO Mode [Auto]**

**RTechnology Corp** 

Use the **PIO Mode** option to select the IDE PIO (Programmable I/O) mode program timing cycles between the IDE drive and the programmable IDE controller. As the PIO mode increases, the cycle time decreases.

- **Auto** DEFAULT BIOS auto detects the PIO mode. Use this value if the IDE disk drive support cannot be determined.
- **0 PIO** mode 0 selected with a maximum transfer rate of 3.3 MB/s
- PIO mode 1 selected with a maximum transfer rate of 5.2 MB/s
- Î **2** PIO mode 2 selected with a maximum transfer rate of 8.3 MB/s
- Î **3** PIO mode 3 selected with a maximum transfer rate of 11.1 MB/s
- Î **4** PIO mode 4 selected with a maximum transfer rate of 16.6 MB/s (This setting generally works with all hard disk drives manufactured after 1999. For other disk drives, such as IDE CD-ROM drives, check the specifications of the drive.)

#### **DMA Mode [Auto]**

Use the **DMA Mode** BIOS selection to adjust the DMA mode options.

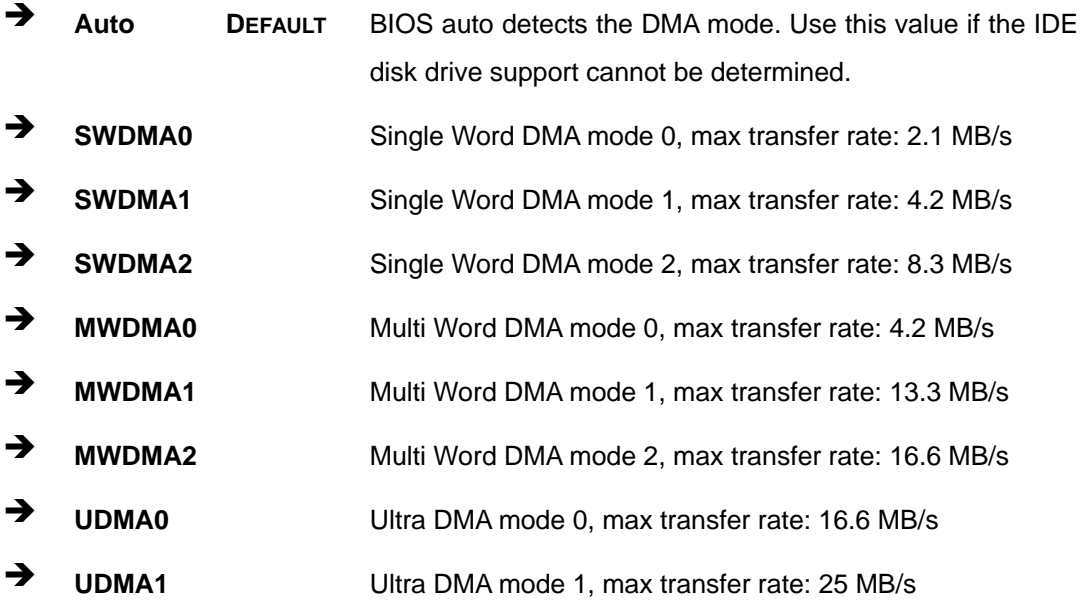

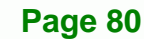

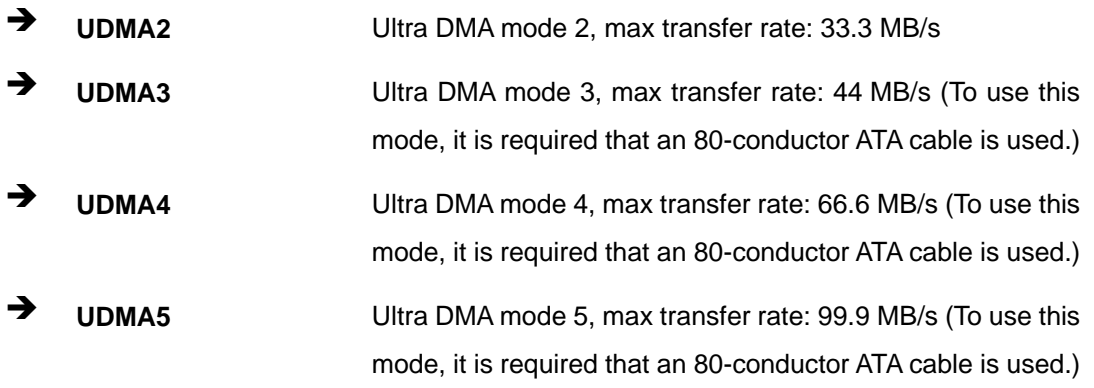

®Technology Corp.

#### **S.M.A.R.T [Auto]**

Use the **S.M.A.R.T** option to auto-detect, disable or enable Self-Monitoring Analysis and Reporting Technology (SMART) on the drive on the specified channel. **S.M.A.R.T** predicts impending drive failures. The **S.M.A.R.T** BIOS option enables or disables this function.

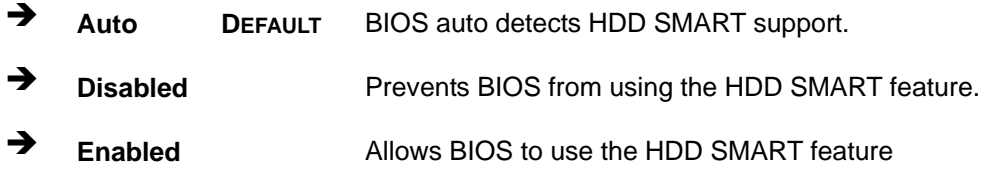

#### **32Bit Data Transfer [Enabled]**

Use the **32Bit Data Transfer** BIOS option to enables or disable 32-bit data transfers.

 $\rightarrow$  **Disabled** Prevents the BIOS from using 32-bit data transfers. **Enabled** DEFAULT Allows BIOS to use 32-bit data transfers on supported hard disk drives.

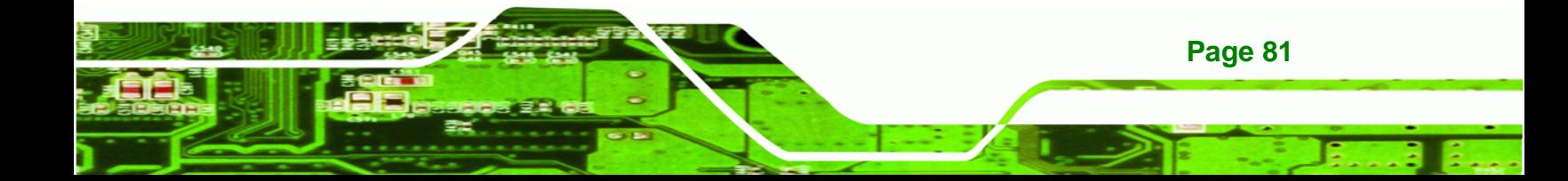

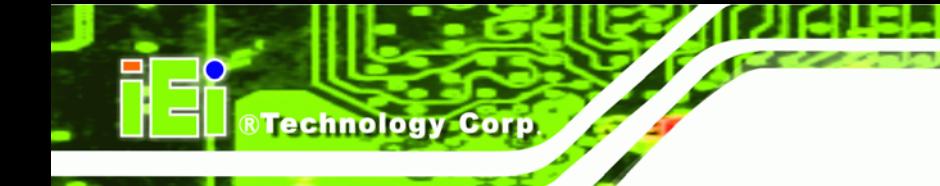

# **5.3.3 Super IO Configuration**

Use the **Super IO Configuration** menu to set or change the configurations for the FDD controllers, parallel ports and serial ports.

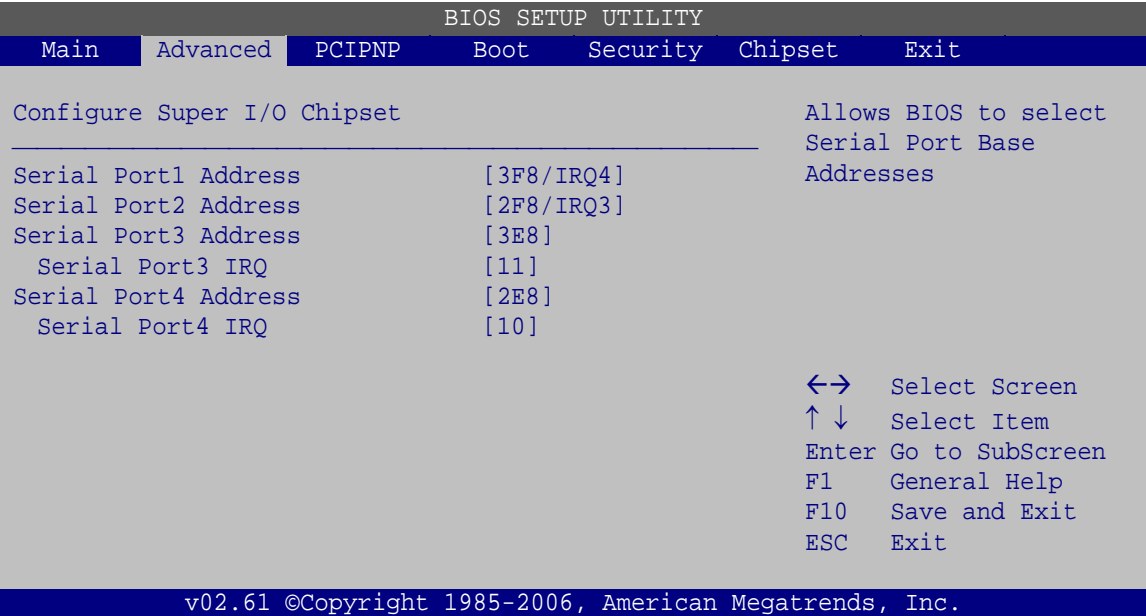

**BIOS Menu 6: Super IO Configuration** 

#### **Serial Port1 Address [3F8/IRQ4]**

Sets the address of serial port 1.

- Disabled
- 3F8/IRQ4 **DEFAULT**
- 3E8/IRQ4
- 2E8/IRQ3

#### **Serial Port2 Address [2F8/IRQ3]**

Sets the address of serial port .

- Disabled
- 2F8/IRQ3 **DEFAULT**
- 3E8/IRQ4
- 2E8/IRQ3

**Page 82** 

#### **Serial Port3 Address [3E8]**

Sets the address of serial port .

- Disabled
	- 3E8 **DEFAULT**

®Technology Corp.

- $-2E8$
- $-2F0$
- 2E0

## **Serial Port3 IRQ [11]**

Sets the IRQ of serial port .

- 10
- 11 **DEFAULT**

### **Serial Port4 Address [3F8]**

Sets the address of serial port .

- Disabled
- 3E8
- 2E8 **DEFAULT**
- 2F0
- $-2E0$

### **Serial Port4 IRQ [10]**

Sets the IRQ of serial port .

- 10 **DEFAULT**
- 11

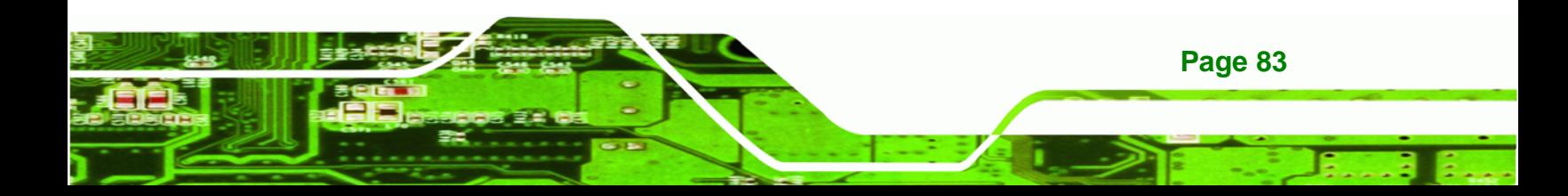

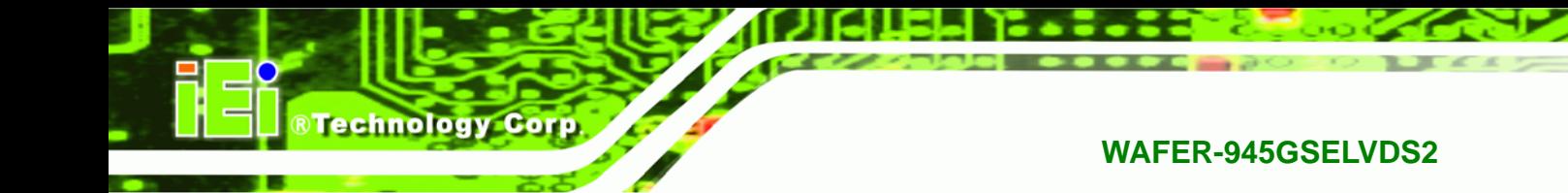

# **5.3.4 Hardware Health Configuration**

The **Hardware Health Configuration** menu shows the operating temperature, fan speeds and system voltages.

| BIOS SETUP UTILITY               |                           |                |                                  |                                                        |         |                       |               |  |  |  |  |
|----------------------------------|---------------------------|----------------|----------------------------------|--------------------------------------------------------|---------|-----------------------|---------------|--|--|--|--|
| Main                             | Advanced                  | PCIPNP         | Boot                             | Security                                               | Chipset |                       | Exit          |  |  |  |  |
| Hardware Health Event Monitoring |                           |                |                                  |                                                        |         |                       |               |  |  |  |  |
|                                  | CPU FAN Mode Setting      | [Full On mode] |                                  |                                                        |         |                       |               |  |  |  |  |
| CPU Temperature Sensor           |                           |                |                                  | $:49^{\circ}$ C/120 $^{\circ}$ F                       |         |                       |               |  |  |  |  |
|                                  | System Temperature Sensor |                | $:46^{\circ}$ C/114 $^{\circ}$ F |                                                        |         |                       |               |  |  |  |  |
| CPU Fan Speed                    |                           | :N/A           |                                  |                                                        |         |                       |               |  |  |  |  |
| CPU Core                         |                           |                | $:1.184$ V                       |                                                        |         | $\leftrightarrow$     | Select Screen |  |  |  |  |
| $+1.05V$                         |                           |                | $:1.024$ V                       |                                                        |         | $\uparrow \downarrow$ | Select Item   |  |  |  |  |
| $+3.30V$                         |                           |                | $:3.296$ V                       |                                                        |         | F1                    | General Help  |  |  |  |  |
| $+5.00V$                         |                           |                |                                  | $:4.919$ V                                             |         |                       | Save and Exit |  |  |  |  |
| $+12.0V$                         |                           |                |                                  | :12.480 V                                              |         |                       | Exit          |  |  |  |  |
| $+1.5V$                          |                           |                |                                  | $:1.488$ V                                             |         |                       |               |  |  |  |  |
| $+1.8V$                          |                           |                |                                  | $:1.792$ V                                             |         |                       |               |  |  |  |  |
| 5VSB                             |                           |                | $:4.919$ V                       |                                                        |         |                       |               |  |  |  |  |
| <b>VBAT</b>                      |                           |                | $:3.296$ V                       |                                                        |         |                       |               |  |  |  |  |
|                                  |                           |                |                                  |                                                        |         |                       |               |  |  |  |  |
|                                  |                           |                |                                  | v02.61 ©Copyright 1985-2006, American Megatrends, Inc. |         |                       |               |  |  |  |  |

**BIOS Menu 7: Hardware Health Configuration**

### **Mode Setting [Full On Mode]**

**Page 84** 

Use the **Mode Setting** option to configure the second fan.

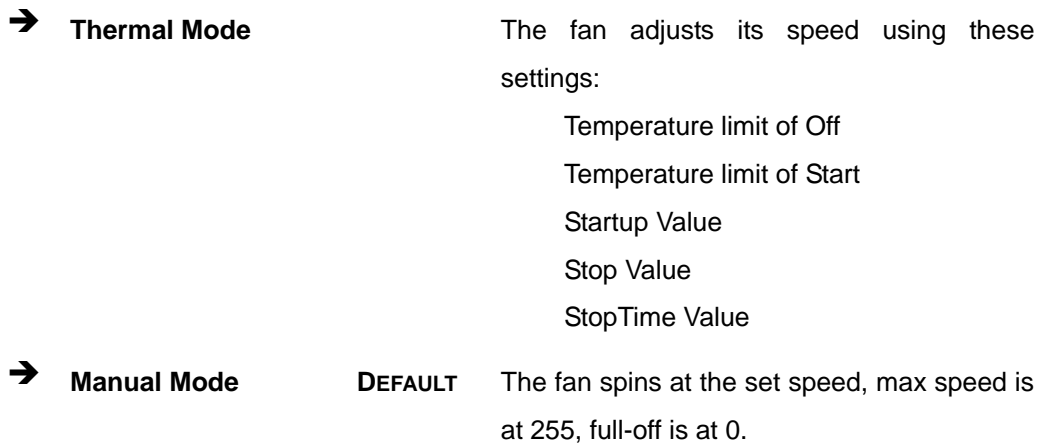

**CPU Temperature Limit of OFF [000]** 

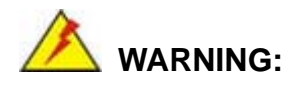

CPU failure can result if this value is set too high because the fan will turn off before the CPU has been cooled to the normal temperature range

RTechnology Corp.

The fan will turn off if the temperature falls below this value.

- Minimum Value: 0°C
- Maximum Value: 127°C
- **CPU Temperature Limit of Start [020]**

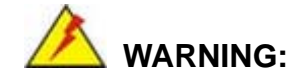

CPU failure can result if this value is set too high because permanent damage will be done before it turns on

The fan will start spinning when this temperature is reached.

- Minimum: 0
- Maximum: 127

#### **Fan Start PWM [070]**

The fan initially starts at this speed.

- Minimum: 0
- Maximum: 127

#### **Slope PWM [0.5 PWM]**

Sets how big each increase in the speed of the fan is. Lower settings mean finer tuning of the fan speed. Higher settings mean bigger jumps in speed as the fan speed changes.

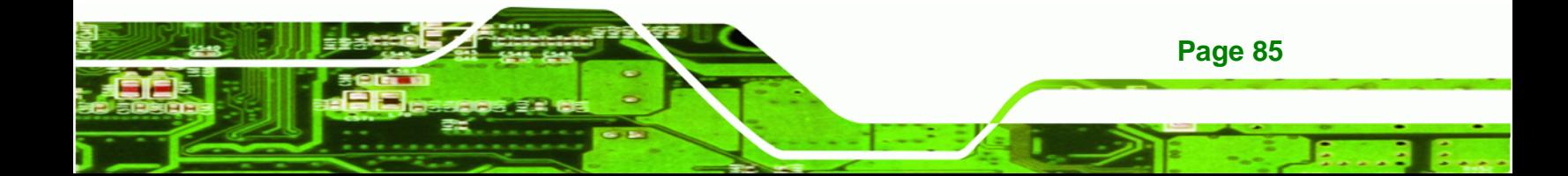

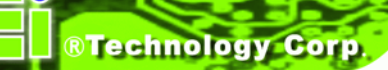

- 0.125 PWM
- 0.25 PWM
- 0.5 PWM
- 1 PWM
- 2 PWM
- 4 PWM
- 8 PWM
- 15 PWM

# **5.3.5 Power Configuration**

The **Power Configuration** menu configures the power settings of the system.

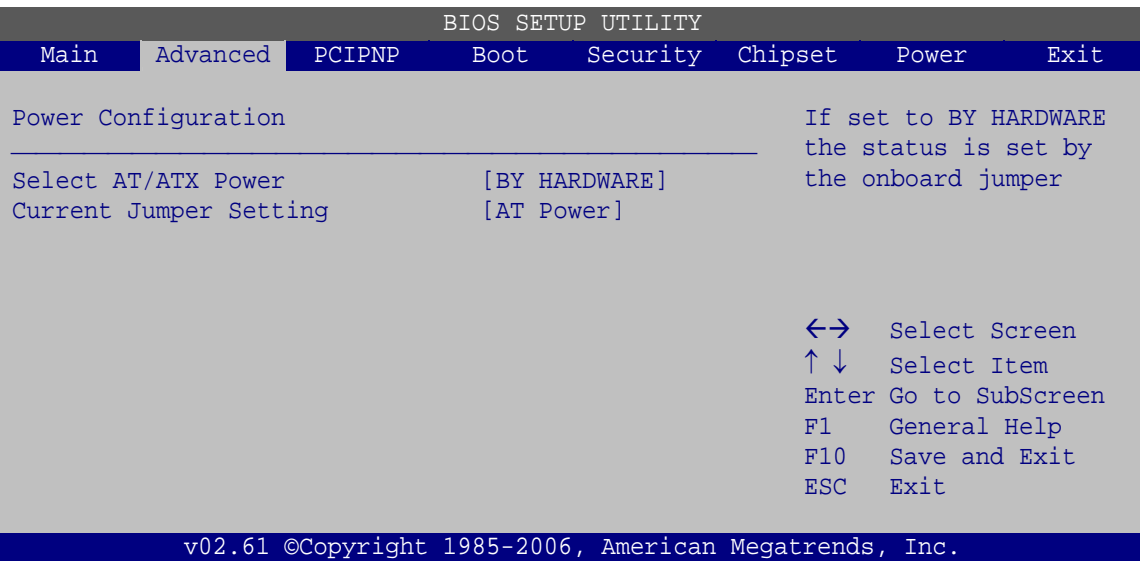

**BIOS Menu 8: Power Configuration**

**Select AT/ATX Power [By Hardware]** 

Sets the behavior of the power.

- AT Power
- ATX Power
- BY HARDWARE **DEFAULT**

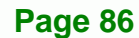

#### <span id="page-98-0"></span>**Current Jumper Setting**

Displays the current power jumper setting.

### **5.3.5.1 ACPI configuration**

The **ACPI Configuration** menu (**[BIOS Menu 9](#page-98-0)**) configures the Advanced Configuration and Power Interface (ACPI).

®Technology Corp.

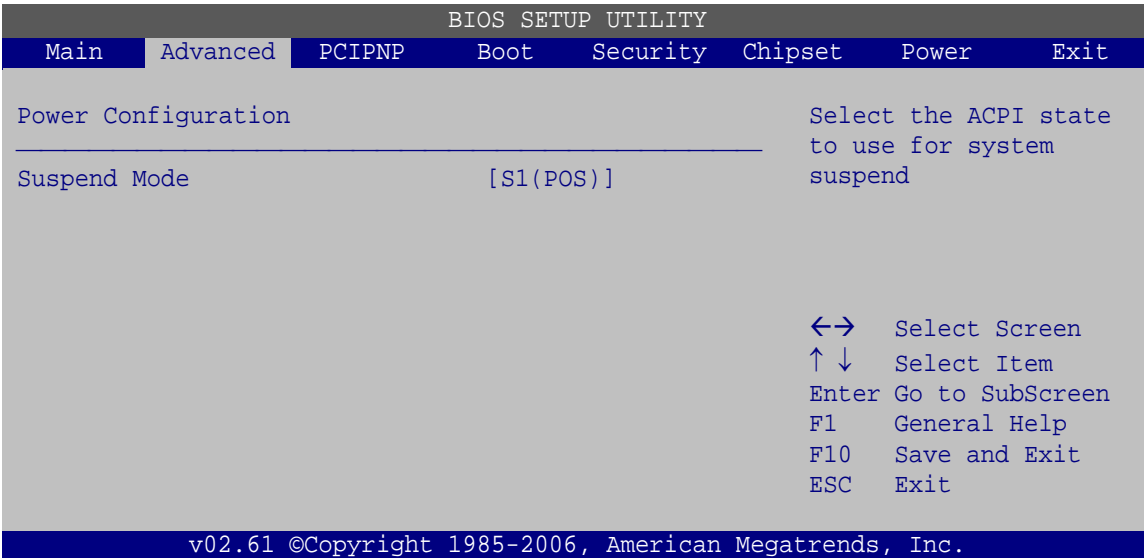

**BIOS Menu 9: ACPI Configuration**

#### **Suspend Mode [S1(POS)]**

Use the **Suspend Mode** BIOS option to specify the sleep state the system enters when it is not being used.

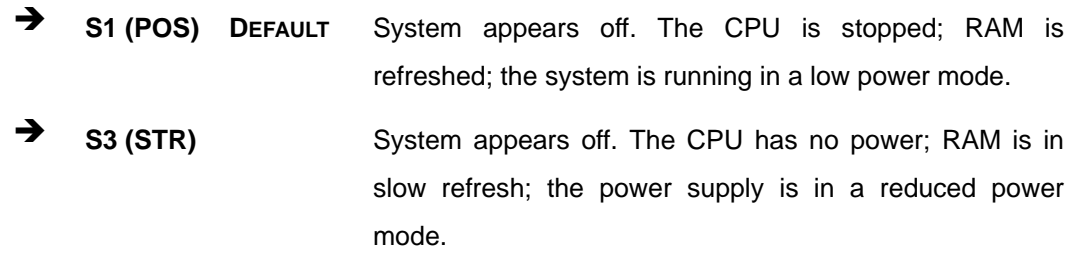

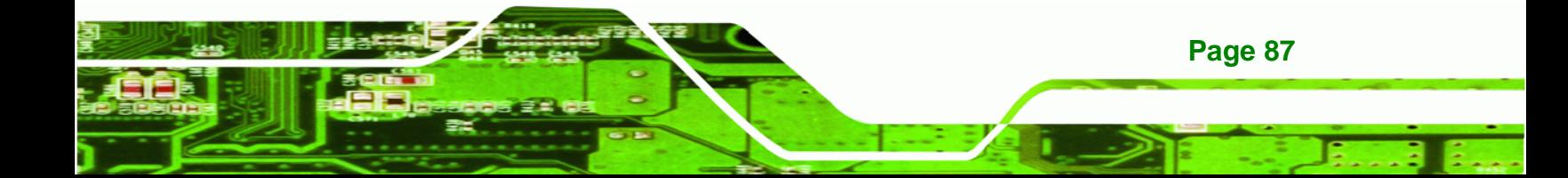

<span id="page-99-0"></span>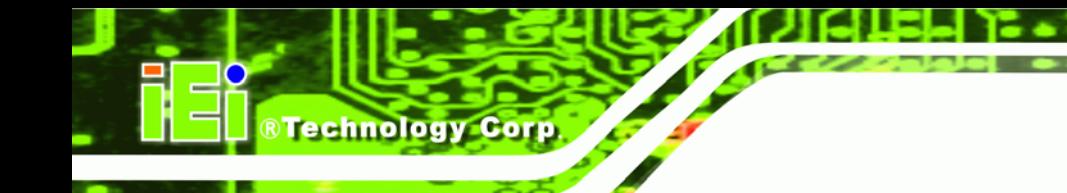

# **5.3.5.2 APM Configuration**

The **APM Configuration** menu (**[BIOS Menu 10](#page-99-0)**) allows the advanced power management options to be configured.

| <b>BIOS SETUP UTILITY</b>                                                                                                    |                          |                                                        |             |                                                                     |         |                                                                                                    |      |  |  |  |  |
|----------------------------------------------------------------------------------------------------|--------------------------|--------------------------------------------------------|-------------|---------------------------------------------------------------------|---------|----------------------------------------------------------------------------------------------------|------|--|--|--|--|
| Main                                                                                                    | Advanced                 | PCIPNP                                                 | <b>Boot</b> | Security                                                            | Chipset | Power                                                                                                    | Exit |  |  |  |  |
| APM Configuration                                                                                                    |                          |                                                        |             | If set to BY HARDWARE<br>the status is set by<br>the onboard jumper |         |                                                                                                    |      |  |  |  |  |
| Power Button Mode                                                                                                    | Restore on AC Power Loss |                                                        |             | [Power On]<br>[On/Off]                                              |         |                                                                                                    |      |  |  |  |  |
| Advanced Resume Event Controls<br>Resume on Keyboard/Mouse<br>Resume on Ring<br>Resume on PCI-Express WAKE#<br>Resume on RTC Alarm |                          |                                                        |             | [Disabled]<br>[Disabled]<br>[Enabled]<br>[Disabled]                 |         | $\leftrightarrow$<br>Select Screen<br>Select Item<br>Enter Go to SubScreen<br>F1<br>General Help<br>F10<br>Save and Exit<br>Exit<br>ESC. |      |  |  |  |  |
|                                                                                                    |                          | v02.61 ©Copyright 1985-2006, American Megatrends, Inc. |             |                                                                     |         |                                                                                                    |      |  |  |  |  |

**BIOS Menu 10: APM Configuration**

**Restore on AC Power Loss [Last State]** 

Use the **Restore on AC Power Loss** BIOS option to specify what state the system returns to if there is a sudden loss of power to the system.

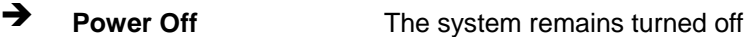

- Î **Power On** The system turns on
- Last State DEFAULT The system returns to its previous state. If it was on, it turns itself on. If it was off, it remains off.
- **Power Button Mode [On/Off]**

Use the **Power Button Mode** BIOS to specify how the power button functions.

**On/Off** DEFAULT When the power button is pressed the system is either turned on or off

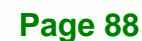

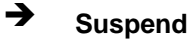

**Example 1** Suspend When the power button is pressed the system goes into suspend mode

RTechnology Corp.

#### **Resume on Keyboard/Mouse [Disabled]**

Use the **Resume on Keyboard/Mouse** BIOS option to enable activity on either the keyboard or mouse to rouse the system from a suspend or standby state. That is, the system is roused when the mouse is moved or a button on the keyboard is pressed.

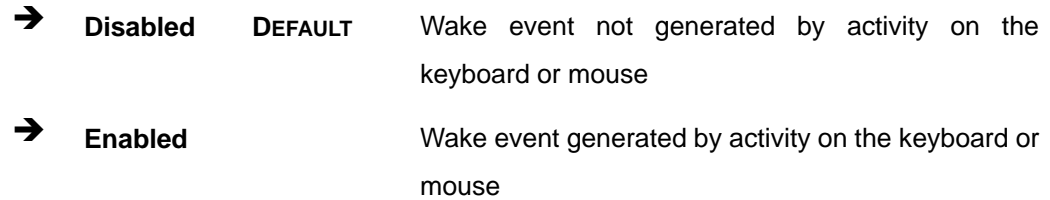

#### **Resume on Ring [Disabled]**

Use the **Resume on Ring** BIOS option to enable activity on the RI (ring in) modem line to rouse the system from a suspend or standby state. That is, the system will be roused by an incoming call on a modem.

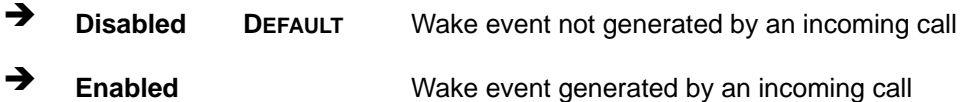

#### **Resume on PCI-Express WAKE# [Enabled]**

Use the **Resume PCI-Express WAKE#** BIOS option to enable activity on the PCI-Express WAKE# signal to rouse the system from a suspend or standby state.

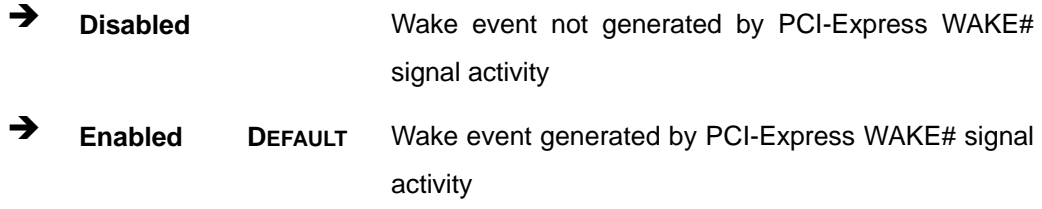

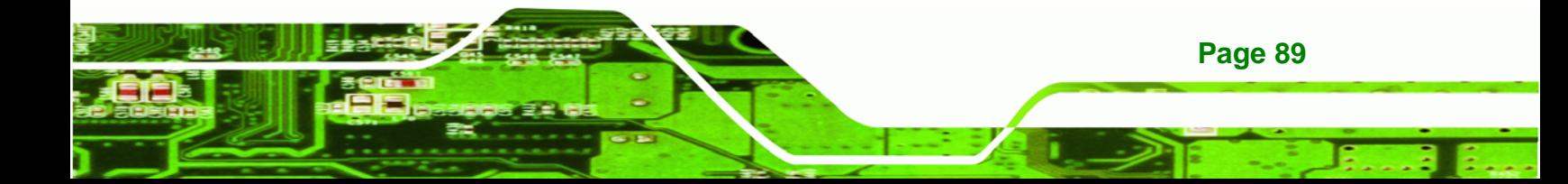

#### **Resume On RTC Alarm [Disabled]**

**Technology Corp** 

Use the **Resume On RTC Alarm** option to specify the time the system should be roused from a suspended state.

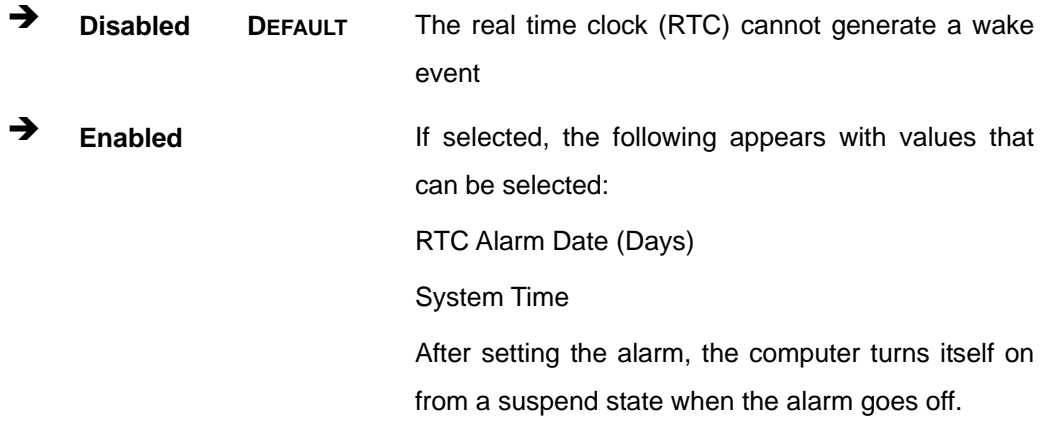

### **5.3.6 Remote Access Configuration**

Use the **Remote Access Configuration** menu to configure remote access parameters. The **Remote Access Configuration** is an AMIBIOS feature and allows a remote host running a terminal program to display and configure the BIOS settings.

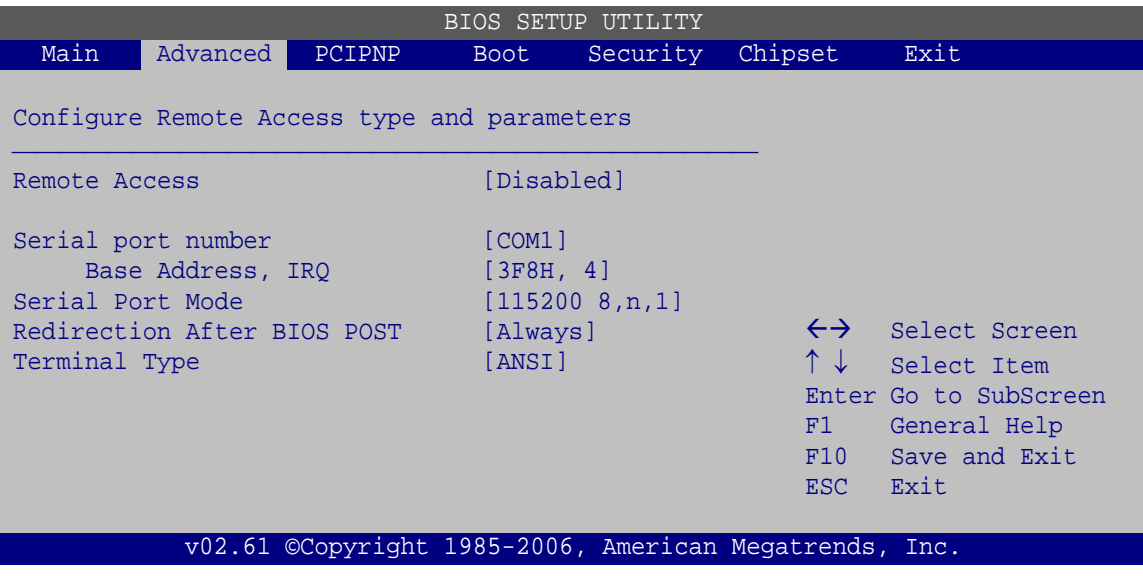

**BIOS Menu 11: Remote Access Configuration** 

**Page 90** 

#### **Remote Access [Disabled]**

Use the **Remote Access** option to enable or disable access to the remote functionalities of the system.

**RTechnology Corp.** 

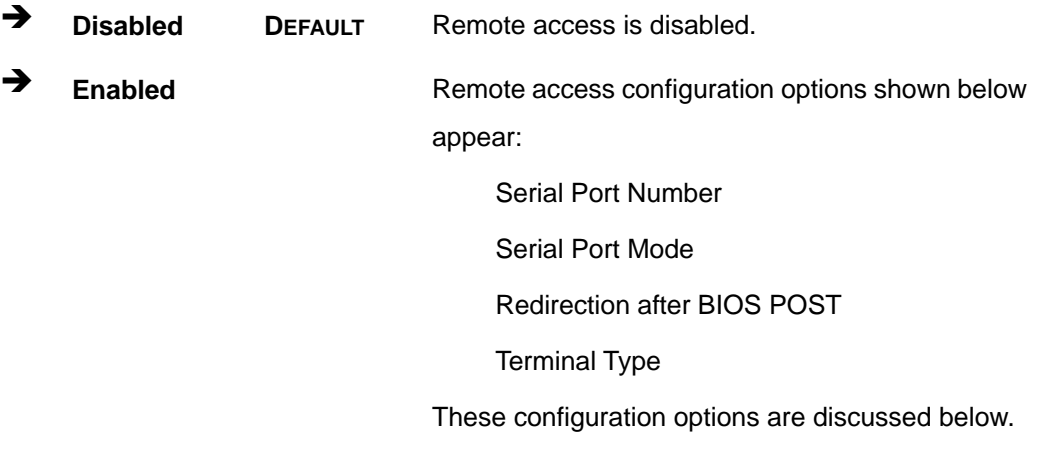

#### **Serial Port Number [COM1]**

Use the **Serial Port Number** option allows to select the serial port used for remote access.

- COM1 **DEFAULT**
- COM2
- COM3
- COM4
- COM5
- COM6

#### **Base Address, IRQ [3F8h,4]**

The **Base Address, IRQ** option cannot be configured and only shows the interrupt address of the serial port listed above.

#### **Serial Port Mode [115200 8,n,1]**

Use the **Serial Port Mode** option to select baud rate through which the console redirection is made. The following configuration options are available

115200 8,n,1 **DEFAULT**

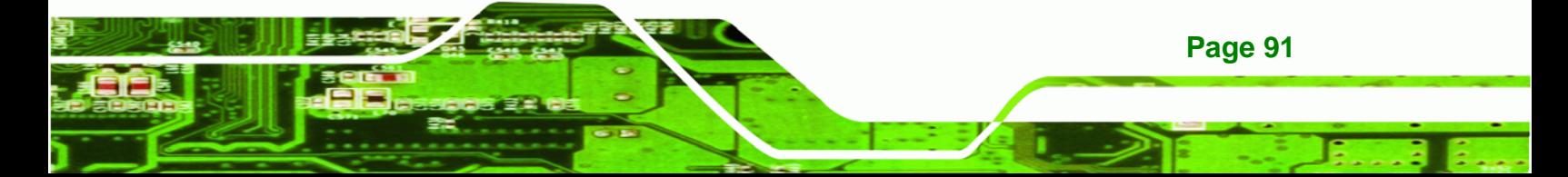

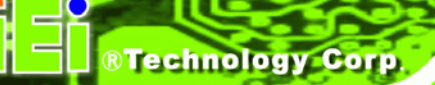

- 57600 8,n,1
- 38400 8,n,1
- 19200 8,n,1
- 09600 8,n,1

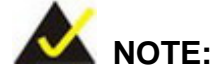

Identical baud rate setting musts be set on the host (a management computer running a terminal software) and the slave

### **Redirection After BIOS POST [Always]**

Use the **Redirection After BIOS POST** option to specify when console redirection should occur.

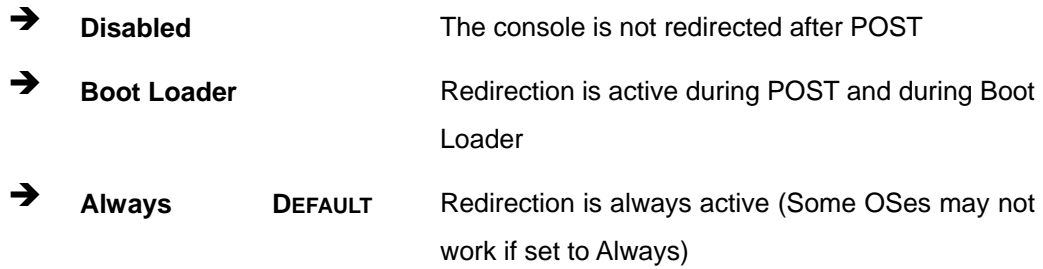

#### **Terminal Type [ANSI]**

Use the **Terminal Type** BIOS option to specify the remote terminal type.

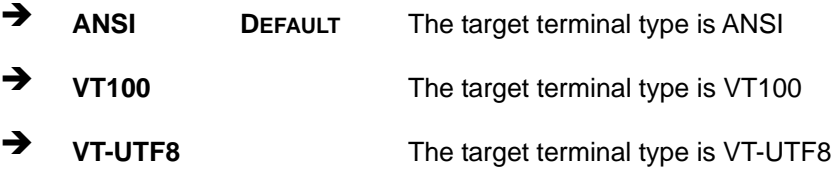

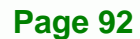

## **5.3.7 USB Configuration**

Use the **USB Configuration** menu to read USB configuration information and configure the USB settings.

RTechnology Corp.

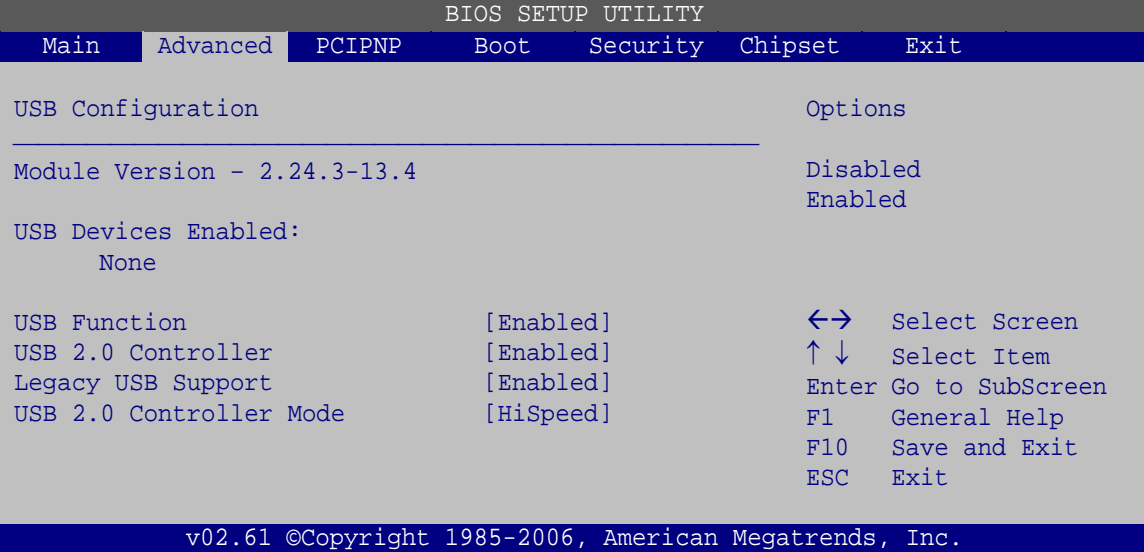

**BIOS Menu 12: USB Configuration**

**USB Function [Enabled]** 

Use the **USB Functions** to enabled and disabled the USB ports.

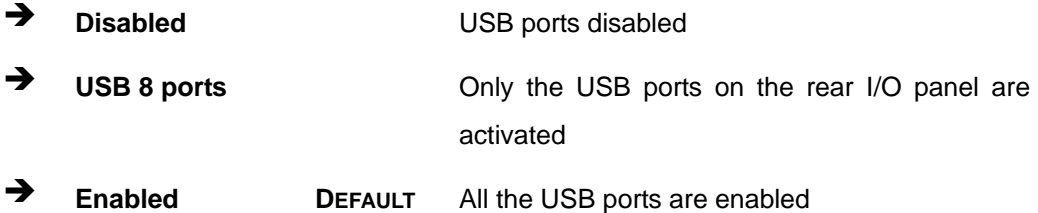

**USB 2.0 Controller [Enabled]** 

Use the **USB 2.0 Controller** BIOS option to enable or disable the USB 2.0 controller

- **→** Disabled USB 2.0 controller disabled
- **Enabled DEFAULT** USB 2.0 controller enabled

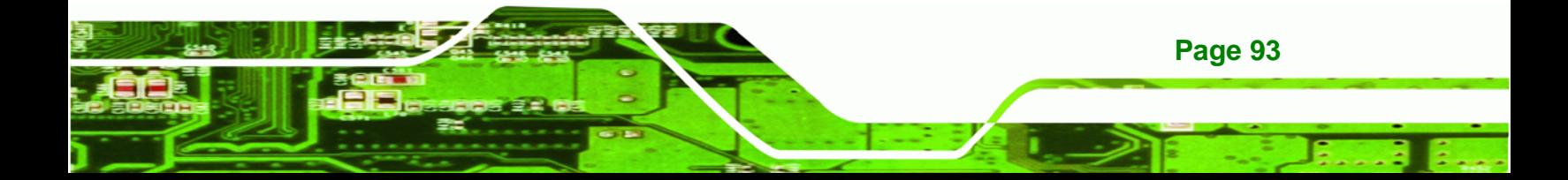

#### **Legacy USB Support [Enabled]**

Technology Corp

Use the **Legacy USB Support** BIOS option to enable USB mouse and USB keyboard support.

Normally if this option is not enabled, any attached USB mouse or USB keyboard does not become available until a USB compatible operating system is fully booted with all USB drivers loaded. When this option is enabled, any attached USB mouse or USB keyboard can control the system even when there is no USB driver loaded onto the system.

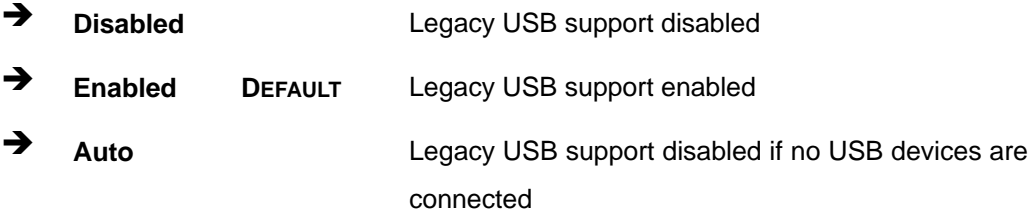

#### **USB2.0 Controller Mode [HiSpeed]**

Use the **USB2.0 Controller Mode** option to set the speed of the USB2.0 controller.

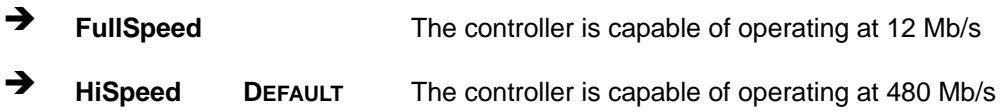

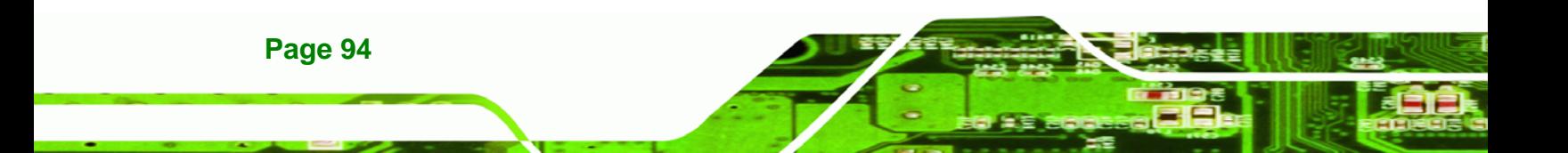

# <span id="page-106-0"></span>**5.3.7.1 USB Mass Storage Device Configuration**

Use the **USB Mass Storage Device Configuration** menu [\(BIOS Menu 13\)](#page-106-0) to configure USB mass storage class devices.

RTechnology Corp.

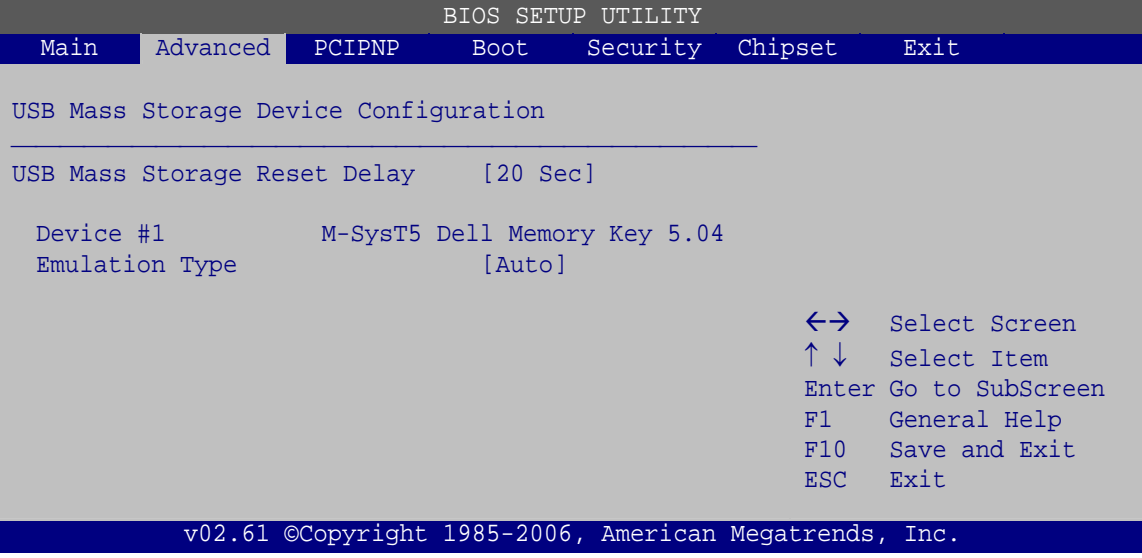

**BIOS Menu 13: USB Mass Storage Device Configuration**

**USB Mass Storage Reset Delay [20 Sec]** 

Use the **USB Mass Storage Reset Delay** option to set the number of seconds POST waits for the USB mass storage device after the start unit command.

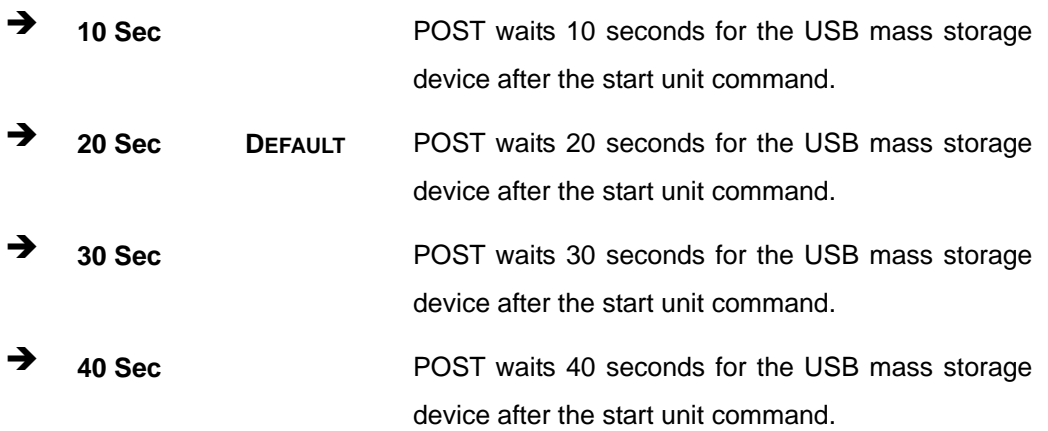

#### **Device ##**

The **Device##** field lists the USB devices that are connected to the system.

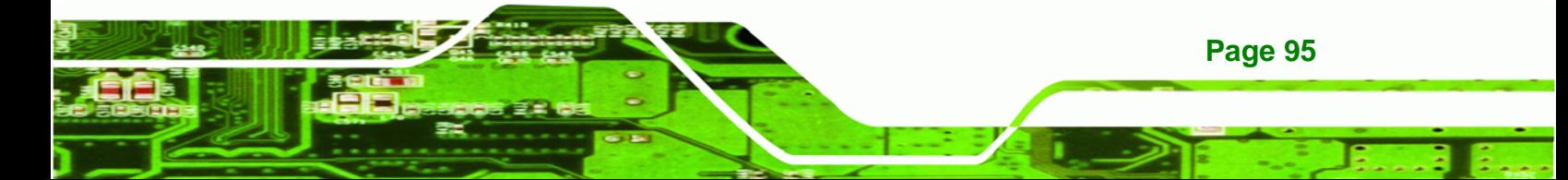

## **Emulation Type [Auto]**

**BTechnology Corp.** 

Use the **Emulation Type** BIOS option to specify the type of emulation BIOS has to provide for the USB device.

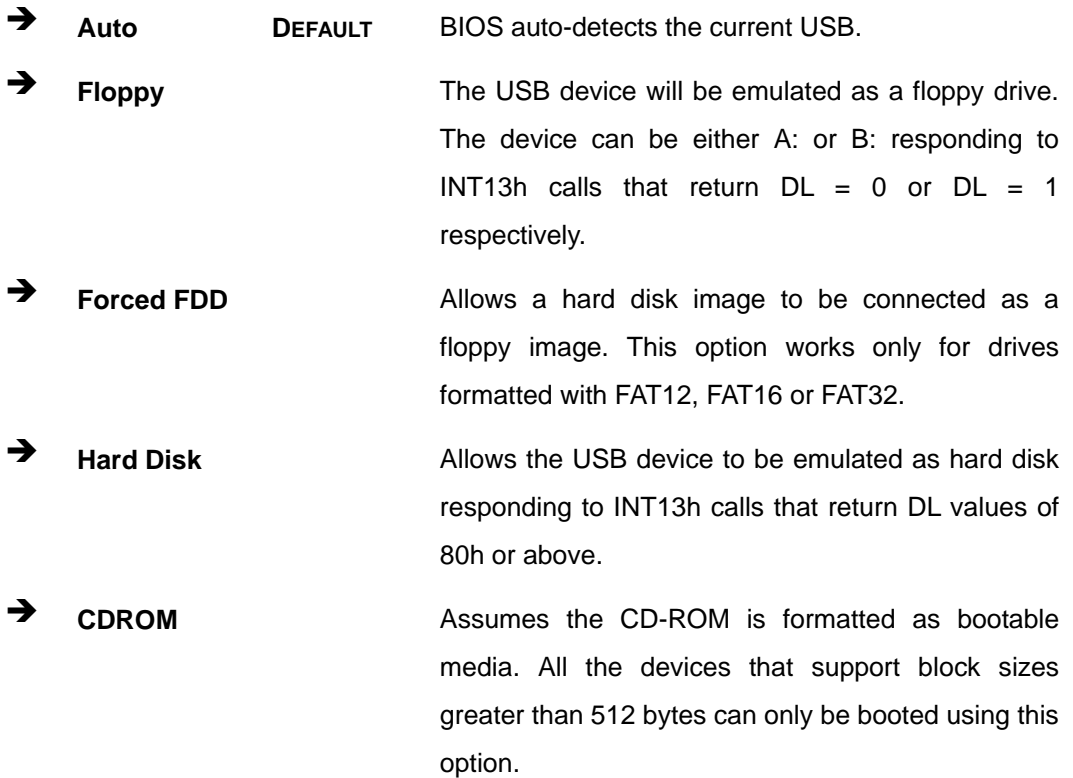

**Page 96**
## <span id="page-108-0"></span>**5.4 PCI/PnP**

Use the **PCI/PnP** menu ([BIOS Menu 14\)](#page-108-0) to configure advanced PCI and PnP settings.

®Technology Corp.

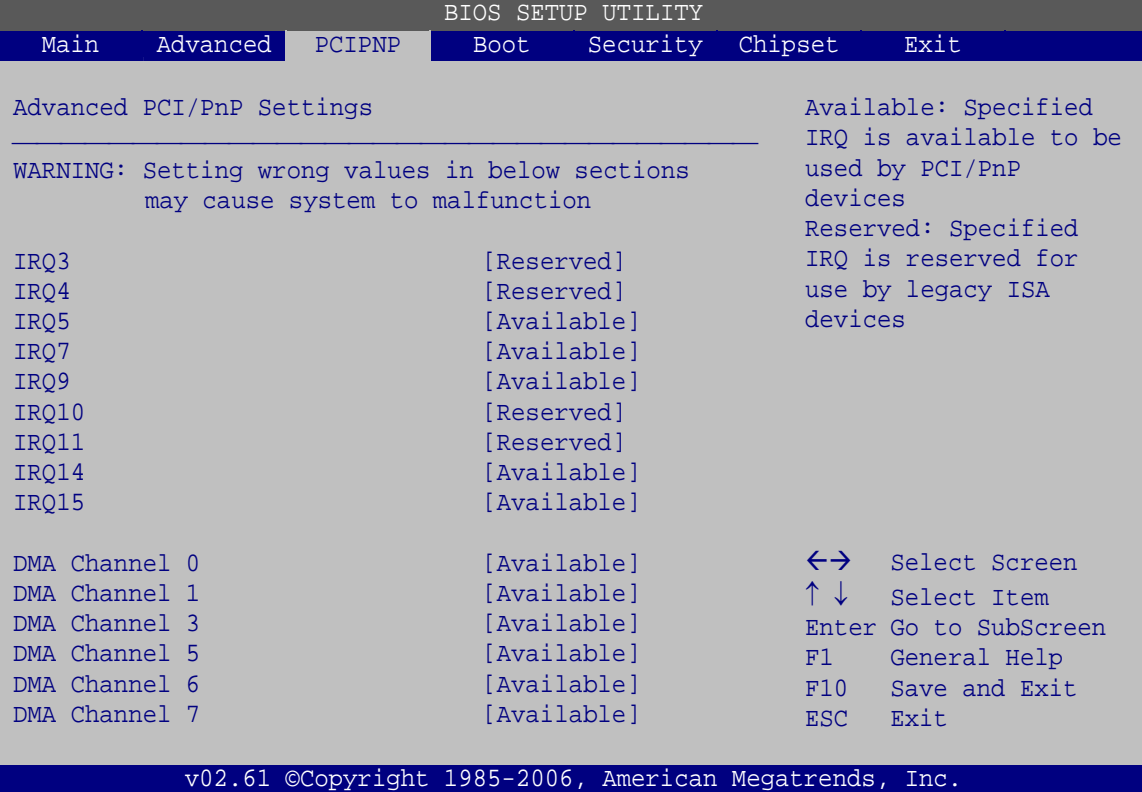

**BIOS Menu 14: PCI/PnP Configuration** 

#### **IRQ# [Available]**

Use the **IRQ#** address to specify what IRQs can be assigned to a particular peripheral device.

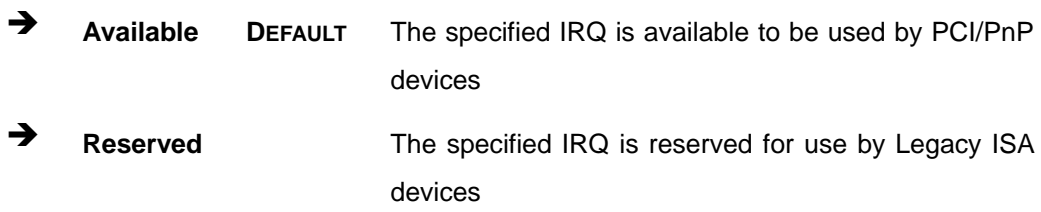

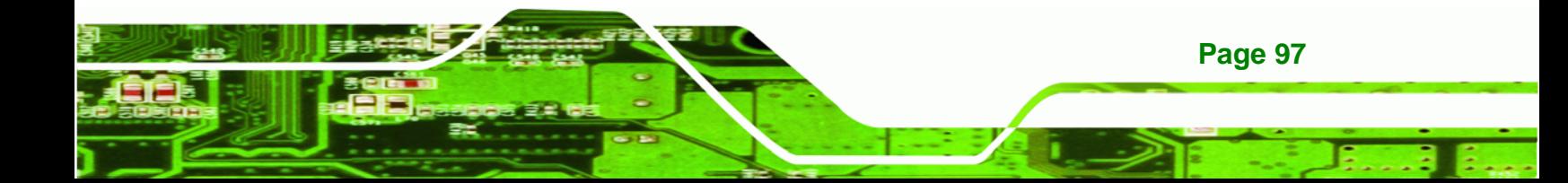

### **Reserved Memory Size [Disabled]**

Use the **Reserved Memory Size** BIOS option to specify the amount of memory that should be reserved for legacy ISA devices.

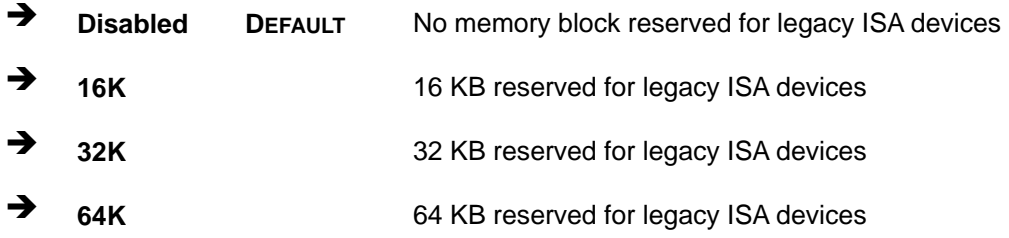

## **5.5 Boot**

<span id="page-109-0"></span>**Technology Corp** 

Use the **Boot** menu to configure system boot options.

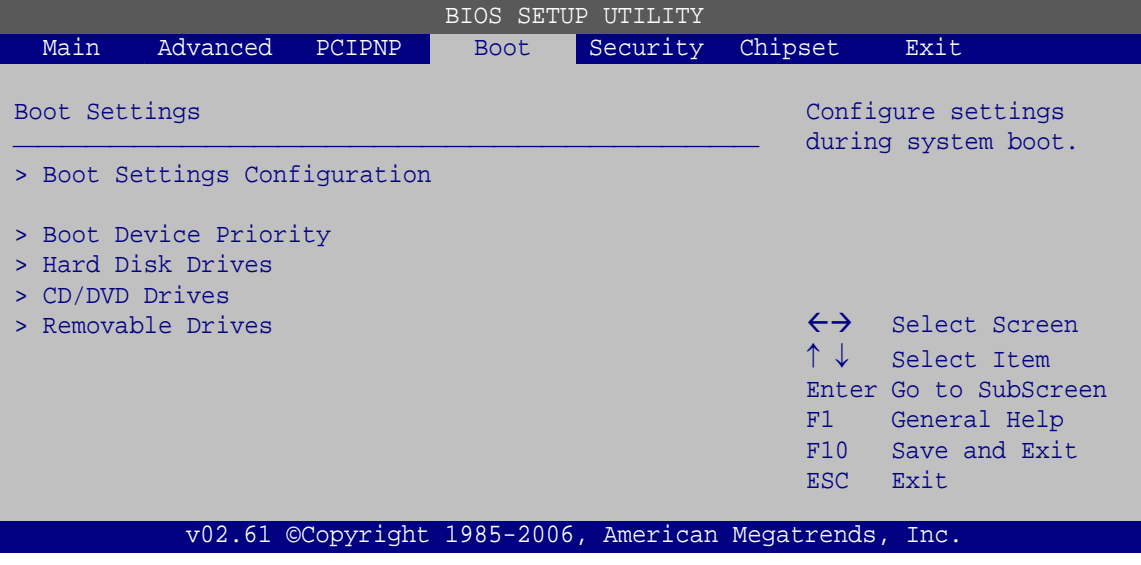

**BIOS Menu 15: Boot** 

**Page 98** 

## <span id="page-110-0"></span>**5.5.1 Boot Settings Configuration**

Use the **Boot Settings Configuration** menu ([BIOS Menu 16\)](#page-110-0) to configure advanced system boot options.

RTechnology Corp.

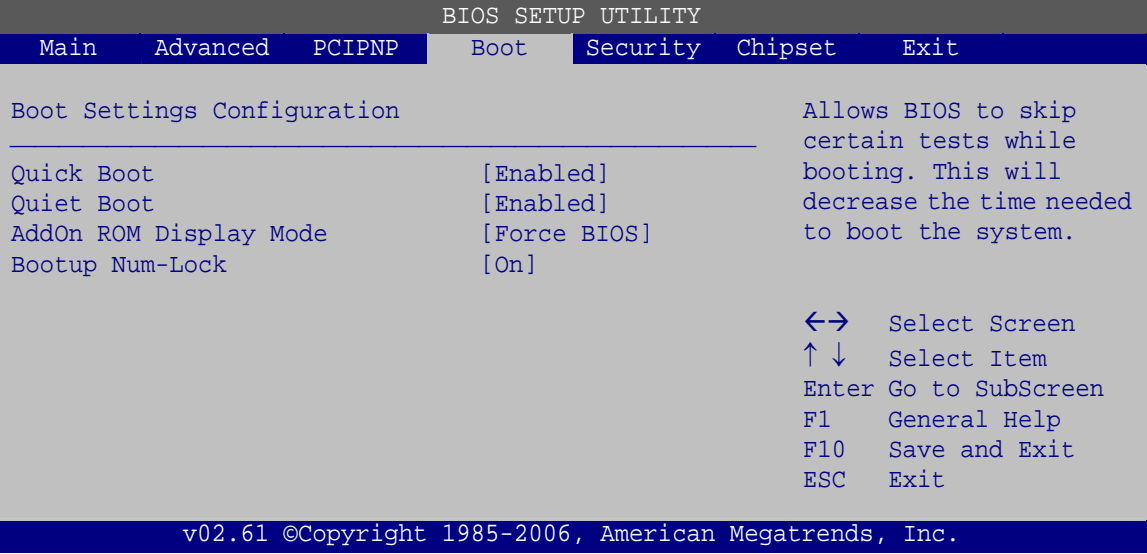

**BIOS Menu 16: Boot Settings Configuration**

**Quick Boot [Enabled]** 

Use the **Quick Boot** BIOS option to make the computer speed up the boot process.

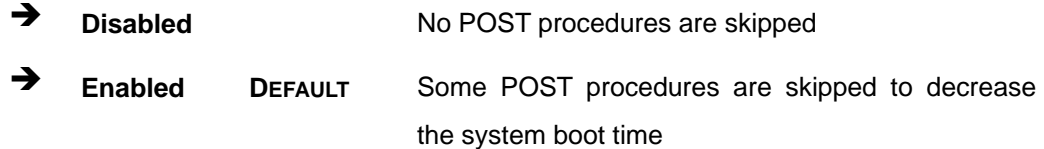

#### **Quiet Boot [Disabled]**

Use the **Quiet Boot** BIOS option to select the screen display when the system boots.

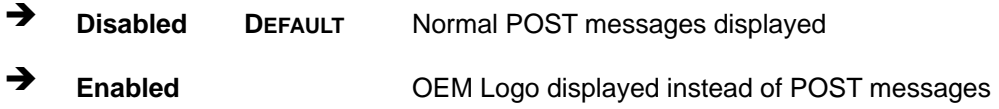

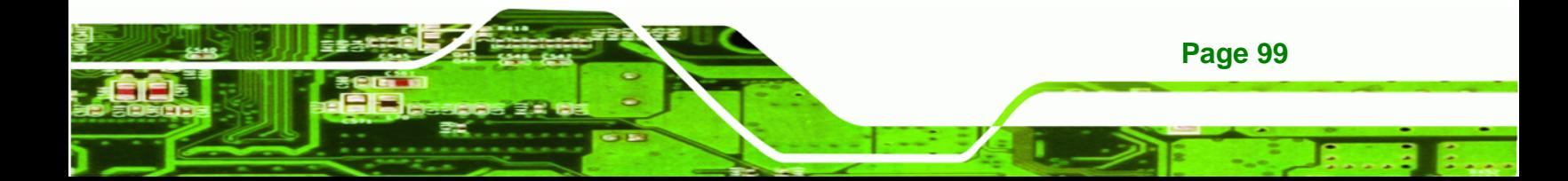

#### **AddOn ROM Display Mode [Force BIOS]**

Use the **AddOn ROM Display Mode** option to allow add-on ROM (read-only memory) messages to be displayed.

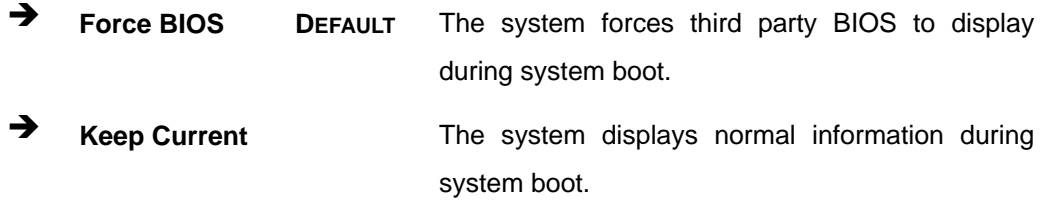

#### **Bootup Num-Lock [On]**

<span id="page-111-0"></span>Technology Corp

Use the **Bootup Num-Lock** BIOS option to specify if the number lock setting must be modified during boot up.

- **Off Does not enable the keyboard Number Lock automatically. To** use the 10-keys on the keyboard, press the Number Lock key located on the upper left-hand corner of the 10-key pad. The Number Lock LED on the keyboard lights up when the Number Lock is engaged.
- **On DEFAULT** Allows the Number Lock on the keyboard to be enabled automatically when the computer system boots up. This allows the immediate use of the 10-key numeric keypad located on the right side of the keyboard. To confirm this, the Number Lock LED light on the keyboard is lit.

#### **Boot From LAN Support [Disabled]**

Use the **Boot From LAN Support** option to enable the Ethernet controller to boot the system.

Enabled

**Page 100** 

Disabled **DEFAULT**

## **5.5.2 Boot Device Priority**

Use the **Boot Device Priority** menu to specify the boot sequence from the available devices. The drive sequence also depends on the boot sequence in the individual device section.

®Technology Corp.

| BIOS SETUP UTILITY   |                                                             |        |             |                                                             |                                                                 |                                                                                                |  |
|----------------------|-------------------------------------------------------------|--------|-------------|-------------------------------------------------------------|-----------------------------------------------------------------|------------------------------------------------------------------------------------------------|--|
| Main                 | Advanced                                                    | PCIPNP | <b>Boot</b> | Security                                                    | Chipset                                                         | Exit                                                                                           |  |
| Boot Device Priority |                                                             |        |             |                                                             | Specifies the boot<br>sequence from the                         |                                                                                                |  |
|                      | > 1st Boot Device<br>> 2nd Boot Device<br>> 3rd Boot Device |        |             | [1st Boot Device]<br>[2nd Boot Device]<br>[3rd Boot Device] |                                                                 | available devices.                                                                             |  |
|                      |                                                             |        |             |                                                             | $\leftrightarrow$<br>$\uparrow \downarrow$<br>F1<br>F10<br>ESC. | Select Screen<br>Select Item<br>Enter Go to SubScreen<br>General Help<br>Save and Exit<br>Exit |  |
|                      |                                                             |        |             | v02.61 ©Copyright 1985-2006, American Megatrends, Inc.      |                                                                 |                                                                                                |  |

**BIOS Menu 17: Boot Device Priority Settings** 

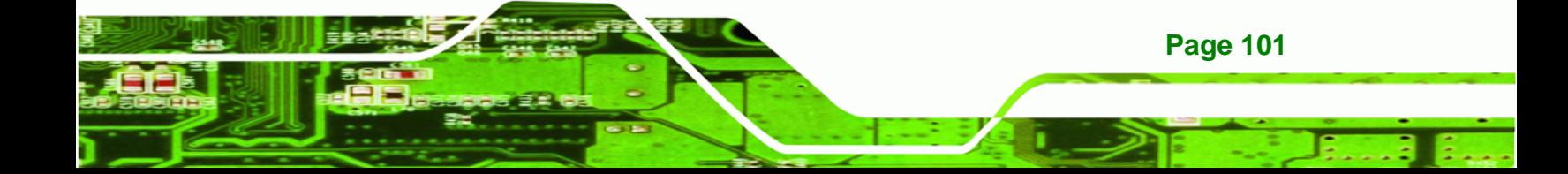

<span id="page-113-0"></span>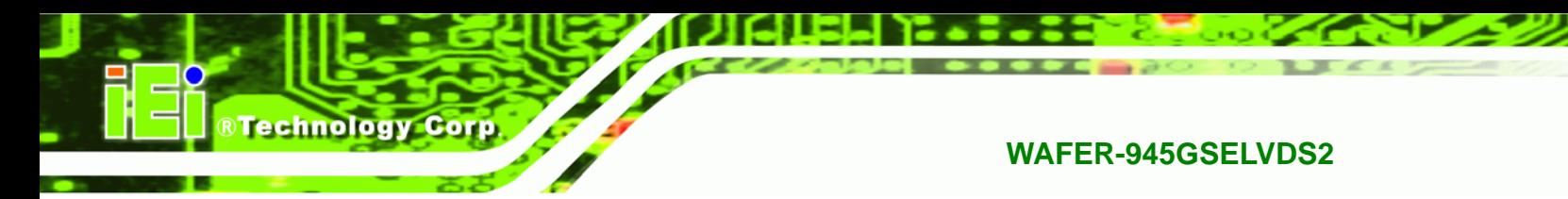

## **5.5.3 Hard Disk Drives**

Use the **Hard Disk Drives** menu to specify the boot sequence of the available HDDs. Only installed hard drives are shown.

| BIOS SETUP UTILITY                        |          |        |             |                                                    |                                                        |                                                                                                    |  |
|-------------------------------------------|----------|--------|-------------|----------------------------------------------------|--------------------------------------------------------|----------------------------------------------------------------------------------------------------|--|
| Main                                      | Advanced | PCIPNP | <b>Boot</b> | Security                                           | Chipset                                                | Exit                                                                                                    |  |
| Hard Disk Drives                          |          |        |             |                                                    | Specifies the boot<br>sequence from the                |                                                                                                    |  |
| > 1st Drive<br>> 2nd Drive<br>> 3rd Drive |          |        |             | [Hard Drive 1]<br>[Hard Drive 2]<br>[Hard Drive 3] |                                                        | available devices.                                                                                                  |  |
|                                           |          |        |             |                                                    | F1<br>F10<br>ESC.                                      | $\leftrightarrow$ Select Screen<br>↑↓ Select Item<br>Enter Go to SubScreen<br>General Help<br>Save and Exit<br>Exit |  |
|                                           |          |        |             |                                                    | v02.61 ©Copyright 1985-2006, American Megatrends, Inc. |                                                                                                    |  |

**BIOS Menu 18: Hard Disk Drives** 

#### **5.5.4 Removable Drives**

Use the **Removable Drives** menu ([BIOS Menu 19](#page-113-0)) to specify the boot sequence of the removable drives. Only connected drives are shown.

|                                                               |          |        |                                                                   | BIOS SETUP UTILITY                                     |                                            |                                                                                                    |  |
|---------------------------------------------------------------|----------|--------|-------------------------------------------------------------------|--------------------------------------------------------|--------------------------------------------|----------------------------------------------------------------------------------------------------|--|
| Main                                                          | Advanced | PCIPNP | <b>Boot</b>                                                       | Security                                               | Chipset                                    | Exit                                                                                                    |  |
| Hard Disk Drives<br>> 1st Drive<br>> 2nd Drive<br>> 3rd Drive |          |        | [Removable Drive 1]<br>[Removable Drive 2]<br>[Removable Drive 3] |                                                        |                                            | Specifies the boot<br>sequence from the<br>available devices.                                                    |  |
|                                                               |          |        |                                                                   |                                                        | $\uparrow \downarrow$<br>F1<br>F10<br>ESC. | $\leftrightarrow$ Select Screen<br>Select Item<br>Enter Go to SubScreen<br>General Help<br>Save and Exit<br>Exit |  |
|                                                               |          |        |                                                                   | v02.61 ©Copyright 1985-2006, American Megatrends, Inc. |                                            |                                                                                                    |  |

**BIOS Menu 19: Removable Drives** 

**Page 102** 

## **5.5.5 CD/DVD Drives**

Use the **CD/DVD Drives** menu to specify the boot sequence of the available CD/DVD drives. Only connected drives are shown.

®Technology Corp.

| Main<br>Security<br>Exit<br>Advanced<br>Chipset<br>PCIPNP<br><b>Boot</b><br>Hard Disk Drives<br>Specifies the boot<br>sequence from the<br>available devices.<br>> 1st Drive<br>[CD/DVD 1] |  |
|----------------------------------------------------------------------------------------------------|--|
|                                                                                                    |  |
|                                                                                                    |  |
| > 2nd Drive<br>[CD/DVD 2]                                                                                                    |  |
| > 3rd Drive<br>[CD/DVD 3]                                                                                                    |  |
| $\leftrightarrow$ Select Screen<br>$\uparrow \downarrow$<br>Select Item<br>Enter Go to SubScreen<br>General Help<br>F1<br>Save and Exit<br>F10<br>Exit<br>ESC                              |  |
| v02.61 ©Copyright 1985-2006, American Megatrends, Inc.                                                                                                    |  |

**BIOS Menu 20: CD/DVD Drives** 

## **5.6 Security**

Use the **Security** menu to set system and user passwords.

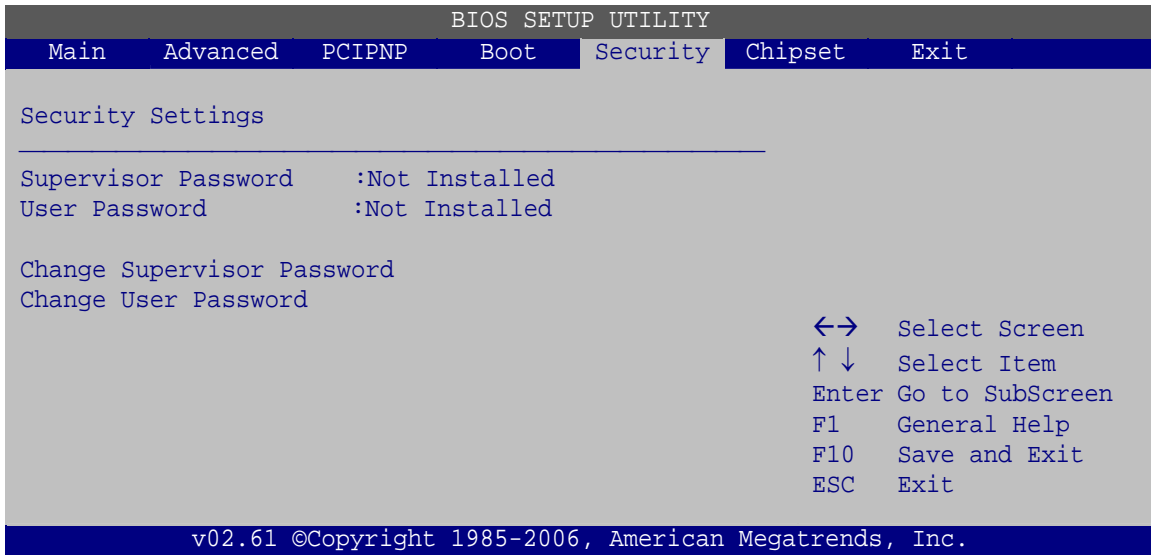

**BIOS Menu 21: Security** 

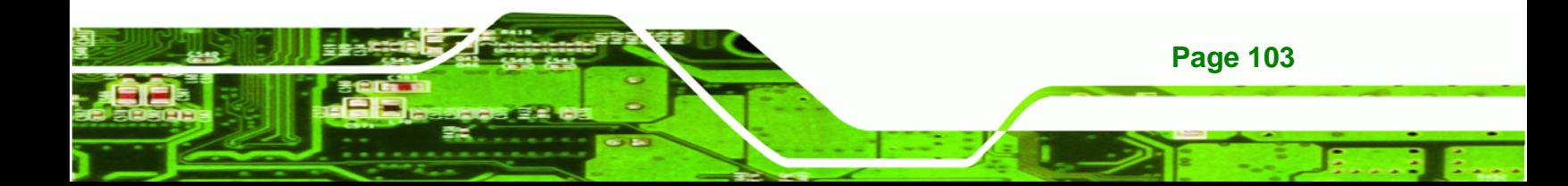

#### **Change Supervisor Password**

Use the **Change Supervisor Password** to set or change a supervisor password. The default for this option is **Not Installed**. If a supervisor password must be installed, select this field and enter the password. After the password has been added, **Install** appears next to **Change Supervisor Password**.

#### **Change User Password**

Use the **Change User Password** to set or change a user password. The default for this option is **Not Installed**. If a user password must be installed, select this field and enter the password. After the password has been added, **Install** appears next to **Change User Password**.

## **5.7 Chipset**

<span id="page-115-0"></span>**RTechnology Corp** 

Use the **Chipset** menu to access the Northbridge and Southbridge configuration menus

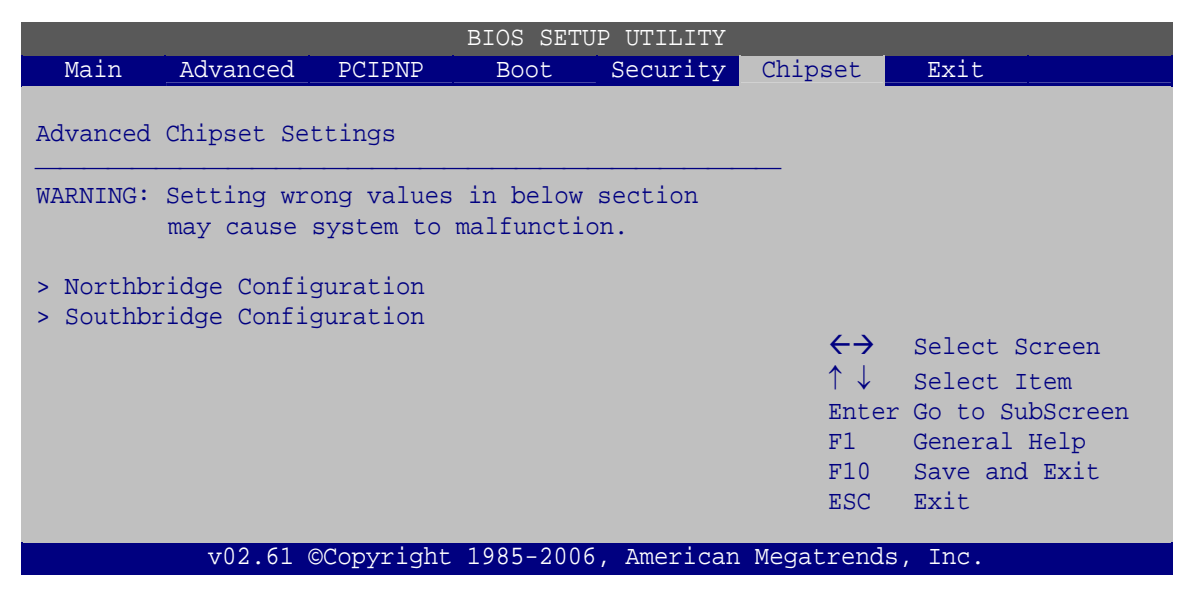

**BIOS Menu 22: Chipset**

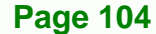

### <span id="page-116-0"></span>**5.7.1 Northbridge Configuration**

Use the **Northbridge Chipset Configuration** menu [\(BIOS Menu 23\)](#page-116-0) to configure the Northbridge chipset.

**RTechnology Corp.** 

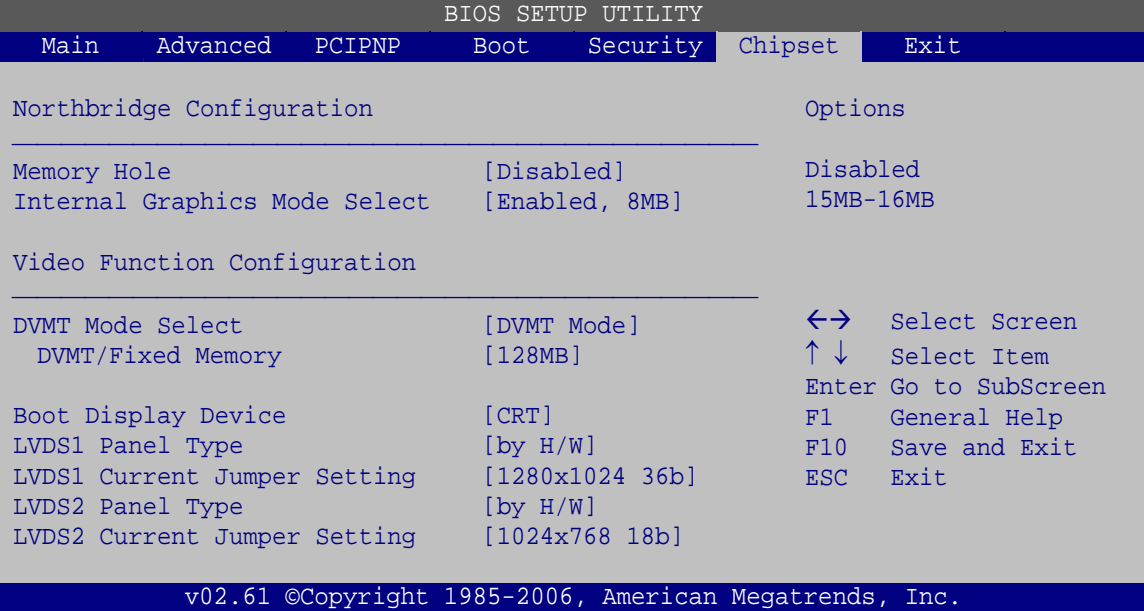

**BIOS Menu 23:Northbridge Chipset Configuration**

#### **Memory Hole [Disabled]**

Use the **Memory Hole** option to reserve memory space between 15 MB and 16 MB for ISA expansion cards that require a specified area of memory to work properly. If an older ISA expansion card is used, please refer to the documentation that came with the card to see if it is necessary to reserve the space.

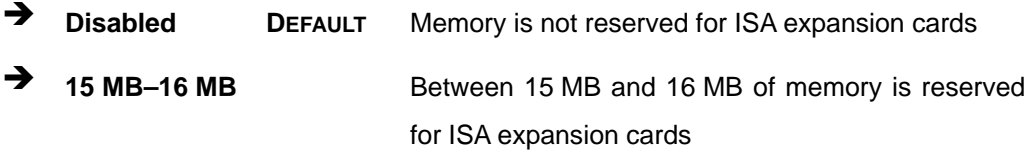

**Internal Graphics Mode Select [Enable, 8 MB]** 

Use the **Internal Graphic Mode Select** option to specify the amount of system memory that can be used by the Internal graphics device.

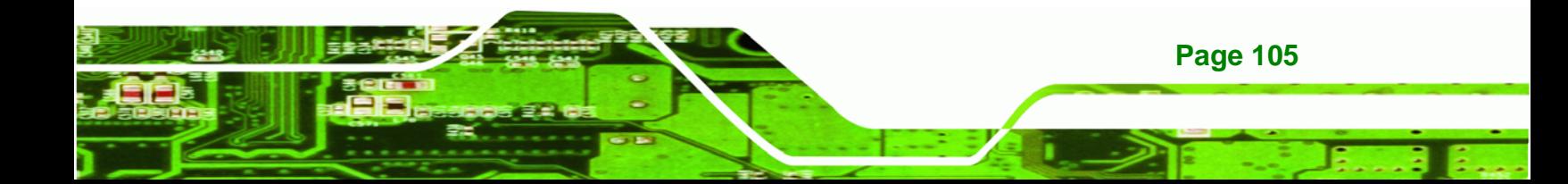

<span id="page-117-0"></span>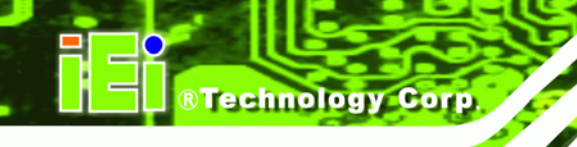

- $\rightarrow$  Disable
- → Enable, 1 MB **1 MB** of memory used by internal graphics device **Enable, 8 MB** DEFAULT 8 MB of memory used by internal graphics device
- **Boots Graphic Adapter Priority [PCI/IGD]**

Sets which graphics device to select first when starting the system.

- IGD
- PCI/IGD **DEFAULT**

#### **DVMT Mode Select [DVMT Mode]**

Use the **DVMT Mode Select** option to select the Intel Dynamic Video Memory Technology (DVMT) operating mode.

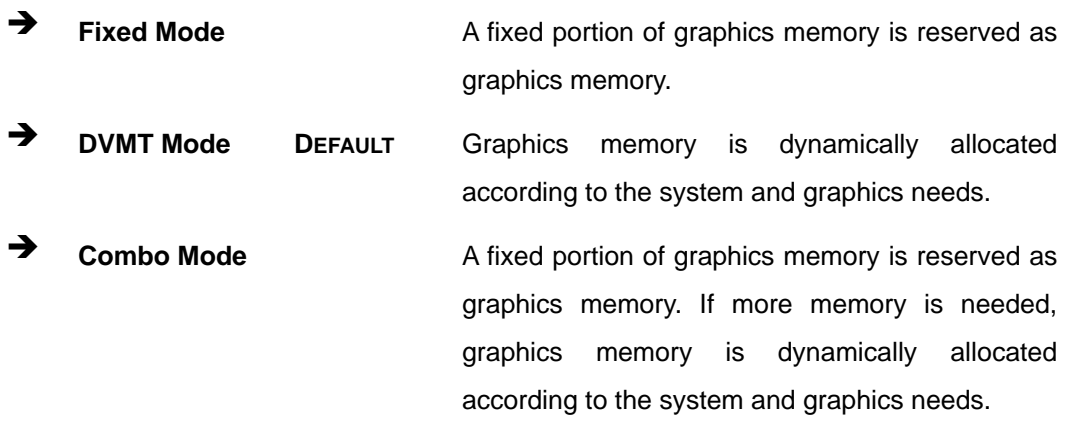

#### **DVMT/FIXED Memory [128 MB]**

Use the **DVMT/FIXED Memory** option to specify the maximum amount of memory that can be allocated as graphics memory. This option can only be configured for if **DVMT Mode** or **Fixed Mode** is selected in the **DVMT Mode Selec**t option. If **Combo Mode** is selected, the maximum amount of graphics memory is 128 MB. Configuration options are listed below.

64 MB

**Page 106** 

- 128 MB Default
- Maximum DVMT

#### <span id="page-118-0"></span>**Boot Display Device**

Use the **Boot Display Device** option to select the display device used by the system when it boots. Configuration options are listed below.

®Technology Corp.

- **CRT**
- LVDS1
- LVDS2

#### **LVDS1 Panel Type [by H/W]**

Selects the screen resolution of LVDS1.

- 640x480, 18-bit
- **800x480, 18-bit**
- 800x600, 18-bit
- 1024x768, 18-bit
- **1280x1024, 36-bit**
- **1400x1050, 36-bit**
- **1440x900, 36-bit**
- 1600x1200, 36-bit
- by H/W **DEFAULT**

#### **LVDS1 Current Jumper Setting**

Shows the current hardware jumper setting for LVDS1.

#### **LVDS2 Panel Type [by H/W]**

Selects the screen resolution of LVDS2.

- **1024x768, 18-bit**
- **1024x768, 24-bit**
- **1280x1024, 36-bit**
- 1280x1024, 48-bit
- by H/W **DEFAULT**

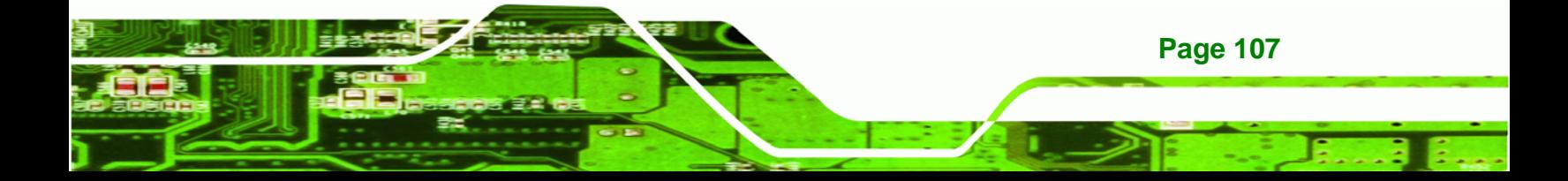

<span id="page-119-0"></span>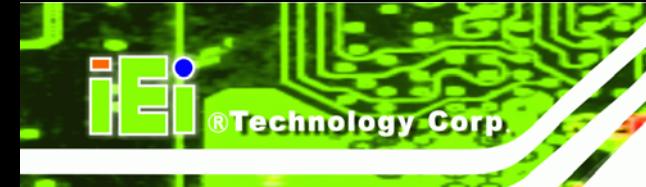

#### **LVDS2 Current Jumper Setting**

Shows the current hardware jumper setting for LVDS2.

#### **5.7.2 Southbridge Configuration**

The **Southbridge Configuration** menu configures the Southbridge chipset.

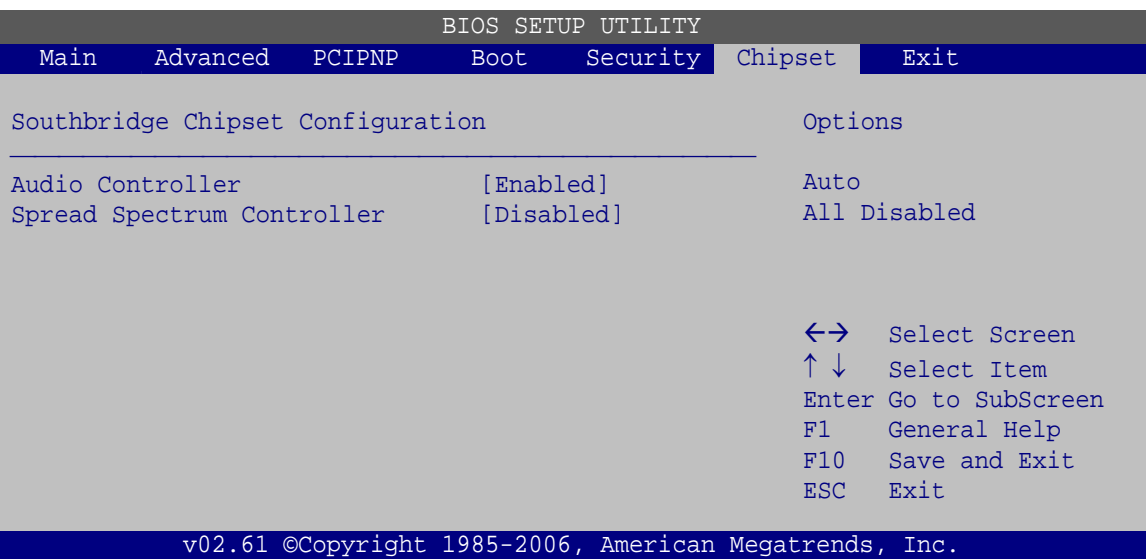

**BIOS Menu 24:Southbridge Chipset Configuration**

#### **Audio Controller Codec [Auto]**

This option enables and disables the audio controller. When disabled there will be no sound from the system and no sound input.

- **Enabled DEFAULT** Both audio output and microphone input are enabled
	- **Disabled All audio disabled**

#### **Spread Spectrum [Disabled]**

**Page 108** 

Use the **Spread Spectrum** option to reduce the EMI. Excess EMI is generated when the system clock generator pulses have extreme values. Spreading the pulse spectrum modulates changes in the extreme values from spikes to flat curves, thus reducing the EMI. This benefit may in some cases be outweighed by problems with timing-critical devices, such as a clock-sensitive SCSI device.

- <span id="page-120-0"></span>**T** Disabled DEFAULT EMI not reduced
- **Enabled** EMI reduced

## **5.8 Exit**

Use the **Exit** menu to load default BIOS values, optimal failsafe values and to save configuration changes.

®Technology Corp.

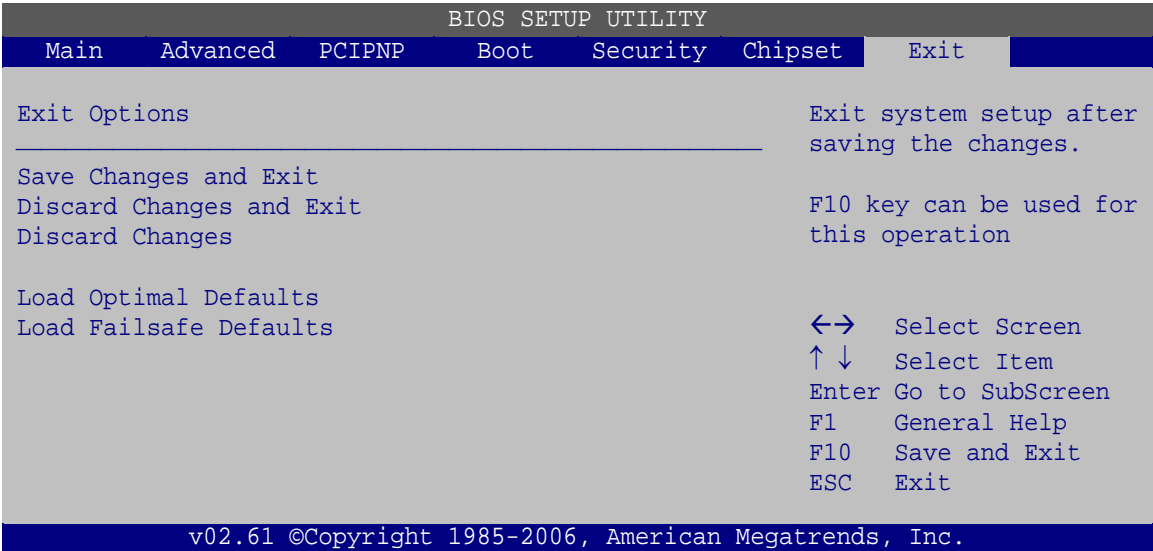

**BIOS Menu 25:Exit** 

#### **Save Changes and Exit**

Use the **Save Changes and Exit** option to save the changes made to the BIOS options and to exit the BIOS configuration setup program.

#### **Discard Changes and Exit**

Use the **Discard Changes and Exit** option to exit the BIOS configuration setup program without saving the changes made to the system.

#### **Discard Changes**

Use the **Discard Changes** option to discard the changes and remain in the BIOS configuration setup program.

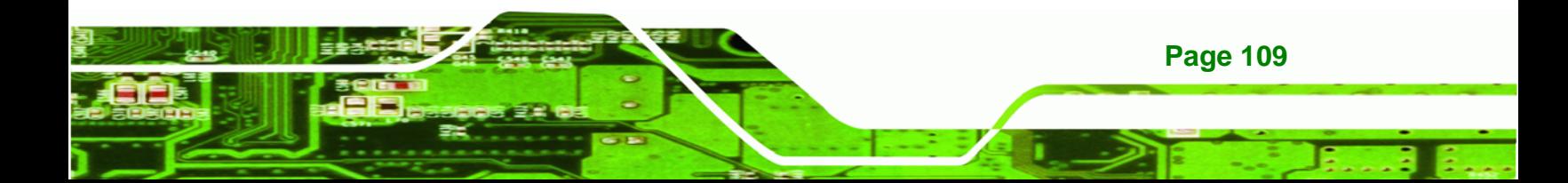

<span id="page-121-0"></span>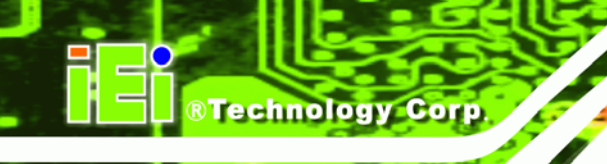

#### **Load Optimal Defaults**

Use the **Load Optimal Defaults** option to load the optimal default values for each of the parameters on the Setup menus. **F9 key can be used for this operation.**

**Load Failsafe Defaults** 

Use the **Load Failsafe Defaults** option to load failsafe default values for each of the parameters on the Setup menus. **F8 key can be used for this operation.** 

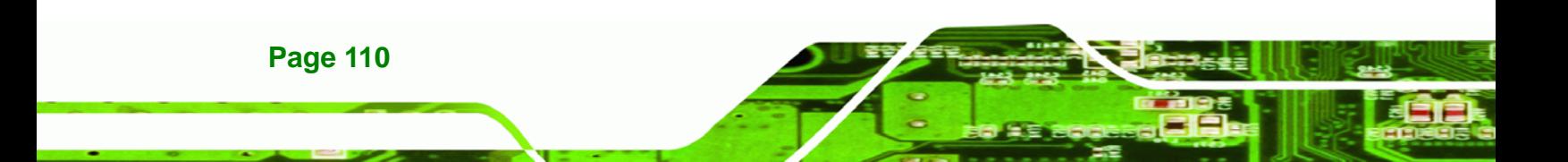

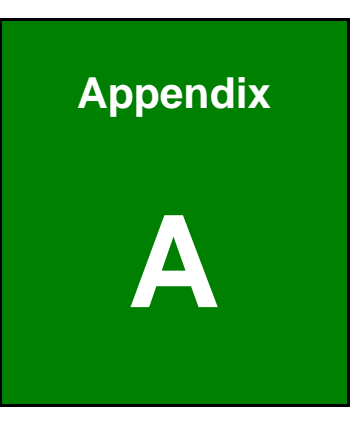

**STechnology Corp.** 

## **A BIOS Options**

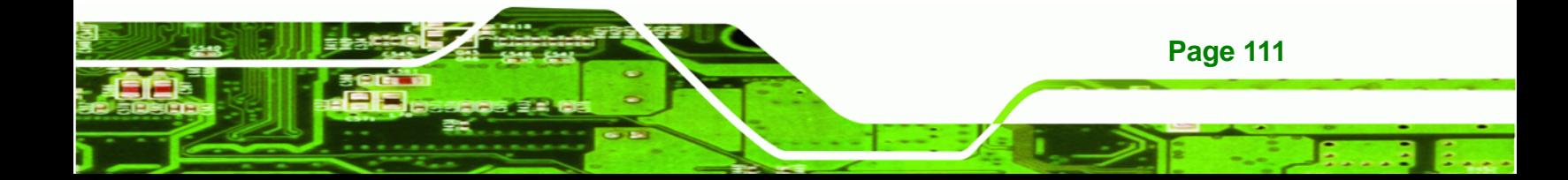

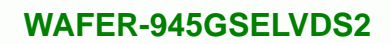

Below is a list of BIOS configuration options in the BIOS chapter.

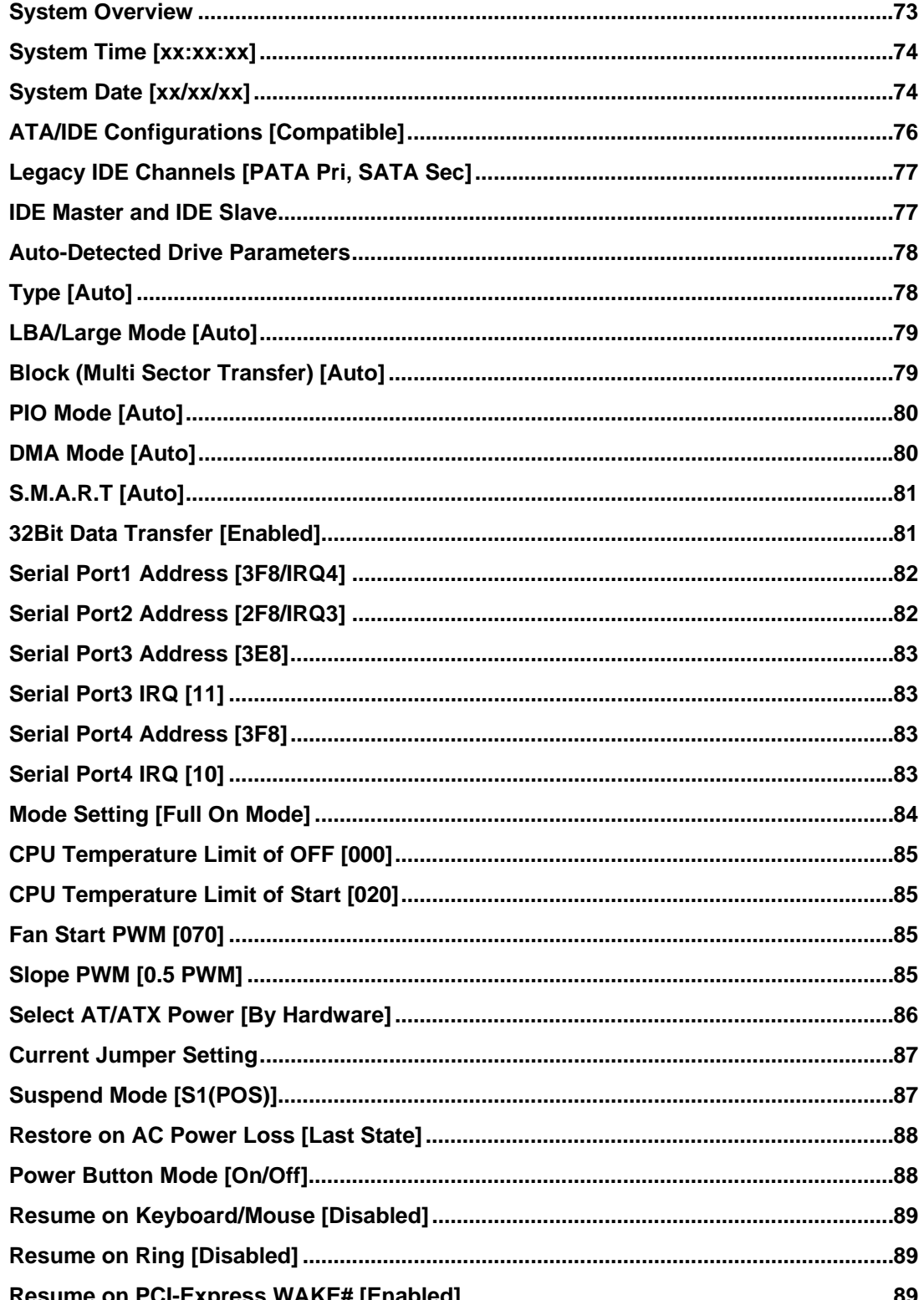

**BTechnology Corp** 

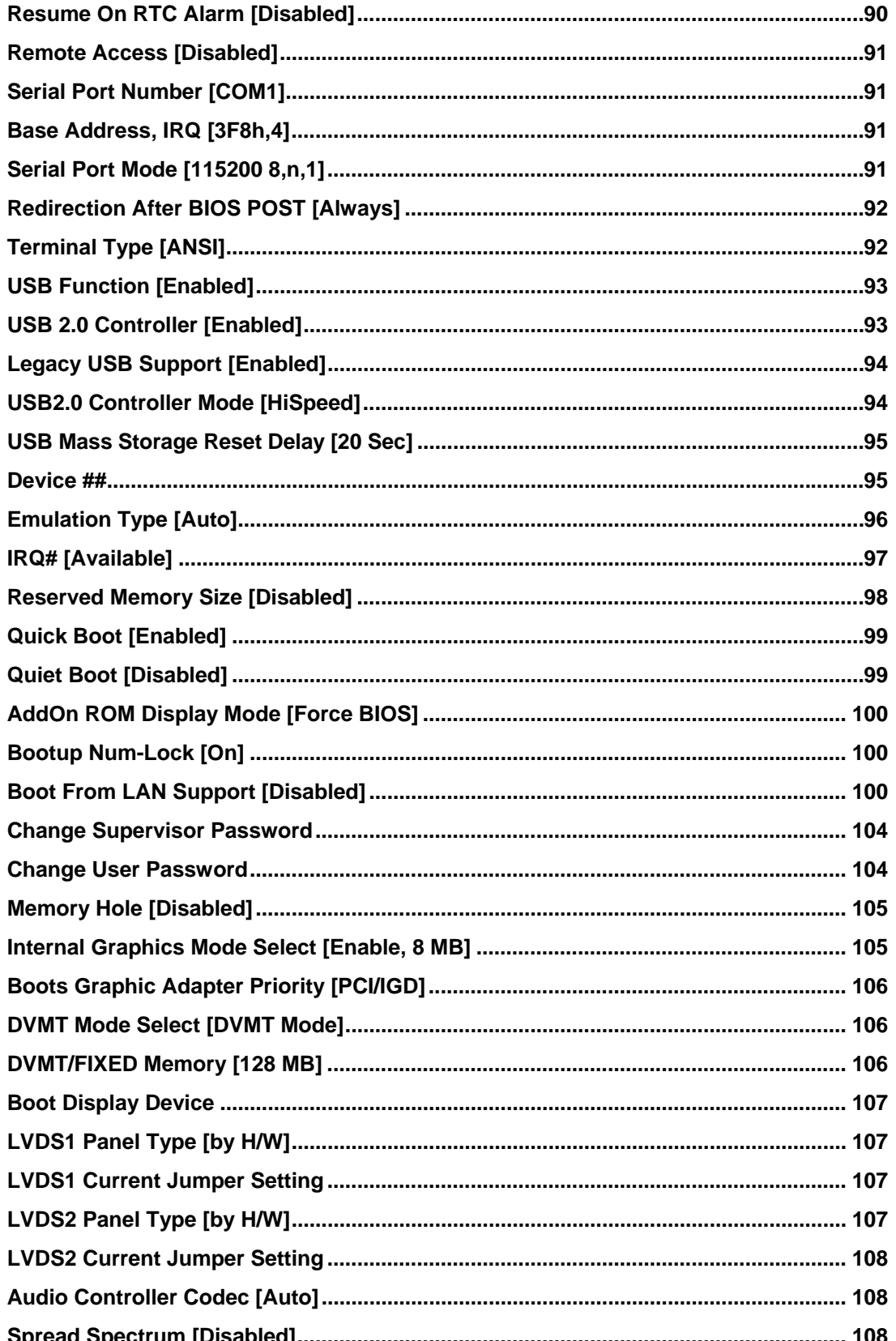

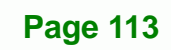

β, B

**@Technology Corp.** 

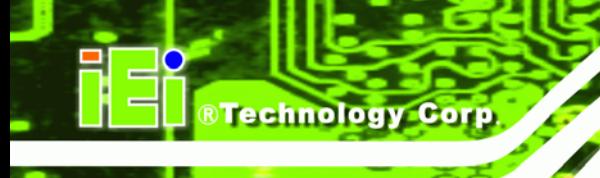

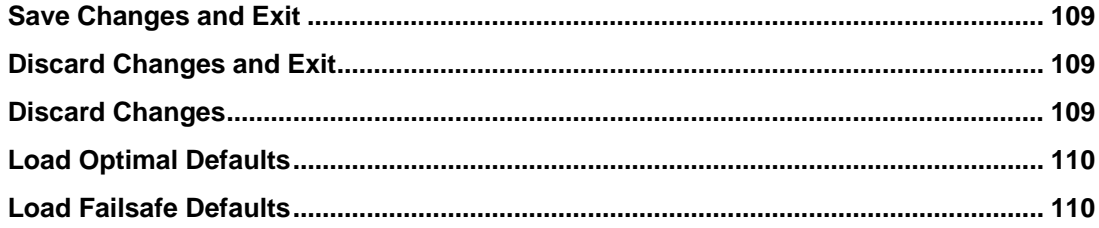

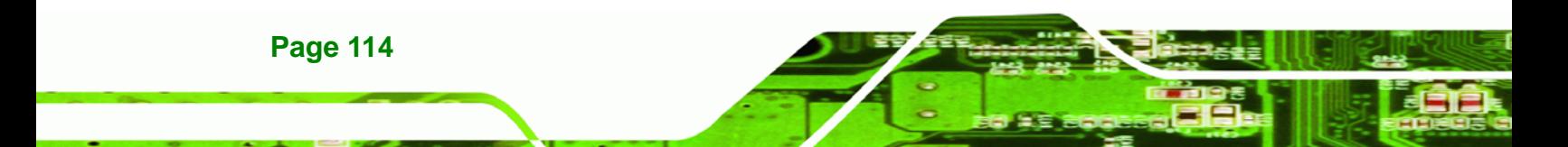

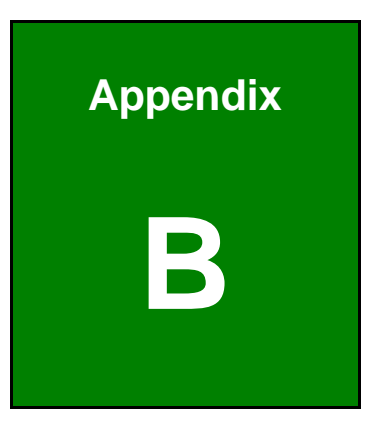

**@Technology Corp.** 

## **B Terminology**

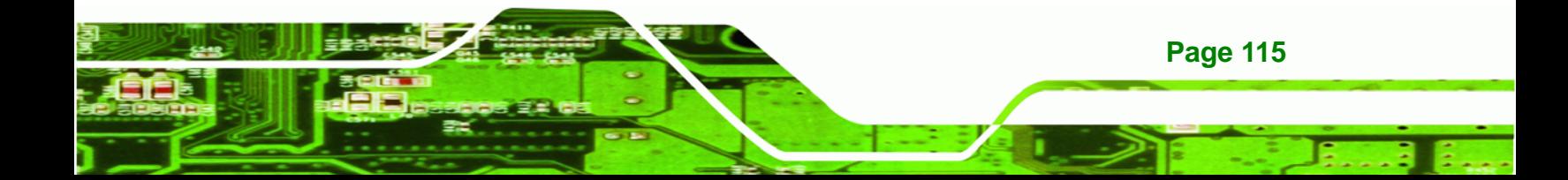

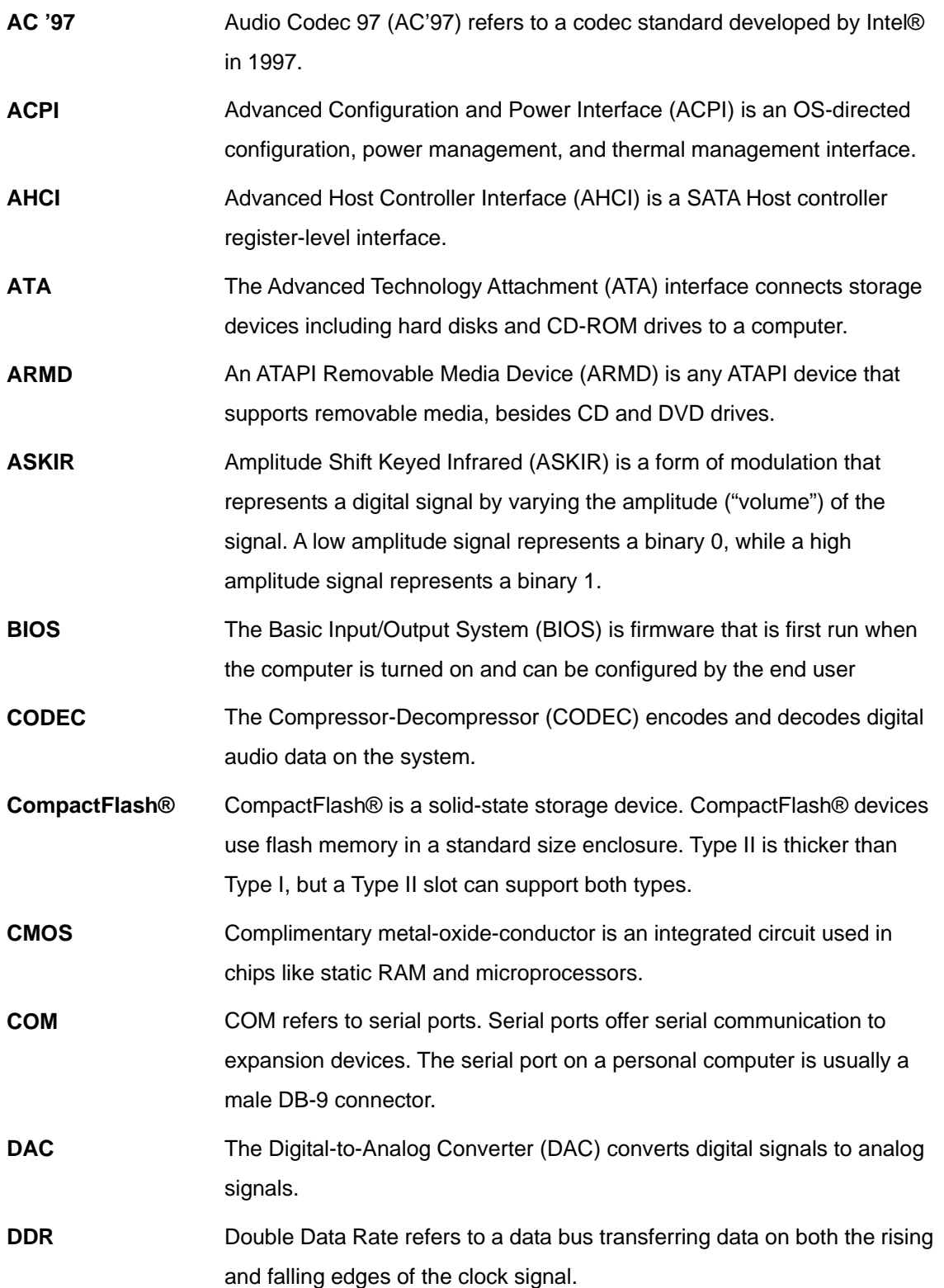

®Technology Corp.

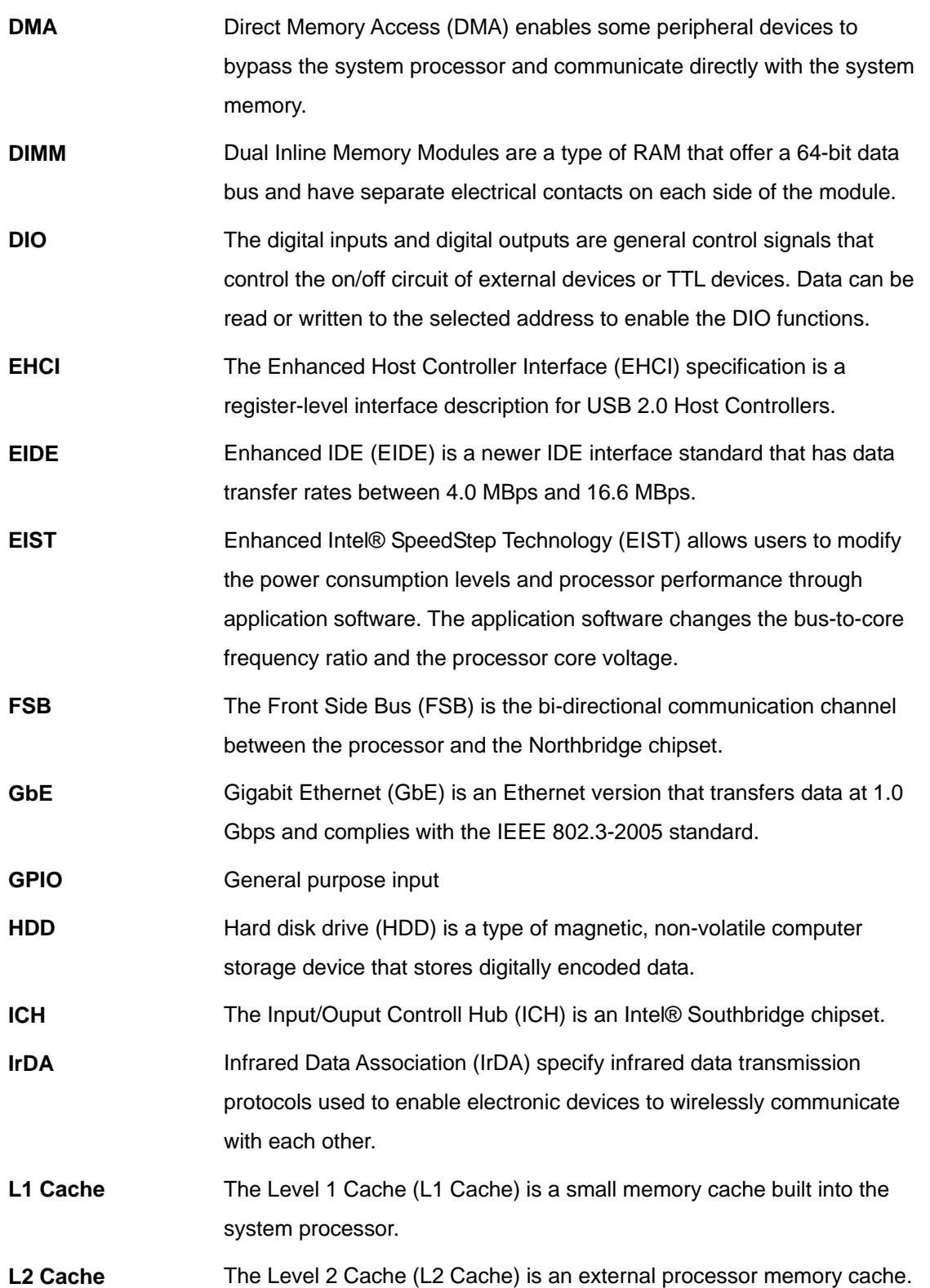

**STechnology Corp.** 

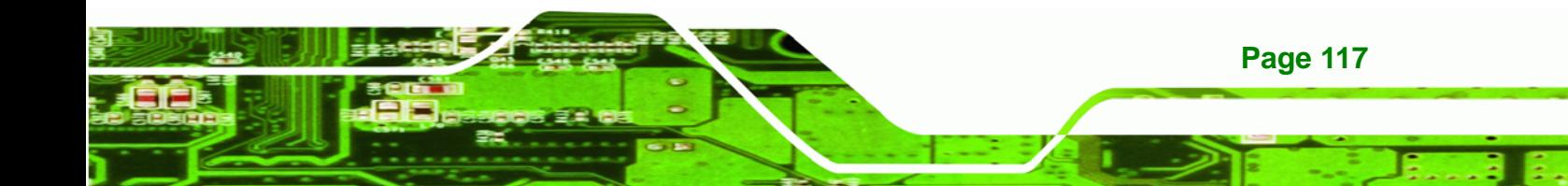

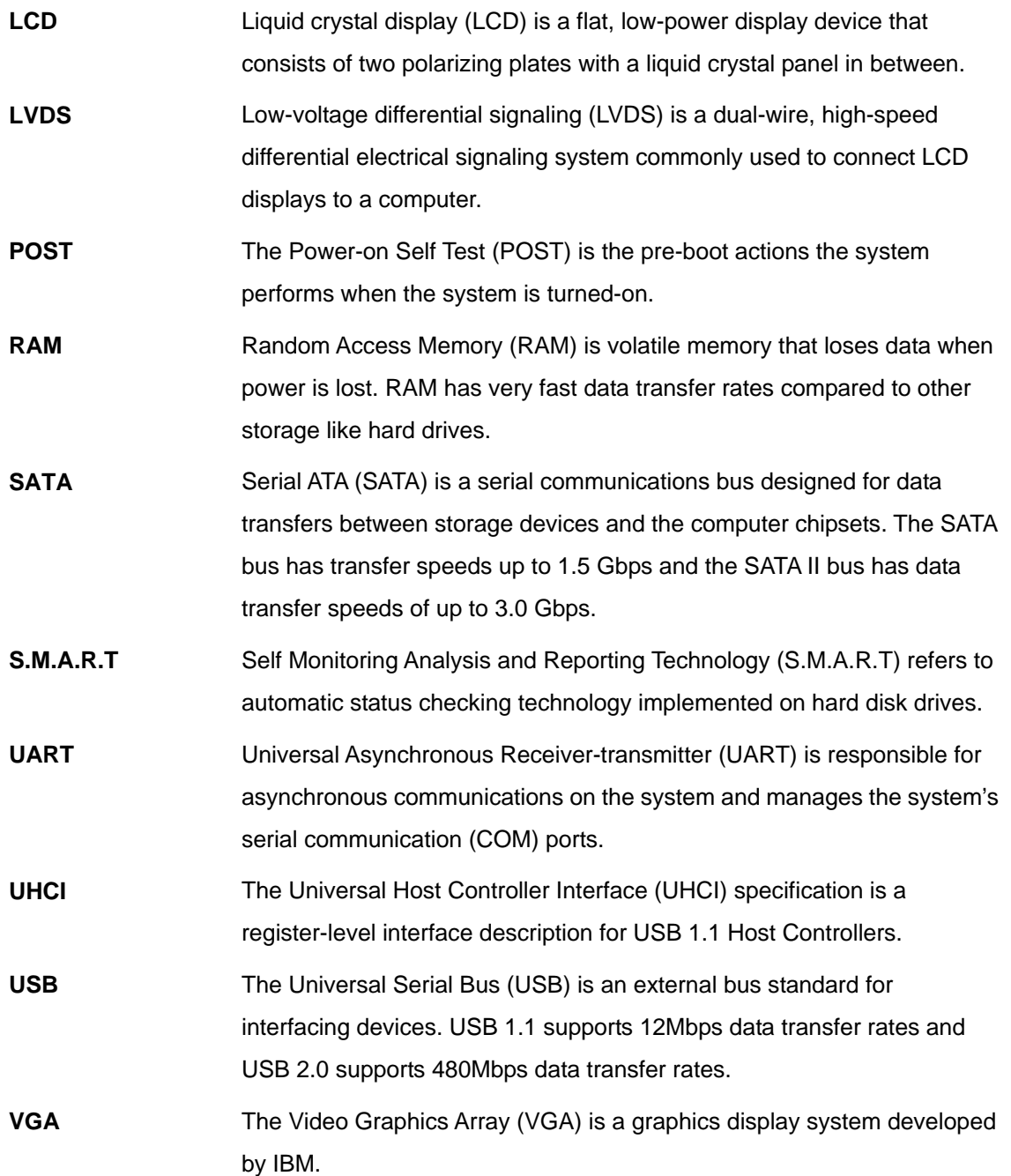

®Technology Corp.

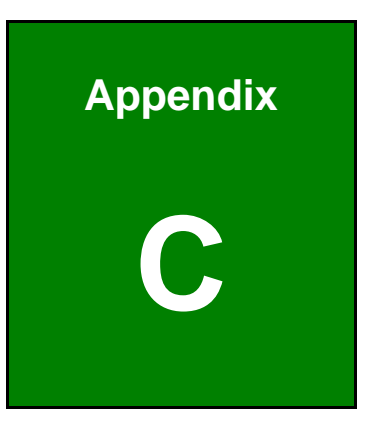

**STechnology Corp.** 

## **C Digital I/O Interface**

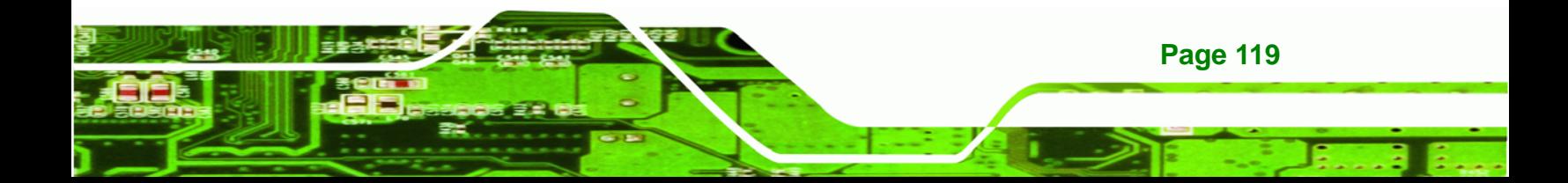

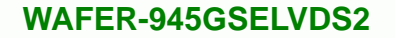

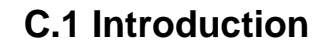

**Technology Corp** 

The DIO connector on the WAFER-945GSELVDS2 is interfaced to GPIO ports on the Super I/O chipset. The DIO has both 4-bit digital inputs and 4-bit digital outputs. The digital inputs and digital outputs are generally control signals that control the on/off circuit of external devices or TTL devices. Data can be read or written to the selected address to enable the DIO functions.

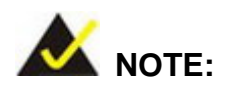

For further information, please refer to the datasheet for the Super I/O chipset.

## **C.2 DIO Connector Pinouts**

The following table describes how the DIO connector pins are connected to the Super I/O GPIO port 1.

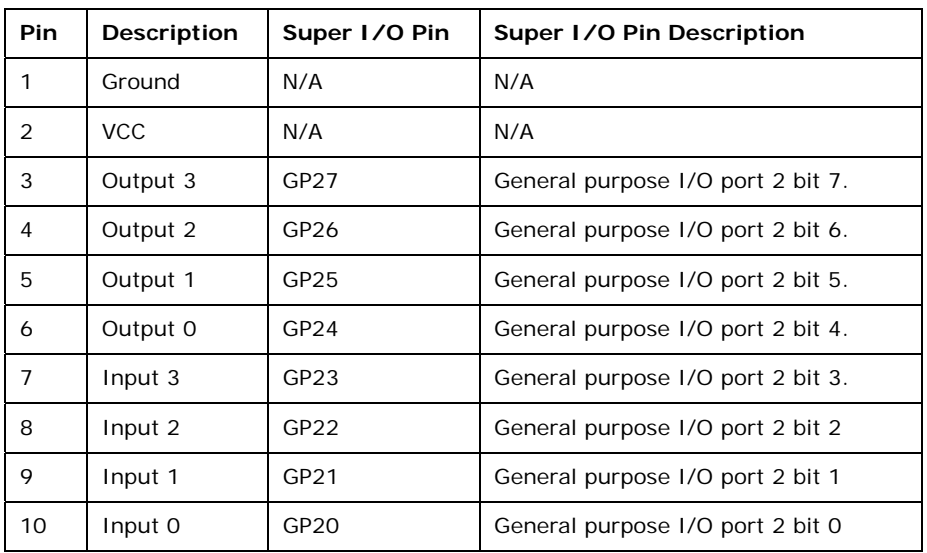

**Table C-1: Digital I/O Connector Pinouts** 

## **C.3 Assembly Language Samples**

## **C.3.1 Enable the DIO Input Function**

The BIOS interrupt call INT 15H controls the digital I/O. An assembly program to enable digital I/O input functions is listed below.

®Technology Corp.

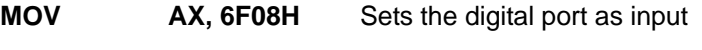

**INT** 15H **Initiates the INT 15H BIOS call** 

## **C.3.2 Enable the DIO Output Function**

The BIOS interrupt call INT 15H controls the digital I/O. An assembly program to enable digital I/O output functions is listed below.

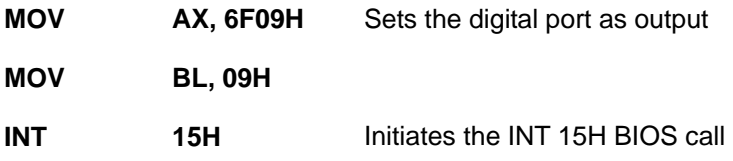

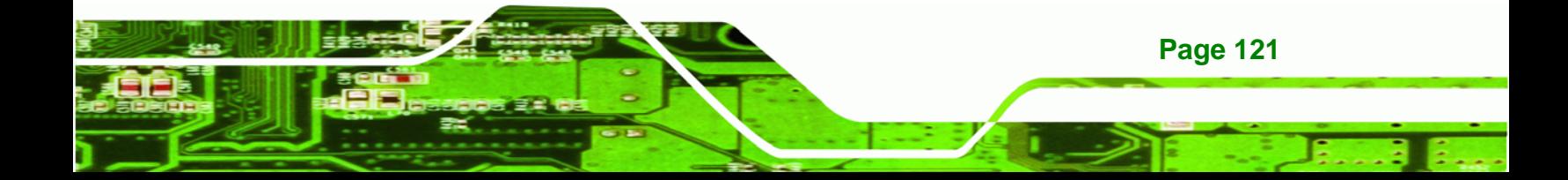

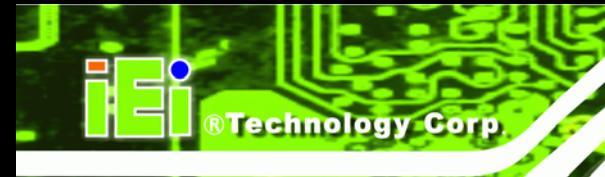

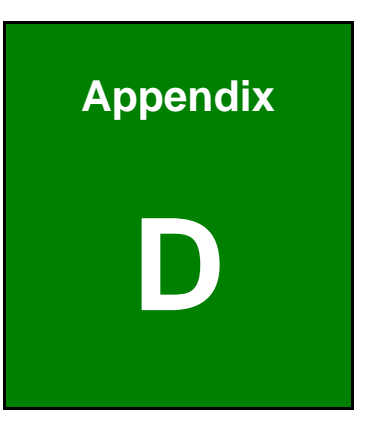

## **Watchdog Timer**

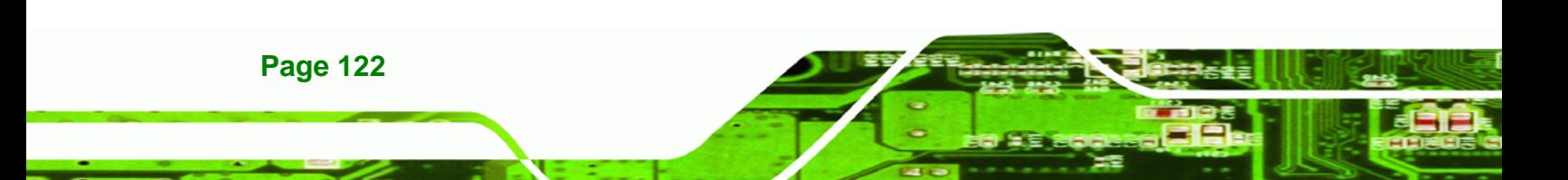

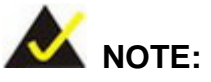

The following discussion applies to DOS environment. IEI support is contacted or the IEI website visited for specific drivers for more sophisticated operating systems, e.g., Windows and Linux.

RTechnology Corp.

The Watchdog Timer is provided to ensure that standalone systems can always recover from catastrophic conditions that cause the CPU to crash. This condition may have occurred by external EMIs or a software bug. When the CPU stops working correctly, Watchdog Timer either performs a hardware reset (cold boot) or a Non-Maskable Interrupt (NMI) to bring the system back to a known state.

A BIOS function call (INT 15H) is used to control the Watchdog Timer.

INT 15H:

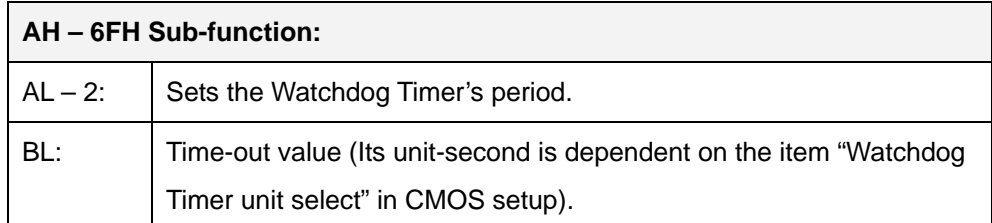

#### **Table D-1: AH-6FH Sub-function**

Call sub-function 2 to set the time-out period of Watchdog Timer first. If the time-out value is not zero, the Watchdog Timer starts counting down. When the timer value reaches zero, the system resets. To ensure that this reset condition does not occur, calling sub-function 2 must periodically refresh the Watchdog Timer. However, the watchdog timer is disabled if the time-out value is set to zero.

A tolerance of at least 10% must be maintained to avoid unknown routines within the operating system (DOS), such as disk I/O that can be very time-consuming.

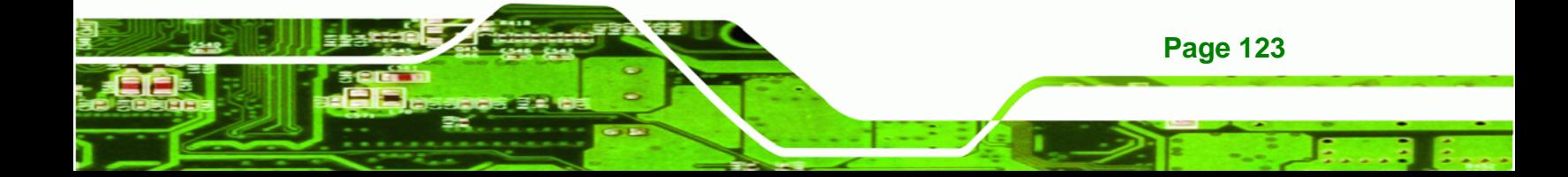

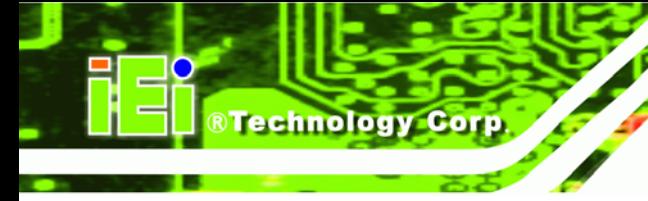

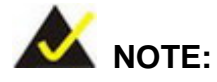

When exiting a program it is necessary to disable the Watchdog Timer, otherwise the system resets.

## **EXAMPLE PROGRAM:**

#### **; INITIAL TIMER PERIOD COUNTER**

**W\_LOOP:**   *MOV AX, 6F02H ;setting the time-out value MOV BL, 30 ;time-out value is 48 seconds INT 15H* 

#### **; ADD THE APPLICATION PROGRAM HERE**

**;** 

**;** 

**;** 

**;** 

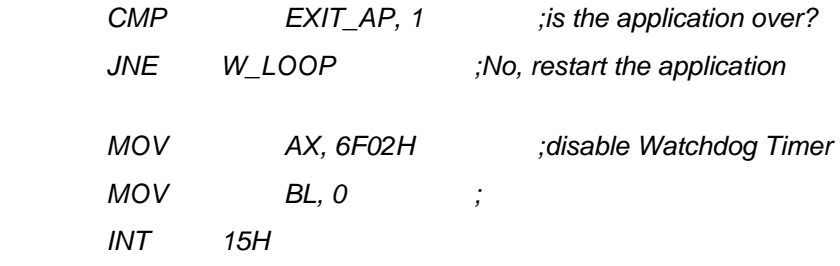

#### **; ; EXIT ;**

**Page 124** 

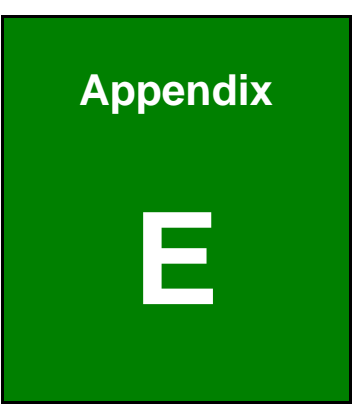

®Technology Corp.

# **E Hazardous Materials Disclosure**

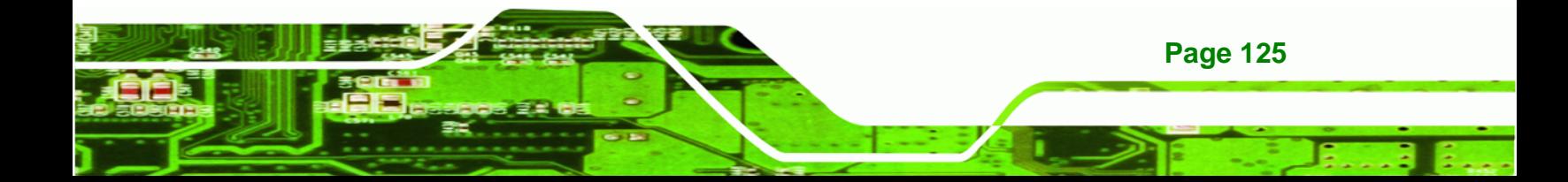

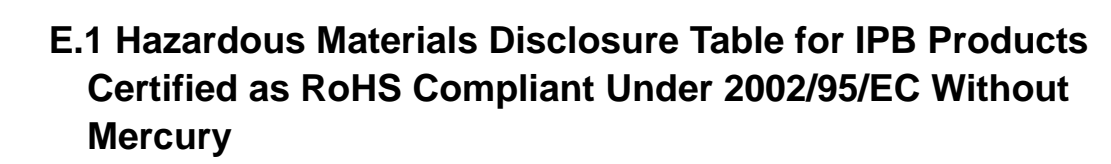

The details provided in this appendix are to ensure that the product is compliant with the Peoples Republic of China (China) RoHS standards. The table below acknowledges the presences of small quantities of certain materials in the product, and is applicable to China RoHS only.

A label will be placed on each product to indicate the estimated "Environmentally Friendly Use Period" (EFUP). This is an estimate of the number of years that these substances would "not leak out or undergo abrupt change." This product may contain replaceable sub-assemblies/components which have a shorter EFUP such as batteries and lamps. These components will be separately marked.

Please refer to the table on the next page.

Technology Corp

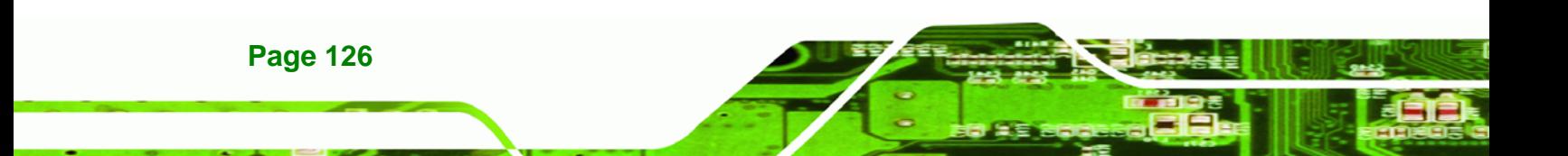

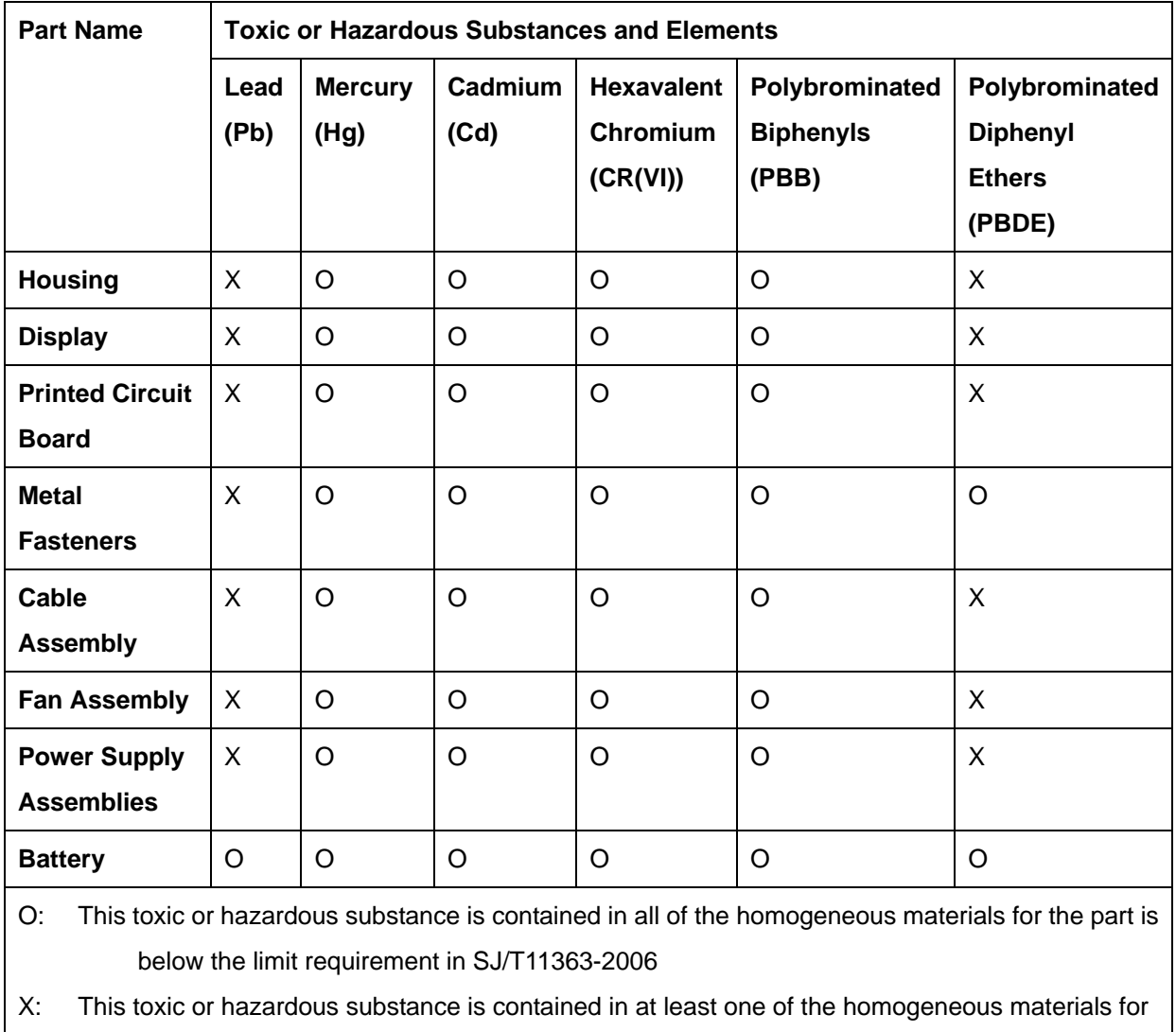

®Technology Corp.

this part is above the limit requirement in SJ/T11363-2006

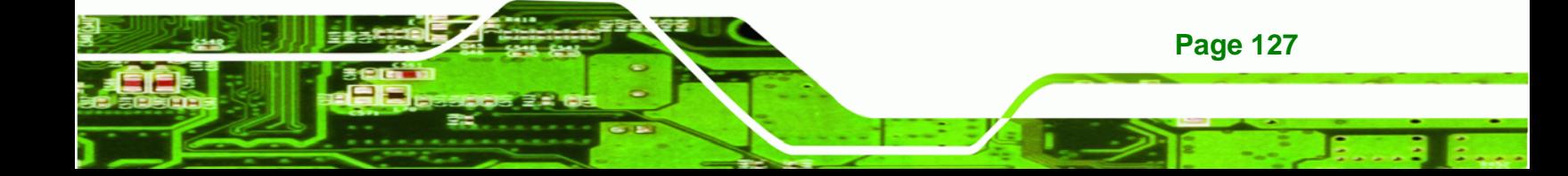

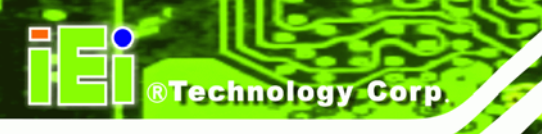

此附件旨在确保本产品符合中国 RoHS 标准。以下表格标示此产品中某有毒物质的含量符 合中国 RoHS 标准规定的限量要求。

本产品上会附有"环境友好使用期限"的标签,此期限是估算这些物质"不会有泄漏或突变"的 年限。本产品可能包含有较短的环境友好使用期限的可替换元件,像是电池或灯管,这些元 件将会单独标示出来。

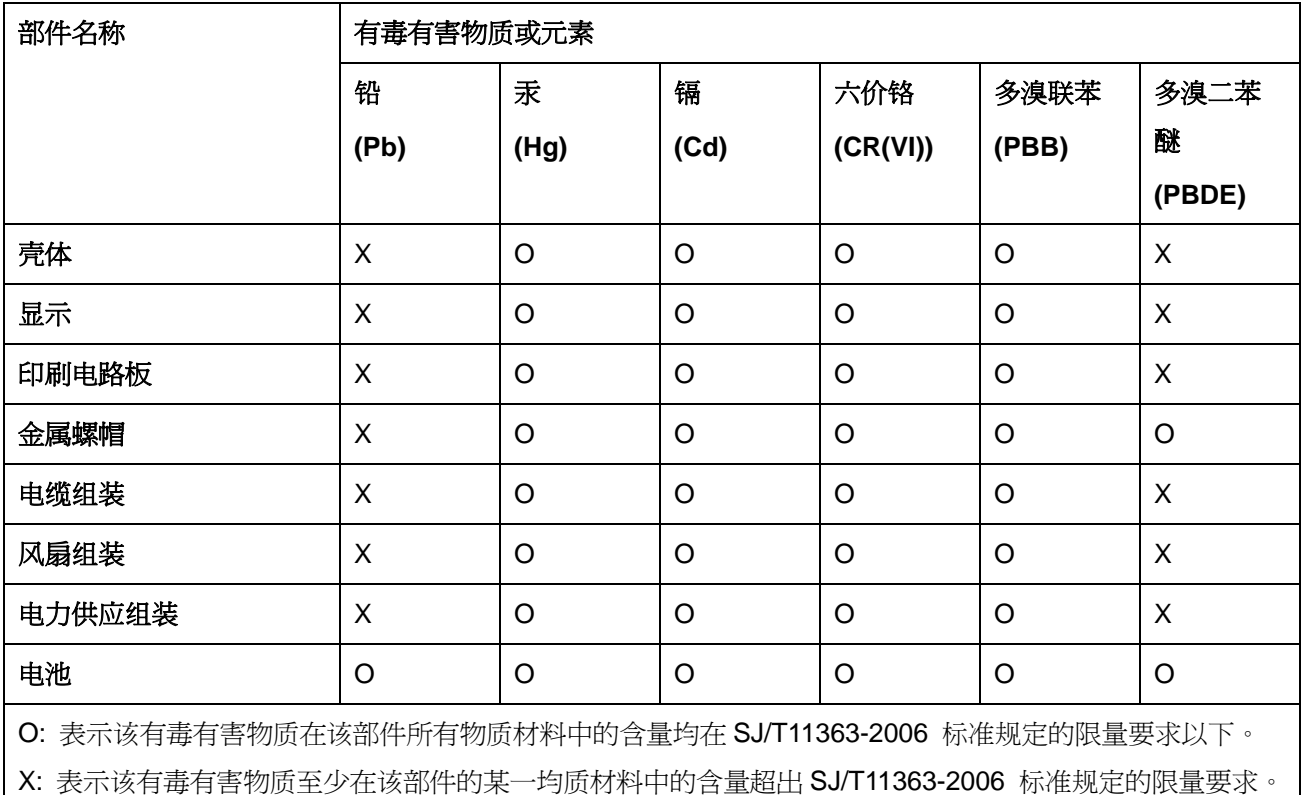

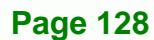